# Scanners intraorais iTero Element™ 2 iTero Element™ Flex iTero Element™ 2 Plus

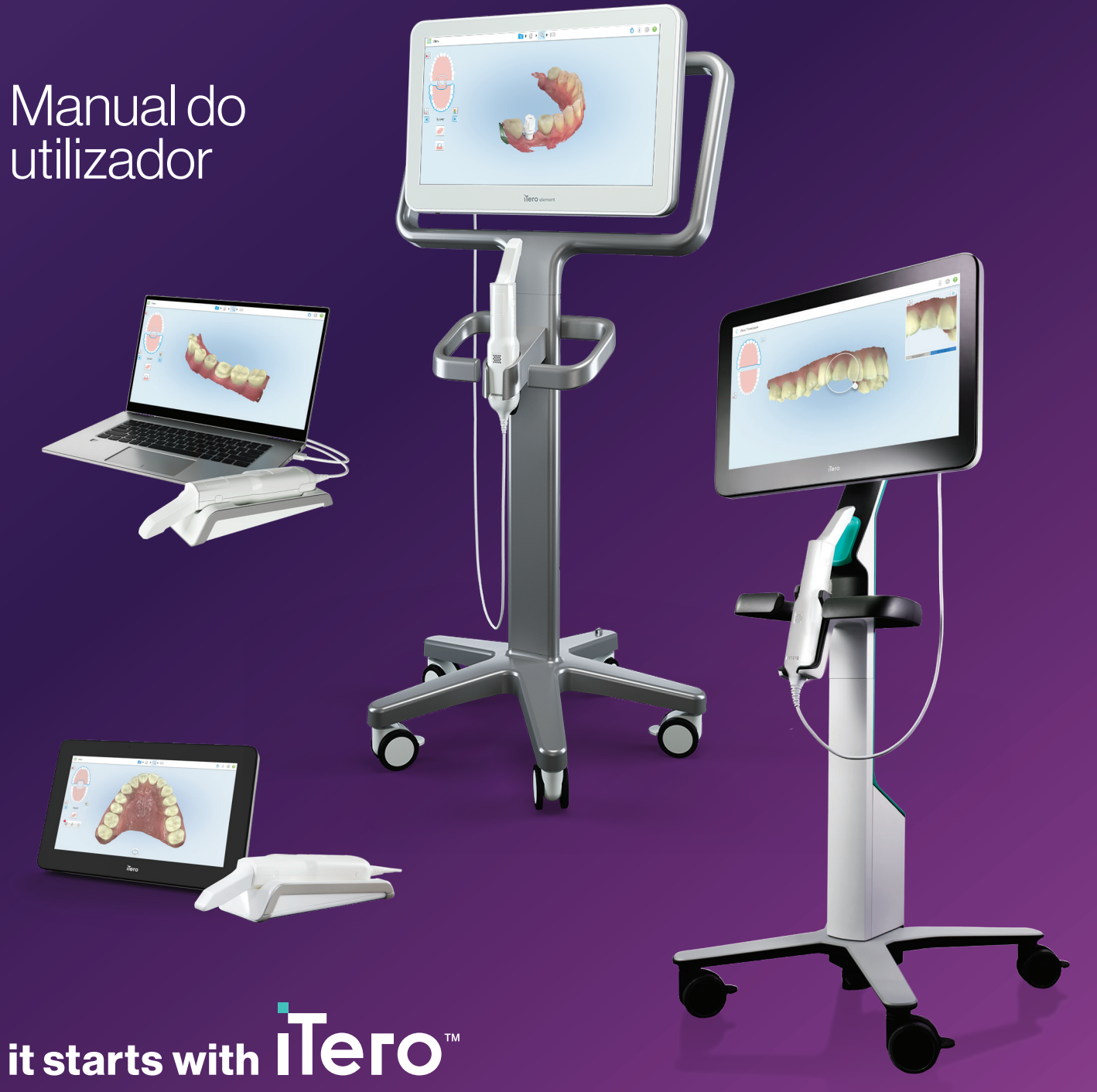

#### **Direitos de Autor**

© 2022 Align Technology, Inc. Todos os direitos reservados.

A informação contida neste manual está sujeita a alterações sem aviso prévio.

O hardware e software descritos neste manual são fornecidos a título de um Acordo de Venda e Serviços e só podem ser utilizados em conformidade com os termos deste acordo.

Nenhuma parte deste manual pode ser reproduzida, fotocopiada, armazenada num sistema de recuperação, ou transmitida de modo algum (eletrónico ou mecânico) para qualquer finalidade que não seja a utilização normal por parte do cliente, sem permissão prévia por escrito da Align Technology.

Versão portuguesa

PN 219901 Rev. A Atualizado em outubro de 2022

#### **Sedes globais**

#### **Align Technology, Inc.**

410 North Scottsdale Road, Suite 1300, Tempe, Arizona 85281, USA

#### [www.aligntech.com](http://www.aligntech.com/)

Tel.: +1 (408) 470-1000 Fax: +1 (408) 470-1010

#### **Apoio ao Cliente**

Tel.: +1 (800) 577-8767 E-mail: [iterosupport@aligntech.com](mailto:iterosupport@aligntech.com)

#### **Align Technology Ltd.**

1 Yitzhak Rabin Rd., Petach Tikva, 4925110, Israel

Tel.: +972 (3) 634-1441 Fax: +972 (3) 634-1440

#### **Patentes**

#### [www.aligntech.com/patents](http://www.aligntech.com/patents)

#### **Marcas Registadas**

Align, Invisalign, ClinCheck e iTero, entre outras, são marcas registadas e/ou de serviço da Align Technology, Inc. ou de uma das suas subsidiárias ou empresas filiadas e podem estar registadas nos EUA e/ou noutros países.

Quaisquer outras marcas registadas ou marcas comerciais que apareçam neste manual são da propriedade dos seus respetivos titulares.

### EC REP

#### **Align Technology B.V.**

Herikerbergweg 312 1101 CT, Amsterdam The Netherlands

### **Contraindicações**

Para pessoas que tenham sido diagnosticadas com epilepsia, existe risco de choque epilético devido à luz intermitente do scanner iTero. Estas pessoas devem evitar qualquer contacto visual com a luz intermitente associada ao sistema durante o seu funcionamento.

### Conformidade

#### **Conformidade do laser classe 1**

Este dispositivo está em conformidade com a 21 CFR 1040.10 e IEC 60825-1.

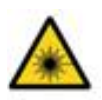

#### **Conformidade CSA**

Este dispositivo está em conformidade com a seguinte norma CSA para o Canadá e EUA: UL Std N.º 60601-1 – Equipamento Médico Elétrico Parte 1: Requisitos Gerais de Segurança.

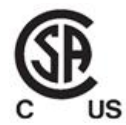

#### **Conformidade FCC**

Este dispositivo está em conformidade com a Parte 15 das Regras da FCC e a sua operação está sujeita às duas seguintes condições:

- 1. Este dispositivo não pode provocar interferência nociva.
- 2. Este dispositivo deve aceitar qualquer interferência recebida, incluindo interferência que pode provocar uma operação indesejada.

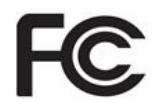

#### **Aviso FCC**

As modificações realizadas no dispositivo que não sejam expressamente aprovadas pelo fabricante podem invalidar a sua autoridade para operar o dispositivo mediante as Regras da FCC.

#### **Conformidade de segurança**

Este dispositivo este em conformidade com as seguintes normas de segurança:

IEC 60601-1 Equipamento médico elétrico - Parte 1: requisitos gerais de segurança básica e desempenho essencial.

#### **Conformidade EMC**

Este dispositivo está em conformidade com a seguinte norma EMC:

IEC 60601-1-2 Equipamento médico elétrico - Parte 1-2: requisitos gerais para segurança básica e desempenho essencial - Norma colateral: fenómenos eletromagnéticos - Requisitos e testes.

#### **Conformidade ANATEL**

Este dispositivo está em conformidade com a resolução ANATEL nº 242/2000 sob o número ANATEL 02563-15-06534.

#### **Conformidade CE**

Este dispositivo está em conformidade com os Regulamentos do Conselho (EU) 2017/745 para Dispositivos Médicos.

( F

### Natureza da radiação emitida pelo scanner

- <sup>l</sup> **Radiação eletromagnética (EMR)** Quando utilizado de acordo com as instruções, o nível de radiação eletromagnética do scanner iTero é semelhante ao de um computador pessoal e está em conformidade com a norma internacional IEC 60601-1-2.
- <sup>l</sup> **Radiação laser e LED** Quando utilizado de acordo com as instruções, o nível de radiação laser e LED do scanner iTero é incapaz de produzir lesões nos olhos ou noutros tecidos humanos e está em conformidade com as normas internacionais IEC 62471 e IEC 60825-1.

### Símbolos

Os símbolos seguintes podem aparecer nos componentes de hardware do iTero Element 2 e do iTero Element 2 Plus e podem aparecer neste documento e noutro material do iTero Element.

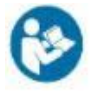

Siga as instruções de utilização.

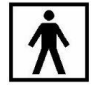

Peça aplicada tipo BF.

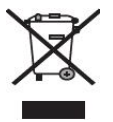

É necessária a recolha separada do lixo elétrico e de equipamentos eletrónicos. Em conformidade com a Diretiva Europeia sobre Resíduos Elétricos e de Equipamento Eletrónico (WEEE), não descarte este produto no lixo doméstico ou municipal. Este dispositivo contém materiais WEEE.

Por favor, contacte o serviço EARN. Link para o formulário de solicitação online: <http://b2btool.earn-service.com/aligntech/select>

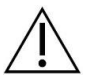

**Aviso** - Sempre que este símbolo aparecer no dispositivo, é obrigatório consultar a informação relativa à segurança presente neste documento.

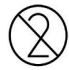

Não reutilizar.

Fabricante de equipamentos médicos.

profissionais de saúde qualificados.

**ATENÇÃO:**A Lei Federal dos EUA restringe a venda ou

licenciados. O sistema funciona como um dispositivo de

a encomenda deste dispositivo a dentistas, ortodontistas ou profissionais de odontologia

prescrição médica e só deve ser operado por

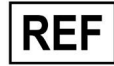

Número de catálogo.

"Rx only"

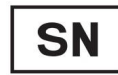

Número de série.

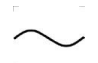

Corrente alternada.

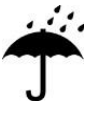

Manter em ambiente seco.

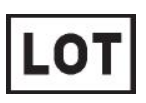

Código do lote.

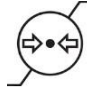

Limitação de pressão atmosférica.

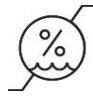

Limitação de humidade.

Frágil, manuseie com cuidado.

Este lado deve ficar para cima.

IEC 60417-5031: Corrente contínua.

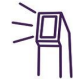

Leitor (unidade de digitalização).

UDI

Identificador de dispositivo único.

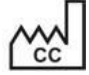

País de fabrico (incluindo a data de fabrico)

 $\chi$ 

Limite de temperatura.

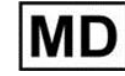

Equipamento médico.

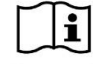

Consulte as instruções de utilização eletrónicas.

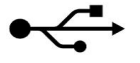

Entrada USB.

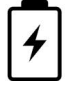

Bateria elétrica.

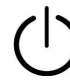

IEC 60417-5009: STAND-BY.

Proibido subir degraus.

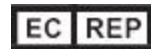

R representante autorizado na União Europeia.

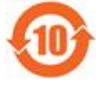

Em conformidade com a diretiva RoHS para a China.

 $\epsilon$ 

Marca CE.

### Instruções de segurança

Antes de se começar a trabalhar com o sistema, solicita-se que todos os utilizadores leiam estas instruções de segurança.

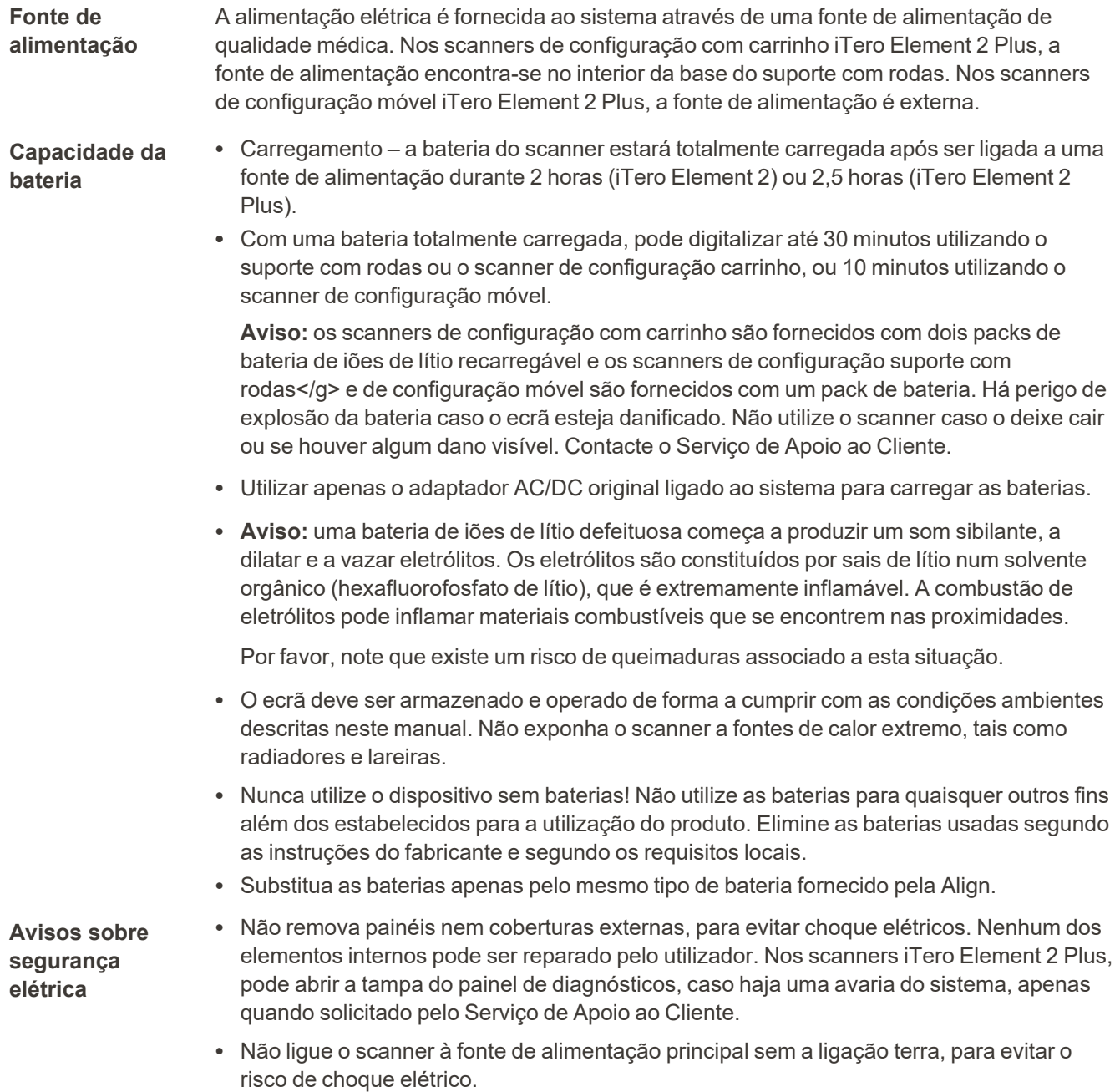

#### **iTero Element Flex:**

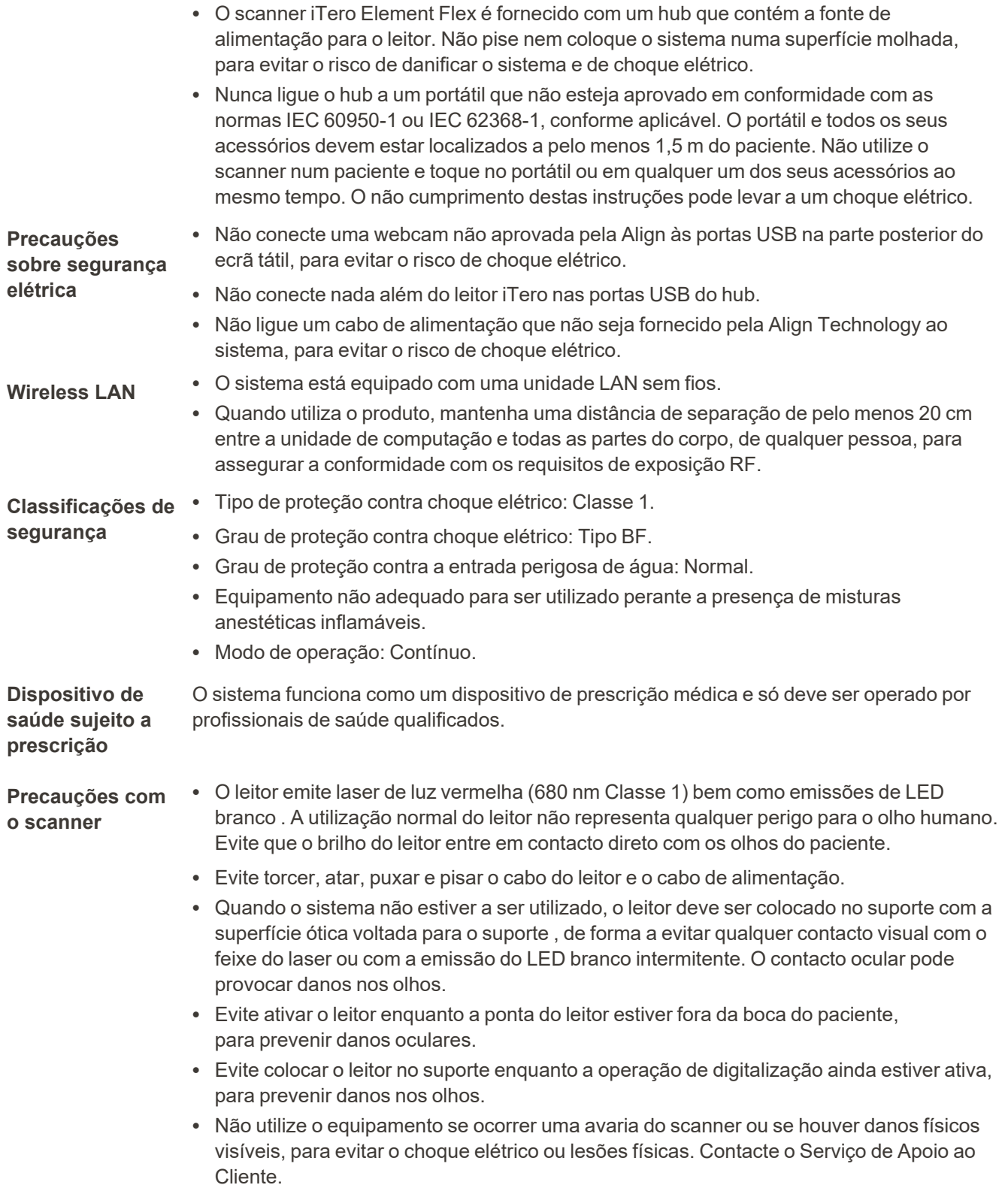

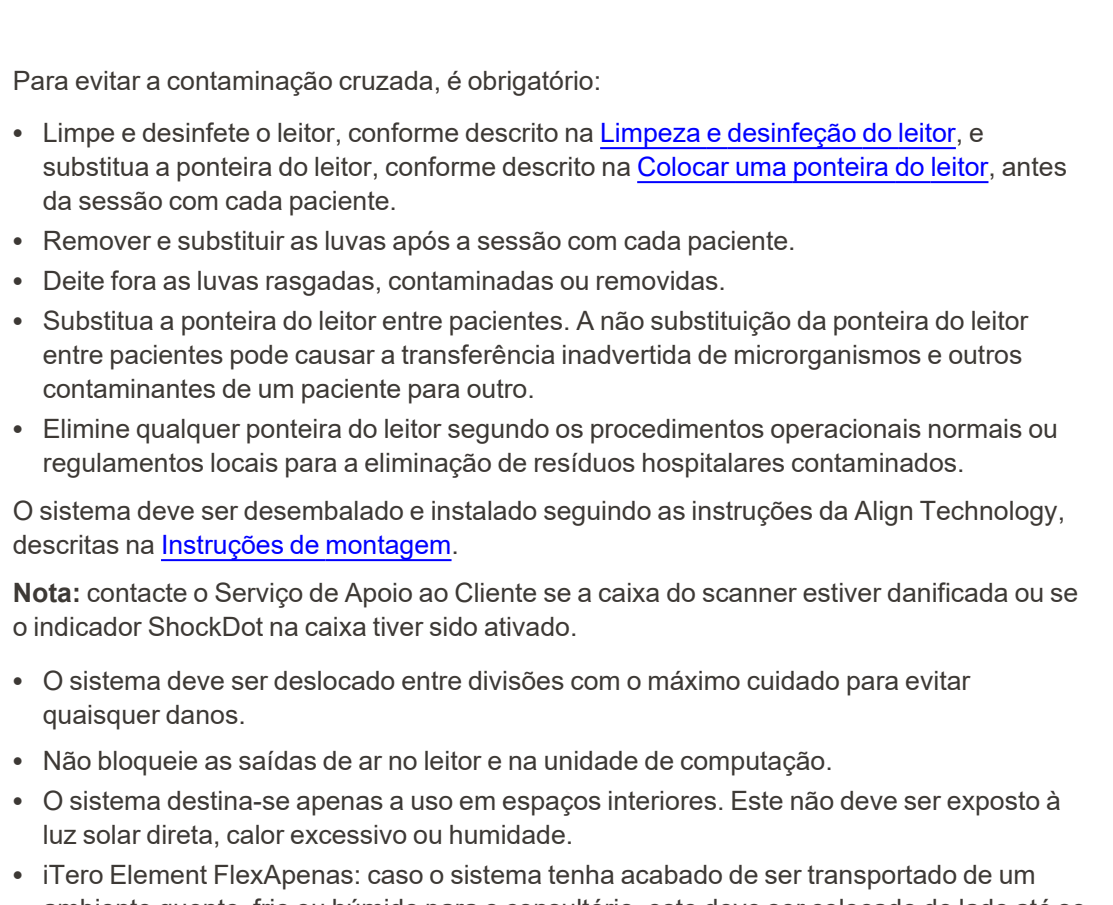

- ambiente quente, frio ou húmido para o consultório, este deve ser colocado de lado até se ter ajustado à temperatura ambiente, para evitar a condensação interna.
- **Precauções devido à interferência** Este equipamento foi testado e está em conformidade com os requisitos para dispositivos medicinais de acordo com o padrão IE60601-1-2. Esta norma foi projetada para fornecer proteção suficiente contra a interferência prejudicial numa instalação médica típica.
- **eletromagnética** Evite colocar este dispositivo perto de equipamento transmissor de frequências ou de outras interferências elétricas e eletromagnéticas (ex. telemóveis, rádios móveis bidirecionais, aparelhos elétricos, RFID). Os níveis elevados desta interferência, devido à proximidade ou potência da fonte, podem resultar na perturbação do desempenho deste dispositivo. Neste caso, o dispositivo pode ser colocado no modo de operação após a intervenção do utilizador ou devido à recuperação automática.

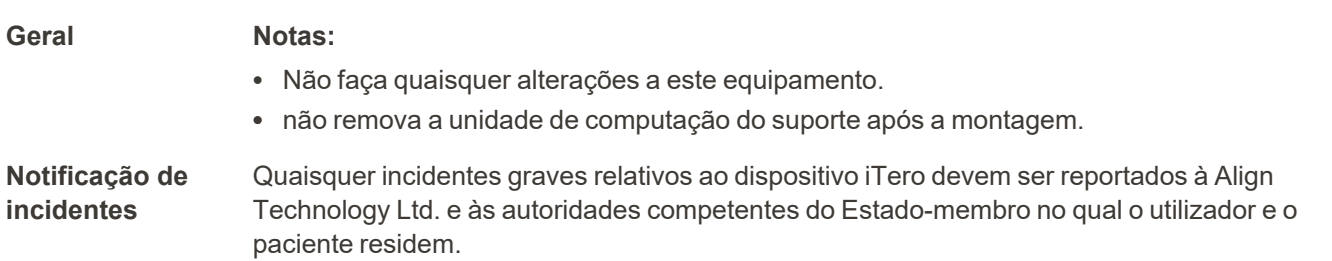

**Limpeza e desinfeção**

**Desembalamento e instalação**

**Ambiente de trabalho**

**iTero** 

### Índice

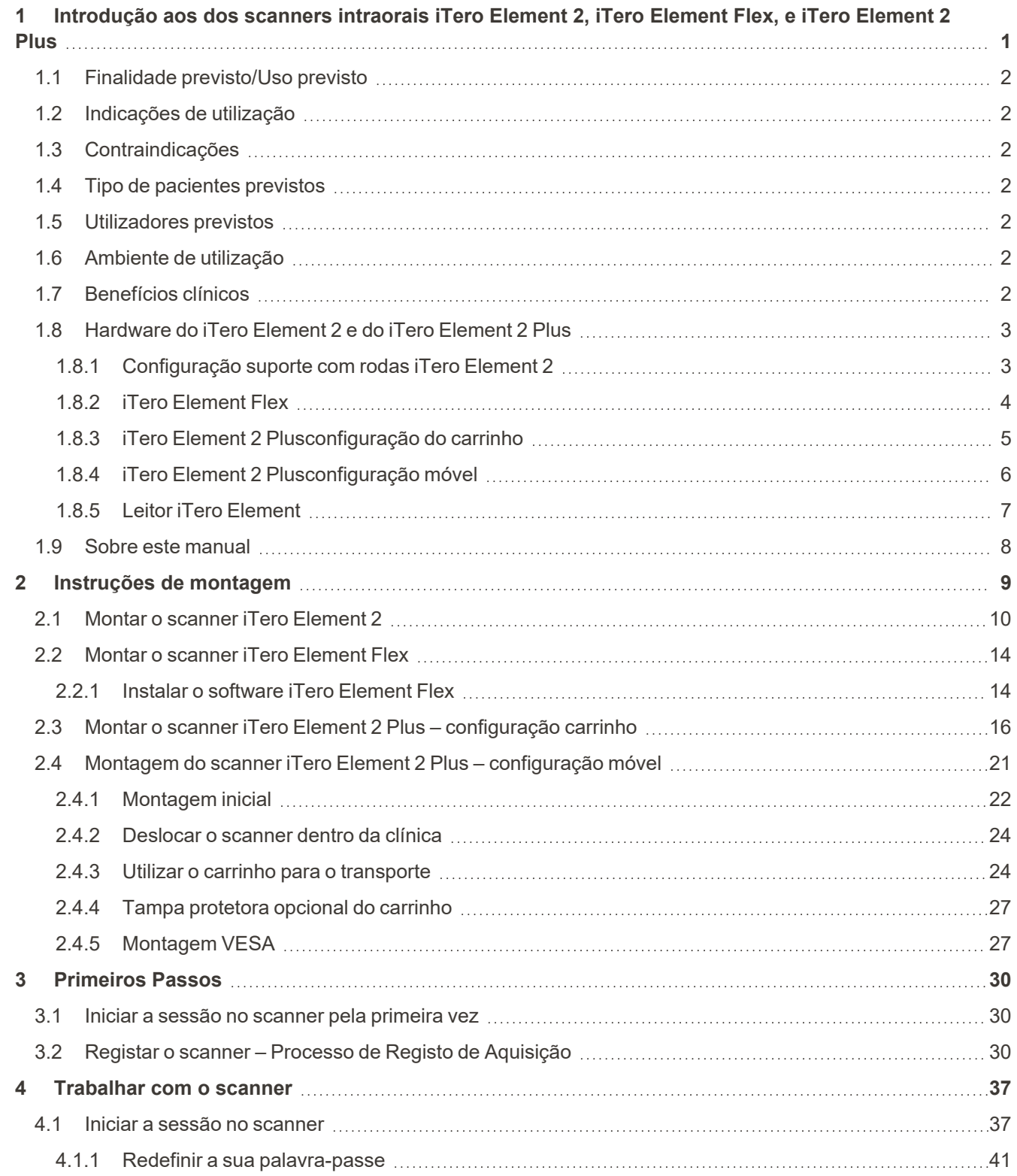

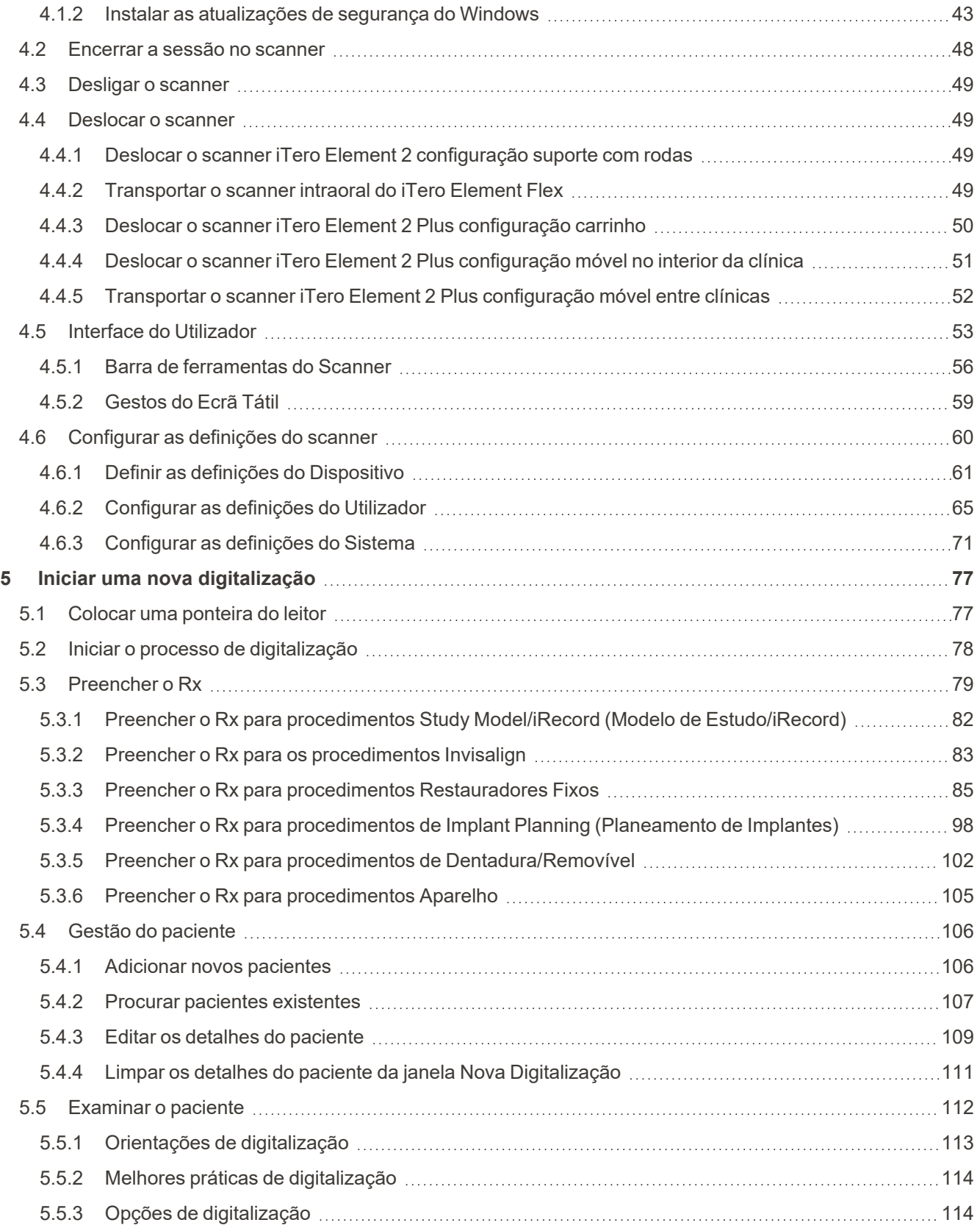

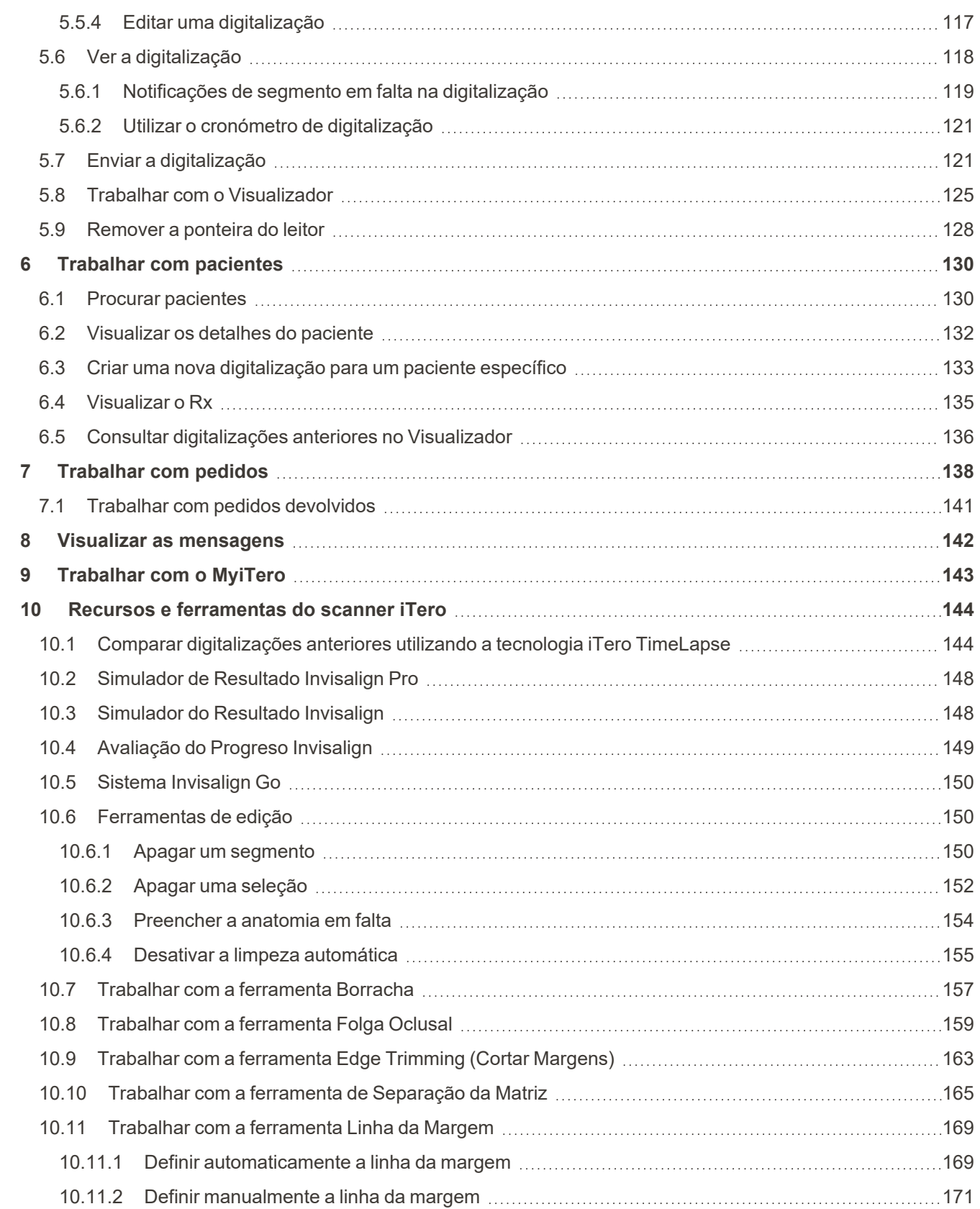

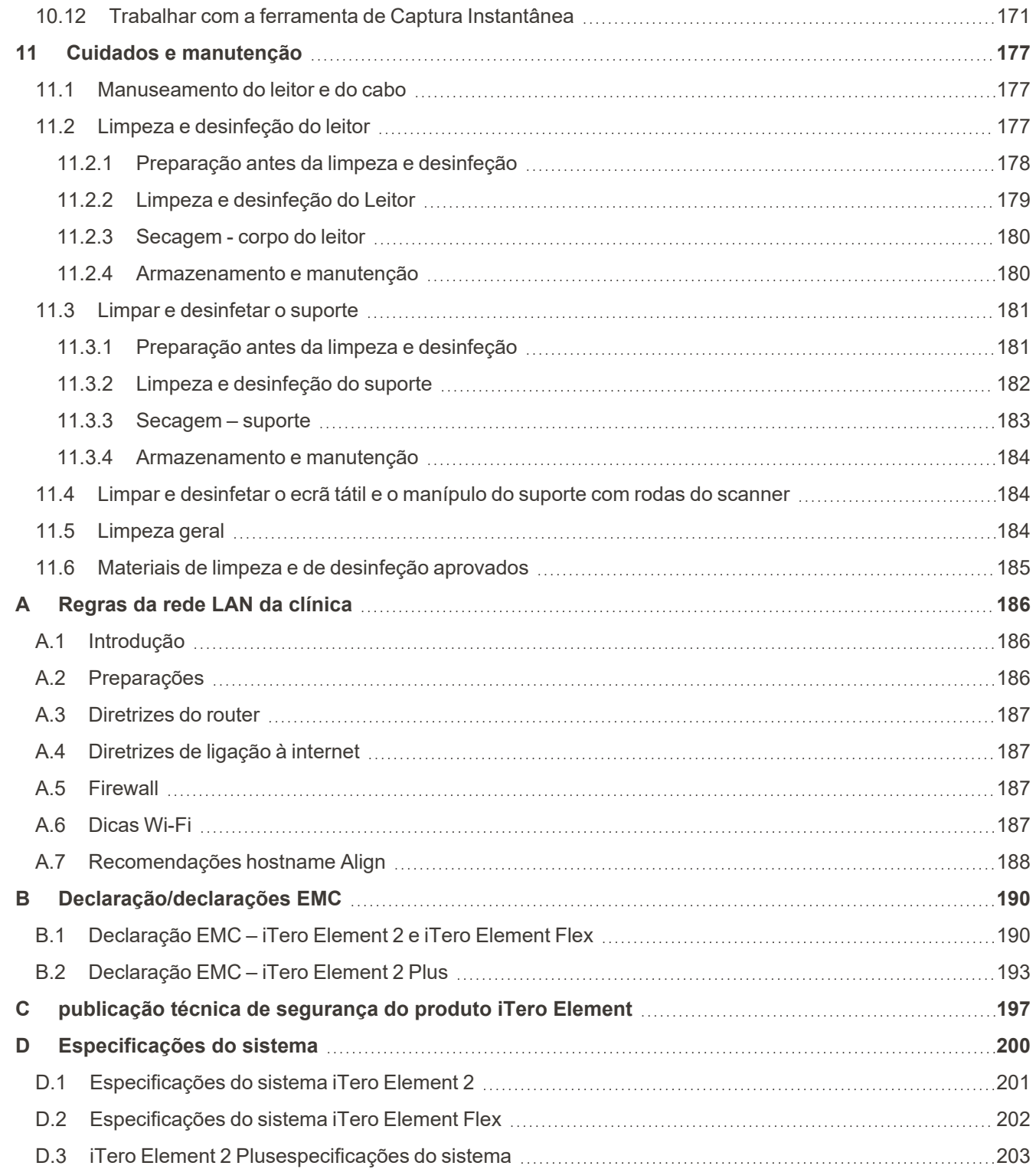

### Índice de figuras

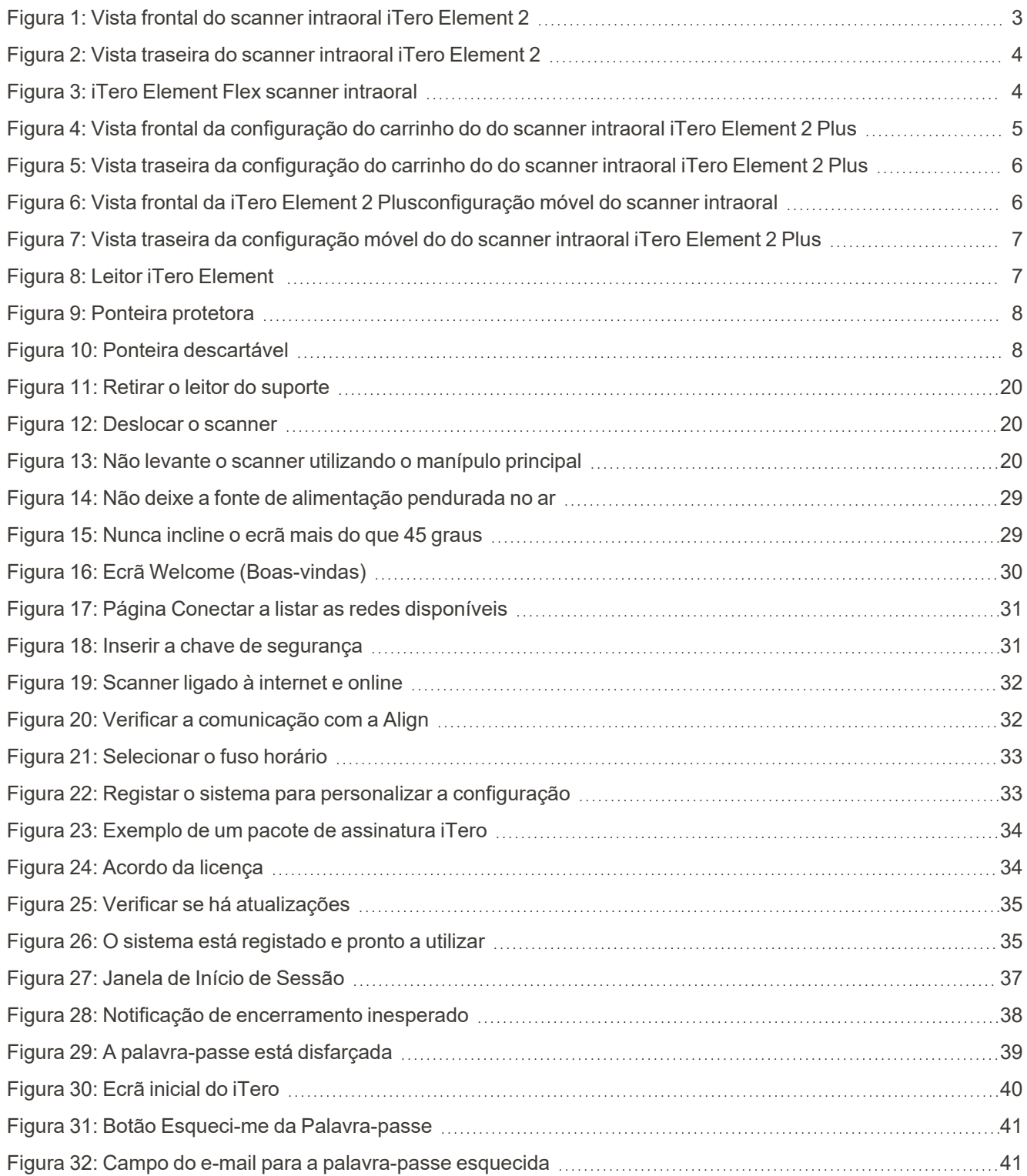

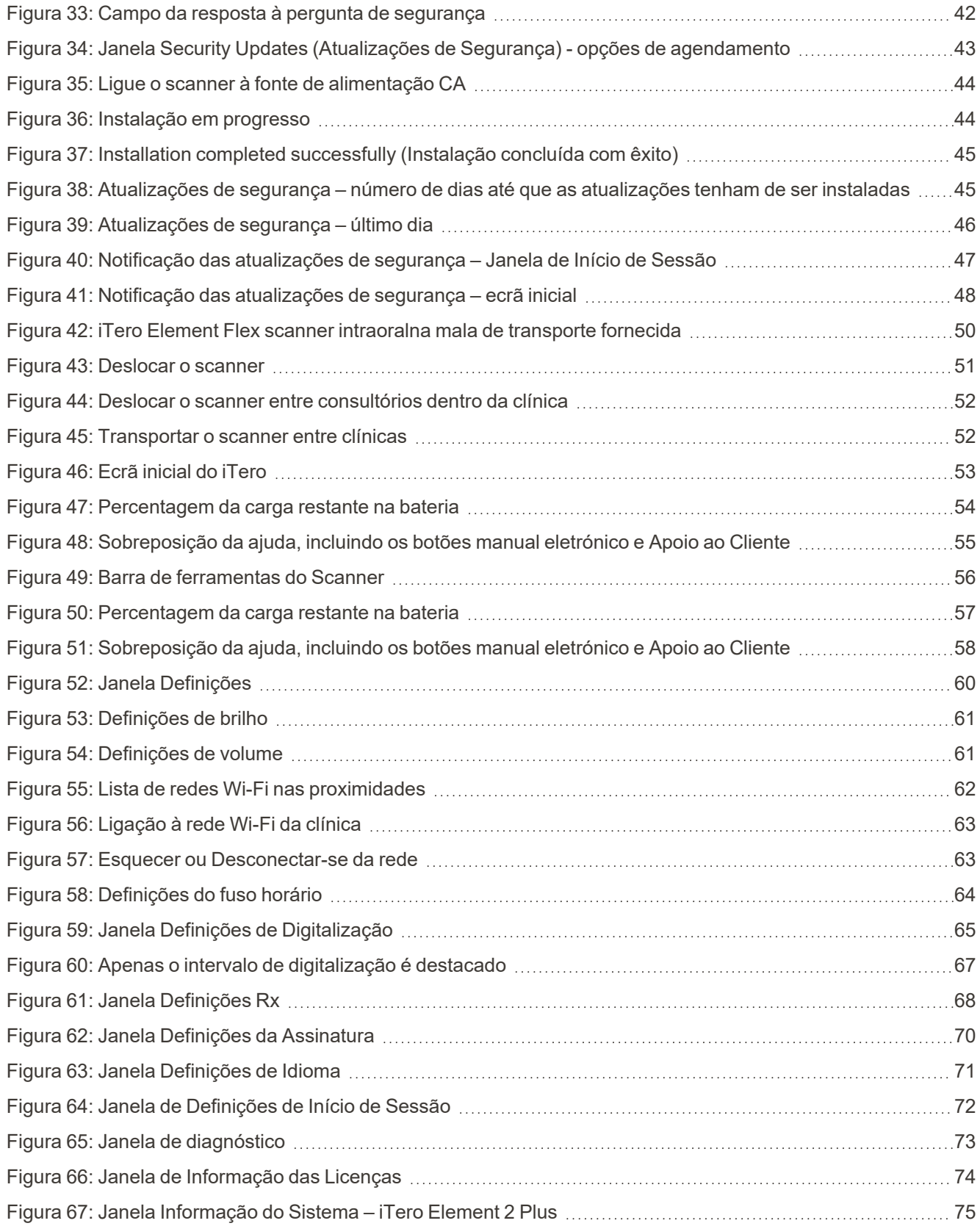

## iTero<sup>®</sup>

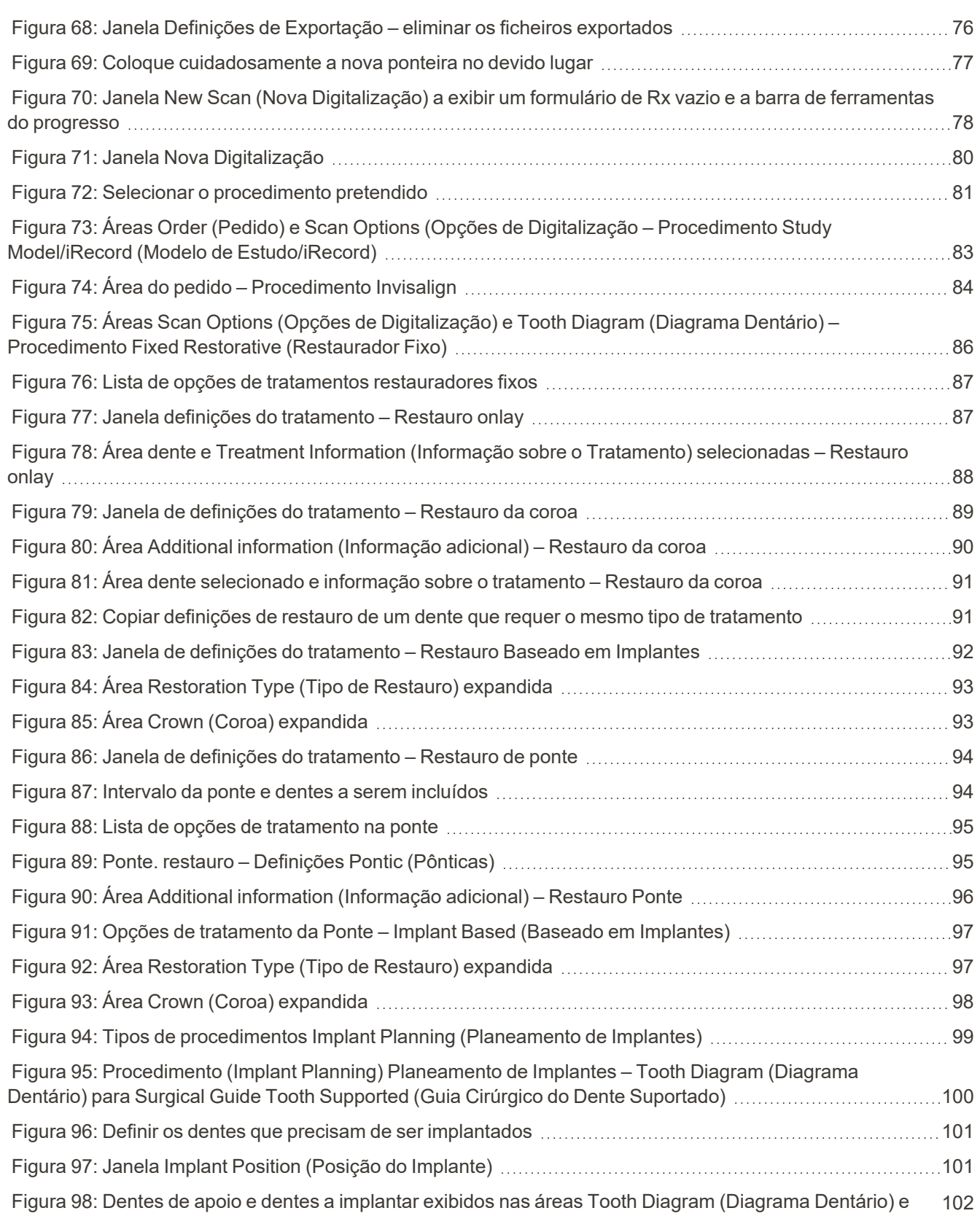

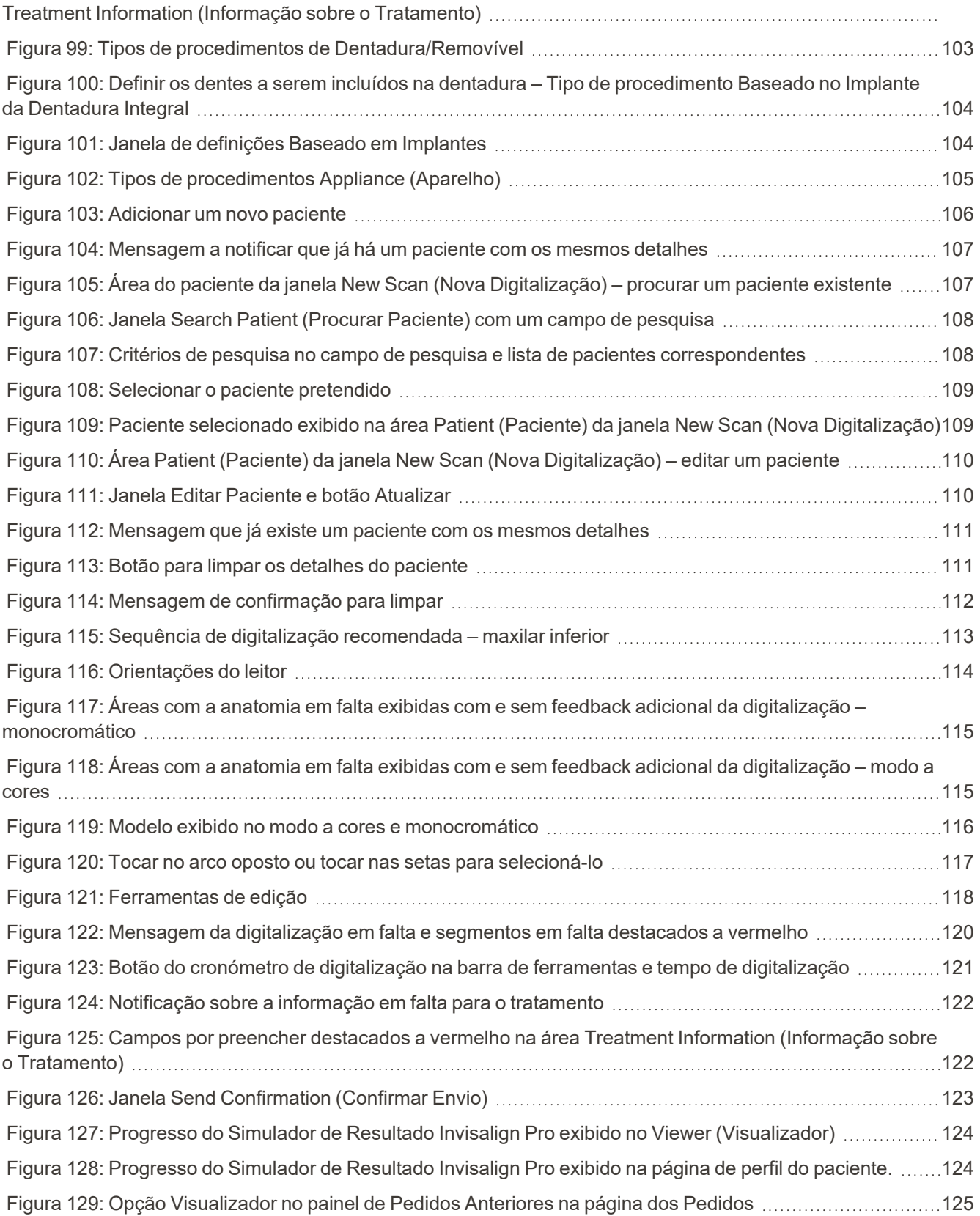

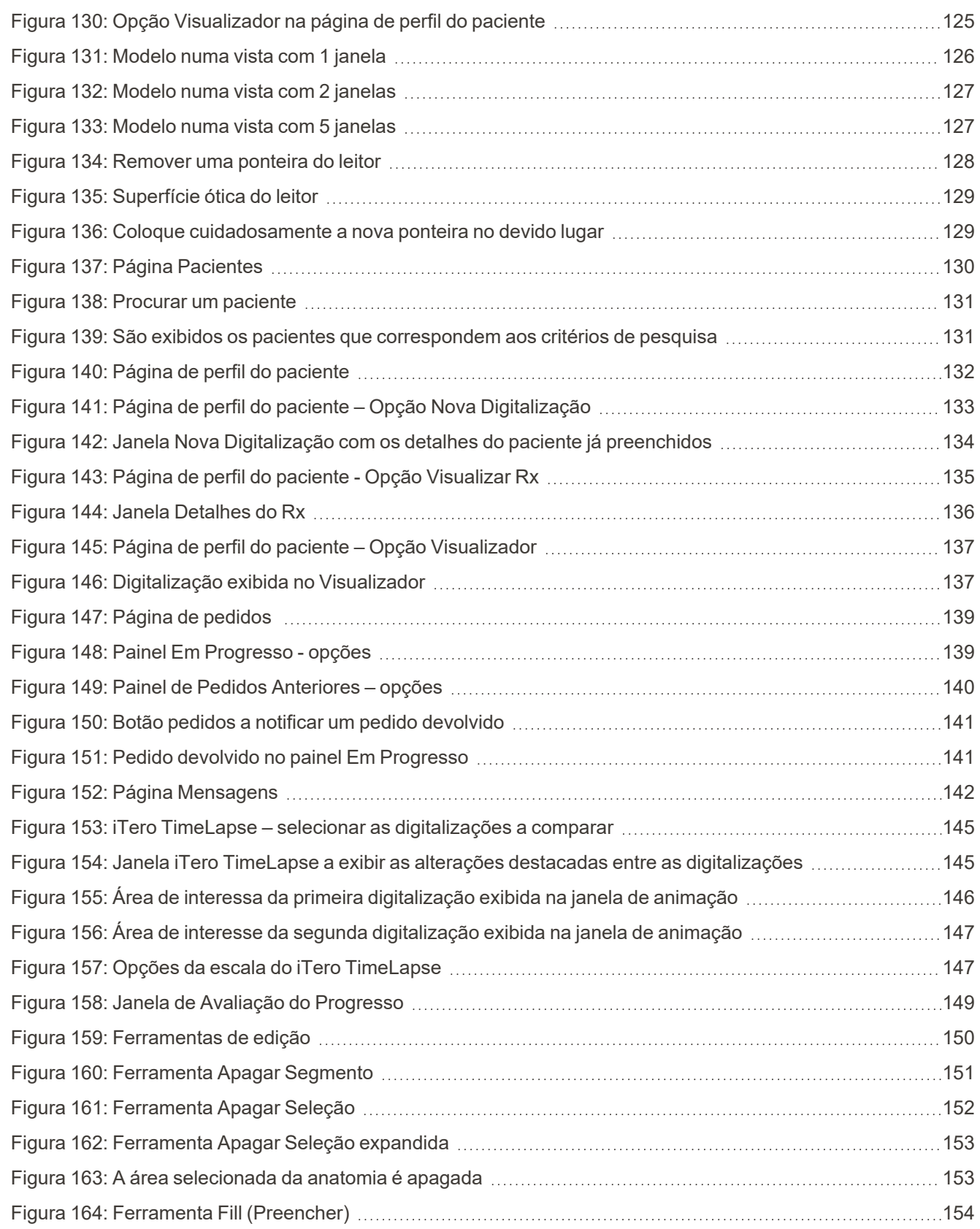

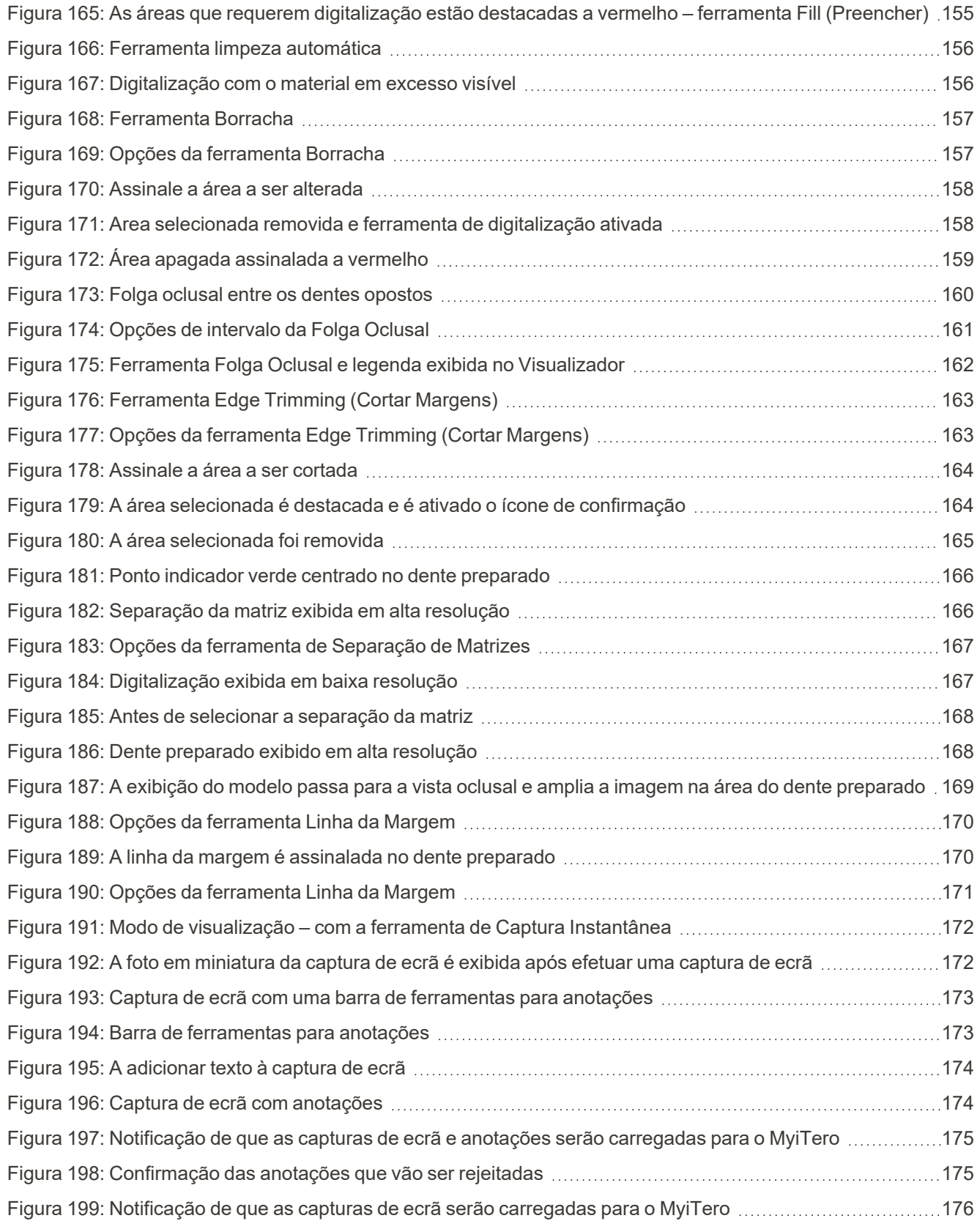

## iTero<sup>®</sup>

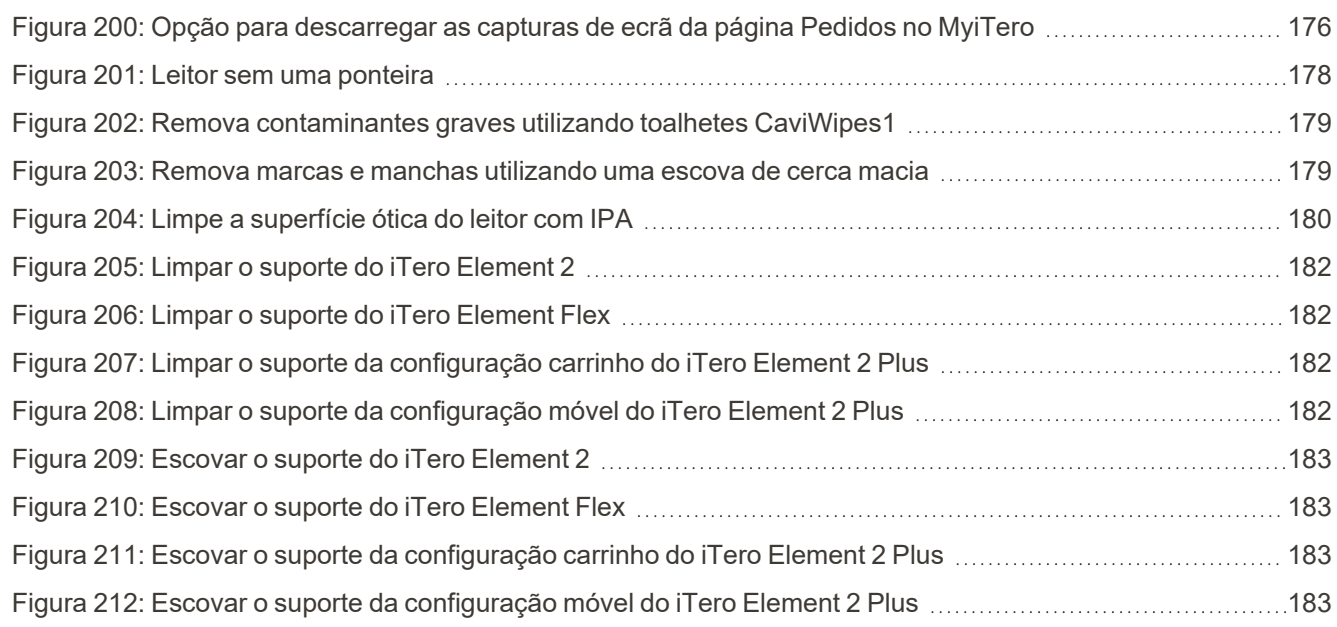

### <span id="page-22-0"></span>1 Introdução aos dos scanners intraorais iTero Element 2, iTero Element Flex, e iTero Element 2 Plus

Os scanners intraorais iTero Element 2 possuem duas configurações – suporte com rodas e portátil (iTero Element Flex).

O scanner de configuração de suporte com rodas iTero Element 2 oferece um sistema tudo-em-um disponível num monitor com um ecrã tátil totalmente interativo e um leitor fácil de utilizar. A topografia dos dentes de um paciente pode ser visualizada no ecrã enquanto realiza a digitalização; e a determinação do grau de oclusão da mordida pode ser analisado quando tiver concluído a digitalização.

O iTero Element Flex é uma configuração apenas leitor com qualquer portátil que atenda os requisitos mínimos de sistema, proporcionando-lhe máxima mobilidade e liberdade para fornecer cuidados dedicados onde quer que escolha consultar os pacientes.

A família de sistemas de imagiologia iTero Element 2 Plus é a mais recente geração de scanners intraorais da Align Technology, que possui duas configurações – carrinho e móvel.

O ecrã tátil full HD brilhante tem ângulos de visualização amplos para usufruir de uma experiência imersiva e envolvente e o poder de computação poderoso permite dispor de uma experiência de digitalização mais suave e intuitiva. A ergonomia e a elegância da configuração carrinho melhorarão a sua experiência e darão outro destaque à imagem do seu consultório. A configuração móvel, com o seu carrinho dedicado, permite a portabilidade profissional e conveniente entre consultórios.

Este sistema tudo-em-um está projetado para levar a experiência do paciente e a sua produtividade a um patamar superior, ajudando-o em última instância a impulsionar o seu negócio enquanto torna tudo mais fácil.

Consulte o nosso site [http://www.itero.com](http://www.itero.com/) para saber como é que o iTero Service pode beneficiar o seu negócio, aumentando a satisfação dos pacientes e melhorando a eficiência do consultório.

#### <span id="page-23-0"></span>**1.1 Finalidade previsto/Uso previsto**

Os sistemas iTero Element 2, iTero Element Flex e iTero Element 2 Plus são scanners intraorais com as seguintes características e utilizações previstas:

- <sup>l</sup> O recurso de impressão ótica (CAD/CAM) do scanner destina-se/é indicado para utilizar no registo de imagens topográficas de dentes e tecidos orais. Os dados gerados pelo iTero podem ser utilizados em conjunto com a produção de aparelhos dentários (ex. alinhadores, aparelhos ortodônticos, expansores etc.) e acessórios.
- <sup>l</sup> O software iTero é utilizado com o scanner iTero na captura de impressões digitais 3D de dentes, tecidos moles e cavidades orais e relações oclusais. O software controla o processamento de dados, facilitando a integração dos dados e exportando os dados para o fabrico CAD/CAM de restaurações dentárias, dispositivos ortodônticos, implantes e acessórios. Além dos dados da digitalização, podem ser importadas/exportadas várias informações sobre casos e pacientes ou podem ser utilizados para fins de simulação. Estão disponíveis outras funções para verificação e utilização do sistema e para servir como uma ferramenta de gestão de pedidos.

#### <span id="page-23-1"></span>**1.2 Indicações de utilização**

Os scanners iTero Element são indicados para serem usados no planeamento e acompanhamento de tratamentos ortodônticos, planeamento de tratamento restaurador e/ou avaliação ortodôntica de rotina.

#### <span id="page-23-2"></span>**1.3 Contraindicações**

Para pessoas que tenham sido diagnosticadas com epilepsia, existe risco de choque epilético devido à luz intermitente do scanner iTero. Estas pessoas devem evitar qualquer contacto visual com a luz intermitente associada ao sistema durante o seu funcionamento.

#### <span id="page-23-3"></span>**1.4 Tipo de pacientes previstos**

<span id="page-23-4"></span>O sistema pode ser utilizado em pacientes classificados como Pré-adolescentes, Adolescentes e Adultos

#### **1.5 Utilizadores previstos**

O sistema funciona como um dispositivo de prescrição médica e só deve ser operado por profissionais de saúde qualificados.

#### <span id="page-23-5"></span>**1.6 Ambiente de utilização**

<span id="page-23-6"></span>Ambiente de Cuidados de Saúde Profissionais e Instalações de Cuidados de Saúde Domiciliares.

#### **1.7 Benefícios clínicos**

As impressões digitais melhoram o conforto do paciente e aceleram o processo quando comparadas com as impressões convencionais.

#### <span id="page-24-0"></span>**1.8 Hardware do iTero Element 2 e do iTero Element 2 Plus**

O scanner iTero Element 2 está disponível em dois modelos:

- [Configuração](#page-24-1) suporte com rodas iTero Element 2
- iTero [Element](#page-25-0) Flex

O scanner iTero Element 2 Plus está disponível em duas configurações:

- iTero Element 2 [Plusconfiguração](#page-26-0) do carrinho
- <span id="page-24-1"></span>• iTero Element 2 [Plusconfiguração](#page-27-0) móvel

#### **1.8.1 Configuração suporte com rodas iTero Element 2**

#### **Vista frontal do sistema**

<span id="page-24-2"></span>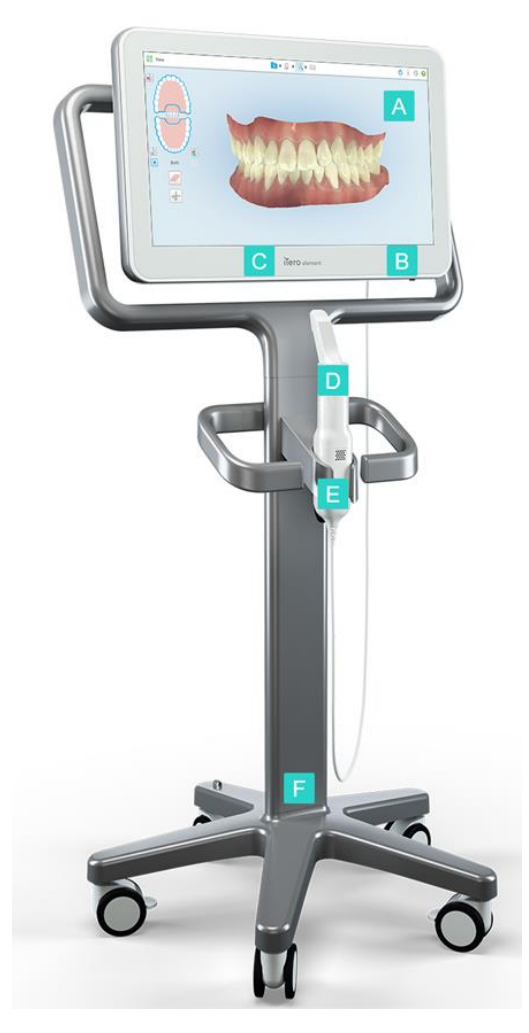

**Figura 1: Vista frontal do scanner intraoral iTero Element 2**

- **A** Ecrã tátil Full HD
- **B** Interruptor
- **C** LED indicador On/Off

**iTero** 

- **D** Leitor
- **E** Suporte
- **F** Base com rodas

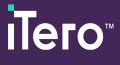

#### **Vista traseira do sistema**

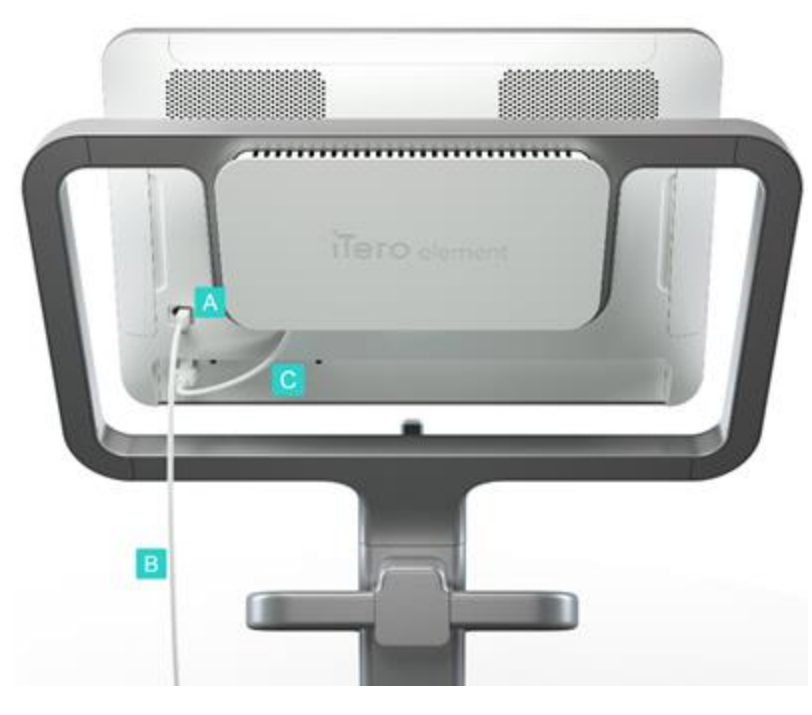

**Figura 2: Vista traseira do scanner intraoral iTero Element 2**

#### <span id="page-25-1"></span>**1.8.2 iTero Element Flex**

<span id="page-25-0"></span>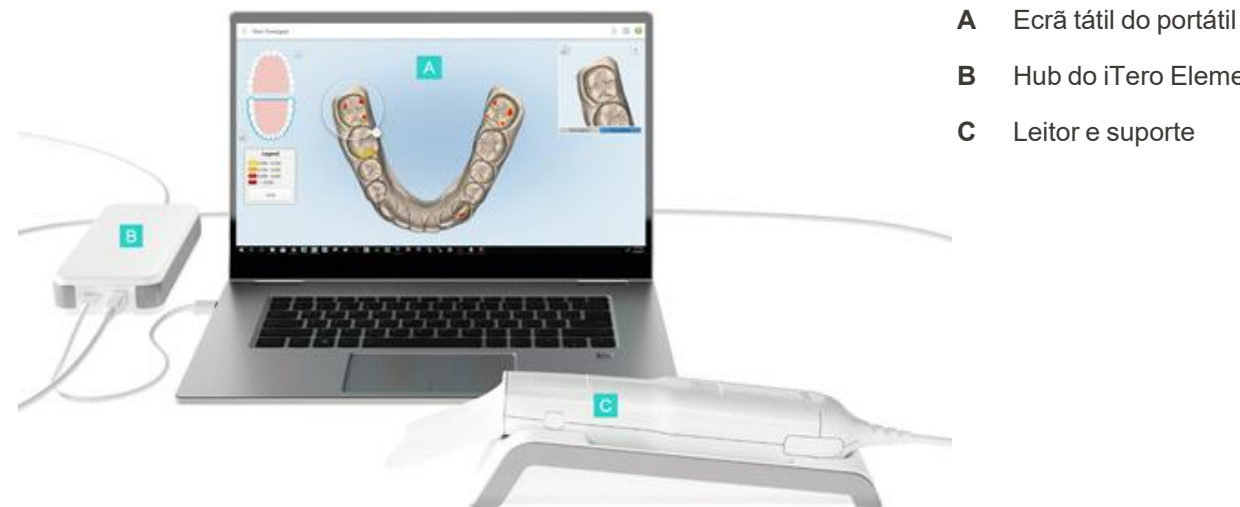

**A** Conector do leitor

alimentação do

**B** Cabo do leitor

**C** Cabo de

ecrã

- **B** Hub do iTero Element Flex
- **C** Leitor e suporte

#### <span id="page-25-2"></span>**Figura 3: iTero Element Flex scanner intraoral**

### **1.8.3 iTero Element 2 Plusconfiguração do carrinho**

#### <span id="page-26-0"></span>**Vista frontal**

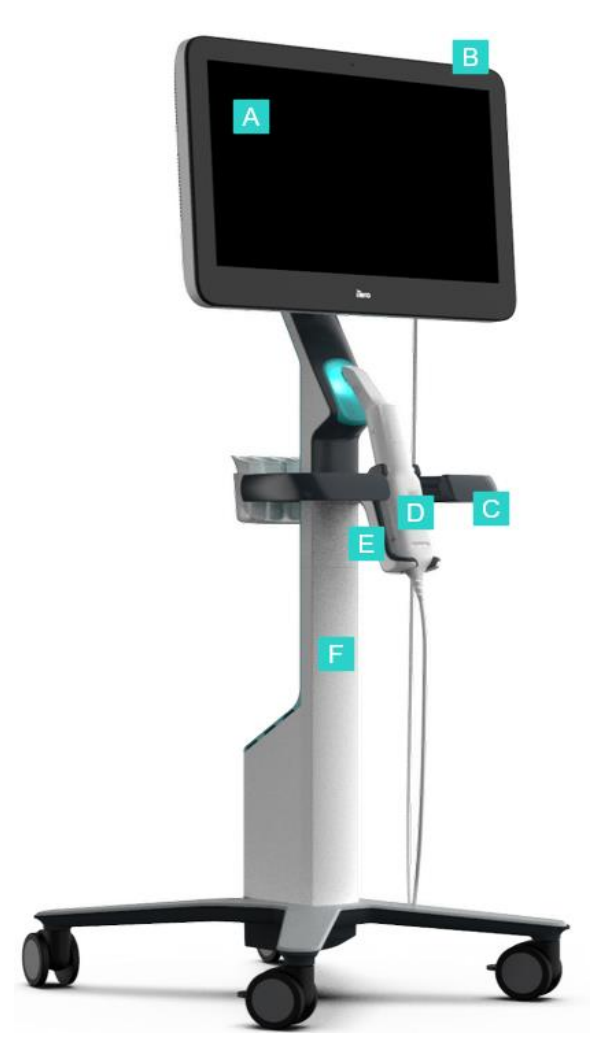

- **A** Ecrã tátil Full HD
- **B** Interruptor
- **C** Manípulo principal
- **D** Leitor
- **E** Suporte
- **F** Suporte com rodas

<span id="page-26-1"></span>**Figura 4: Vista frontal da configuração do carrinho do do scanner intraoral iTero Element 2 Plus**

#### **Vista traseira**

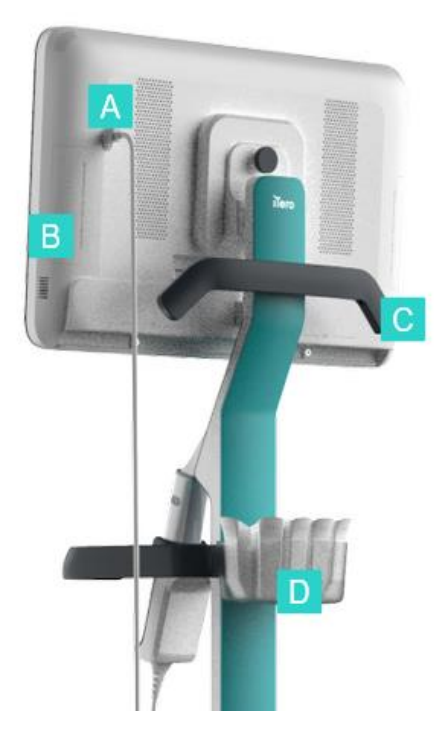

- **A** Conector do leitor
- **B** Painel de diagnósticos (apenas para fins de apoio)
- **C** Manípulo superior
- **D** Cesto para ponteiras novas

<span id="page-27-1"></span><span id="page-27-0"></span>**Figura 5: Vista traseira da configuração do carrinho do do scanner intraoral iTero Element 2 Plus**

#### **1.8.4 iTero Element 2 Plusconfiguração móvel**

#### **Vista frontal**

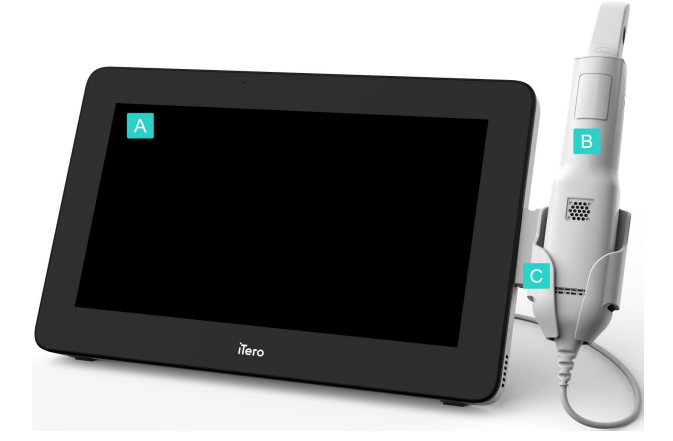

- **A** Unidade de computação com ecrã tátil Full HD
- **B** Leitor
- **C** Suporte

<span id="page-27-2"></span>**Figura 6: Vista frontal da iTero Element 2 Plusconfiguração móvel do scanner intraoral**

#### **Vista traseira**

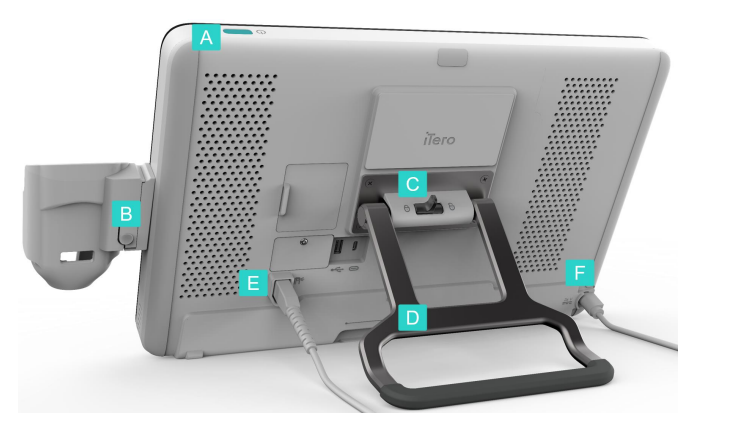

**Figura 7: Vista traseira da configuração móvel do do scanner intraoral iTero Element 2 Plus**

#### <span id="page-28-1"></span>**1.8.5 Leitor iTero Element**

<span id="page-28-2"></span><span id="page-28-0"></span>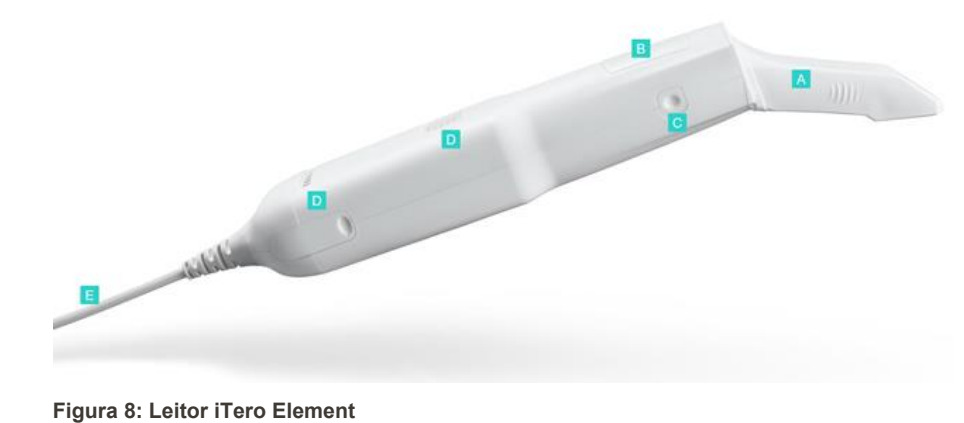

- **A** Ponteira descartável
- **B** Touchpad

**A** Interruptor

suporte

**E** Cabo do leitor

**C** Trinco de bloqueio

**D** Manípulo/suporte de transporte

**F** Cabo de alimentação

**B** Botão de desbloqueio do

**iTero** 

- **C** Botões laterais: digitalizar, ligar/desligar, ativação do touchpad
- **D** Saídas de ar
- **E** Cabo removível do leitor com conector USB

#### **1.8.5.1 Ponteiras do leitor**

Há dois tipos de ponteiras do leitor:

- <sup>l</sup> **Ponteira protetora (azul)** utilizada quando o scanner não está a ser utilizado, para proteger a superfície ótica do leitor.
- <sup>l</sup> **Ponteira descartável:** utilizada enquanto digitaliza. Antes de digitalizar o paciente, coloque uma nova ponteira descartável, conforme descrito em Colocar uma [ponteira](#page-98-0) do leitor.

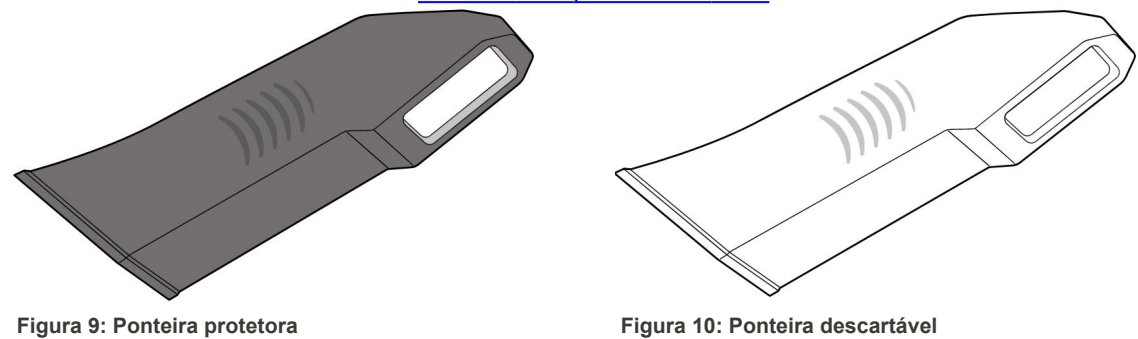

#### <span id="page-29-1"></span><span id="page-29-0"></span>**1.9 Sobre este manual**

<span id="page-29-2"></span>Este manual fornece informação geral e um resumo dos e software dos scanners intraoraisiTero Element 2, iTero Element Flex, e iTero Element 2 Plus.

Além disso, este manual descreve como montar o sistema, instalar o software nos iTero Element Flex sistemas, iniciar e encerrar o sistema, limpar e desinfetar o sistema e como substituir a ponteira do leitor entre pacientes.

### <span id="page-30-0"></span>2 Instruções de montagem

Esta secção descreve como montar o seu novo scanner.

- Montar o scanner iTero [Element](#page-31-0) 2
- Montar o scanner iTero [Element](#page-35-0) Flex
- · Montar o scanner iTero Element 2 Plus [configuração](#page-37-0) carrinho
- Montagem do scanner iTero Element 2 Plus [configuração](#page-42-0) móvel

#### <span id="page-31-0"></span>**2.1 Montar o scanner iTero Element 2**

Siga as instruções abaixo para montar o scanner de configuração suporte com rodas iTero Element 2.

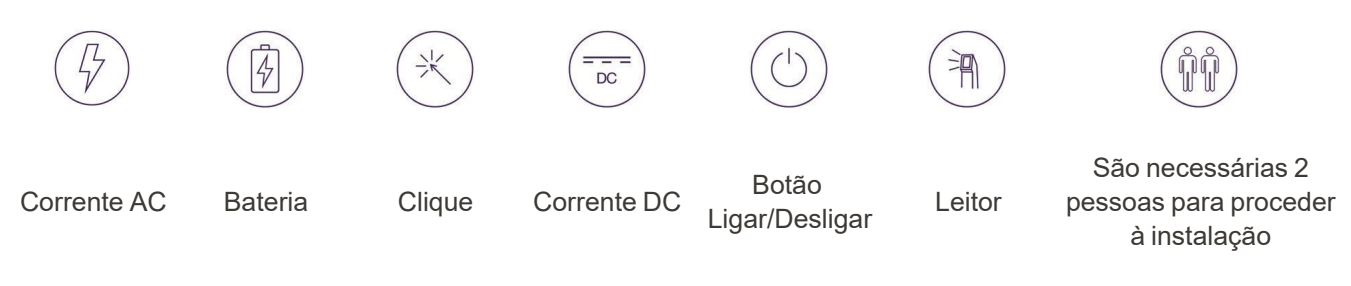

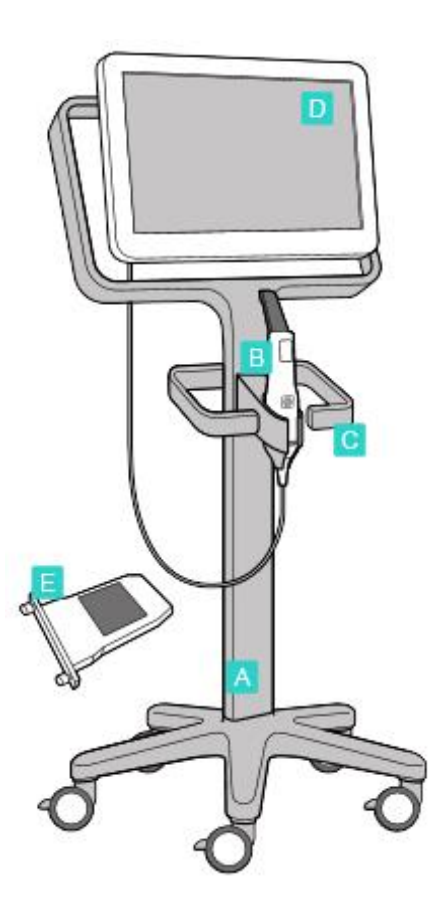

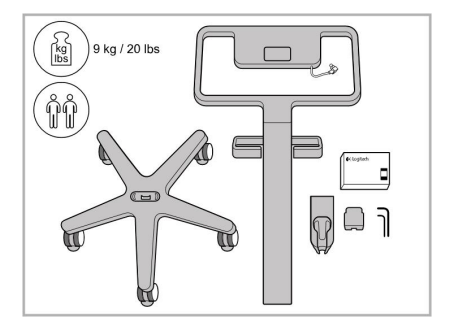

1. Confirme o conteúdo das caixas. 2. Conecte o extensor ao suporte com

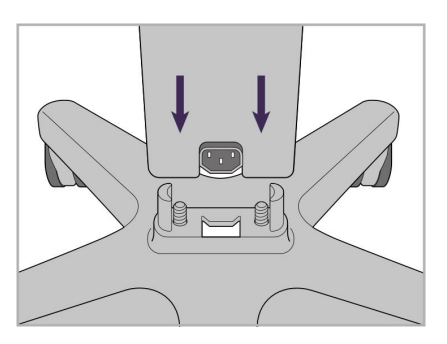

rodas.

- **A** Suporte com rodas
- **B** Leitor com cabo
- **C** Suporte do leitor
- **D** Ecrã tátil HD
- **E** Bateria externa

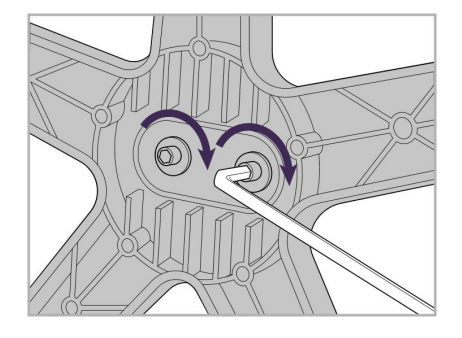

3. Aperte os dois parafusos sextavados utilizando a chave sextavada maior.

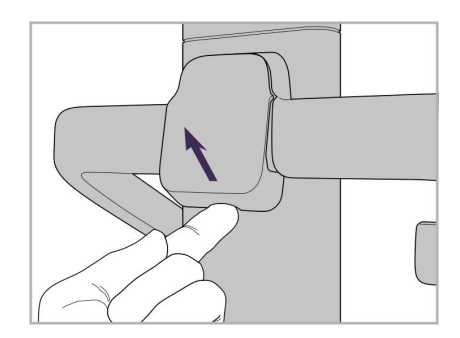

4. Retire a tampa da parte posterior do manípulo.

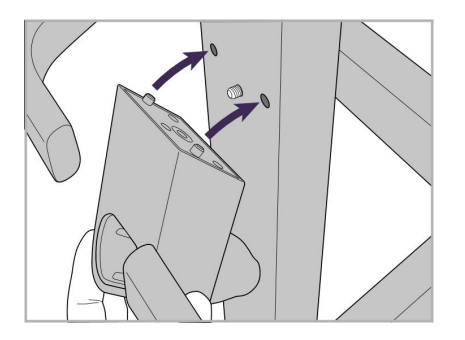

5. Prenda o suporte do leitor na parte frontal do suporte com rodas.

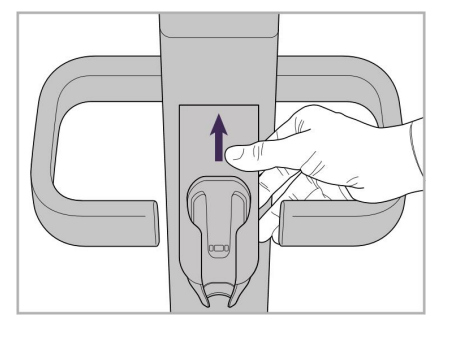

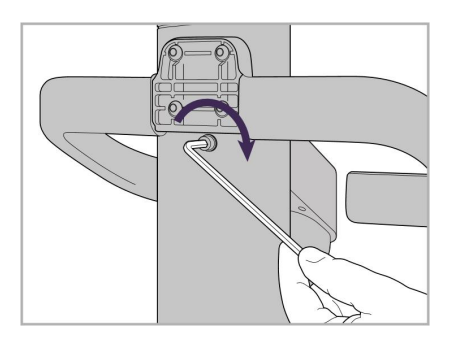

6. Segure o suporte. 7. Aperte a parte posterior do suporte do leitor com o parafuso de cabeça sextava utilizando a chave sextavada.

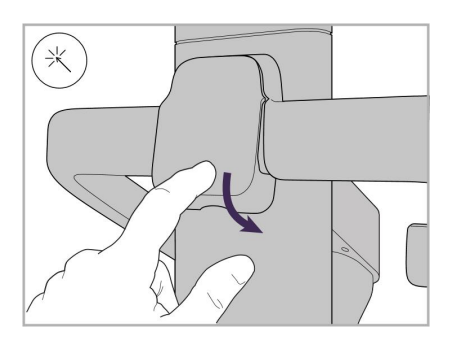

8. Volte a colocar a tampa na parte posterior do manípulo.

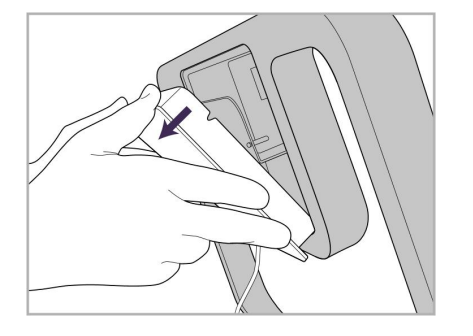

posterior da estrutura suporte com rodas.

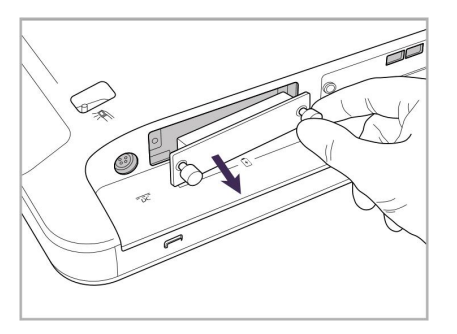

9. Retire a tampa magnética da parte 10. Alivie os parafusos e retire a tampa 11. Coloque a bateria na ranhura da da bateria.

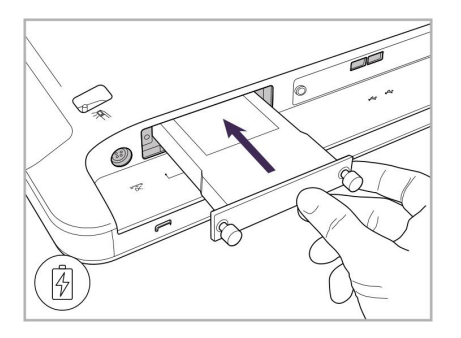

bateria e aperte os parafusos.

iTero<sup>®</sup>

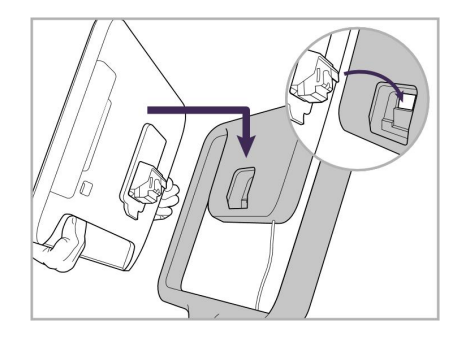

12. Pegue no ecrã tátil para montá-lo. 13. Vire o scanner e aperte o parafuso

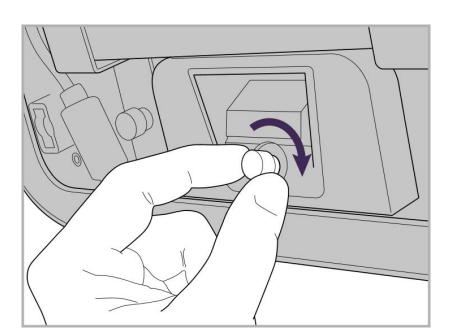

para prender o ecrã.

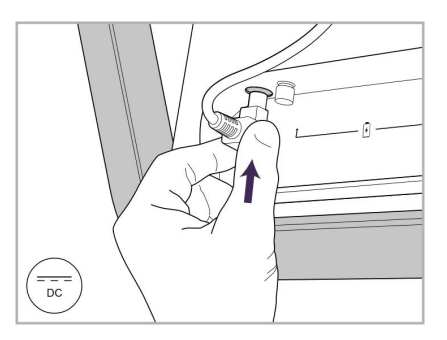

14. Ligue o cabo de alimentação à porta identificada com DC, conforme demonstrado na imagem seguinte.

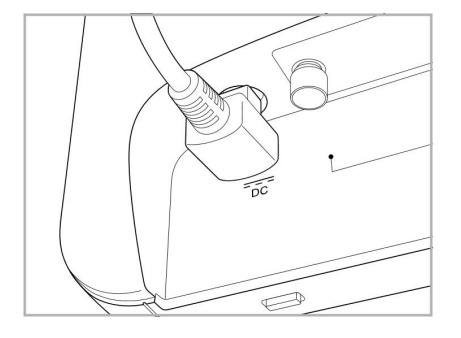

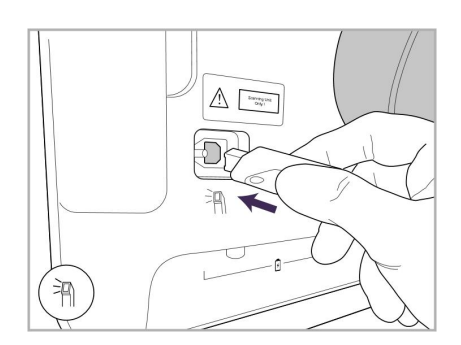

17. Ligue o cabo do leitor à parte posterior do ecrã tátil.

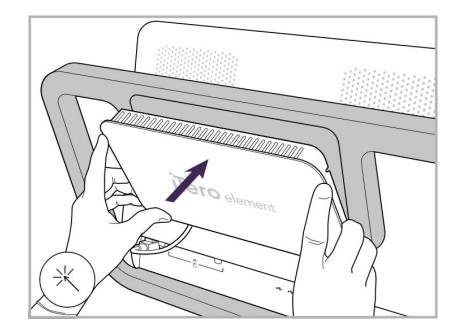

Cabo de alimentação inserido. 15. Coloque a tampa posterior magnética.

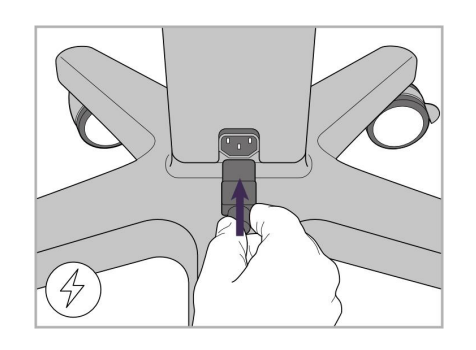

18. Ligue o cabo de alimentação na parte inferior do suporte com rodas.

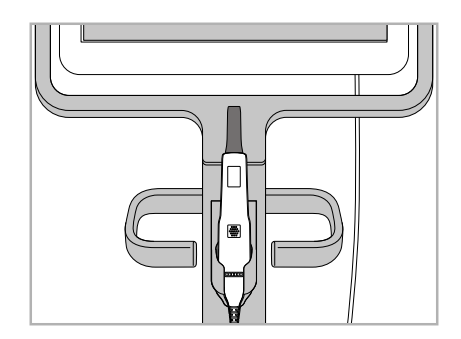

16. Coloque o leitor no suporte.

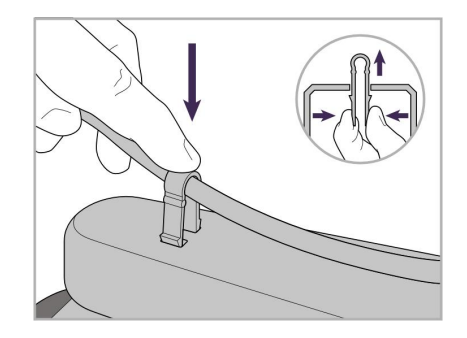

19. Prenda o cabo na parte inferior do suporte com rodas com o clipe.

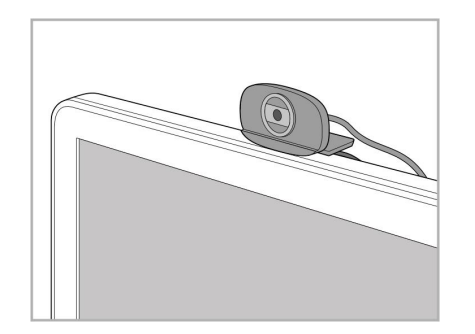

20. Posicione a webcam no ecrã tátil para formação remota ou sessões de apoio.

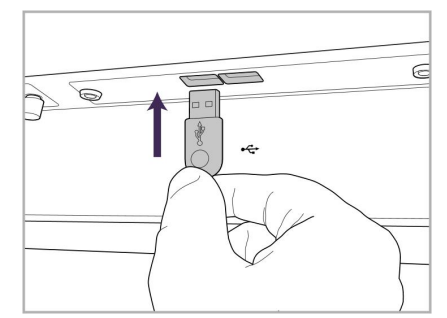

21. Conecte a webcam à porta USB na 22. Ligue o cabo de alimentação na parte inferior do ecrã tátil.

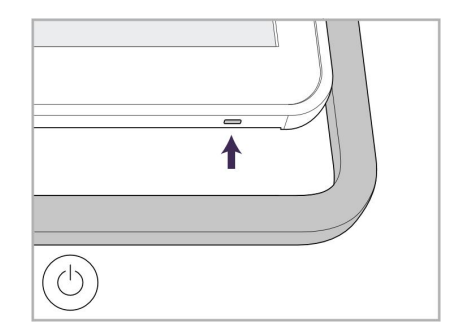

tomada elétrica AC e, de seguida, prima o botão Ligar/Desligar no scanner.

#### <span id="page-35-0"></span>**2.2 Montar o scanner iTero Element Flex**

Siga as instruções abaixo para montar o iTero Element Flex scanner.

- **A** Hub e cabo de alimentação do hub
- **B** Suporte
- **C** Leitor e cabo do leitor
- **D** Cabo USB para ligar o portátil e o hub

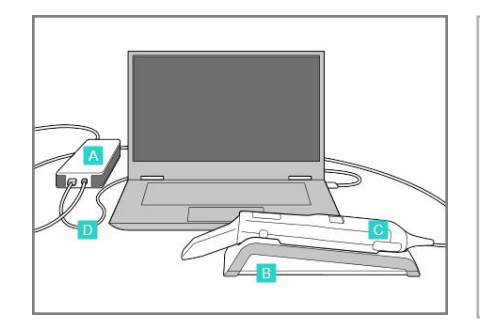

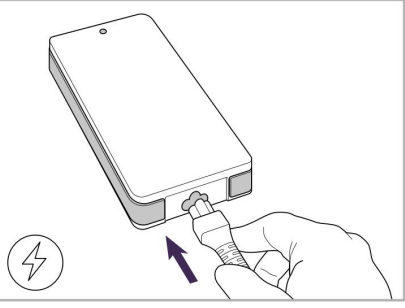

1. Coloque o leitor no suporte. 2. Conecte o cabo de alimentação do hub ao hub.

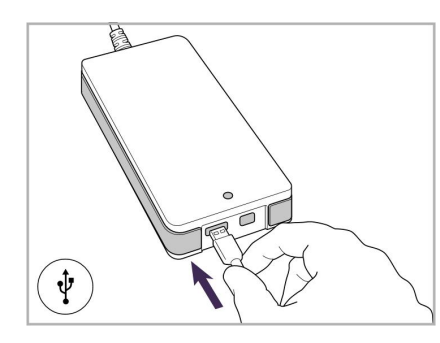

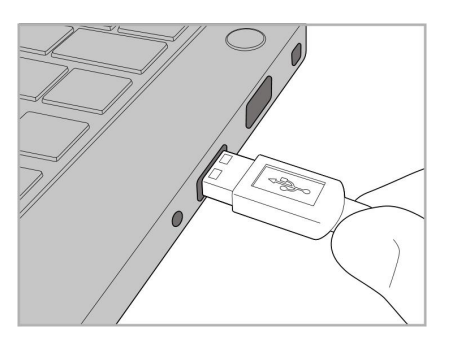

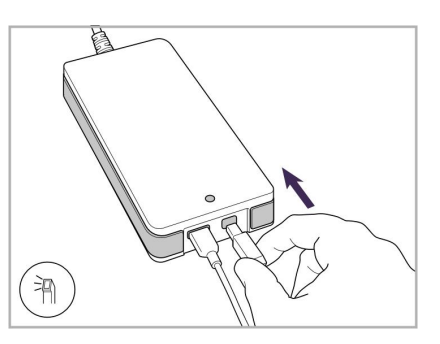

- 3. Conecte o cabo USB ao hub. 4. Conecte o cabo USB ao portátil. 5. Conecte o cabo do leitor ao hub.
	- 6. Ligue o cabo de alimentação do hub à tomada elétrica AC.

#### **Notas:**

- O hub deve estar sempre ligado a uma tomada elétrica AC.
- <span id="page-35-1"></span><sup>l</sup> O portátil deve estar conectado a uma tomada elétrica AC durante a digitalização intraoral.

#### **2.2.1 Instalar o software iTero Element Flex**

Os novos sistemas iTero Element 2 possuem o software instalado, mas o utilizador deve descarregar e instalar o software nos sistemas iTero Element Flex.

#### **Notas:**

- <sup>l</sup> Antes de instalar o software iTero, instale todas as atualizações disponíveis do Windows. Os novos computadores Windows devem aplicar as atualizações automaticamente.
- Assegure-se de que foi instalado um dos seguintes programas antivírus compatíveis: Norton, McAfee ou ESET.
Para a instalação e configuração adequadas do software do sistema iTero Element Flex, assegure-se do seguinte:

- O leitor está encaixado no suporte e conectado ao hub
- O hub está conectado ao portátil
- <sup>l</sup> O portátil está ligado a uma tomada de parede AC durante todo o processo de instalação do software

### **Para instalar o software iTero:**

- 1. Instale todas as atualizações disponíveis do Windows.
	- a. Para confirmar as Atualizações do Windows, abra a janela de *Definições do Windows* tecla (Windows + I) e clique em **Atualizações e Segurança**.
	- b. Clique em **Atualização do Windows**.
	- c. Clique em **Procurar atualizações** para ver se há novas atualizações disponíveis.
- 2. Na caixa de entrada do e-mail registado, procure o e-mail "O seu iTero foi enviado", que inclui as instruções de download.
- 3. Clique no link para aceder à página de download do software ou navegue até [download.itero.com](http://download.itero.com/).
- 4. No site, clique no botão **Primeiros Passos**. Será transferido o ficheiro **FirstTimeInstaller.exe**.
- 5. Execute o ficheiro de instalação transferido e siga as instruções no ecrã para concluir a instalação do software iTero.

É exibido o ecrã de *Boas-vindas*. Avance conforme descrito na Registar o scanner – [Processo](#page-51-0) de Registo de [Aquisição](#page-51-0).

# **2.3 Montar o scanner iTero Element 2 Plus – configuração carrinho**

A embalagem do scanner foi pensada de forma a proporcionar um processo de montagem fácil.

Siga as instruções abaixo para montar o scanner.

Contacte o Serviço de Apoio do iTero para ajuda adicional.

- **A** 2x chaves sextavadas (na espuma branca no topo do suporte)
- **B** Suporte
- **C** Base com rodas
- **D** Manípulo principal (na caixa de acessórios)
- **E** Cesto para ponteiras novas (na caixa de acessórios)
- **F** Manípulo superior (na caixa de acessórios)
- **G** Unidade de computação com ecrã tátil Full HD
- **H** Suporte
- **I** Leitor
- **J** Cabo de alimentação
- **K** Webcam
- **L** Interruptor

**Nota:** caso detete quaisquer danos no sistema ou nos acessórios, não monte nem utilize o scanner e contacte o Serviço de Apoio ao Cliente do iTero.

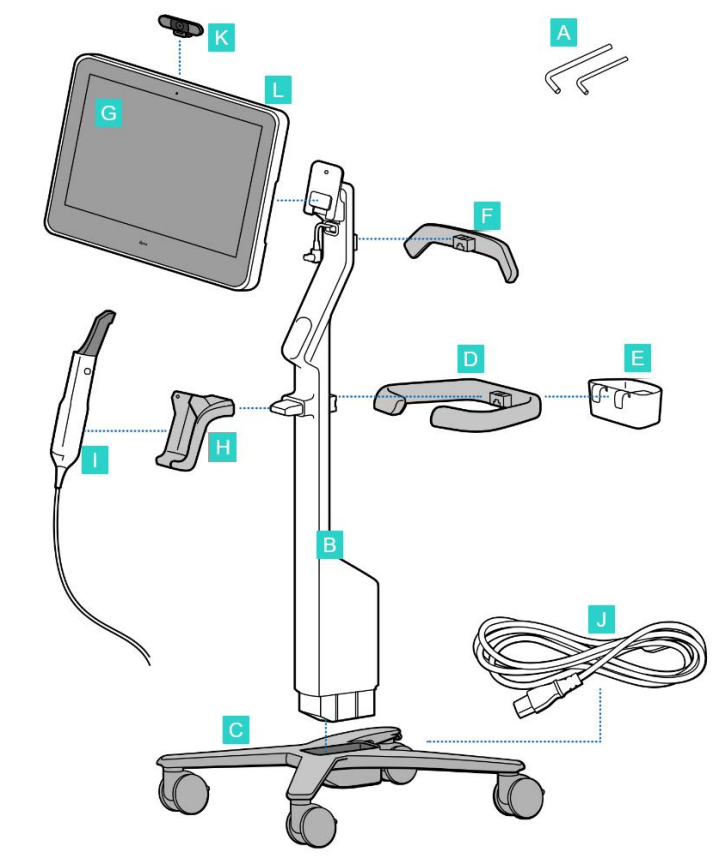

**iTero** 

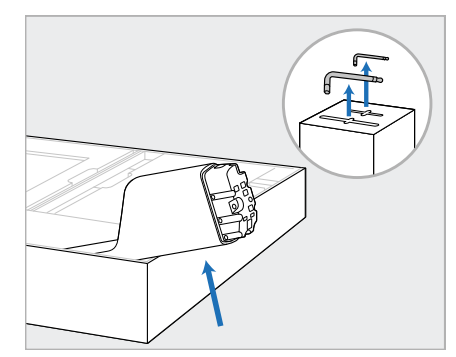

- 1. Remova todas as proteções de Styrofoam da caixa. **Nota:** as duas chaves sextavadas (A) estão no topo das proteções de Styrofoam do suporte (B).
- 2. Erga o suporte (B), puxe-o ligeiramente e apoie-o na lateral da caixa.

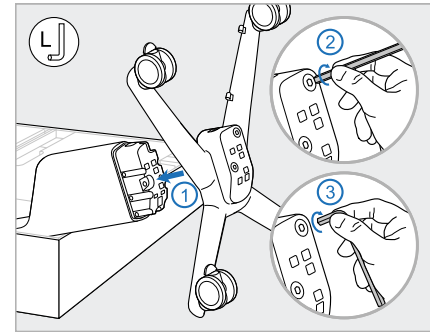

3. Prenda a base com rodas (C) na extremidade inferior do suporte (B) e aperte utilizando primeiro o lado mais comprido da chave sextavada maior e, de seguida, o lado mais curto.

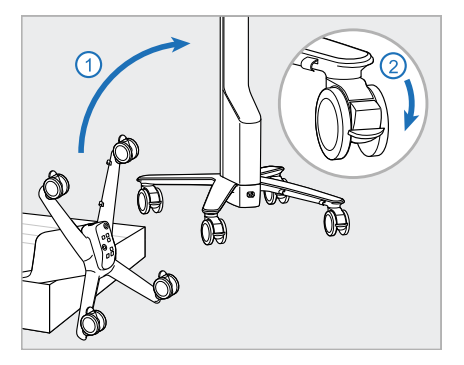

4. Coloque o suporte com rodas numa posição vertical e bloqueie pelo menos duas rodas.

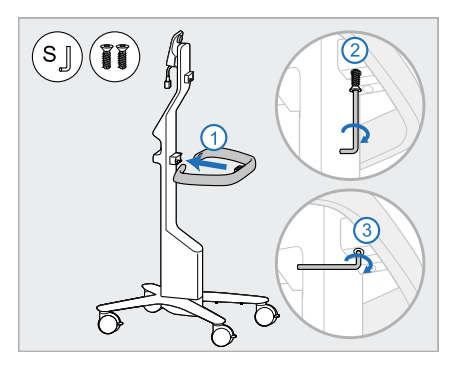

5. Retire o manípulo principal (D) e 6. Retire o cesto das ponteiras (E) os dois parafusos da caixa de acessórios.

Fixe o manípulo principal e aperte-o utilizando primeiro o lado mais comprido da chave sextavada pequena e, de seguida, o lado mais curto.

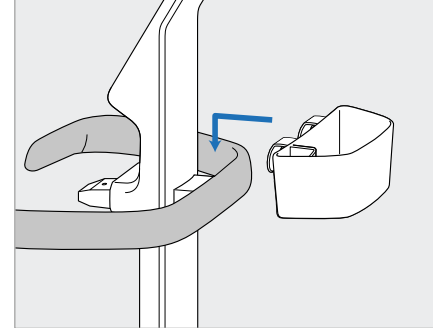

da caixa de acessórios e coloque-o na parte posterior do manípulo principal (D).

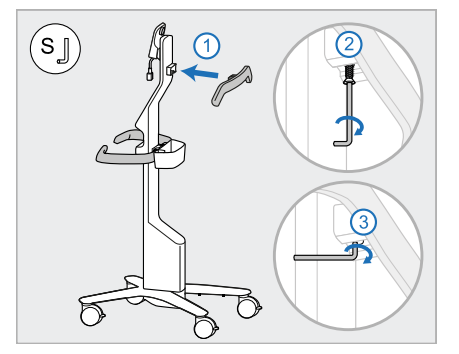

- 7. Remova o punho superior (F) da caixa de acessórios e remova a lingueta de puxar para aceder ao parafuso.
- 8. Fixe o punho superior (F) ao suporte (B) e aperte utilizando primeiro o lado mais comprido da chave sextavada pequena e, de seguida, o lado mais curto.

iTero<sup>®</sup>

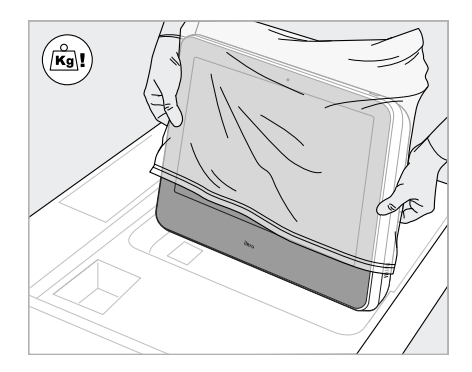

9. Retire cuidadosamente a unidade de computação (G) da sua película de proteção. **Nota:** a unidade de computação é pesada e deve ser cuidadosamente erguida.

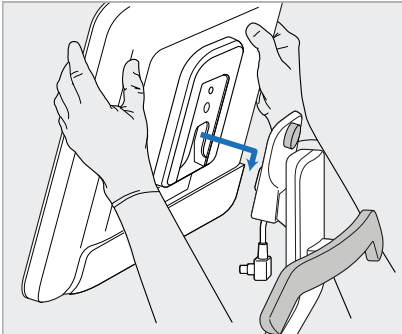

10. Posicionando-se na parte de trás 11. Fixe a unidade de computação do suporte com rodas, monte a unidade de computação (G) na articulação de metal e empurre-a para baixo.

**Nota:** certifique-se de que a unidade de computação não exerce pressão sobre o cabo do ecrã. Se isso acontecer, desloque o cabo para o lado.

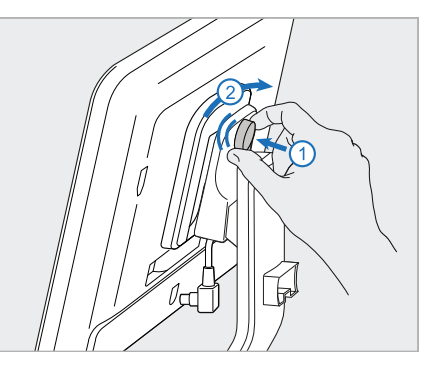

(G) pressionando-a e apertando o aparafuso.

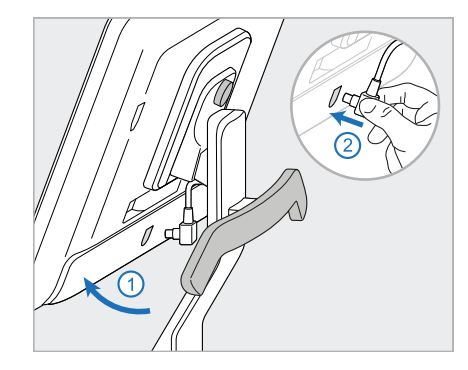

12. Se o conector do cabo estiver coberto, remova a tampa.

> Incline o ecrã para cima e ligue o cabo do ecrã

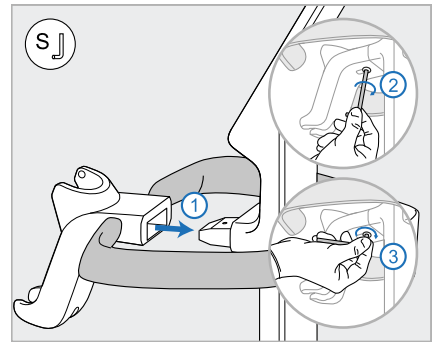

13. Monte o suporte (H) no suporte (B) e aperte utilizando primeiro o lado mais comprido da chave sextavada pequena e, de seguida, o lado mais curto.

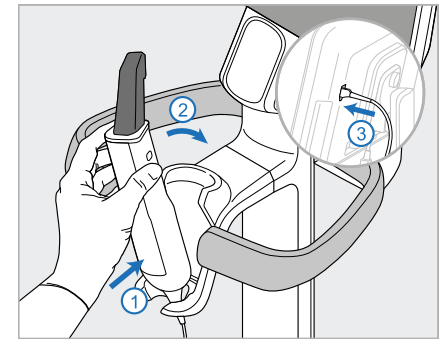

- 14. Insira a base do leitor (I) no suporte (H) e, de seguida, aplique uma pressão suave para garantir que o leitor fica totalmente inserido e fixado ao suporte.
- 15. Ligue o cabo do leitor à parte de trás do ecrã (G).

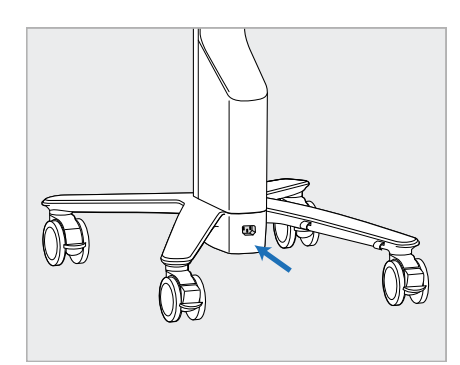

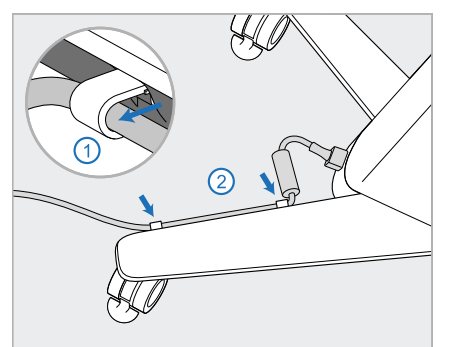

16. Conecte o cabo de alimentação 17. Prenda o cabo de alimentação (J) na parte inferior do suporte com rodas.

**Aviso:** utilize apenas o cabo de alimentação fornecido, que tem um condutor terra de proteção.

(J) nos dois clipes de cabo, certificando-se de que este está totalmente inserido.

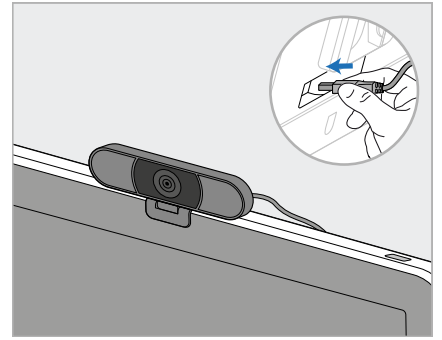

18. Para formação remota ou sessões de apoio, posicione a webcam (K) no ecrã e, de seguida, conecte-o à porta USB na parte posterior do ecrã. **Nota:** a webcam deve ser desconectada após cada sessão de formação ou de apoio.

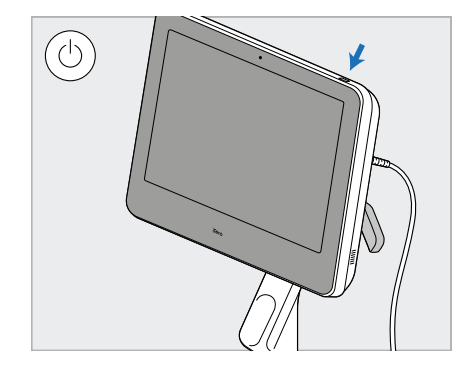

19. Ligue o cabo de alimentação (J) à tomada elétrica e prima o botão Ligar/Desligar (L) para ligar o scanner.

# **Notas:**

- Volte a colocar sempre o leitor no suporte após cada utilização.
- <sup>l</sup> O leitor, o suporte e os outros componentes do sistema devem ser limpos e desinfetados antes de cada paciente, conforme descrito em Cuidados e [manutenção](#page-198-0).
- Certifique-se de que o scanner está posicionado num local onde pode ser facilmente desligado da tomada elétrica.

Para remover o leitor do suporte, primeiro puxe a parte superior do leitor para si e, de seguida, retire-a cuidadosamente do suporte.

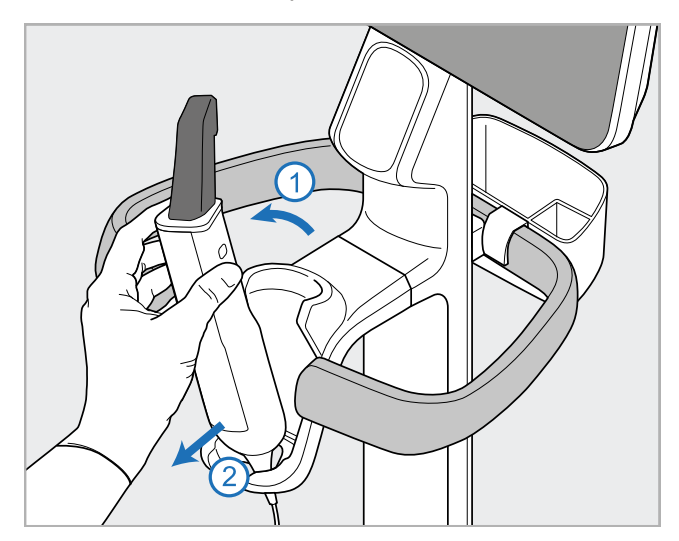

**Figura 11: Retirar o leitor do suporte**

Quando desloca o scanner, envolva cuidadosamente o cabo de alimentação no punho superior e, de seguida, utilize o manípulo superior para empurrar o scanner.

Caso tenha de erguer o scanner, utilize o manípulo superior e o suporte.

**Não utilize** o manípulo superior para erguer o scanner.

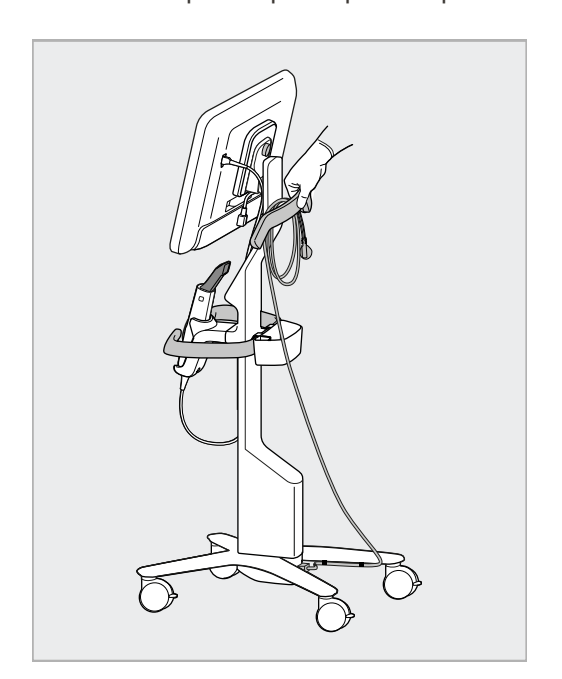

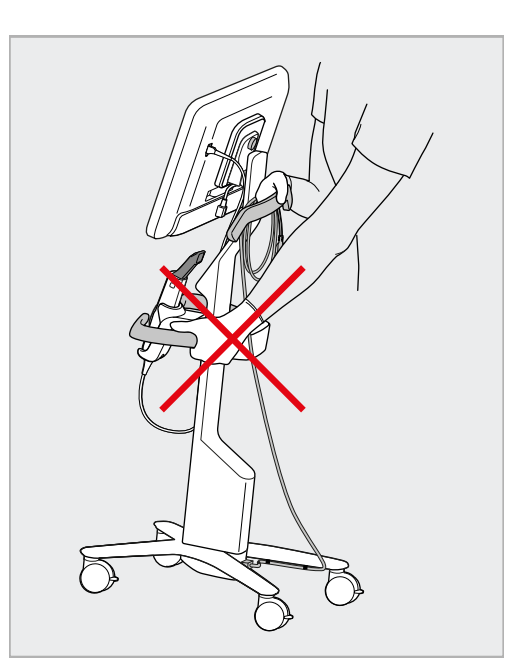

**Figura 12: Deslocar o scanner Figura 13: Não levante o scanner utilizando o manípulo principal**

# iTero<sup>®</sup>

# **2.4 Montagem do scanner iTero Element 2 Plus – configuração móvel**

A embalagem do scanner foi pensada de forma a proporcionar um processo de montagem fácil. Siga as instruções abaixo para montar o scanner.

Contacte o Serviço de Apoio do iTero para ajuda adicional.

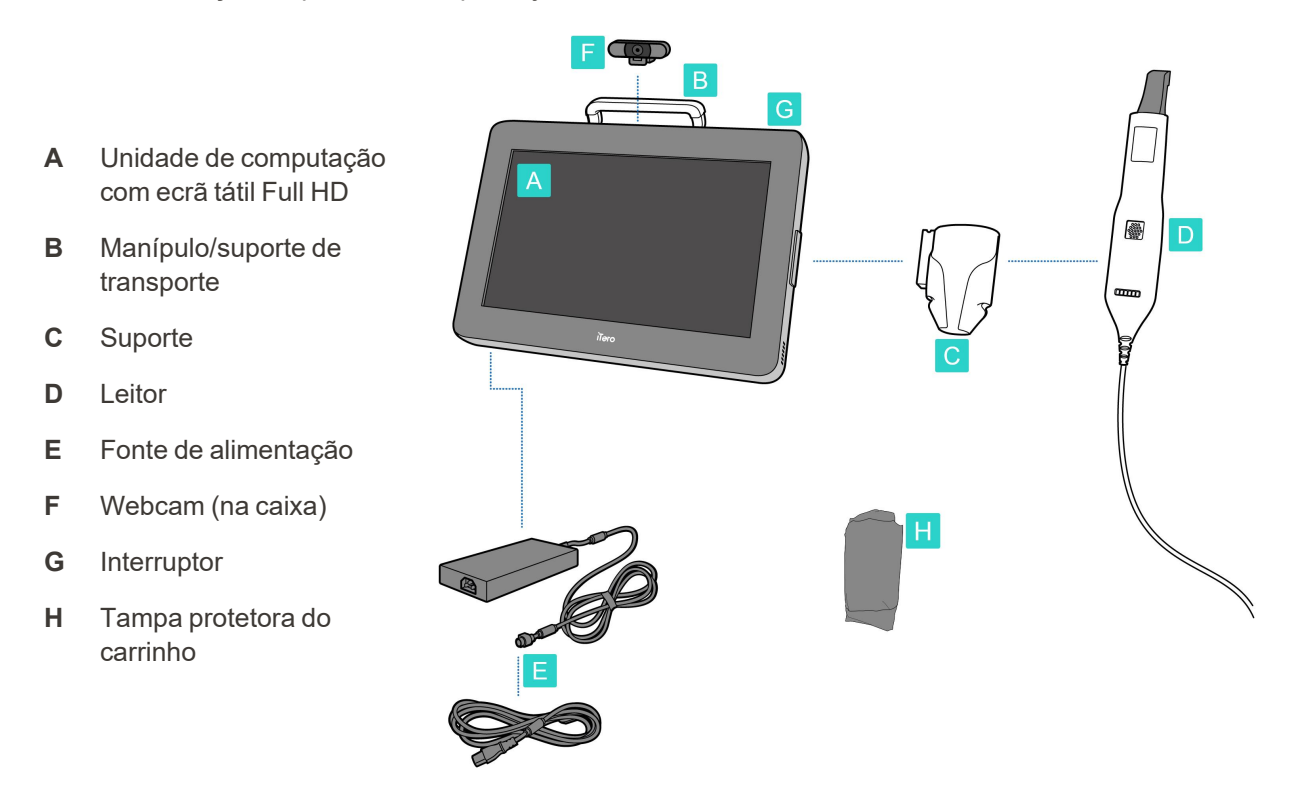

**Nota:** caso detete quaisquer danos no sistema ou nos acessórios, não monte nem utilize o scanner e contacte o serviço de apoio ao cliente do iTero.

Esta secção descreve como:

- Montar o scanner, descrito na [Montagem](#page-43-0) inicial
- $\bullet$  [Deslocar](#page-45-0) o scanner dentro da clínica, descrito na Deslocar o scanner dentro da clínica
- Colocar o scanner no carrinho antes de transportá-lo, descrito em Utilizar o carrinho para o [transporte](#page-45-1)
- Proteger o carrinho com a capa [protetora](#page-48-0) opcional, descrito na Tampa protetora opcional do carrinho
- Montar o scanner num suporte VESA, descrito na [Montagem](#page-48-1) VESA

# <span id="page-43-0"></span>**2.4.1 Montagem inicial**

iTero<sup>®</sup>

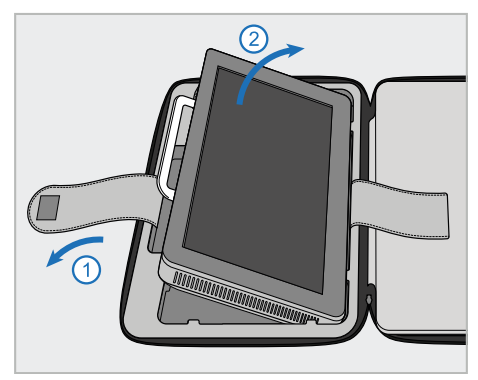

1. Abra a presilha que segura a unidade de computação (A) e, de seguida, remova-a usando o manípulo (B).

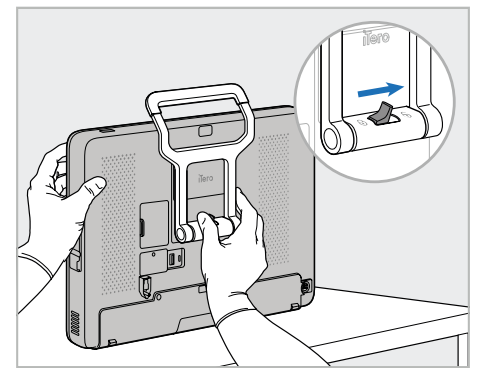

2. Apoie a unidade de computação (A) numa superfície macia e plana e segure-a com uma mão.

Enquanto segura a unidade de computação, deslize o trinco de bloqueio para a direita, até ouvir um clique, para desbloquear o manípulo (B).

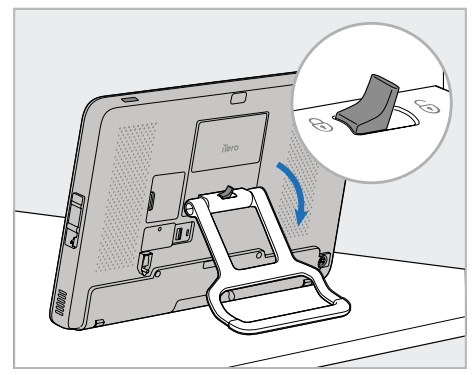

3. Mova o manípulo (B) para baixo, para a posição vertical. Certifiquese de que o manípulo está devidamente bloqueado no devido lugar puxando-o novamente para cima.

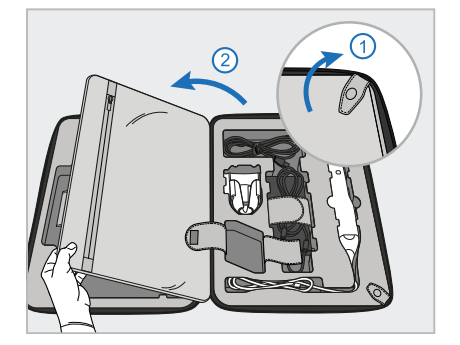

4. Retire os encaixes e abra a aba para remover os restantes componentes do scanner.

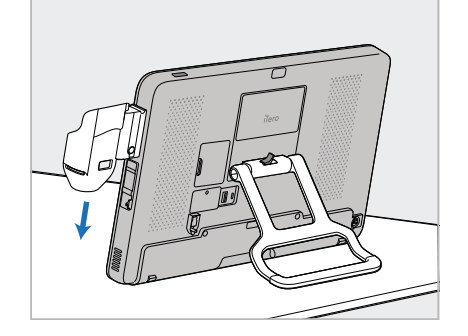

5. Deslize o suporte (C) pela ranhura da parte lateral da unidade de computação (A) até ouvir um clique. Certifique-se de que o suporte está seguro e de que não pode ser removido.

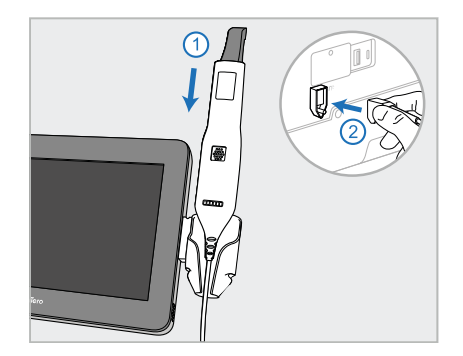

6. Coloque o leitor (D) no suporte (C) e ligue o cabo do leitor à porta assinalada (L) na parte de trás da unidade de computação (A).

iTero<sup>®</sup>

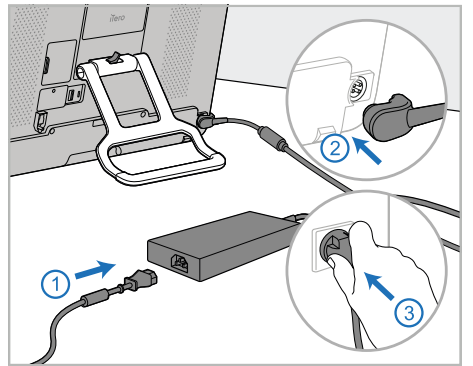

7. Ligue o cabo de alimentação à fonte de alimentação (E). De seguida, ligue um lado do cabo à parte posterior da unidade de computação (A) e o outro lado à tomada elétrica.

> **Aviso:** utilize apenas o cabo de alimentação fornecido, que tem um condutor terra de proteção.

**Nota:** coloque o cabo de maneira segura para que ninguém tropece nele acidentalmente.

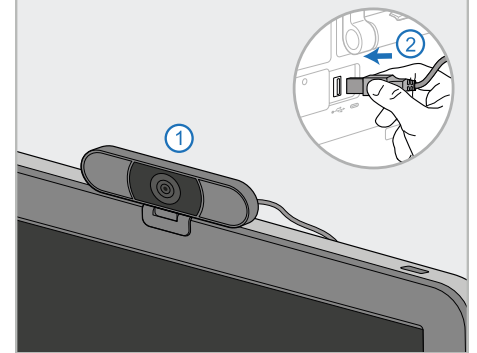

8. Para a formação remota ou sessões de apoio, posicione a webcam (F) na unidade de computação (A) e, de seguida, conecte-a à porta USB na parte posterior da unidade de computação. **Nota:** a webcam encontra-se acondicionada na caixa do

scanner.

(5

9. Prima o botão ligar/desligar (G) para ligar o scanner.

## **Notas:**

- A webcam deve ser desconectada após cada sessão de formação ou de apoio.
- Volte a colocar sempre o leitor no suporte após cada utilização.
- <sup>l</sup> O leitor, o suporte e os outros componentes do sistema devem ser limpos e desinfetados antes de cada paciente, conforme descrito em Cuidados e [manutenção](#page-198-0).
- <sup>l</sup> Certifique-se de que o scanner está posicionado num local onde pode ser facilmente desligado da tomada elétrica.

## <span id="page-45-0"></span>**2.4.2 Deslocar o scanner dentro da clínica**

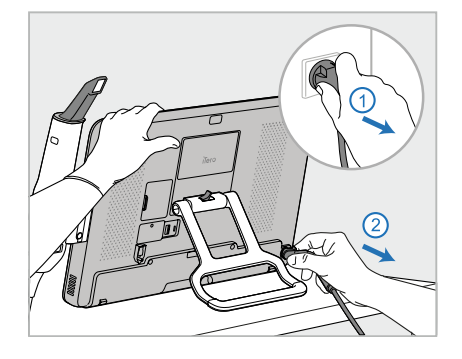

- 1. Assegure-se de que o leitor (D) está firmemente posicionado no suporte (C).
- 2. Desligue o cabo de alimentação (E) da rede elétrica e, de seguida, da parte posterior da unidade de computação (A).

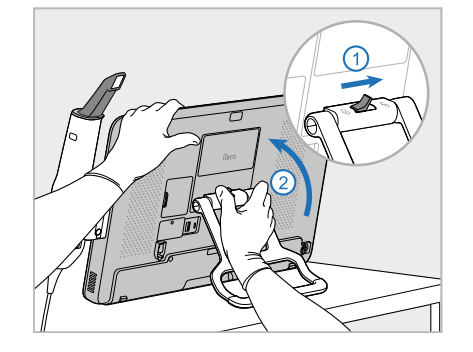

3. Enquanto segura a unidade de computação (A) com uma mão, empurre o trinco de bloqueio para a direita para desbloquear o manípulo (B) e, de seguida, coloque o manípulo na posição de transporte.

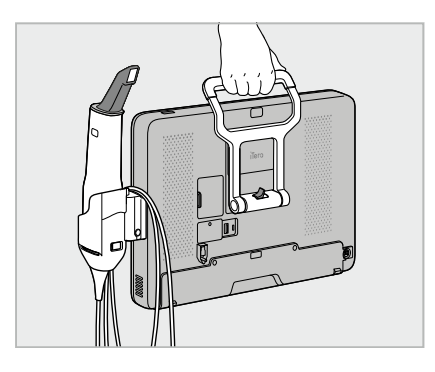

4. Enrole folgadamente o cabo do leitor em torno do suporte (C) para dispor de uma portabilidade fácil e segura.

# **2.4.3 Utilizar o carrinho para o transporte**

<span id="page-45-1"></span>Antes de transportar o scanner, este deve ser colocado no carrinho fornecido.

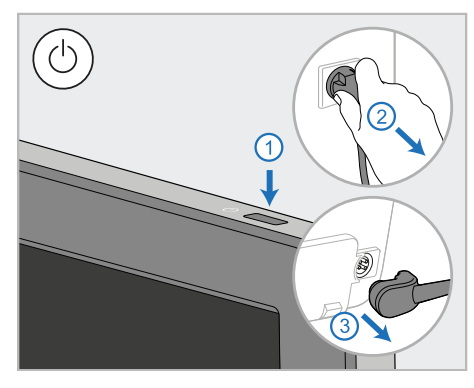

1. Desligue o scanner e o cabo de alimentação (E) da rede elétrica e, de seguida, da parte posterior da unidade de computação (A).

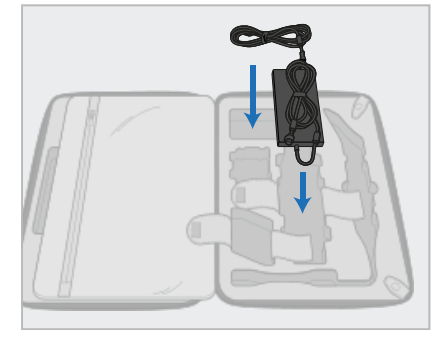

2. Para facilitar o acondicionamento, comece por colocar a unidade de alimentação elétrica (E) no devido compartimento no carrinho. Enrole a parte mais fina do cabo e coloque-a no topo da fonte de alimentação, de seguida, enrole a parte mais grossa do cabo e coloque-a no seu respetivo compartimento no carrinho.

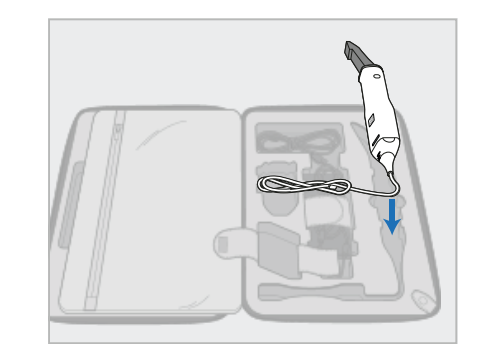

3. Desligue o leitor (D) e coloque-o no seu respetivo compartimento no carrinho.

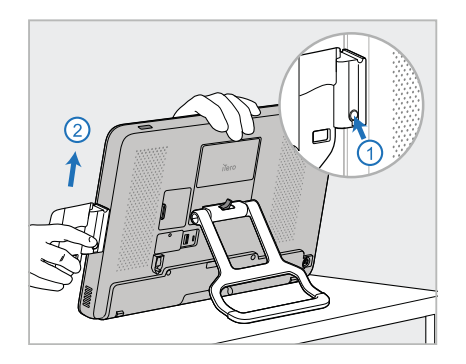

4. Enquanto segura a unidade de computação (A) com uma mão, remova o suporte (C), premindo o botão de libertação e puxando o suporte.

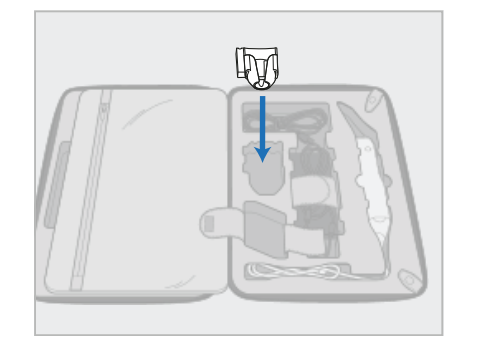

5. Coloque o suporte (C) no carrinho. 6. Opcional: coloque ponteiras novas

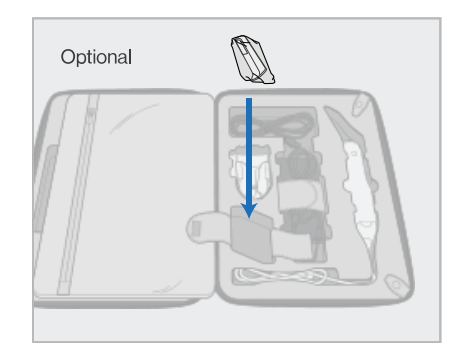

no compartimento ao lado do suporte (C), em vez da tampa protetora do carrinho (H).

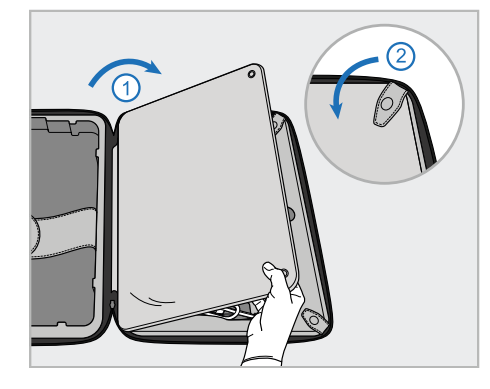

7. Fecha a aba para cobrir os componentes do scanner e, de seguida, prenda a aba com os fechos.

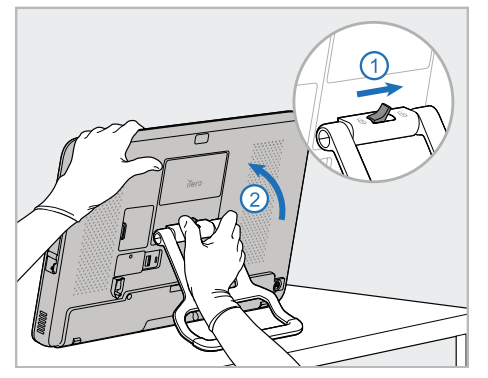

8. Deslize o trinco de bloqueio para a direita para desbloquear o suporte (B) e, de seguida, coloque-o na posição de transporte.

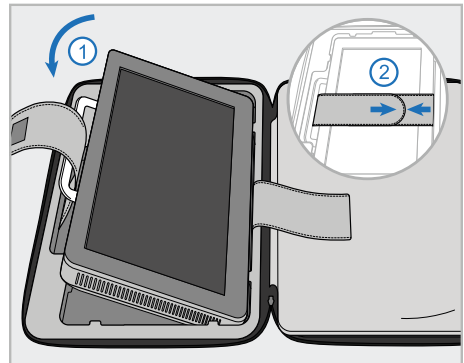

9. Coloque a unidade de computação (A) no seu respetivo compartimento no carrinho. Passe a presilha exterior pelo manípulo (B) e feche as presilhas para assegurar que esta fica fixada no devido lugar.

iTero<sup>®</sup>

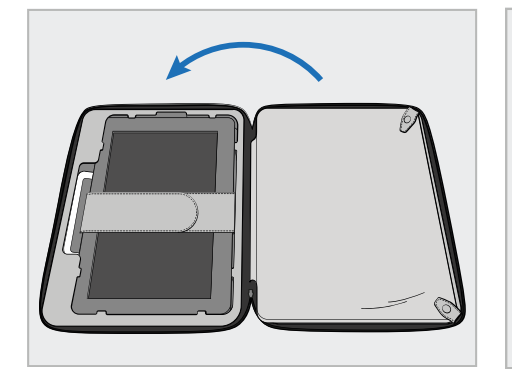

10. Feche o carrinho levantando a lateral com o fecho de aperto e, de seguida, fechando com o fechoecler.

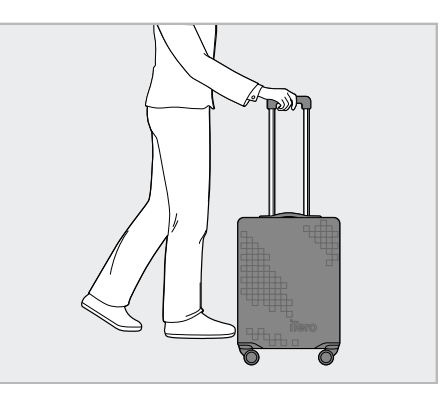

Agora tem tudo preparado para viajar com o seu scanner. Caso necessário, pode utilizar a tampa protetora opcional do carrinho (H), descrita em Tampa [protetora](#page-48-0) opcional do [carrinho](#page-48-0).

## **Notas:**

- O carrinho deve ser manuseado com cuidado.
- Evite deixar o carrinho ao sol para impedir que o scanner atinja temperaturas extremas.
- Certifique-se de que o carrinho permanece seco para proteger os componentes do sistema da humidade.
- <sup>l</sup> Caso o scanner tenha acabado de ser transportado de um ambiente quente, frio ou húmido para o consultório, este deve ser colocado de lado até se ter ajustado à temperatura ambiente, para evitar a condensação interna.
- <sup>l</sup> Não despache o carrinho como bagagem ao viajar de avião, para evitar danos ao scanner que podem ser causados por condições de transporte não controladas.

# **2.4.4 Tampa protetora opcional do carrinho**

<span id="page-48-0"></span>O carrinho é fornecido com uma capa protetora opcional que ajuda a protegê-lo contra o desgaste e as condições climáticas adversas.

**Nota:** A capa protetora fornece um certo nível de proteção contra a chuva, mas não é à prova de água.

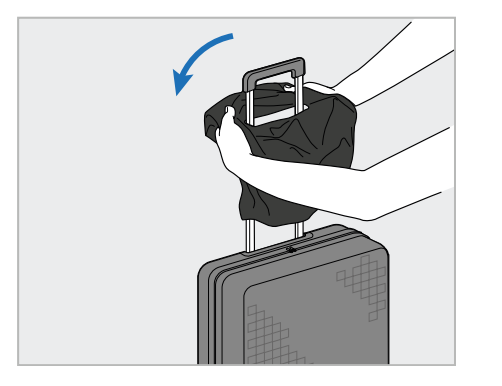

1. Abra a aba de VELCRO® e deslize a tampa protetora (H) sobre o manípulo do carrinho.

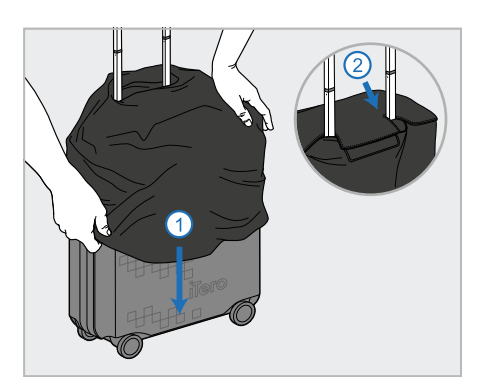

2. Puxe para baixo para cobrir o carrinho e, em seguida, feche a aba VELCRO<sup>®</sup>.

## **2.4.5 Montagem VESA**

<span id="page-48-1"></span>O scanner fornece uma interface de montagem VESA standard de 100 mm, que pode ser utilizada para montá-lo utilizando soluções de montagem de terceiros baseadas no sistema VESA.

#### **Notas:**

- <sup>l</sup> **Assegure-se de que a solução de montagem VESA selecionada suporte as seguintes especificações do scanner:**
	- <sup>o</sup> VESA 100 mm
	- <sup>o</sup> Peso mínimo: 6 kg (incluindo a unidade de computação, o leitor e o suporte). Peso recomendado: 9 kg.
- <sup>l</sup> Caso o scanner já tenha sido montado, tem de remover o cabo de alimentação e o suporte, conforme descrito na Utilizar o carrinho para o [transporte](#page-45-1).
- <sup>l</sup> Recomendamos que a ligação da unidade de computação ao suporte VESA, na etapa 3 abaixo, seja realizada por duas pessoas.

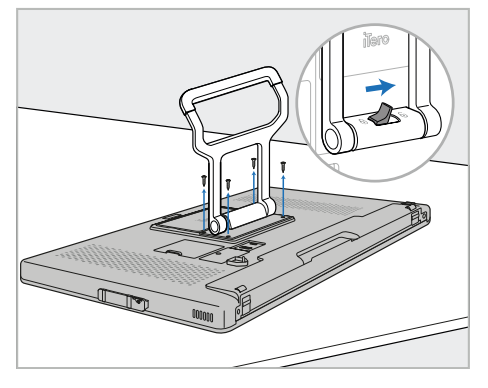

iTero<sup>®</sup>

1. Deite a unidade de computação (A) voltada para baixo numa superfície macia e plana.

Retire os 4 parafusos com uma chave de fendas, enquanto segura e move o manípulo (B), conforme necessário.

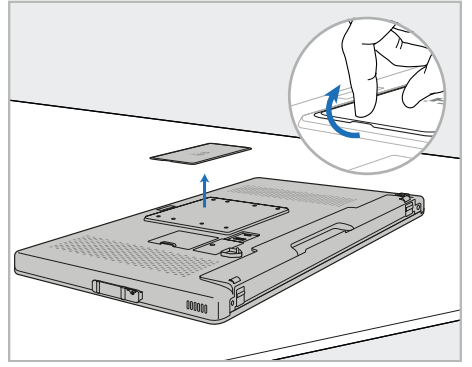

2. Retire a tampa posterior do iTero para ver os orifícios dos parafusos VESA. (Recomenda-se que armazene a tampa e parafusos no carrinho.)

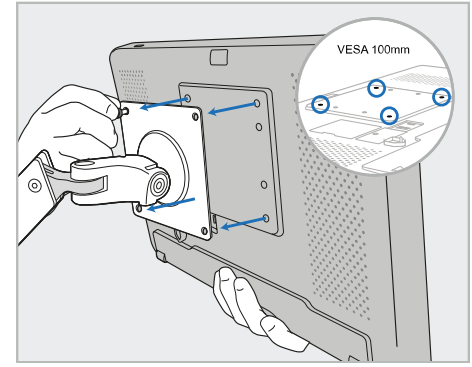

3. Ligue a unidade de computação (A) à montagem VESA externa (VESA 100), utilizando os parafusos fornecidos com a solução de montagem.

Opcional: você pode comprar um cabo de alimentação de 3m da Align, caso seja necessário.

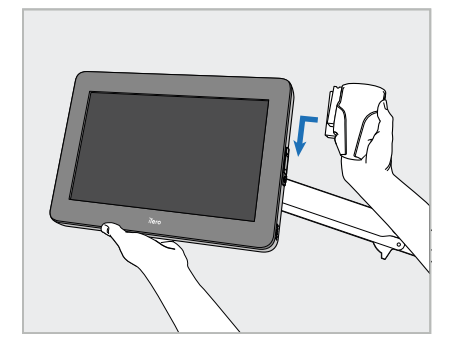

4. Enquanto segura na unidade de computação (A) com uma mão, deslize o suporte (C) pela ranhura lateral da unidade de computação até ouvir um clique.

Certifique-se de que o suporte está devidamente montado e de que não desliza para fora da ranhura quando o puxa.

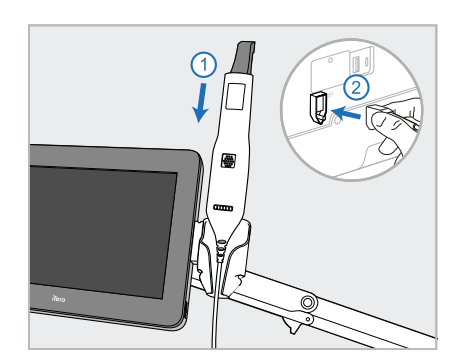

5. Coloque o leitor (D) no suporte (C) e ligue o cabo do leitor à porta assinalada $\bigoplus$  na parte de trás da

unidade de computação (A).

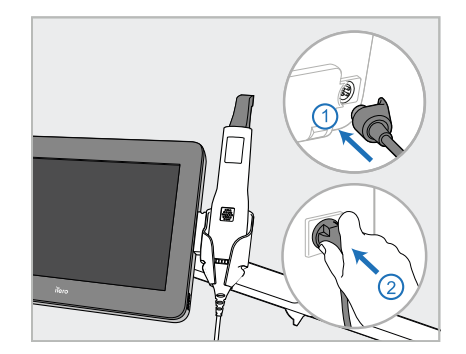

6. Ligue o cabo de alimentação (E) à parte posterior da unidade de computação (A) e, de seguida, à rede elétrica.

## **Notas:**

• Assegure-se de que a fonte de alimentação se encontra no chão ou sobre uma mesa e de que não fica pendurada no ar.

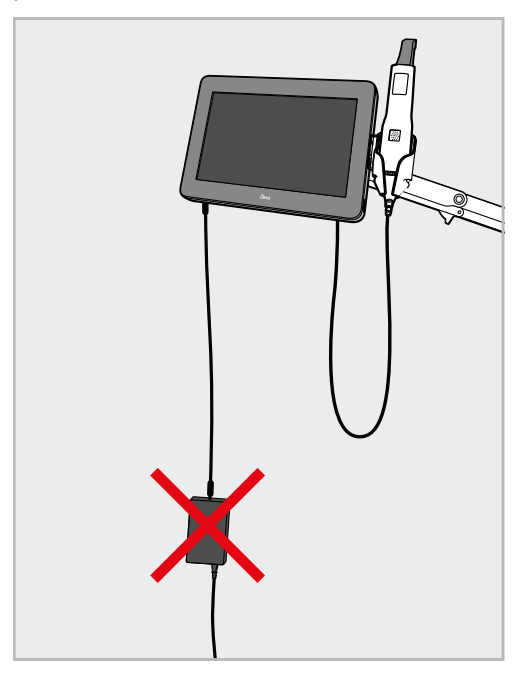

### **Figura 14: Não deixe a fonte de alimentação pendurada no ar**

· Nunca incline o ecrã mais do que 45 graus para certificar-se de que o leitor não cai do suporte.

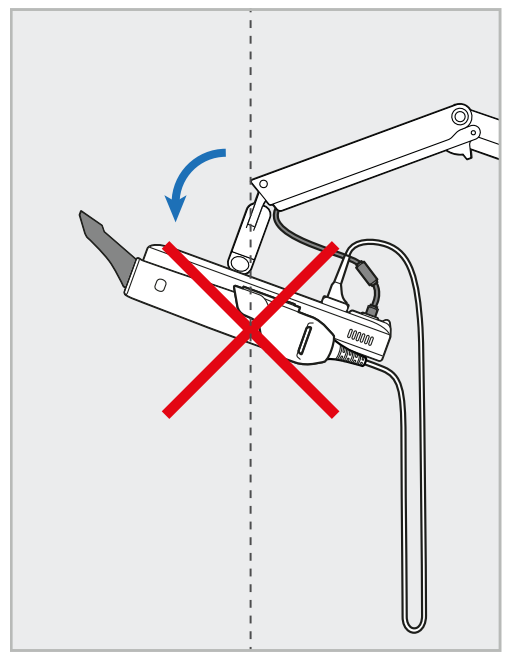

**Figura 15: Nunca incline o ecrã mais do que 45 graus**

# 3 Primeiros Passos

iTero<sup>®</sup>

## **3.1 Iniciar a sessão no scanner pela primeira vez**

Quando liga o scanner pela primeira vez, será exibido o ecrã *Boas-vindas*:

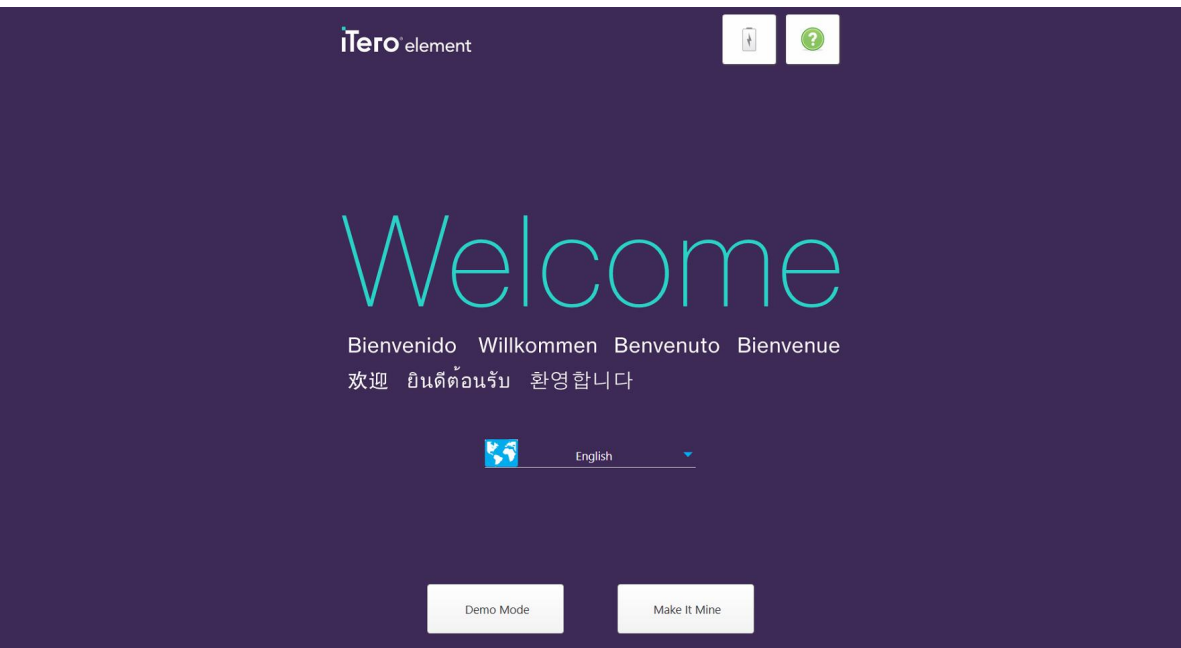

**Figura 16: Ecrã Welcome (Boas-vindas)**

<span id="page-51-0"></span>Selecione o idioma pretendido e a opção **Make It Mine (Torná-lo no Meu)**.

# **3.2 Registar o scanner – Processo de Registo de Aquisição**

Ao registar o scanner, precisa dos seguintes dados para concluir o processo de registo:

- Nome de Utilizador
- Palavra-passe de Utilizador
- ID da Empresa

Receberá um e-mail de um representante iTero com as credenciais de início de sessão e informação detalhada sobre como proceder com o processo de **Registo de Aquisição**.

### **Registar o scanner:**

1. Na página de *Boas-vindas*, selecione o idioma pretendido.

2. Toque em **Registo de Aquisição**.

É exibida a página *Conectar*, exibindo uma lista das redes disponíveis.

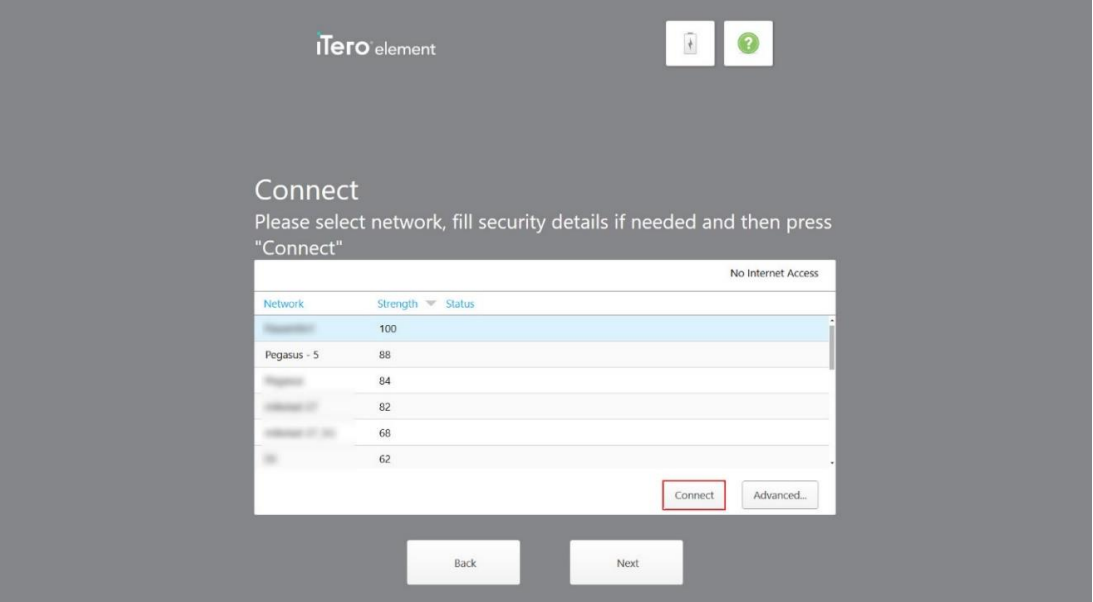

**Figura 17: Página Conectar a listar as redes disponíveis**

3. Selecione a rede da clínica a partir da lista e, de seguida, toque em **Conectar**.

É-lhe solicitado que insira a chave de segurança da rede.

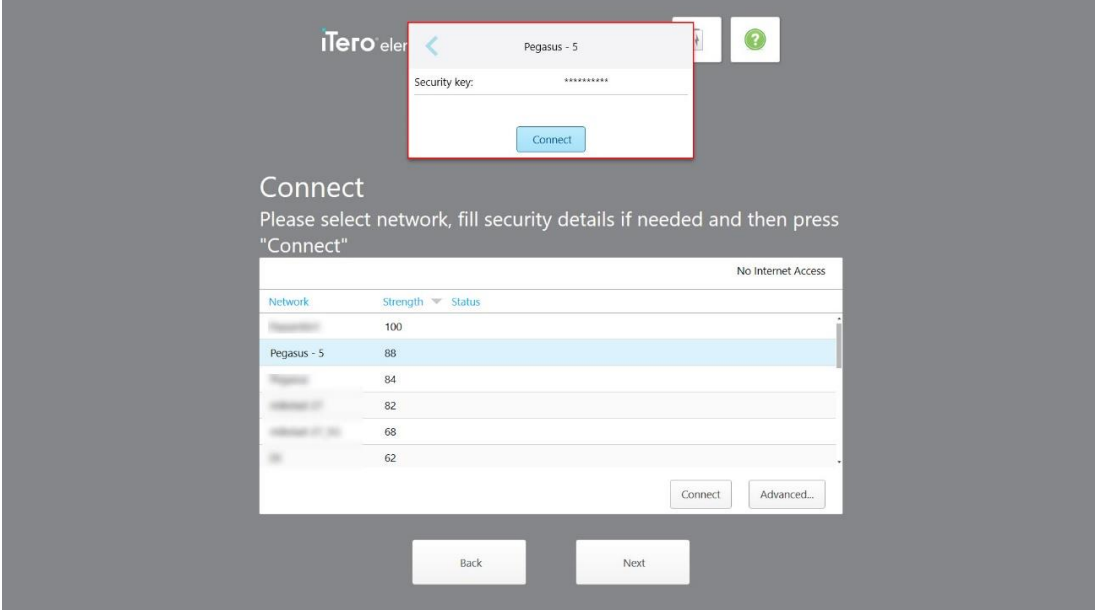

**Figura 18: Inserir a chave de segurança**

4. Insira a chave de segurança e, de seguida, toque em **Conectar**.

O scanner está agora ligado à internet e online.

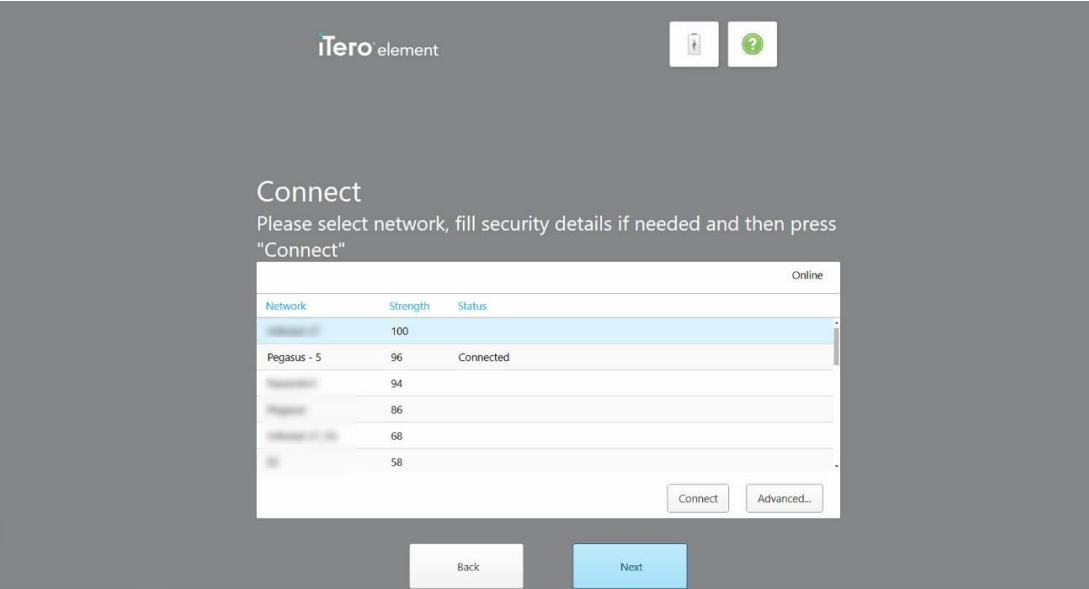

**Figura 19: Scanner ligado à internet e online**

5. Toque em **Seguinte**.

A comunicação com a Align é verificada.

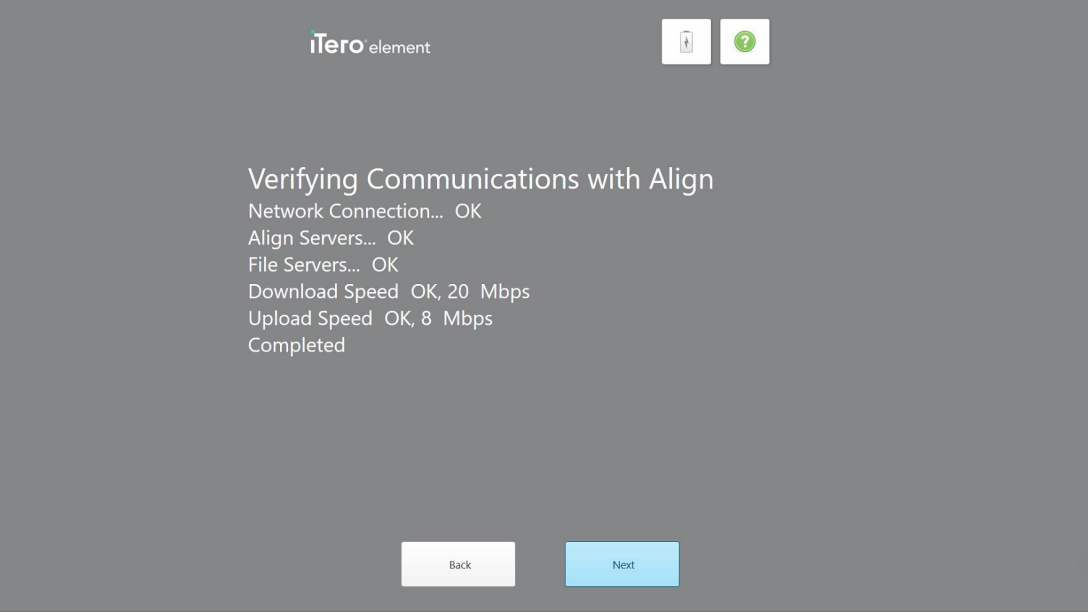

**Figura 20: Verificar a comunicação com a Align**

6. Quando a verificação estiver concluída, toque em **Seguinte**.

É exibida a página do *Fuso Horário*.

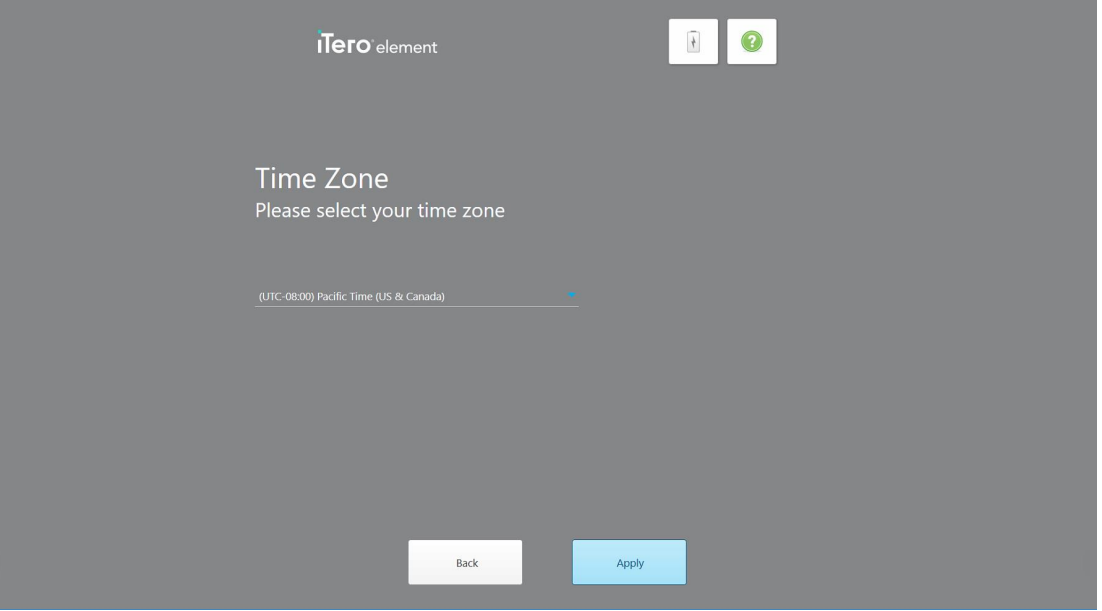

**Figura 21: Selecionar o fuso horário**

7. Toque em **Seguinte** se o fuso horário predefinido estiver correto ou selecione o fuso horário a partir da lista de seleção e, de seguida, toque em **Aplicar**.

É exibida a página *Registar Sistema*.

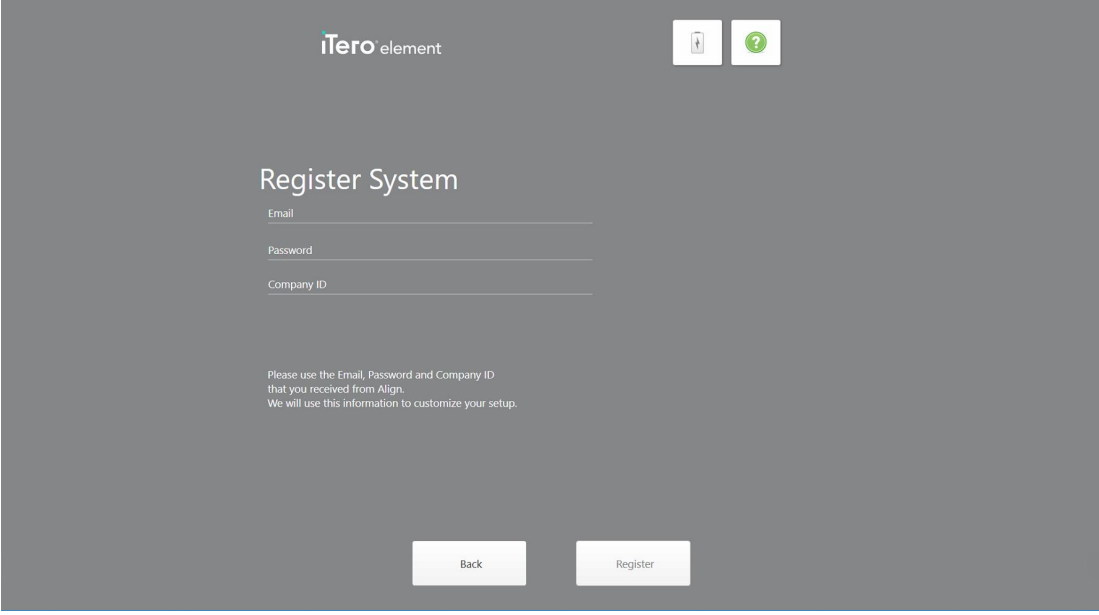

**Figura 22: Registar o sistema para personalizar a configuração**

8. Insira o seu e-mail, palavra-passe e ID nos campos fornecidos. Toque em **Register (Registar)** e, de seguida, toque em **Next (Seguinte)** após registar o sistema.

É exibida a página *Configuração do Scanner*, exibindo o seu pacote de assinatura iTero.

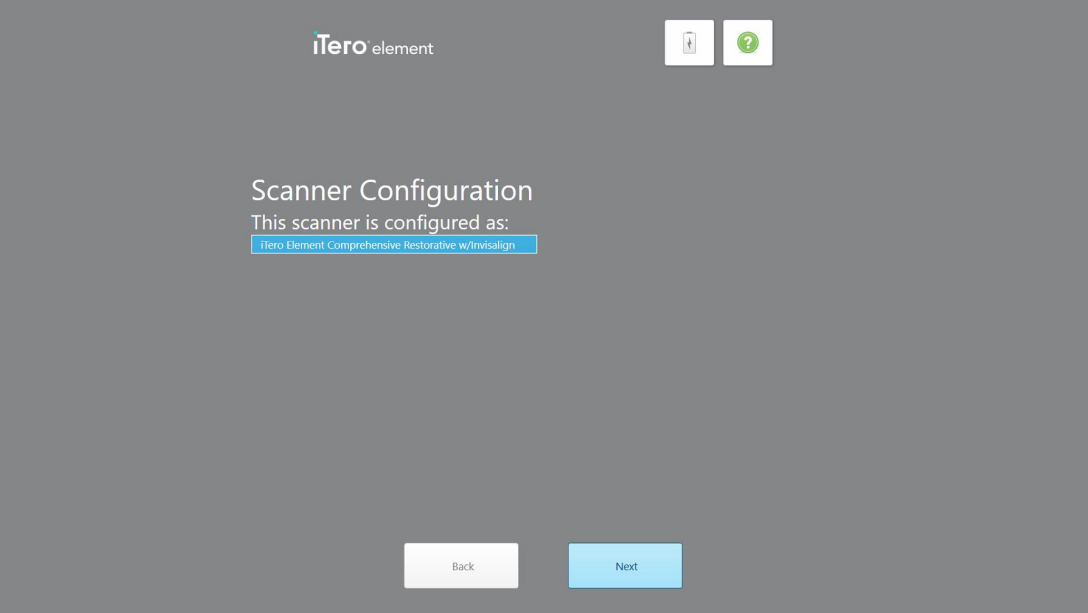

**Figura 23: Exemplo de um pacote de assinatura iTero**

9. Toque em **Seguinte**.

É exibida a página *Acordo da Licença*.

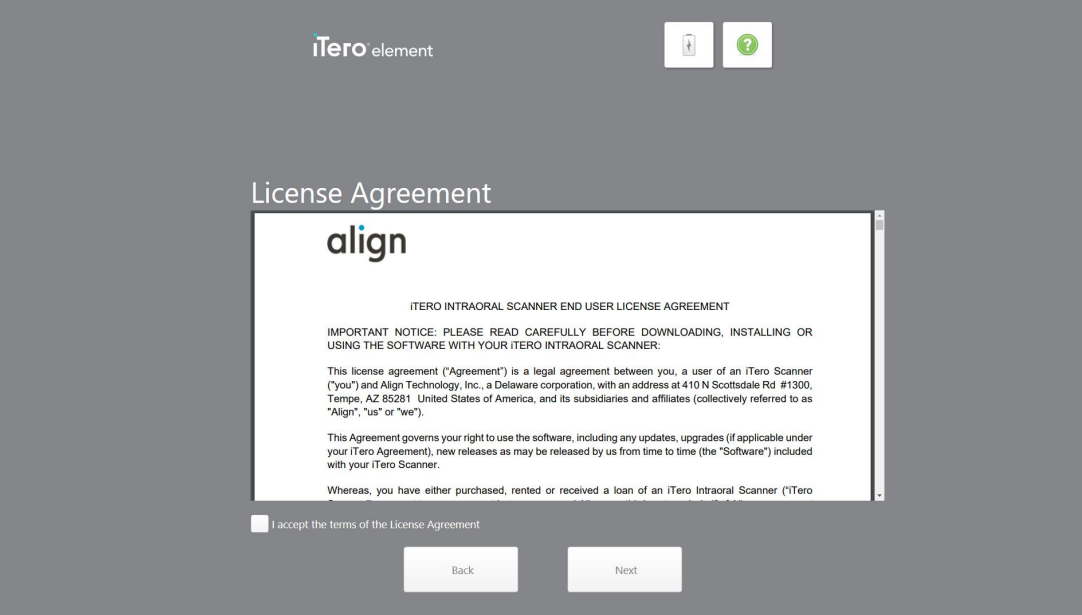

**Figura 24: Acordo da licença**

10. Após rever o acordo da licença, assinale a caixa de seleção para aceitar os termos do acordo e, de seguida, toque em **Seguinte**.

O sistema verifica se há uma atualização e é atualizado para a versão mais recente, se aplicável.

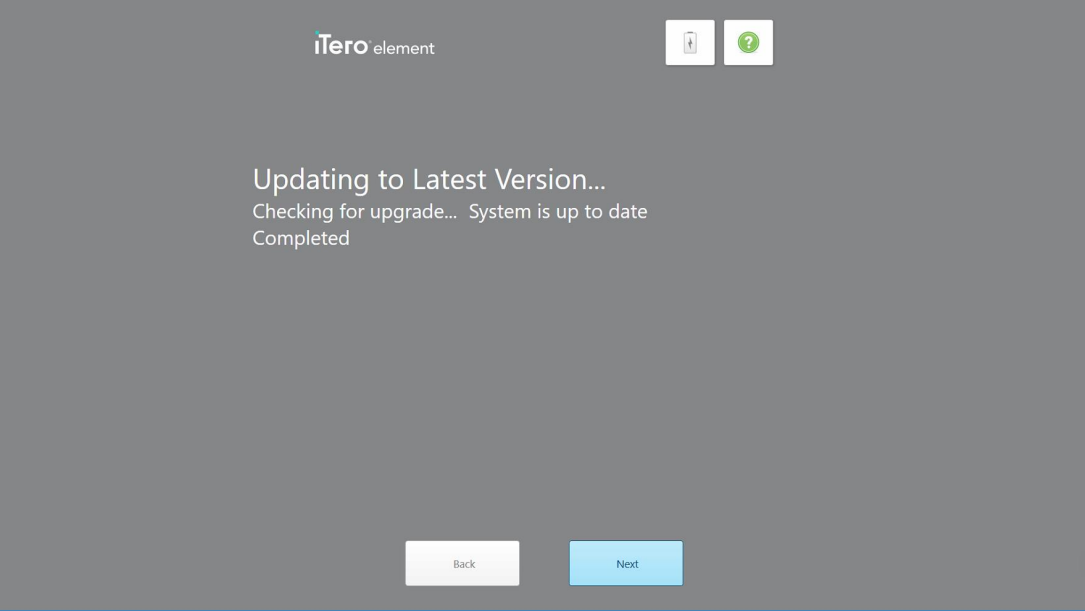

**Figura 25: Verificar se há atualizações**

11. Toque em **Seguinte**.

O sistema foi registado e está pronto.

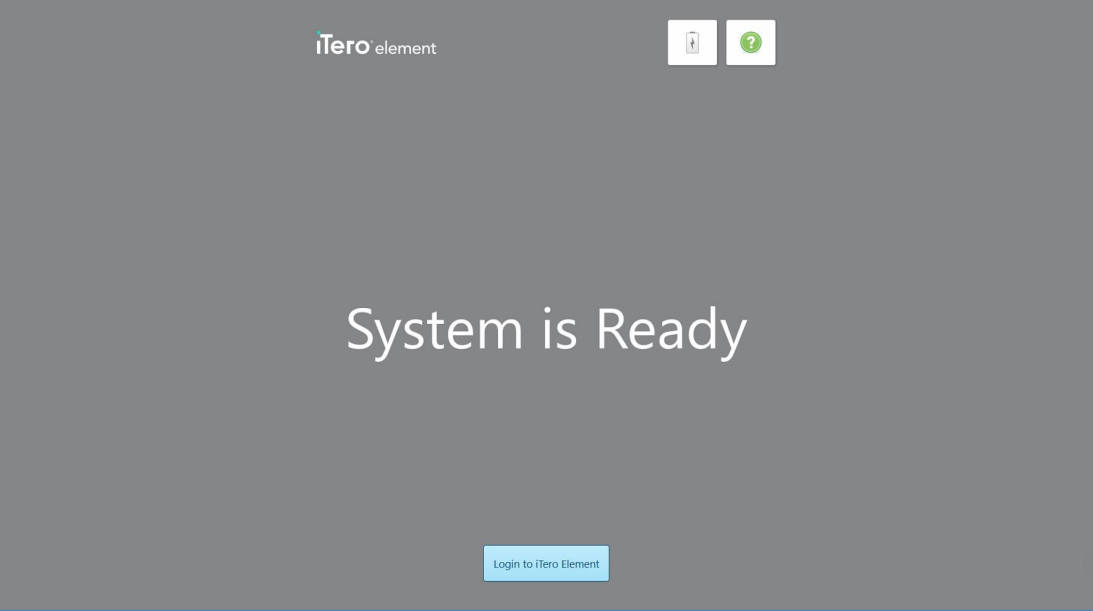

**Figura 26: O sistema está registado e pronto a utilizar**

12. Toque em **Login to iTero Element (Iniciar Sessão no iTero Element)** para iniciar a sessão no sistema. É exibida a janela de *Início de Sessão*. Para mais detalhes sobre como iniciar a sessão no sistema, consulte a Iniciar a sessão no [scanner](#page-58-0).

# 4 Trabalhar com o scanner

# **4.1 Iniciar a sessão no scanner**

<span id="page-58-0"></span>Quando liga o scanner, é exibida a janela de *Início de Sessão*.

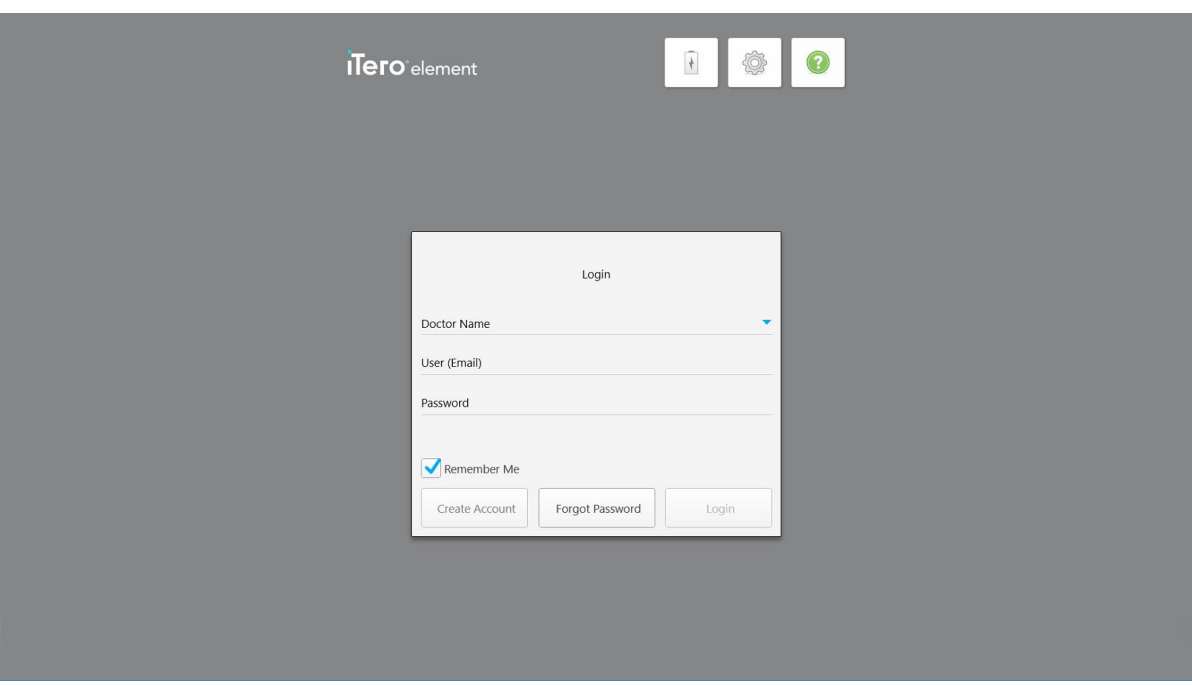

**Figura 27: Janela de Início de Sessão**

Certifique-se de que tem a informação da sua conta MyAligntech pronta quando estiver a iniciar a sessão no scanner iTero. Precisa do seu nome, conta de e-mail e palavra-passe. Preencha todos os campos obrigatórios e, de seguida, toque no botão **Iniciar Sessão**.

## **Notas:**

<sup>l</sup> **Nota:** para assegurar que todos os patches de segurança do Windows estão atualizados, será exibida uma notificação assim que as atualizações de segurança estiverem disponíveis para serem instaladas. Para mais informações sobre o agendamento da instalação destas atualizações de segurança, consulte [Instalar](#page-64-0) as [atualizações](#page-64-0) de segurança do Windows.

<sup>l</sup> Caso não tenha desligado corretamente o scanner anteriormente, será exibida uma mensagem a notificá-lo do facto e permanecerá no ecrã até reconhecer a mensagem tocando em **COMPREENDO**. Para mais informações sobre como desligar o scanner, consulte a [Desligar](#page-70-0) o scanner.

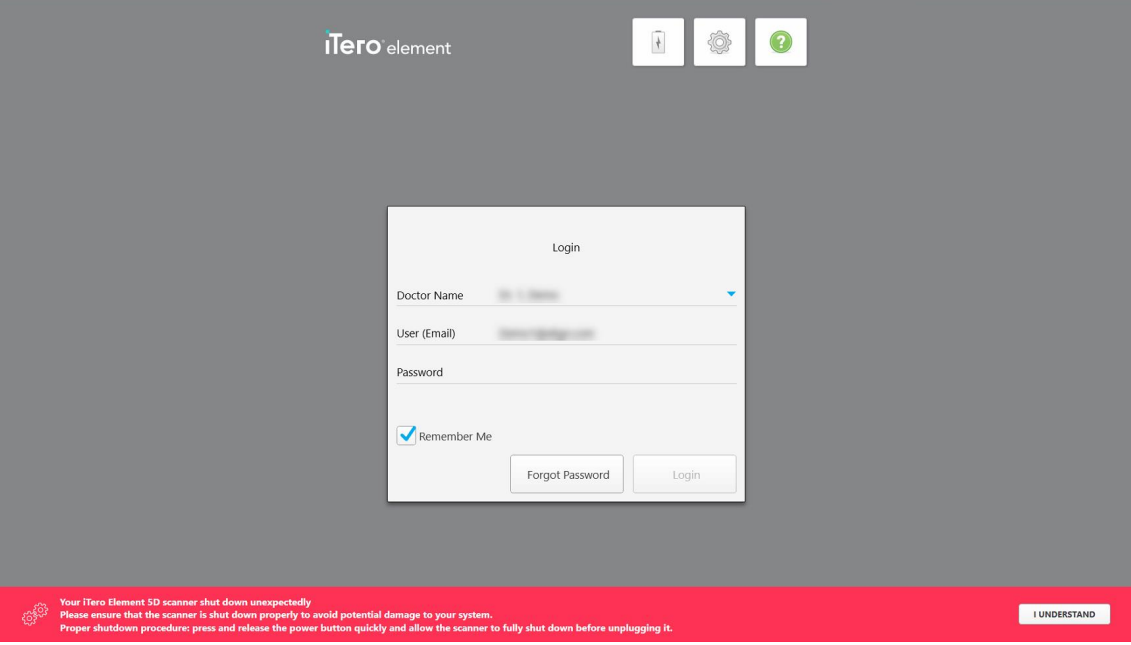

**Figura 28: Notificação de encerramento inesperado**

#### **Iniciar a sessão no scanner:**

- 1. Selecione o seu nome de utilizador a partir da lista de seleção do **Nome do Dentista**.
- 2. Insira o endereço de e-mail utilizado aquando do registo em myaligntech.com. O seu endereço de e-mail é automaticamente exibido se tiver selecionado a caixa de seleção **Lembrar-me** num início de sessão anterior.
- 3. Insira a sua palavra-passe.

iTero<sup>®</sup>

O texto é disfarçado com asteriscos.

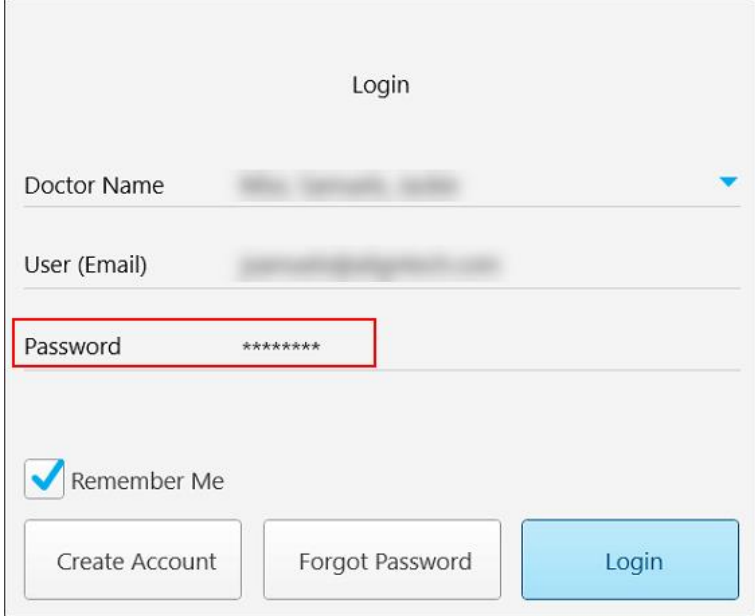

**Figura 29: A palavra-passe está disfarçada**

Caso se tenha esquecido da sua palavra-passe, pode redefini-la, conforme descrito na [Redefinir](#page-62-0) a sua [palavra-passe.](#page-62-0)

- 4. Selecione a caixa de seleção **Lembrar-me** para que o sistema memorize o seu endereço de e-mail em sessões futuras. Ainda terá de inserir a sua palavra-passe para conseguir aceder ao scanner.
- 5. Toque em **Iniciar Sessão**.

# É exibido o ecrã inicial do iTero.

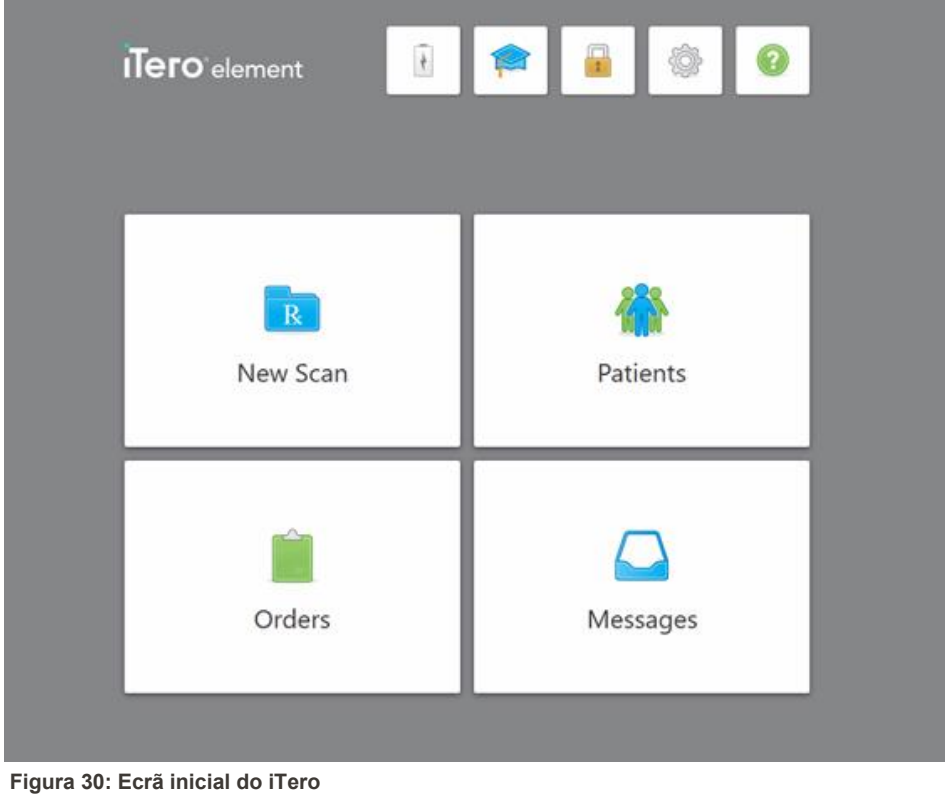

# **4.1.1 Redefinir a sua palavra-passe**

<span id="page-62-0"></span>Se necessário, pode redefinir a sua palavra-passe.

## **Para redefinir a sua palavra-passe:**

1. Na janela de *Início de Sessão*, toque em **Esqueci-me da Palavra-passe**.

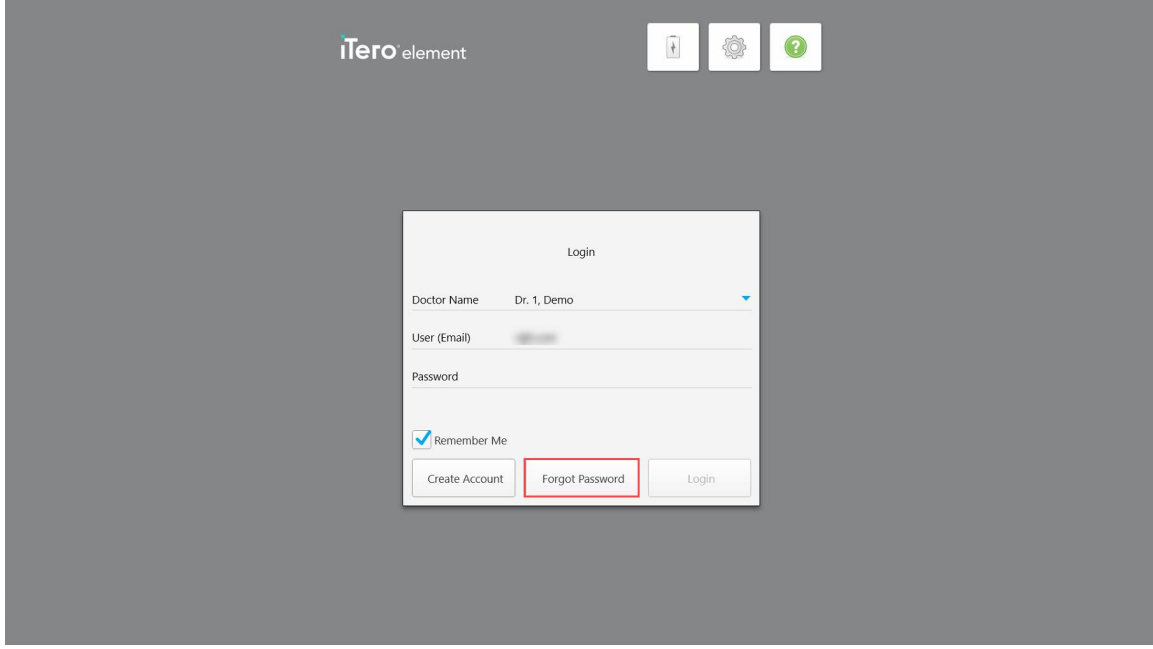

**Figura 31: Botão Esqueci-me da Palavra-passe**

Será exibida uma janela a descrever o que deve fazer de seguida.

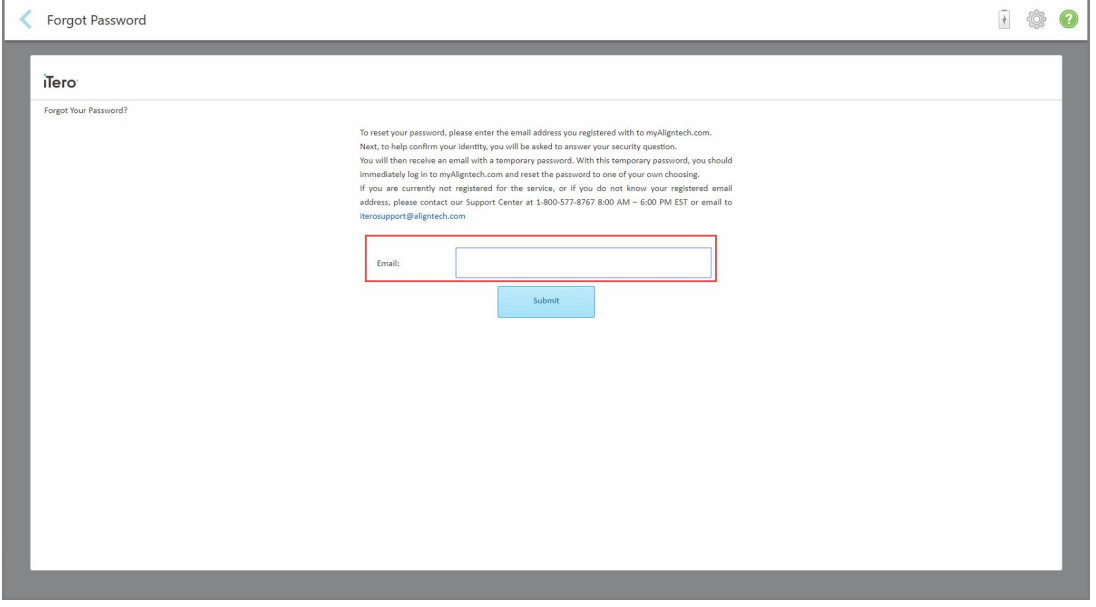

**Figura 32: Campo do e-mail para a palavra-passe esquecida**

**iTero** 

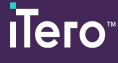

- 2. No campo **E-mail**, insira o endereço de e-mail que utilizou para registar-se em myaligntech.com.
- 3. Toque em **Enviar**.

É exibida a sua pergunta de segurança predeterminada.

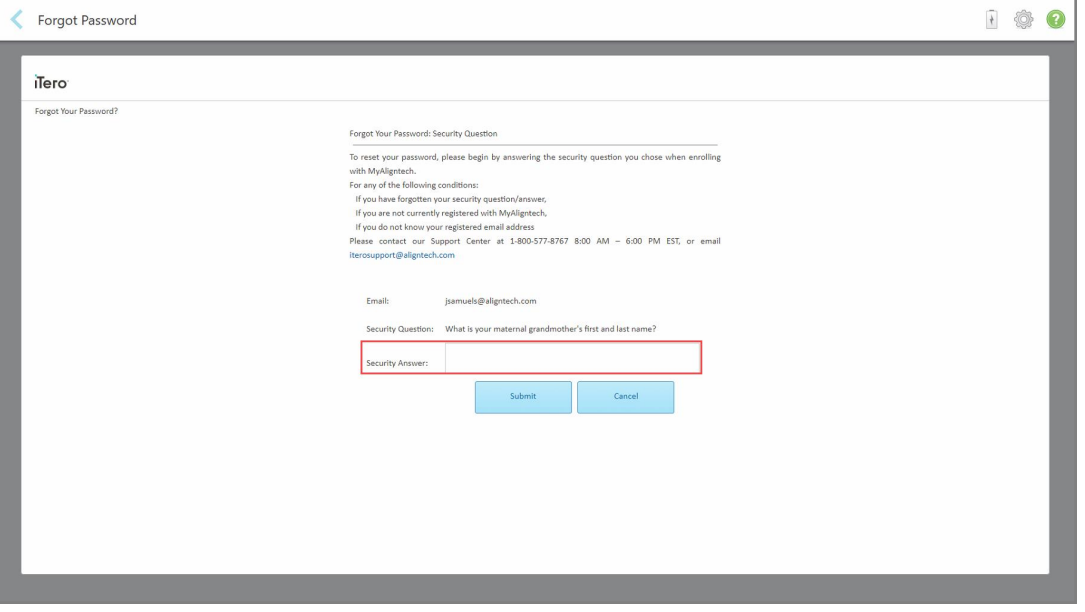

**Figura 33: Campo da resposta à pergunta de segurança**

4. Insira a resposta à pergunta de segurança.

Ser-lhe-á enviada uma palavra-passe temporária.

- 5. Utilize a palavra-passe temporária para iniciar sessão em myaligntech.com e, em seguida, redefina a sua palavra-passe, de acordo com a política de palavras-passe do iTero descrita na Política de [palavra-passe](#page-63-0) do [iTero.](#page-63-0)
- <span id="page-63-0"></span>6. Caso não se recorde do endereço de e-mail que utilizou para se registar, contacte o Serviço de Apoio ao Cliente do iTero.

# **4.1.1.1 Política de palavra-passe do iTero**

Ao alterar a sua palavra-passe, certifique-se de que sua nova palavra-passe cumpre os seguintes critérios:

- Pelo menos oito carateres
- Sem espaços
- · Pelo menos uma letra maiúscula
- Pelo menos uma letra minúscula
- Pelo menos um número
- Opcional: as palavras-passes podem incluir caracteres especiais (por exemplo: !, #, \$, %, ^)

# **4.1.2 Instalar as atualizações de segurança do Windows**

<span id="page-64-0"></span>Para apoiar a cibersegurança contínua do scanner, sempre que o software iTero for atualizado, quaisquer atualizações de segurança do Windows relevantes serão descarregadas para o scanner e deverão ser instaladas *num prazo de 7 dias*.

Após ter descarregado as atualizações de segurança do Windows, é exibida a janela *Security Updates* (Atualizações de Segurança) quando inicia a sessão no scanner, que lhe mostra as atualizações feitas e que lhe permite agendar uma hora para instalar as atualizações – adiar diariamente até 7 dias, imediatamente, ou mais tarde no mesmo dia.

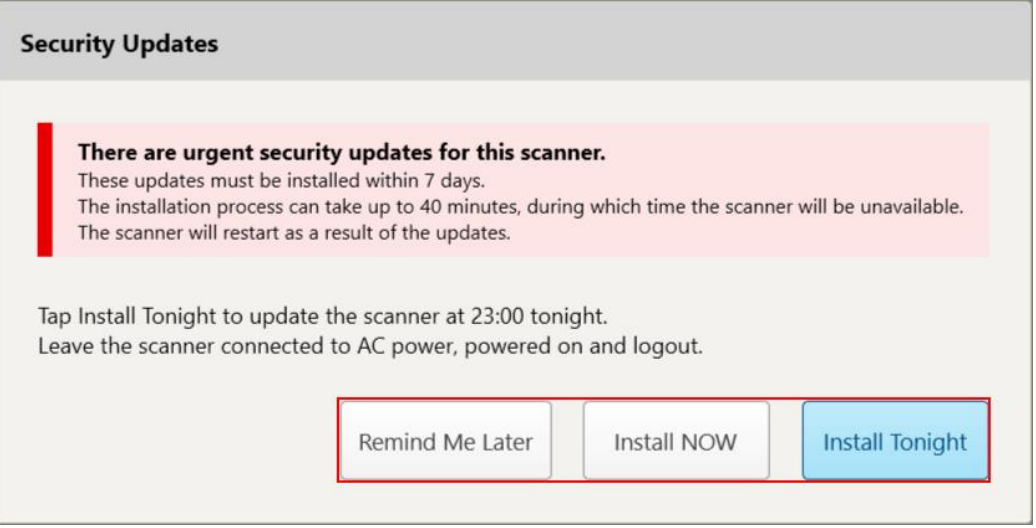

**Figura 34: Janela Security Updates (Atualizações de Segurança) - opções de agendamento**

Para instalar as atualizações de segurança, o scanner precisa de estar ligado à fonte de alimentação CA e ativado, além de ter a sessão encerrada.

## **Notas:**

- <sup>l</sup> A instalação das atualizações demora cerca de 40 minutos, sendo que durante este período não poderá utilizar o scanner.
- · Uma vez iniciada a instalação, esta não pode ser interrompida ou cancelada.
- <sup>l</sup> Caso ignore a mensagem e não instale as atualizações num período de 7 dias, estas serão automaticamente instaladas da próxima vez que reiniciar o scanner.

## **Agendar a instalação da atualização de segurança:**

- 1. Na janela *Security Updates* (Atualizações de Segurança), toque numa das seguintes opções de agendamento:
	- <sup>o</sup> **Remind Me Later** (Lembrar-me Mais Tarde): a instalação será adiada até 7 dias. Para mais informações, consulte [Lembrar-me](#page-66-0) Mais Tarde – Adiar a instalação da atualização do software.
	- <sup>o</sup> **Install NOW** (Instalar AGORA): as atualizações do software são imediatamente instaladas.
- <sup>o</sup> **Install Tonight** (Instalar Hoje à Noite): as atualizações do software serão instaladas às 23:00 do mesmo dia. Para mais informações, consulte Install Tonight (Instalar Hoje à Noite) – Instalará as [atualizações](#page-68-0) de [segurança](#page-68-0) à noite, no mesmo dia.
- 2. Antes de avançar com a instalação, certifique-se de que o scanner está ligado à fonte de alimentação CA e ativo, além de ter a sessão encerrada.

Caso o scanner não esteja ligado à fonte de alimentação CA, será exibida uma notificação para ligá-lo.

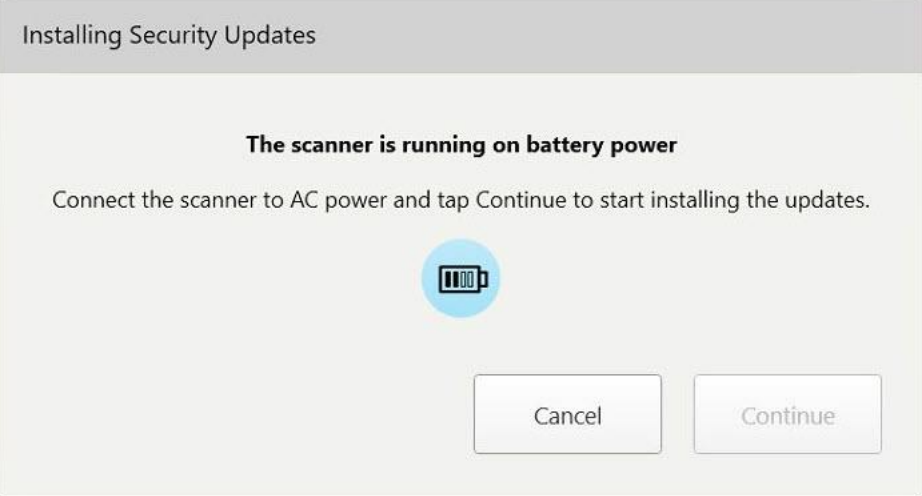

**Figura 35: Ligue o scanner à fonte de alimentação CA**

<sup>o</sup> Ligue o scanner e, de seguida, toque em **Continue** (Continuar).

A instalação começa e é exibida uma mensagem que mostra o progresso da instalação.

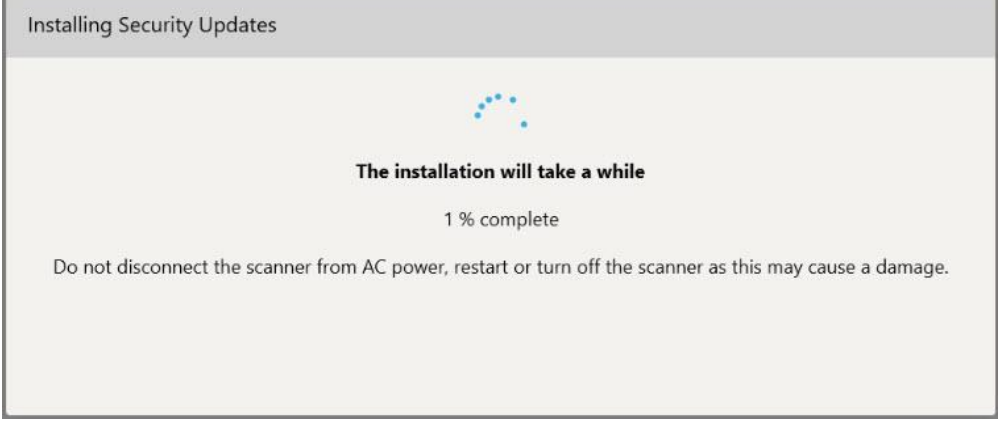

**Figura 36: Instalação em progresso**

**Nota:** não desligue, reinicie ou desative o scanner enquanto as atualizações de segurança estão a ser instaladas.

Assim que as atualizações de segurança tiverem sido instaladas, será exibida uma notificação a informar que estas foram bem-sucedidas e o scanner reiniciar-se-á.

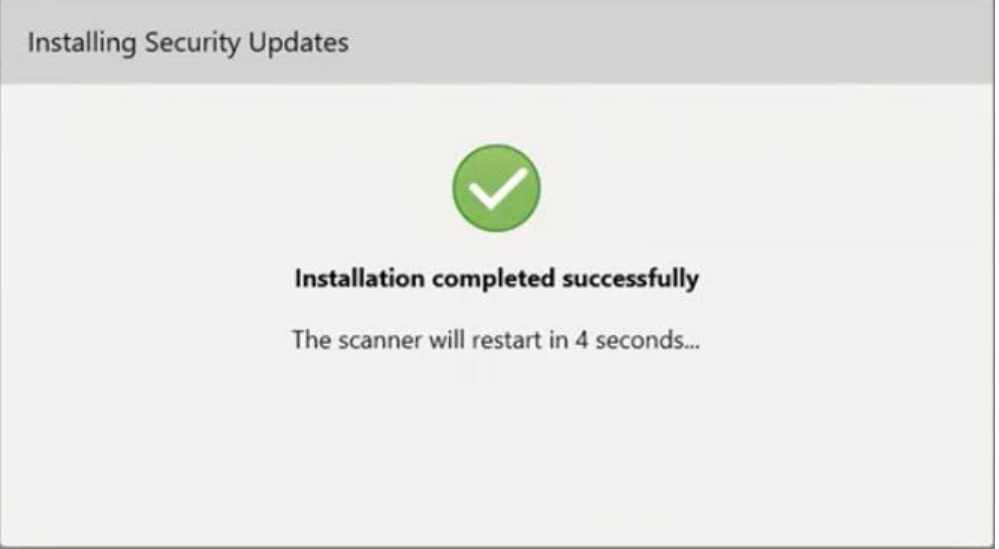

<span id="page-66-0"></span>**Figura 37: Installation completed successfully (Instalação concluída com êxito)**

# **4.1.2.1 Lembrar-me Mais Tarde – Adiar a instalação da atualização do software**

Pode adiar a consecutivamente a instalação da atualização de segurança durante sete dias. Todos os dias, a notificação exibirá o número de dias restantes até que as atualizações de segurança tenham de ser instaladas. Pode escolher adiar as atualizações, instalá-las imediatamente ou agendá-las para mais tarde à noite.

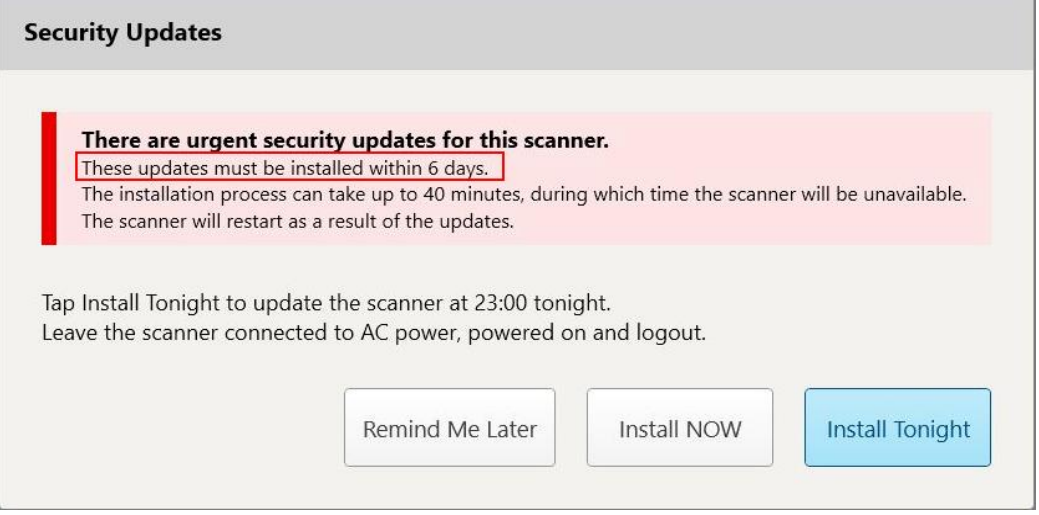

**Figura 38: Atualizações de segurança – número de dias até que as atualizações tenham de ser instaladas**

No 7º dia, as atualizações de segurança têm de ser instaladas. Pode selecionar se quer instalá-las imediatamente ou agendar a instalação para mais tarde no mesmo dia, conforme descrito abaixo.

**Nota:** caso ignore a mensagem e não instale as atualizações, estas serão automaticamente instaladas da próxima vez que reiniciar o scanner.

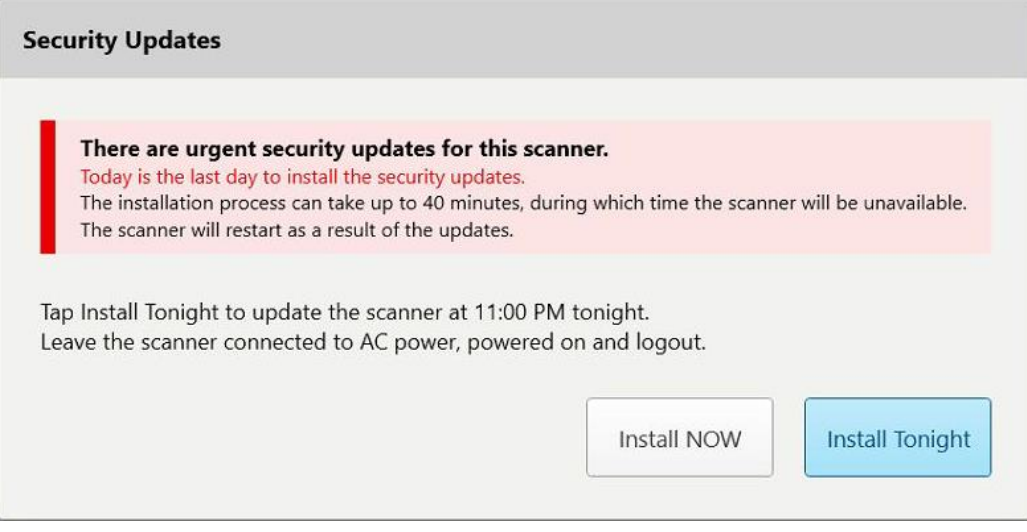

**Figura 39: Atualizações de segurança – último dia**

# <span id="page-68-0"></span>**4.1.2.2 Install Tonight (Instalar Hoje à Noite) – Instalará as atualizações de segurança à noite, no mesmo dia**

Caso selecione instalar as instalações de segurança hoje à noite, será exibido um banner acima da janela *Login* (Início de Sessão) do scanner e o ecrã inicial lembrar-lhe-á de que o scanner precisa de estar ligado à fonte de alimentação CA e ativado, além de ter a sessão encerrada.

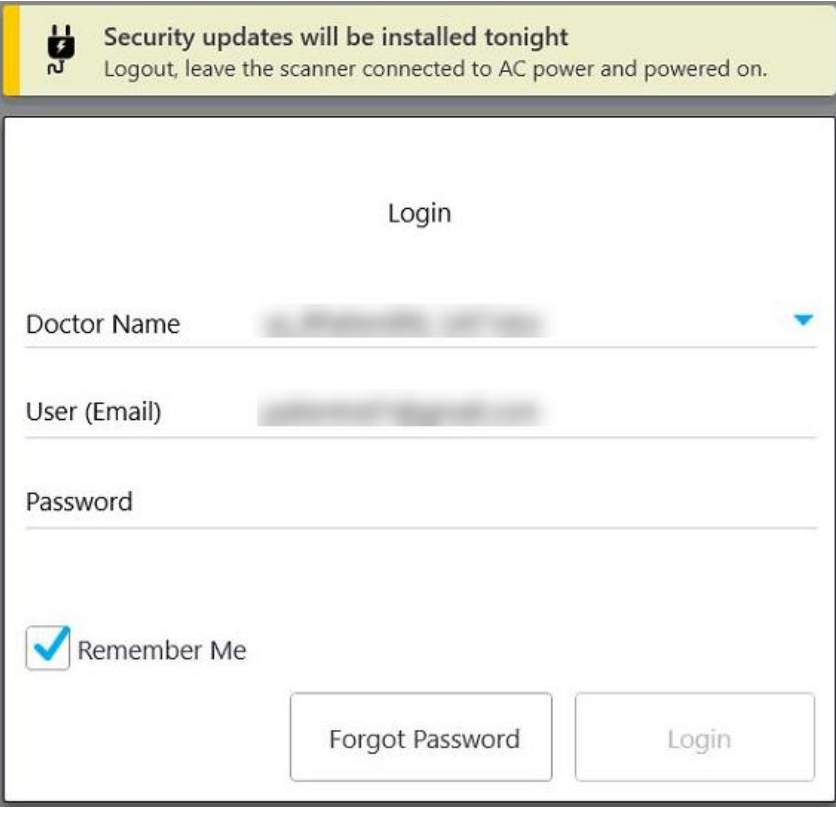

**Figura 40: Notificação das atualizações de segurança – Janela de Início de Sessão**

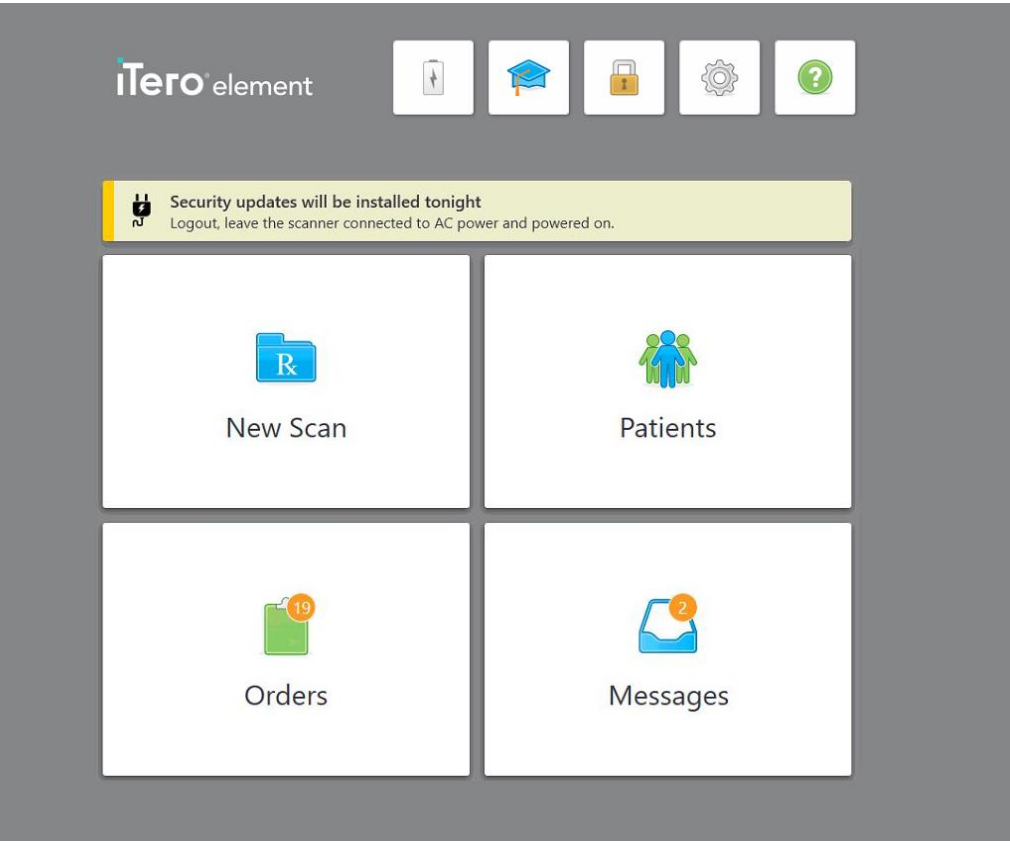

**Figura 41: Notificação das atualizações de segurança – ecrã inicial**

## **4.2 Encerrar a sessão no scanner**

Para proteger a informação do paciente, deve encerrar a sessão no scanner quando este não estiver a ser utilizado. A sua palavra-passe *não* será recordada pelo sistema.

Por defeito, a sua sessão será terminada após um período predefinido de inatividade, que pode ser definido nas definições de **Início de sessão**, conforme descrito na [Configurar](#page-92-0) as definições de início de sessão.

### **Para encerrar a sessão no scanner:**

- 1. Toque em **para regressar ao ecrã inicial.** 
	-
- 2. Toque em para encerrar a sessão no sistema.

É exibida a janela de *Início de Sessão*, pronta para o próximo utilizador iniciar a sessão no sistema.

## <span id="page-70-0"></span>**4.3 Desligar o scanner**

Recomenda-se que desligue o sistema no final de cada dia para permitir que sejam instaladas as atualizações do software.

**Nota:** caso não desligue corretamente o scanner, da próxima vez que iniciar a sessão, aparecerá uma mensagem com essa notificação e permanecerá no ecrã até que reconheça o facto. O encerramento incorreto pode ser causado por deixar a bateria descarregar e premir o botão Ligar/Desligar durante mais de 4 segundos.

### **Para desligar o scanner:**

• Prima e liberte o botão Ligar/Desligar para desligar o sistema. O botão Ligar/Desligar está localizado na parte inferior direita do ecrã nos sistemas iTero Element 2 e na parte superior direita do ecrã nos sistemas iTero Element 2 Plus.

**Aviso:** caso prima o botão durante mais de 4 segundos, irá ativar um reinício forçado, o qual pode provocar problemas tais como ecrãs cinzentos ou azuis.

## **4.4 Deslocar o scanner**

## **4.4.1 Deslocar o scanner iTero Element 2 configuração suporte com rodas**

O scanner pode ser deslocado entre divisões no consultório.

**Nota:** para garantir a máxima proteção do sistema, é recomendável contar com duas pessoas para moverem o scanner.

#### **Deslocar o scanner entre divisões:**

- 1. Assegure-se de que o leitor está firmemente posicionado no suporte.
- 2. Desligue o sistema da tomada elétrica.
- 3. Desloque o sistema para a sua nova localização e ligue-o à tomada elétrica.

# **4.4.2 Transportar o scanner intraoral do iTero Element Flex**

Para assegurar a proteção máxima do sistema, recomenda-se que siga as instruções abaixo quando transporta o sistema:

1. Prenda a ponteira azul no leitor.

2. Coloque todos os artigos na mala de transporte fornecida para deslocar o sistema entre consultórios.

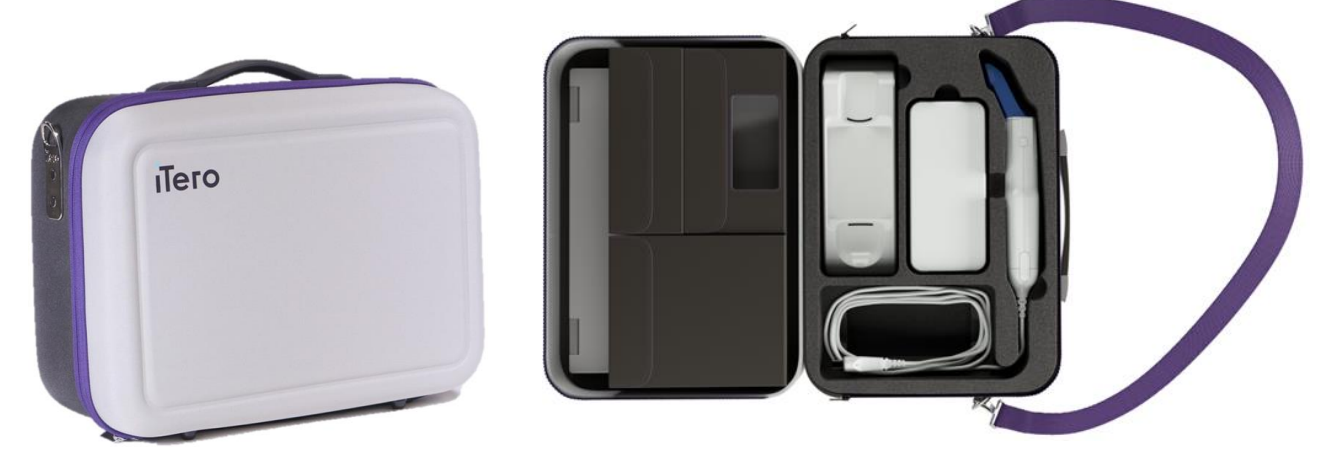

**Figura 42: iTero Element Flex scanner intraoralna mala de transporte fornecida**

3. Certifique-se de que a mala se mantém seca para proteger os componentes do sistema da humidade.

## **4.4.3 Deslocar o scanner iTero Element 2 Plus configuração carrinho**

O scanner pode ser deslocado entre divisões no consultório e enquanto está sentado, com um paciente.

#### **Deslocar o scanner entre divisões:**

- 1. Assegure-se de que o leitor está firmemente posicionado no suporte.
- 2. Desligue o sistema da tomada elétrica e enrole cuidadosamente o cabo de alimentação em torno do punho superior, para impedir que o cabo fique preso entre as rodas.
- 3. Utilizando o manípulo superior, desloque o sistema para a sua nova localização e ligue-o à tomada elétrica.
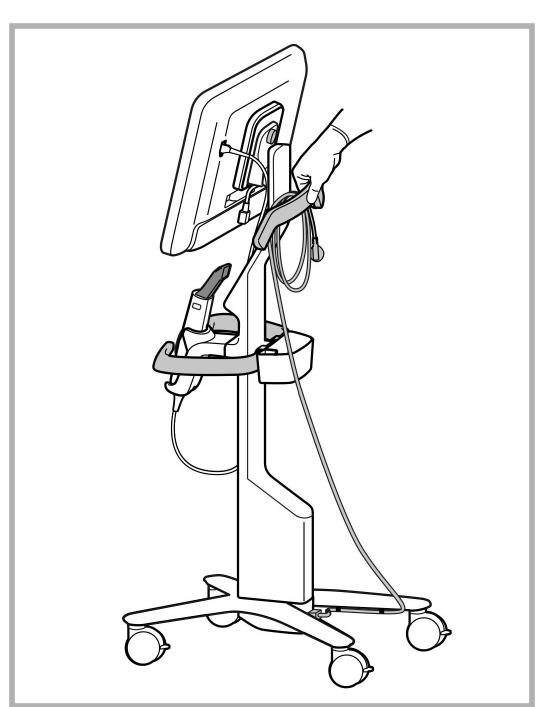

**Nota:** se o scanner tiver de ser erguido, erga-o utilizando o suporte superior e o suporte.

**Figura 43: Deslocar o scanner**

#### **Para deslocar o scanner com configuração carrinho, enquanto está numa posição sentada:**

- Utilize o manípulo principal para deslocar o scanner.
- <sup>l</sup> A altura do ecrã está otimizada para proporcionar uma experiência mais ergonómica na posição sentada. Se necessário, pode ajustar a inclinação do ecrã.

**Nota:** não utilize o leitor ou o cabo do leitor para deslocar o scanner, para impedir que o scanner caia ou danifique o cabo.

# **4.4.4 Deslocar o scanner iTero Element 2 Plus configuração móvel no interior da clínica**

O scanner com configuração móvel pode ser transportado entre consultórios dentro da clínica, além de poder ser transportado entre clínicas.

Quando transporta o scanner, deve colocar sempre o manípulo na posição de transporte e enrolar o cabo do leitor em torno do suporte.

#### **Para deslocar o scanner com configuração móvel no interior da clínica:**

- 1. Assegure-se de que o leitor está firmemente posicionado no suporte.
- 2. Desligue o cabo de alimentação da rede elétrica e, de seguida, da parte posterior da unidade de computação.
- 3. Enquanto segura a unidade de computação com uma mão, empurre o trinco de bloqueio para desbloquear o manípulo e, de seguida, coloque o manípulo na posição de transporte. Para mais informações, consulte a [Deslocar](#page-45-0) o scanner dentro da clínica.

4. Enrole folgadamente o cabo em torno do suporte para dispor de uma portabilidade fácil e segura.

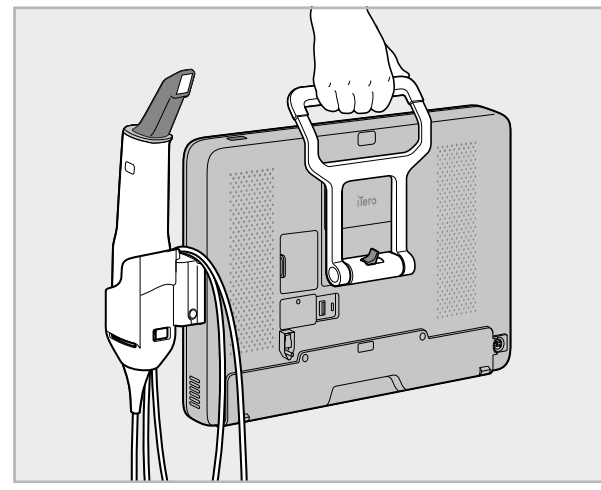

**Figura 44: Deslocar o scanner entre consultórios dentro da clínica**

#### **4.4.5 Transportar o scanner iTero Element 2 Plus configuração móvel entre clínicas**

Quando transporta o scanner com configuração móvel entre clínicas, coloque sempre o scanner no respetivo carrinho fornecido. Para mais detalhes, consulte a Utilizar o carrinho para o [transporte.](#page-45-1)

#### **Para transportar o scanner entre clínicas:**

- 1. Desligue o scanner.
- 2. Desligue o cabo de alimentação da rede elétrica e, de seguida, da parte posterior da unidade de computação.
- 3. Desligue os componentes do scanner e coloque-os nos seus respetivos compartimentos no interior do carrinho. Para mais informações, consulte a Utilizar o carrinho para o [transporte](#page-45-1).
- 4. Feche e prenda a aleta do carrinho e, de seguida, feche o carrinho erguendo a lateral com a aleta apertada e fechando o fecho de correr.

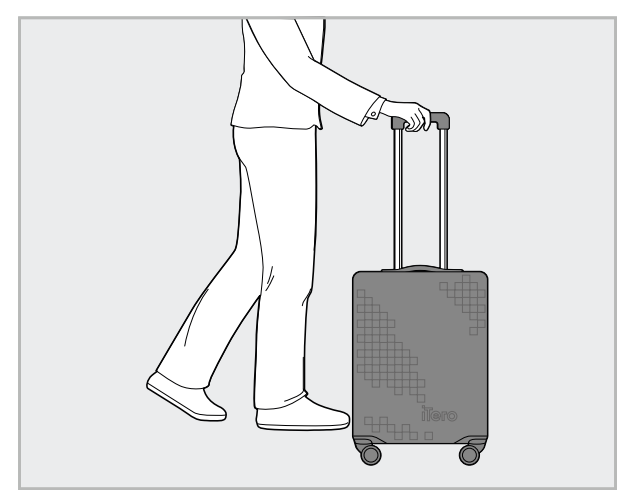

**Figura 45: Transportar o scanner entre clínicas**

5. Se necessário, utilize a capa protetora opcional para proteger o carrinho contra o desgaste e as condições climáticas adversas. Para mais informações, consulte a Tampa [protetora](#page-48-0) opcional do carrinho.

# **4.5 Interface do Utilizador**

O sistema iTero apresenta uma interface do utilizador intuitiva para realizar digitalizações para uso Restaurador e Ortodôntico. O ecrã tátil e os botões do leitor são utilizados para responder às instruções do ecrã durante o processo de digitalização.

Para ver uma lista dos gestos do ecrã tátil que podem ser utilizados, consulte a [Gestos](#page-80-0) do Ecrã Tátil.

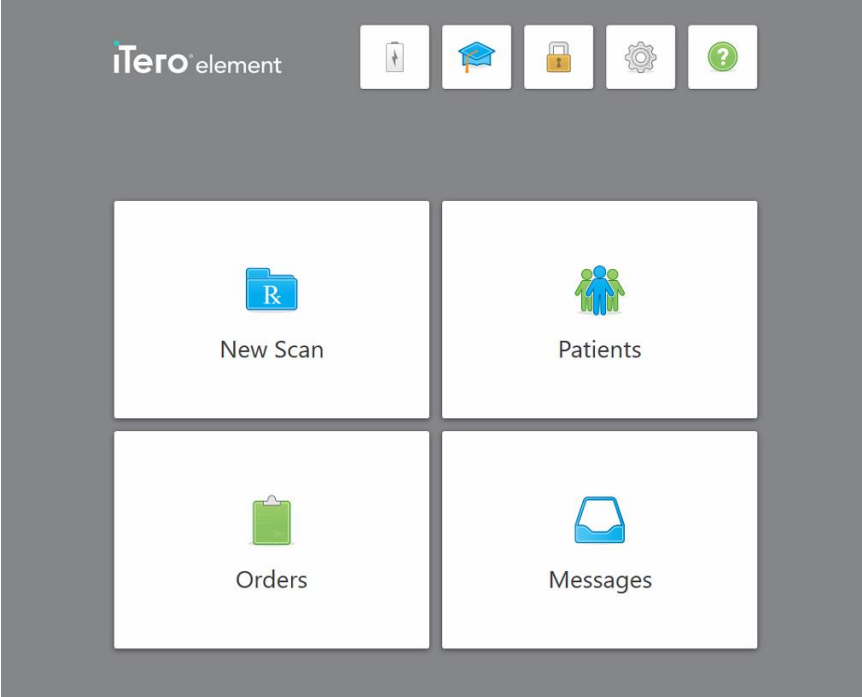

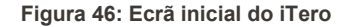

Os seguintes botões são exibidos no ecrã inicial:

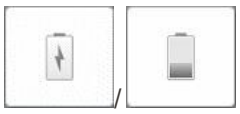

Exibe o estado da bateria externa :

- Um raio indica que o scanner está conectado à fonte de alimentação e que a bateria está a carregar.
- · Quando utiliza a alimentação elétrica fornecida pela bateria, o nível de carga restante é exibido no ícone da bateria. Quando o nível de carga restante desce abaixo dos 25%, o ícone da bateria é exibido a vermelho

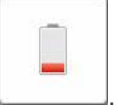

**iTero** 

 $\degree$  Toque no ícone bateria para ver a percentagem da carga restante:

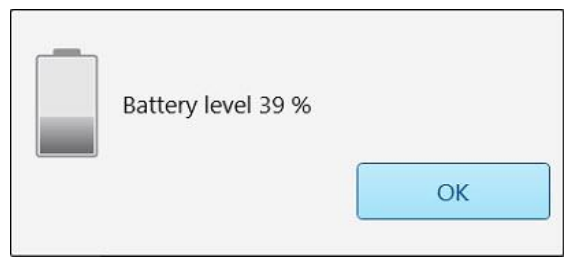

**Figura 47: Percentagem da carga restante na bateria**

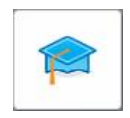

**Centro de Aprendizagem:** toque para aceder aos materiais de formação e vídeos educativos para o scanner iTero.

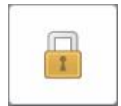

**Bloqueio:** toque para encerrar a sessão na sua conta quando o scanner não estiver a ser utilizado, conforme descrito na Encerrar a sessão no [scanner](#page-69-0). Isto ajuda a assegurar que a prática dentária está em conformidade com a HIPAA e que toda a informação médica está protegida.

**Dica:** deve bloquear o sistema enquanto o está a limpar, para evitar entradas não intencionais.

**Definições:** toque para ajustar as preferências do scanner, por exemplo, a configuração do leitor, localização, definições do utilizador, entre outras. Para mais informações, consulte a [Configurar](#page-81-0) as definições do scanner.

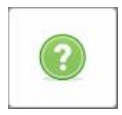

**Ajuda:** toque para exibir o ecrã sobreposto de Ajuda com dicas para auxiliar na navegação dos recursos e ferramentas.

Nesta vista, o botão **Help** (Ajuda) muda para dois novos botões - manual eletrónico e Apoio ao Cliente:

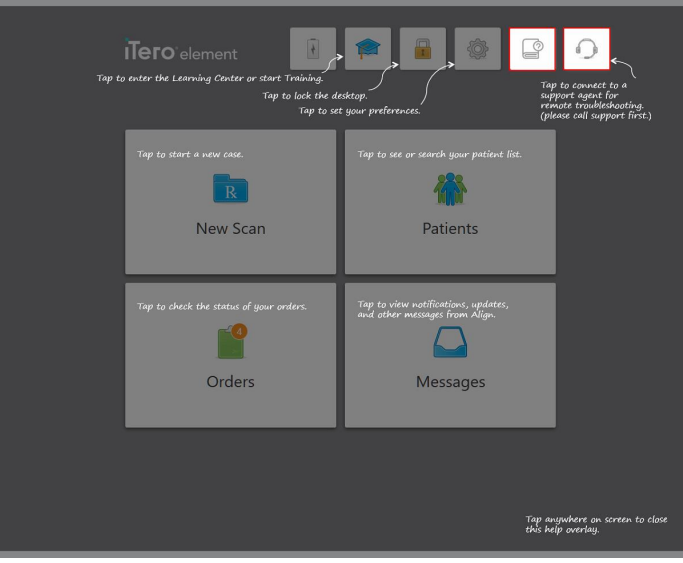

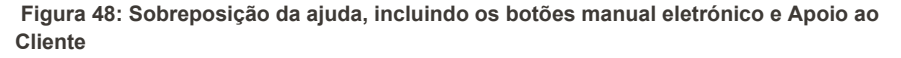

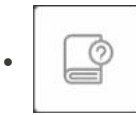

Toque para aceder ao respetivo manual eletrónico .

 $\bullet$ 

Toque para obter assistência remota do Serviço de Apoio ao Cliente. O Serviço de Apoio ao Cliente está disponível a partir de todos os ecrãs de Ajuda.

**Nota:** contacte o Serviço de Apoio ao Cliente antes de tentar conectar-se remotamente.

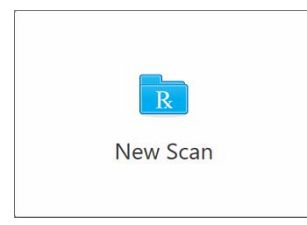

**Nova Digitalização:** toque para abrir a janela *Nova Digitalização* para preencher o Rx antes de iniciar uma nova digitalização. Para mais informações, consulte a Iniciar uma nova [digitalização.](#page-98-0)

**iTero** 

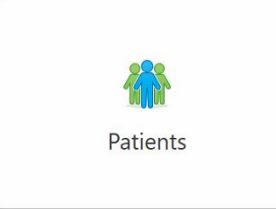

**Patients (Pacientes):** toque para ver a página *Patients* (Pacientes) com uma lista de todos os pacientes registados no seu sistema iTero e, se aplicável, o número do seu processo clínico, a data de nascimento e a data da sua última digitalização. Para mais informações, consulte [Trabalhar](#page-151-0) com pacientes.

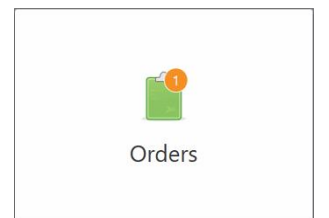

**Pedidos:** toque para exibir uma lista de todos os seus pedidos. Para mais informações, consulte a [Trabalhar](#page-159-0) com pedidos.

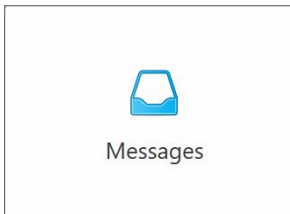

**Mensagens:** toque para ver as mensagens da Align Technology. Para mais informações, consulte Visualizar as [mensagens](#page-163-0).

<span id="page-77-0"></span>Os botões **Bateria** e **Definições** também são exibidos em cada uma das janelas do scanner, conforme descrito na Barra de [ferramentas](#page-77-0) do Scanner.

#### **4.5.1 Barra de ferramentas do Scanner**

A barra de ferramentas a seguir é exibida na parte superior de cada janela do scanner:

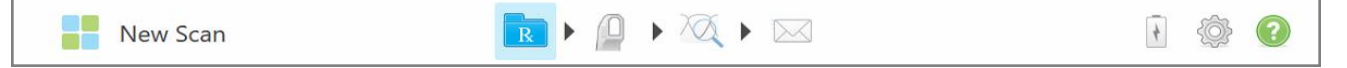

**Figura 49: Barra de ferramentas do Scanner**

Os 4 botões do centro indicam os estados do processo de digitalização. Toque nos botões para navegar pelo fluxo de digitalização.

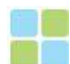

Toque para regressar ao ecrã inicial.

Exibe a fase atual do processo de digitalização, também indicado pelo botão New Scan relevante, em destaque na barra de ferramentas. Toque para regressar à janela *New Scan (Nova Digitalização)* para ver o Rx, conforme descrito em [Preencher](#page-100-0) o Rx. Toque para ir para o modo Digitalizar para digitalizar o paciente, conforme descrito em [Examinar](#page-133-0) o paciente.

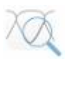

/

Toque para ir para o modo Vista para ver o modelo digitalizado, conforme descrito em Ver a [digitalização](#page-139-0).

Toque para enviar o modelo digitalizado para o laboratório ou para o seu software de fresagem de consultório, conforme descrito em Enviar a [digitalização.](#page-142-0)

Exibe o estado da bateria externa :

- Um raio indica que o scanner está conectado à fonte de alimentação e que a bateria está a carregar.
- · Quando utiliza a alimentação elétrica fornecida pela bateria, o nível de carga restante é exibido no ícone da bateria. Quando o nível de carga restante desce

abaixo dos 25%, o ícone da bateria é exibido a vermelho .

<sup>o</sup> Toque no ícone bateria para ver a percentagem da carga restante:

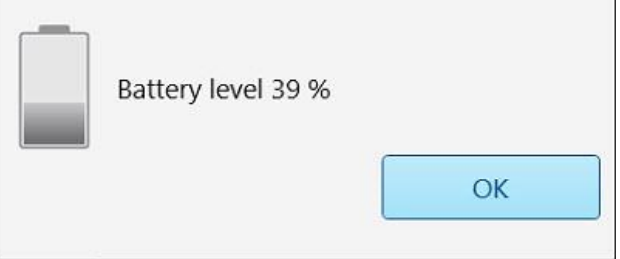

**Figura 50: Percentagem da carga restante na bateria**

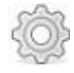

Toque para ajustar as preferências do scanner, por exemplo, para configurar o leitor, localização, definições do utilizador, entre outras.

Para mais informação sobre as preferências das Definições consulte a [Configurar](#page-81-0) as [definições](#page-81-0) do scanner.

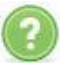

Toque para exibir um ecrã de Ajuda sobreposto com dicas para ajudá-lo na navegação dos recursos e ferramentas.

Nesta vista, o botão **Help (Ajuda)** muda para dois novos botões - manual eletrónico e Apoio ao Cliente:

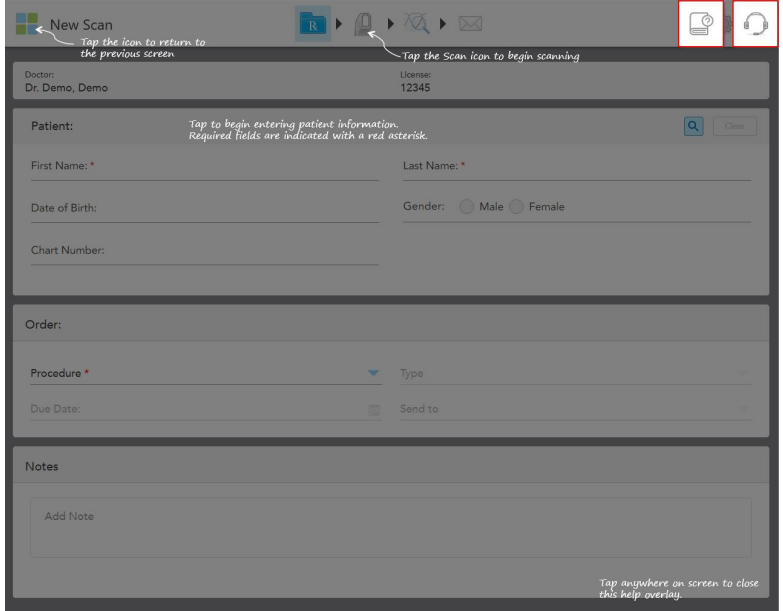

**Figura 51: Sobreposição da ajuda, incluindo os botões manual eletrónico e Apoio ao Cliente**

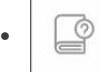

Toque para aceder ao respetivo manual eletrónico .

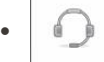

Toque para obter assistência remota do Serviço de Apoio ao Cliente. O Serviço de Apoio ao Cliente está disponível a partir de todos os ecrãs de Ajuda.

**Nota:** contacte o Serviço de Apoio ao Cliente antes de tentar conectar-se remotamente.

<span id="page-80-0"></span>O software iTero suporta gestos do ecrã tátil (também conhecido como multi-touch). Estes gestos são movimentos predefinidos utilizados para interagir com dispositivos multi-touch.

Exemplos de gestos comuns de ecrã tátil:

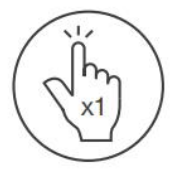

Tap

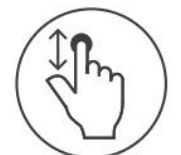

Scroll

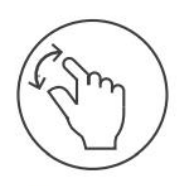

Pan

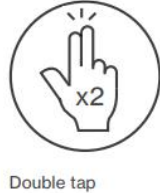

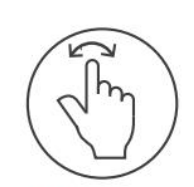

Rotate

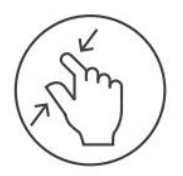

Zoom out

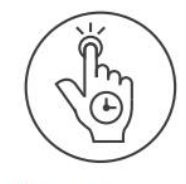

Long press

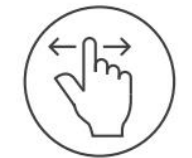

Swipe

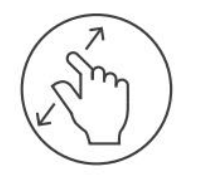

Zoom in

iTero<sup>®</sup>

# <span id="page-81-0"></span>**4.6 Configurar as definições do scanner**

As definições do scanner permitem-lhe definir as suas preferências e as definições que serão exibidas por defeito quando utiliza o scanner.

#### **Configurar as definições do scanner:**

1. Toque no botão .

É exibida a janela *Definições*.

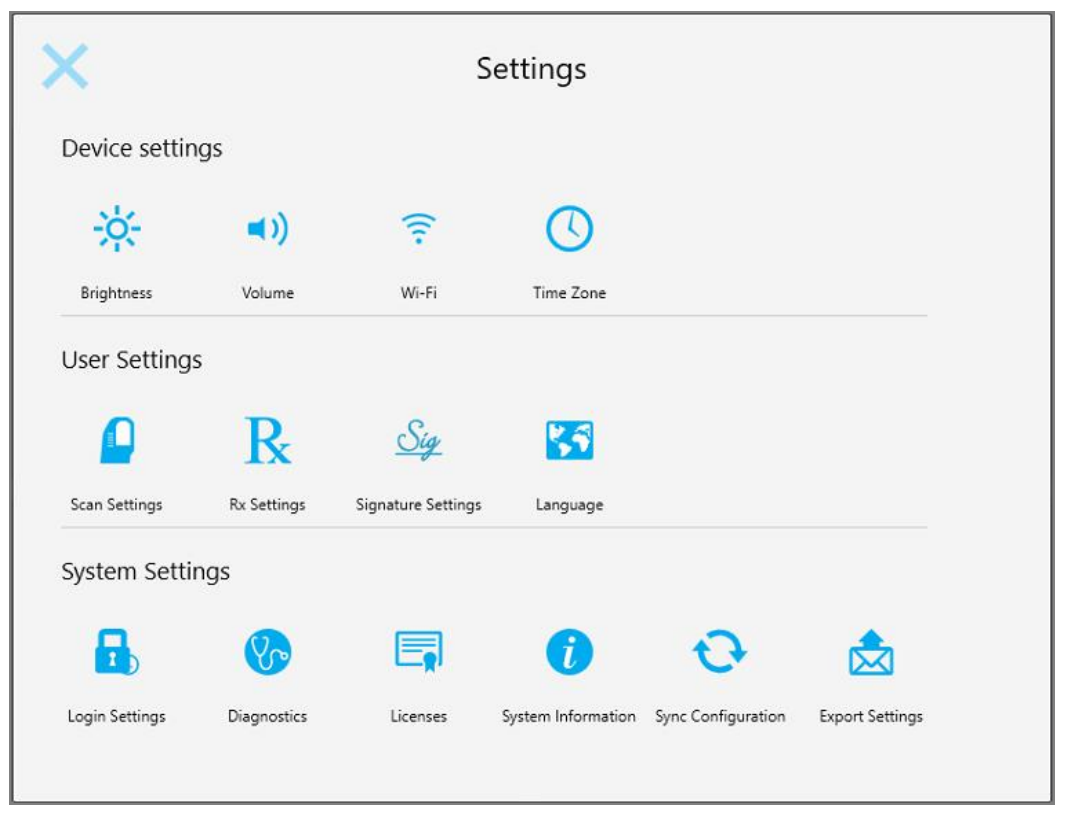

**Figura 52: Janela Definições**

- 2. Toque nas definições que gostaria de configurar.
	- <sup>o</sup> Definir as definições do [Dispositivo](#page-82-0)
	- <sup>o</sup> [Configurar](#page-86-0) as definições do Utilizador
	- <sup>o</sup> [Configurar](#page-92-0) as definições do Sistema

Abre-se a respetiva janela.

3. Efetue as alterações pretendidas e, de seguida, toque em se para guardar as alterações e regressar à janela *Definições*.

# **4.6.1 Definir as definições do Dispositivo**

<span id="page-82-0"></span>As definições do Dispositivo permitem-lhe definir o brilho, volume, Wi-Fi e fuso horário do scanner.

#### **4.6.1.1 Configurar a definição de brilho predefinido**

Para configurar a definição de brilho predefinido, toque no botão **Brilho**, mova o cursor para o nível de brilho pretendido e, de seguida, toque **para guardar as alterações e regressar** à janela *Definições*.

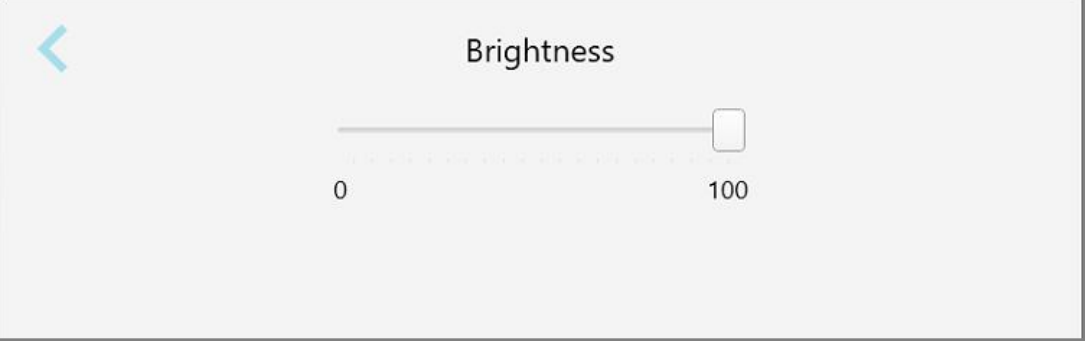

**Figura 53: Definições de brilho**

#### **4.6.1.2 Configurar a definição de volume predefinido**

Para definir o volume predefinido do sistema, toque no botão **Volume**, mova o cursor para o nível de volume

pretendido e, de seguida, toque **para guardar as alterações e regressar** à janela *Definições*.

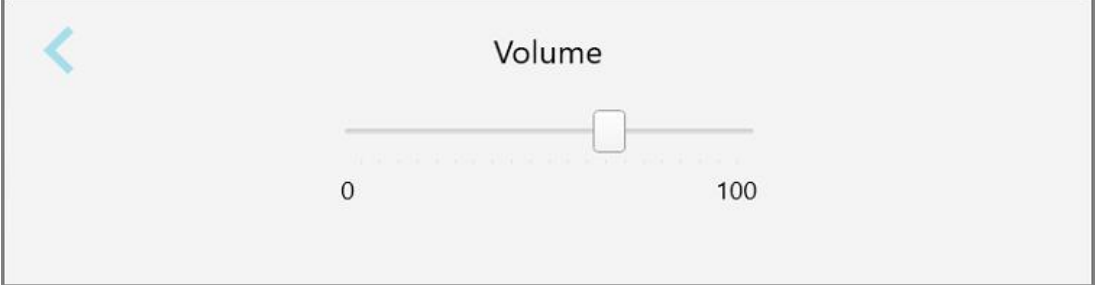

**Figura 54: Definições de volume**

Além dos sons do sistema, as definições de volume configuram o volume do conteúdo para o Centro de

Aprendizagem .

# **4.6.1.3 Configurar as definições de Wi-Fi**

Da primeira vez que liga o scanner à rede Wi-Fi da clínica, terá de adicionar a palavra-passe. Após isso, por defeito, o scanner conectar-se-á automaticamente. Se desejar ligar-se a uma rede Wi-Fi diferente, seleccione a nova rede e introduza a respetiva palavra-passe.

#### **Para se voltar a ligar a uma rede Wi-Fi:**

1. Toque no botão **Wi-Fi**.

É exibida uma lista das redes Wi-Fi nas proximidades.

|                                    |                 | No Internet Access |
|------------------------------------|-----------------|--------------------|
| <b>Network</b>                     | Strength Status |                    |
| Pegasus - 5                        | 100             |                    |
|                                    |                 |                    |
|                                    |                 |                    |
| len Narhacek                       |                 |                    |
| <b>SRECT +A Room B</b>             |                 |                    |
| 1998 CT-22-HP FageWide Pro 477: 76 |                 |                    |
| <b>WE Council</b>                  |                 |                    |
| <b>EWI-Scanners</b>                |                 |                    |
| EW Internal                        |                 |                    |

**Figura 55: Lista de redes Wi-Fi nas proximidades**

2. Selecione a rede da clínica, por exemplo, Pegasus - 5, e de seguida toque **Conectar**.

3. Insira a chave de segurança (palavra-passe) da rede na janela que se abriu e, de seguida, toque **Conectar**.

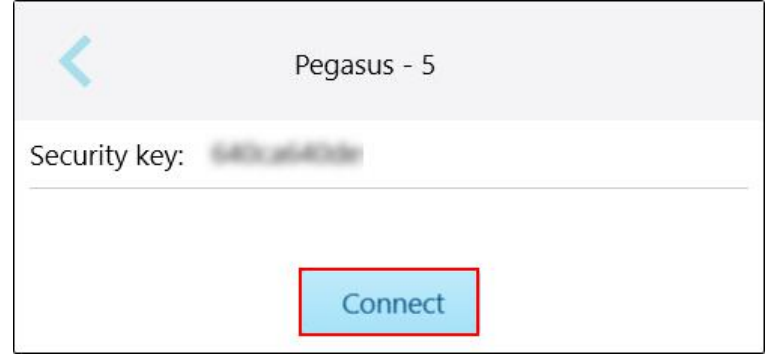

**Figura 56: Ligação à rede Wi-Fi da clínica**

O scanner conecta-se à rede Wi-Fi e o estado muda para **Conectado**.

4. Caso não queira conectar-se automaticamente à rede, toque na rede à qual está conectado e, de seguida, toque **Esquecer**.

Terá de selecionar a rede pretendida e inserir a palavra-passe do Wi-Fi da próxima vez que quiser conectarse.

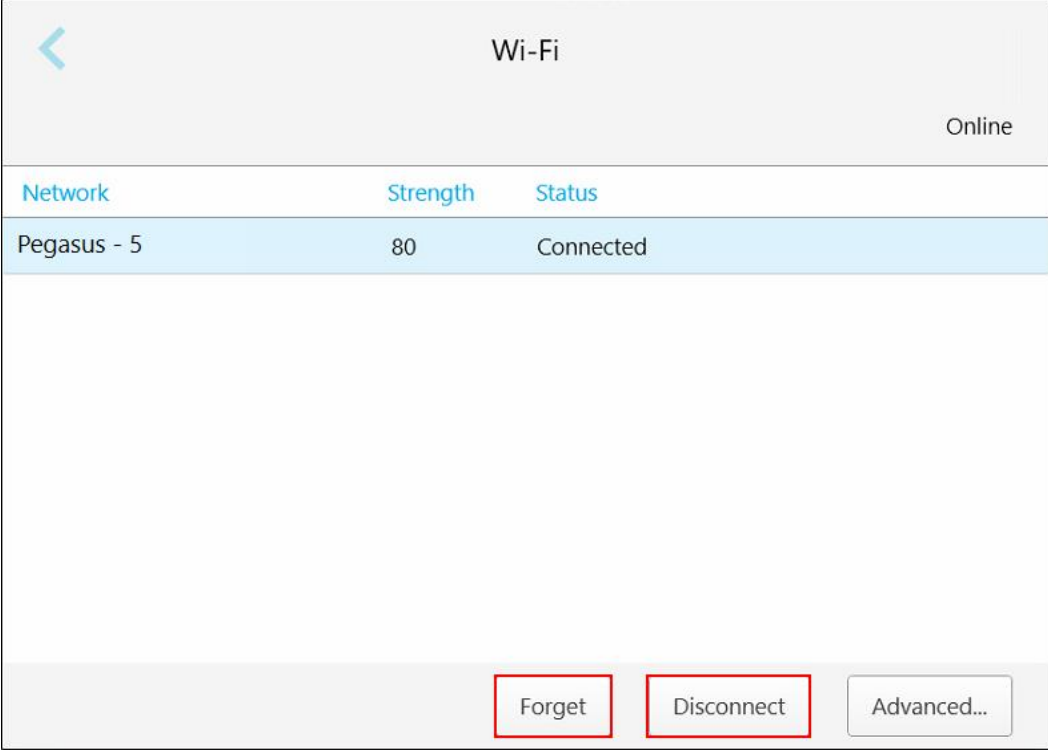

**Figura 57: Esquecer ou Desconectar-se da rede**

- 5. Para desconectar-se da rede, toque **Desconectar**.
- 6. Toque em para guardar as definições e regressar à janela *Definições*.

**iTero** 

# **4.6.1.4 Definir o fuso horário**

Para definir o fuso horário, toque no botão **Fuso Horário** selecione o fuso horário a partir da lista de seleção e, de seguida, toque em para guardar as alterações e regressar à janela *Definições*.

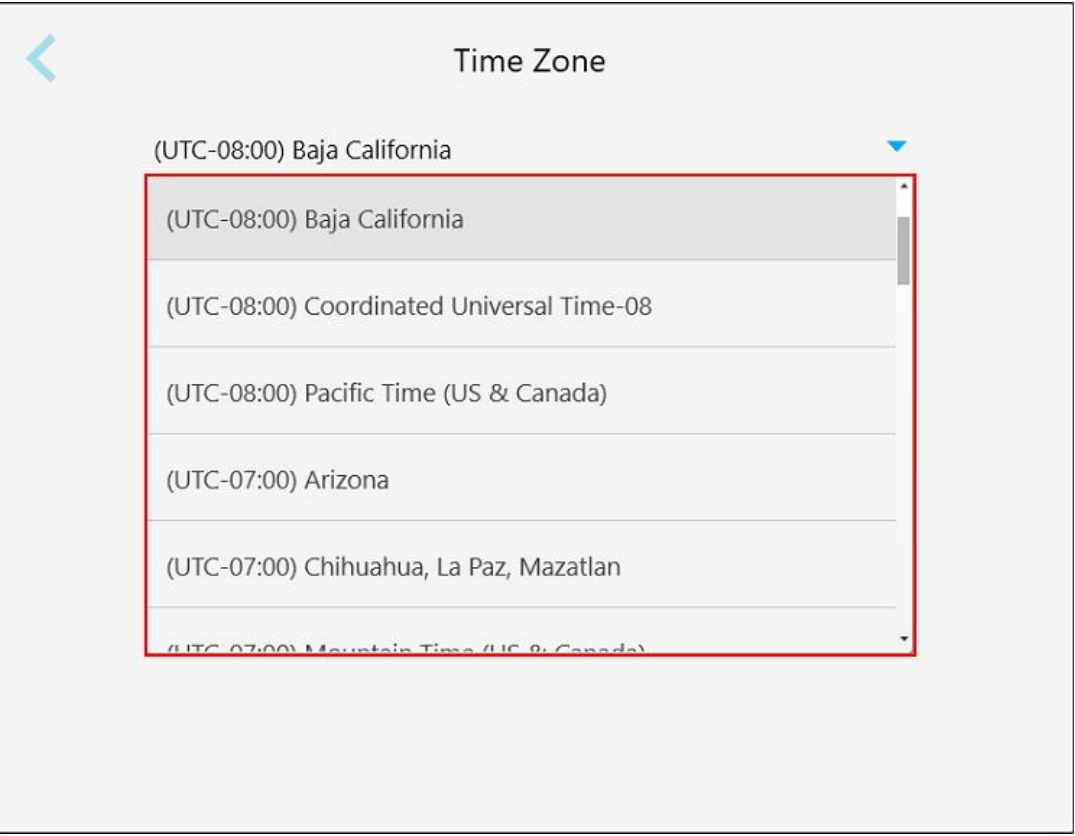

#### **Figura 58: Definições do fuso horário**

**Nota:** as definições do fuso horário só podem ser acedidas quando estiver conectado ao scanner.

# **4.6.2 Configurar as definições do Utilizador**

<span id="page-86-0"></span>As definições do Utilizador permitem que cada utilizador configure as definições que são exibidas por defeito quando o utilizador em específico inicia a sessão no scanner.

# **4.6.2.1 Configurar as definições de digitalização**

Pode configurar as definições predefinidas que são tidas em consideração quando digitaliza um paciente.

#### **Configurar as definições de digitalização:**

1. Toque no botão **Definições de Digitalização**.

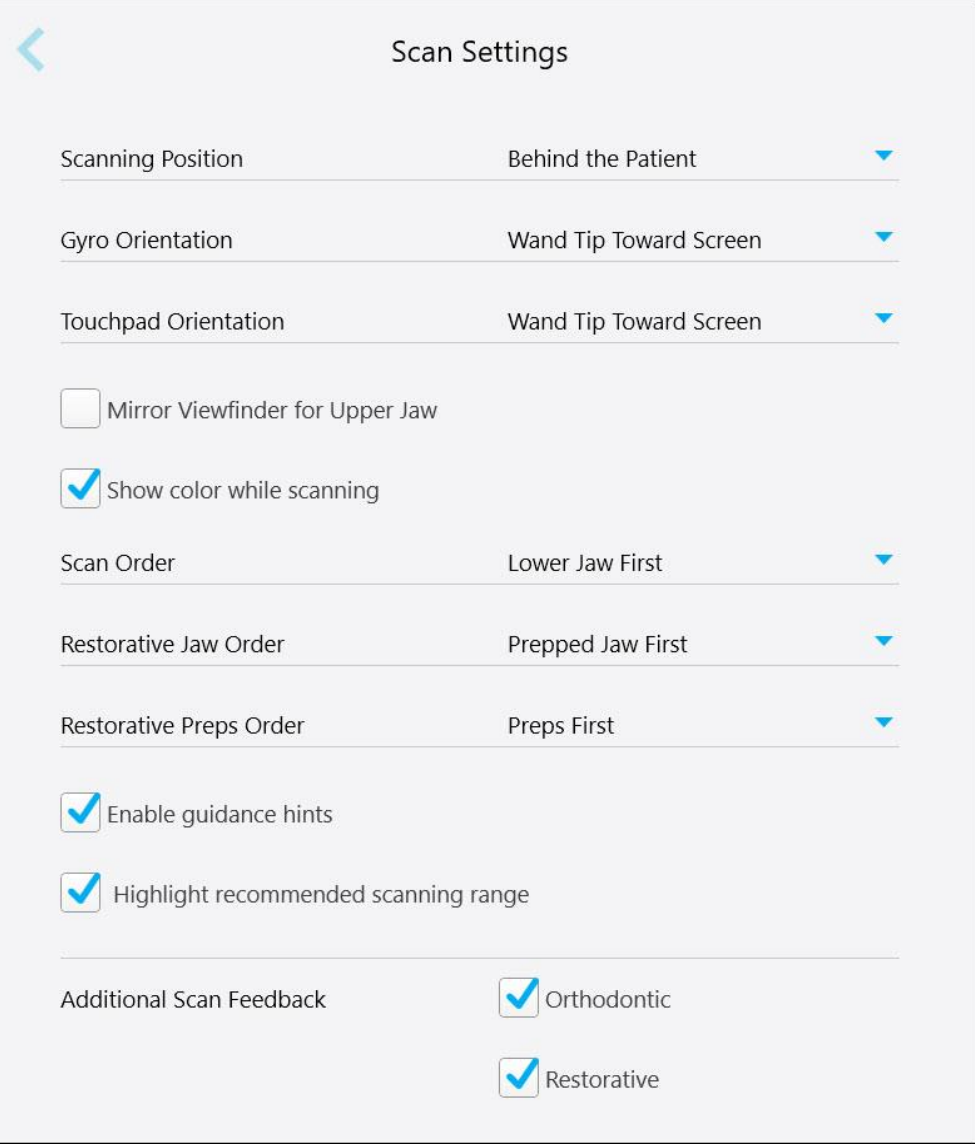

**Figura 59: Janela Definições de Digitalização**

2. Selecione as preferências de digitalização predefinidas a partir da janela *Definições de Digitalização*.

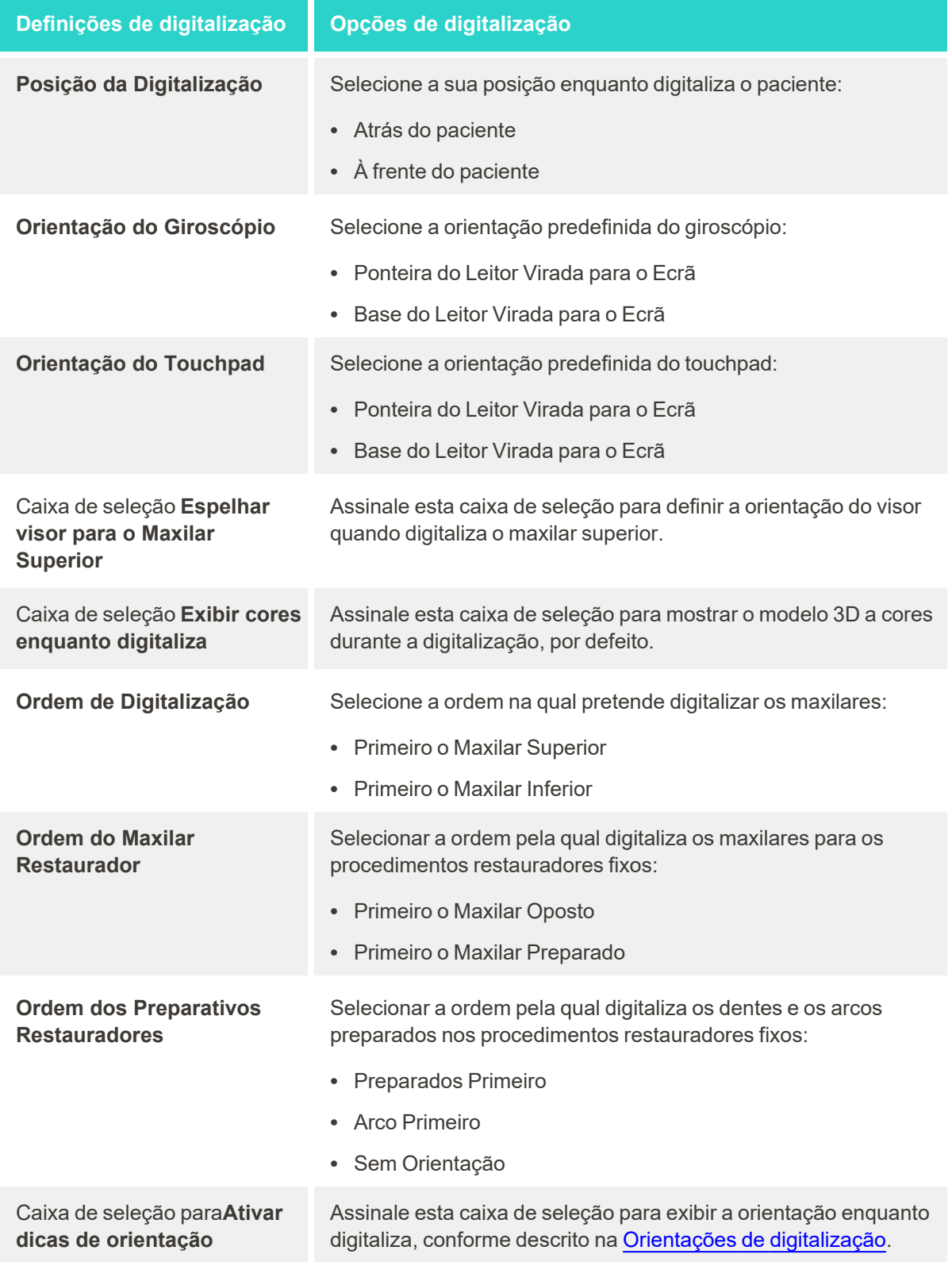

# **Definições de digitalização** | Opções de digitalização

Caixa de seleção para **Destacar o intervalo de digitalização recomendado** Assinale esta caixa de seleção para destacar apenas o intervalo de digitalização nos controlos de navegação.

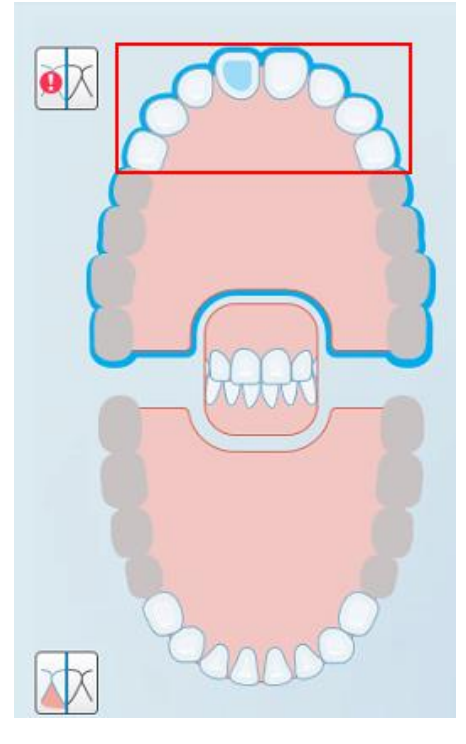

**Figura 60: Apenas o intervalo de digitalização é destacado**

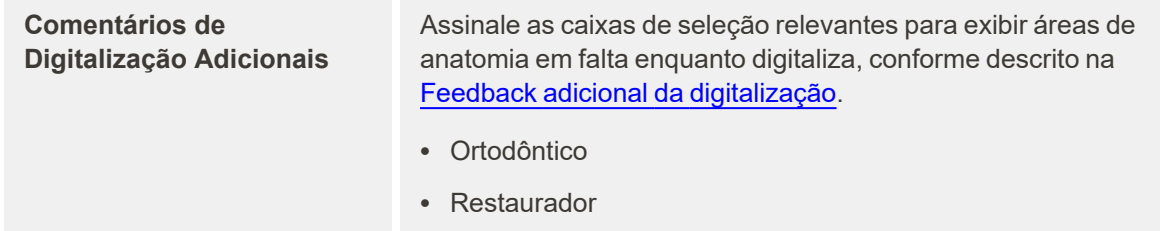

3. Toque em para guardar as alterações e regressar à janela *Definições*.

# **4.6.2.2 Configurar as definições do Rx**

Pode configurar as definições que são exibidas por defeito quando abre a janela *Detalhes da Digitalização* para preencher um novo Rx.

#### **Configurar as definições do Rx:**

1. Toque no botão **Definições Rx**.

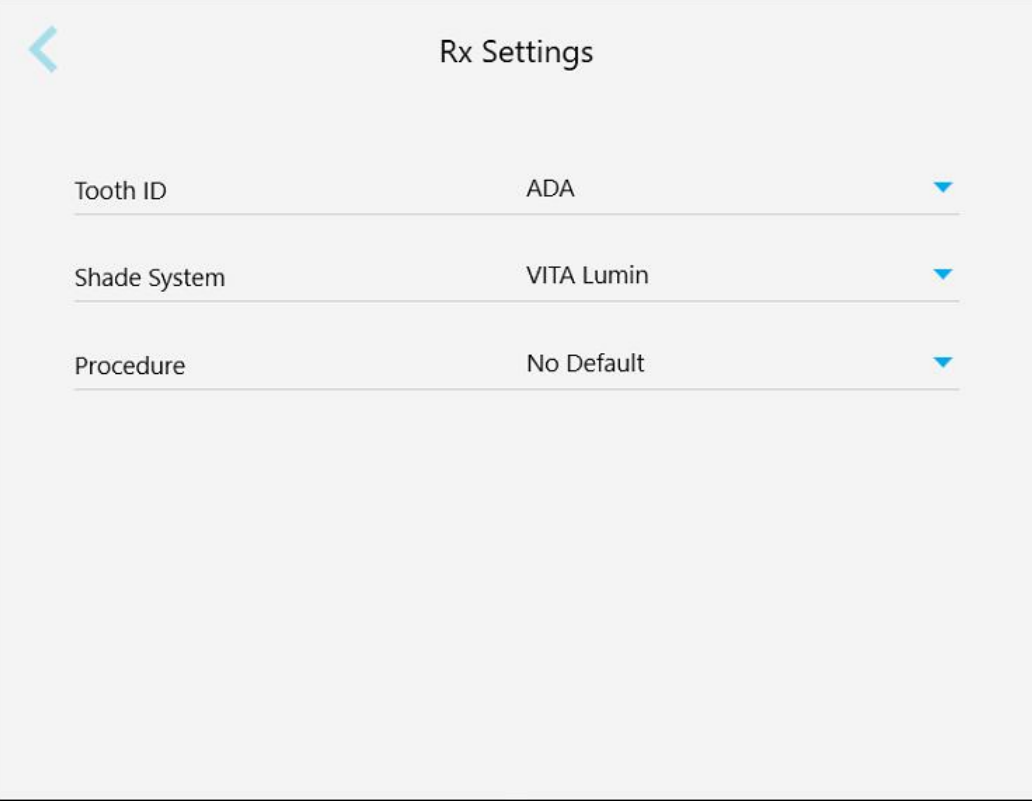

**Figura 61: Janela Definições Rx**

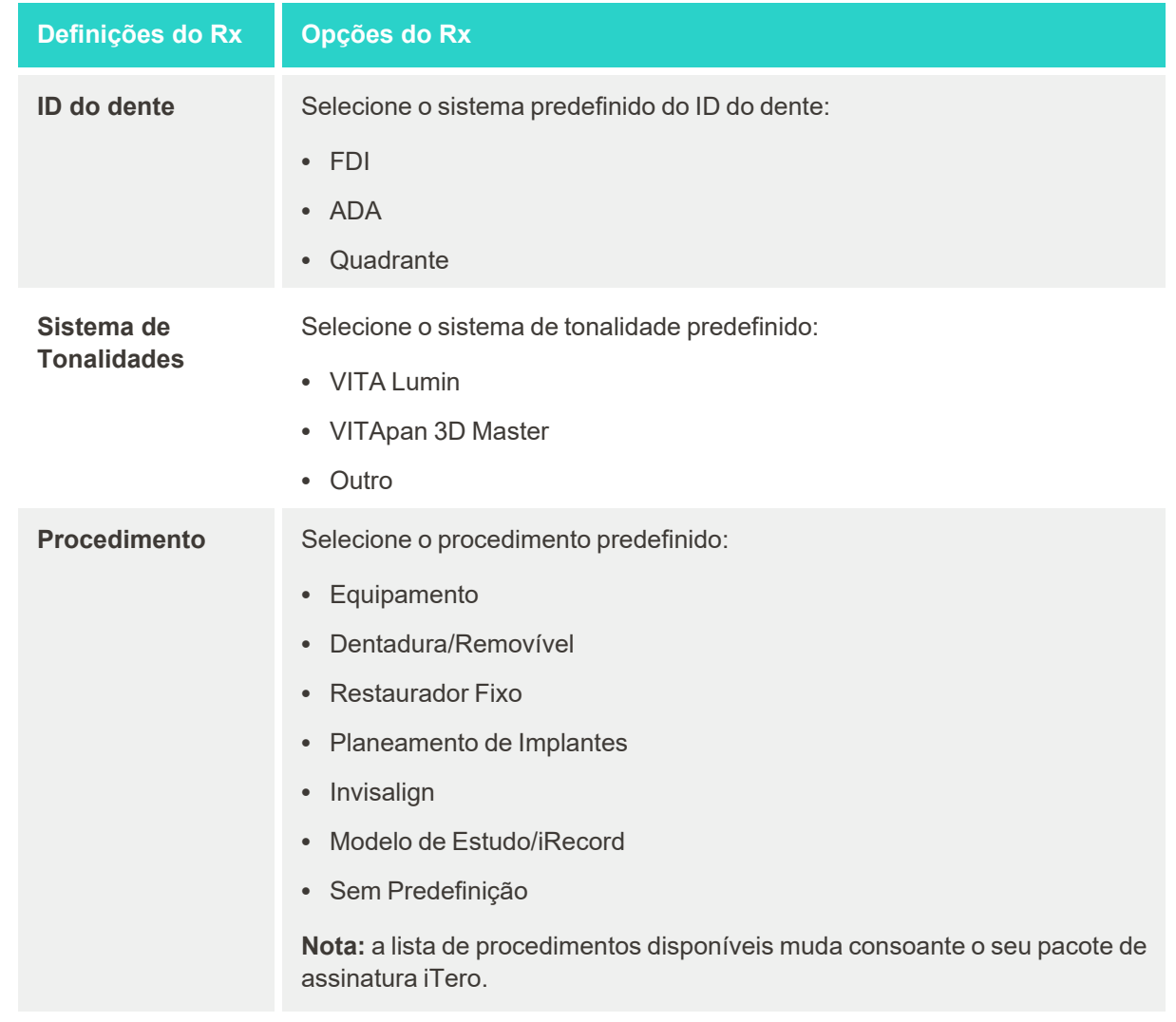

2. Selecione as preferências Rx predefinidas a partir da janela *Definições do Rx*.

3. Toque em para guardar as alterações e regressar à janela *Definições*.

# **4.6.2.3 Configurar as definições da assinatura**

Pode configurar as definições predefinidas que são exibidas quando envia um pedido para o laboratório.

# **Configurar as definições das assinaturas:**

1. Toque no botão **Definições da Assinatura**.

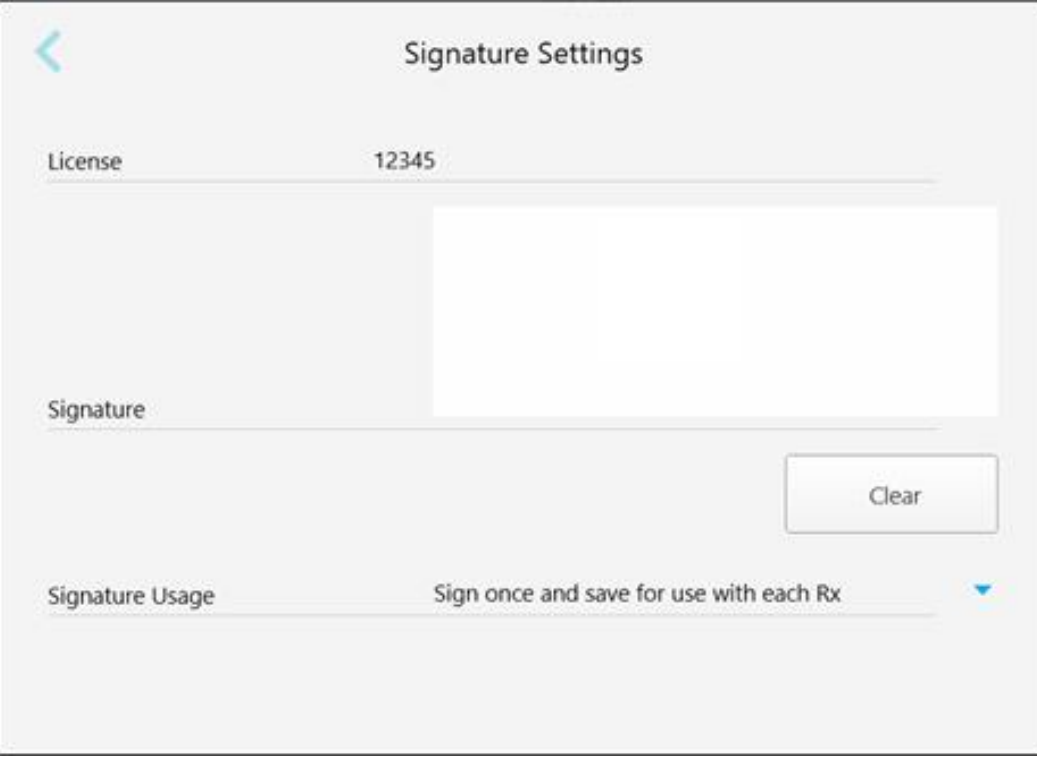

**Figura 62: Janela Definições da Assinatura**

2. Configure as definições de assinatura predefinidas.

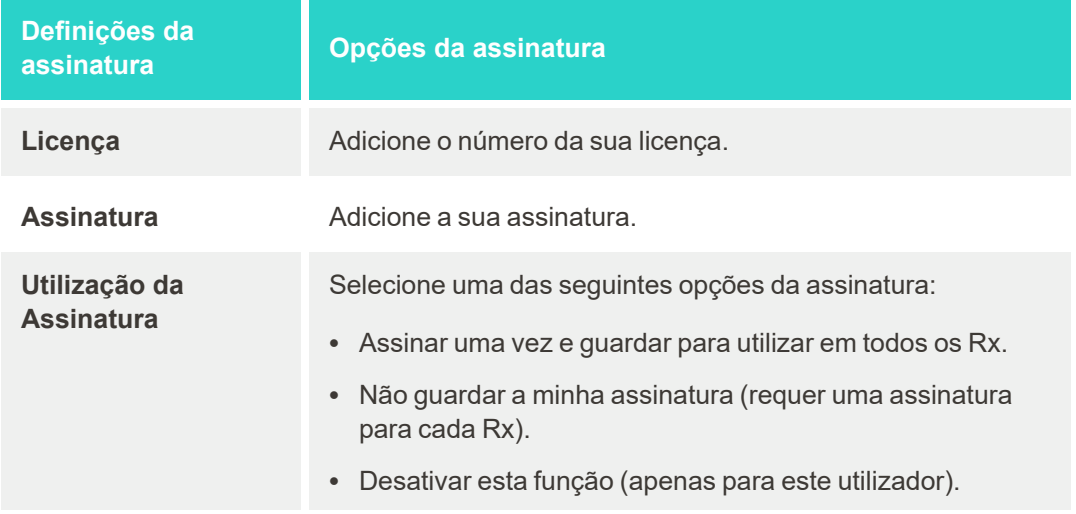

3. Toque em para guardar as alterações e regressar à janela *Definições*.

# **4.6.2.4 Configurar as definições de idioma**

Toque no botão **Idioma**, selecione o idioma pretendido da lista de seleção e, de seguida, toque para guardar as alterações e regressar à janela *Definições*.

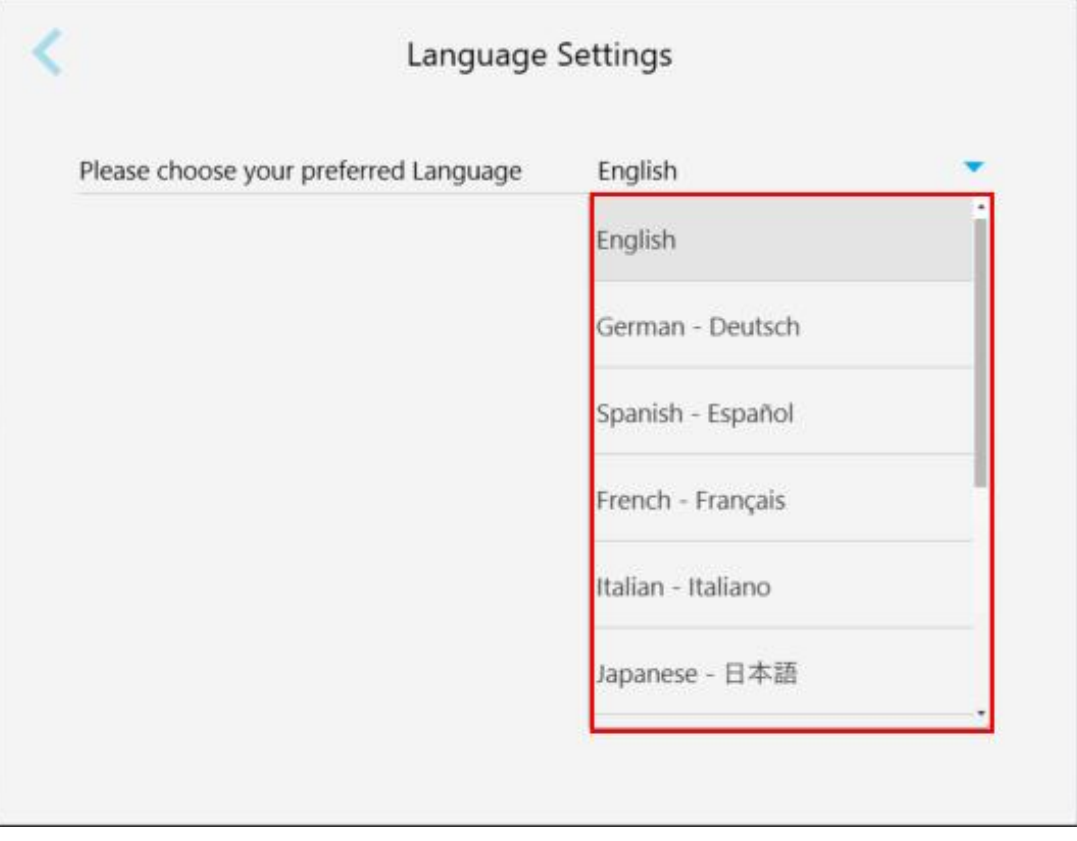

<span id="page-92-0"></span>**Figura 63: Janela Definições de Idioma**

# **4.6.3 Configurar as definições do Sistema**

As definições do Sistema permitem-lhe configurar as definições de início de sessão, executar diagnósticos, visualizar as licenças, visualizar a informação do sistema, sincronizar novas atualizações a partir do servidor e configurar as definições de exportação.

#### **4.6.3.1 Configurar as definições de início de sessão**

Para cumprir com os regulamentos de privacidade e segurança, a sua sessão no scanner será desconectada após um período predefinido de inatividade. Por defeito, este período de tempo está definido para 1 hora, mas pode alterá-lo, caso seja necessário.

#### **Notas:**

- <sup>l</sup> Para garantir a privacidade do paciente, recomenda-se que não aumente o período de inatividade para mais do que a 1 hora predefinida.
- A sua sessão não será encerrada enquanto o scanner estiver no modo Digitalizar.

#### **Definir o período de inatividade:**

1. Toque no botão **Definições de Início de Sessão**.

É exibida a janela *Definições de Início de Sessão*.

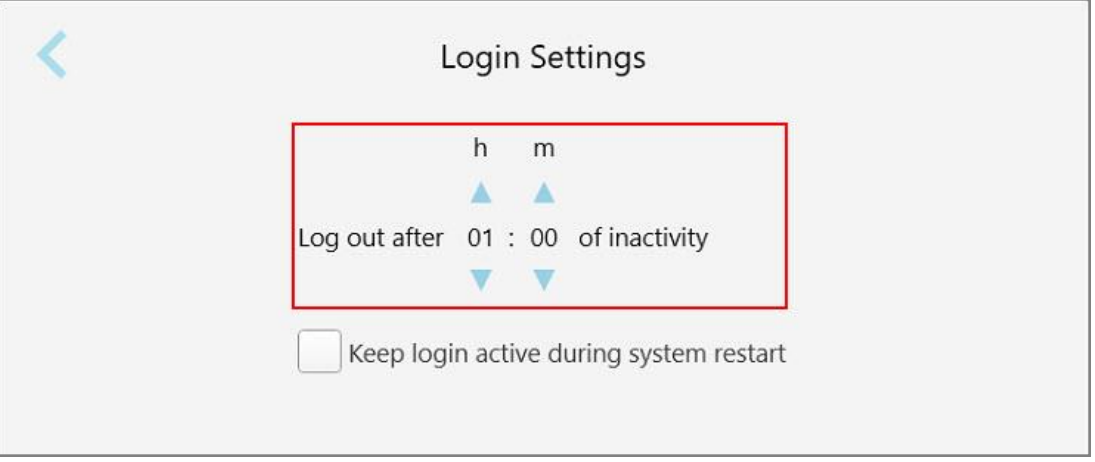

**Figura 64: Janela de Definições de Início de Sessão**

- 2. Selecione o período de inatividade após o qual a sessão do utilizador será encerrada no scanner. (Tempo mínimo: 10 minutos; Tempo máximo: 8 horas)
- 3. Assinale a caixa de seleção **Manter o início de sessão ativo durante a reinicialização do sistema** para lembrar-se da palavra-passe do utilizador caso o sistema se reinicie antes do término do período de encerramento de sessão devido a inatividade.
- 4. Toque em para guardar as alterações e regressar à janela *Definições*.

# **4.6.3.2 Executar diagnósticos**

Toque no botão **Diagnóstico** para verificar a ligação e velocidade da rede.

**Executar o diagnóstico do sistema:**

1. Toque no botão **Diagnóstico**.

São verificadas a ligação e a velocidade da rede.

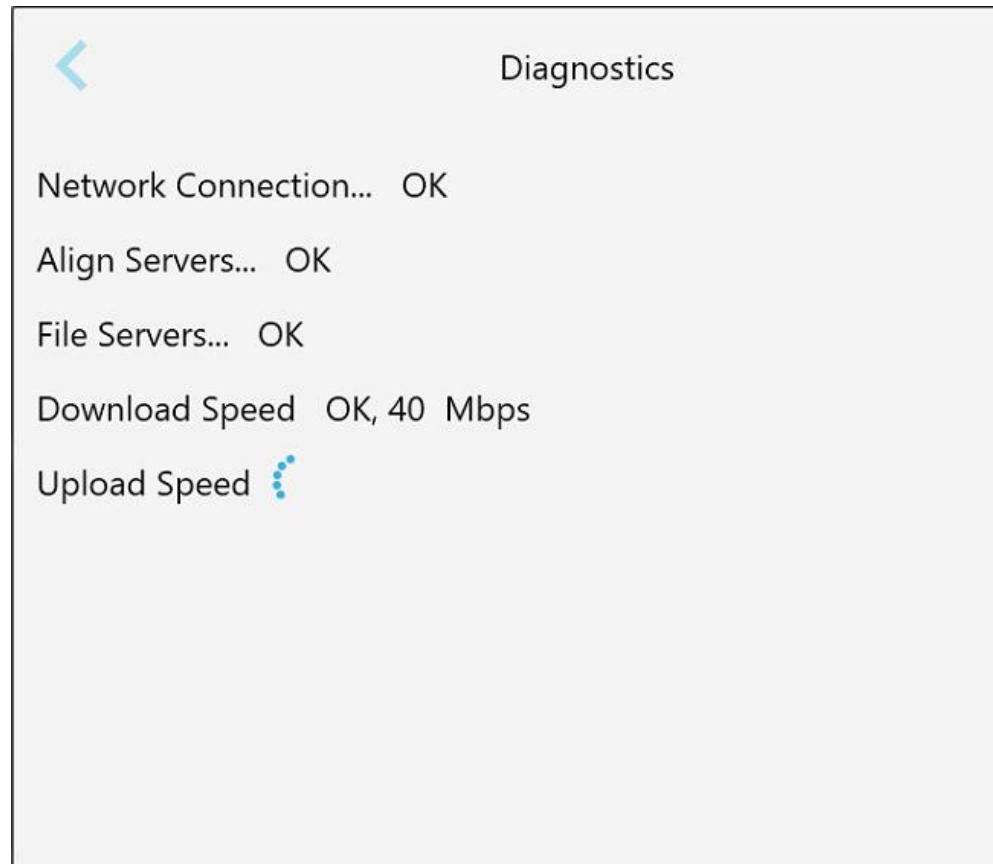

**Figura 65: Janela de diagnóstico**

2. Toque em para regressar à janela *Definições*.

iTero<sup>®</sup>

# **4.6.3.3 Licenças**

Toque no botão **Licenças** para ver uma lista de componentes de software de terceiros instalados no scanner e, de seguida, toque em para regressar à janela *Definições*.

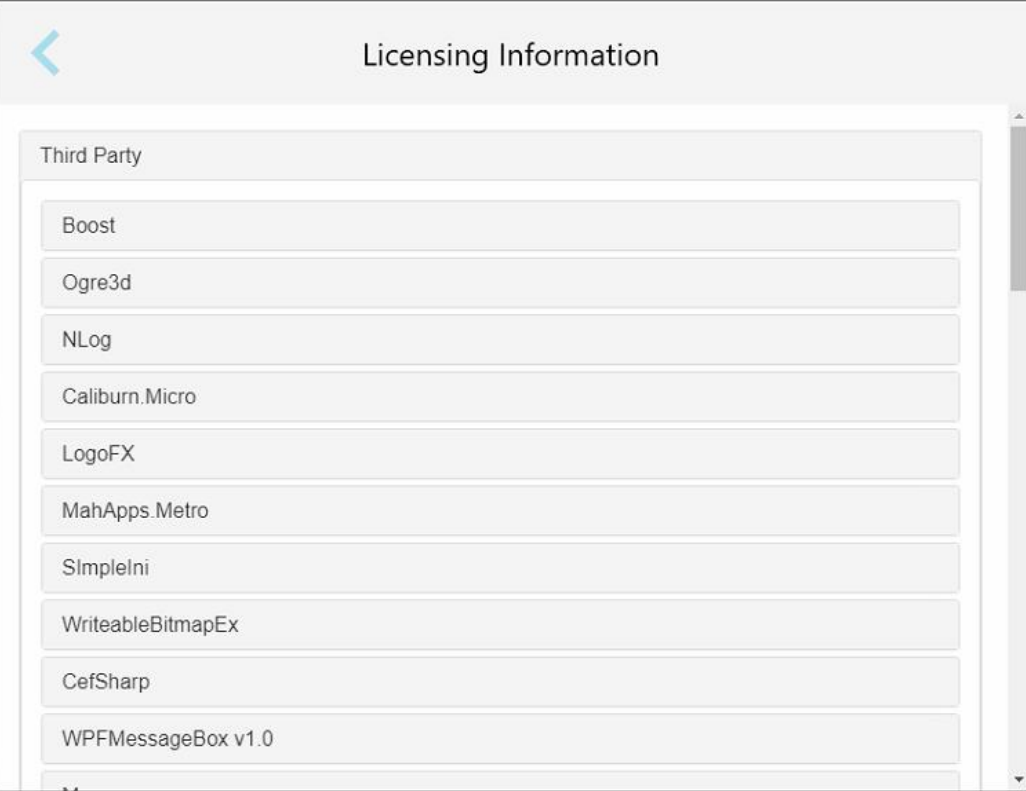

**Figura 66: Janela de Informação das Licenças**

# **4.6.3.4 Informações do Sistema**

Toque no botão **Informações do Sistema** para ver os detalhes sobre as versões de software atualmente

instalado e os números de série e ID do hardware, de seguida, toque em para regressar à janela *Definições*.

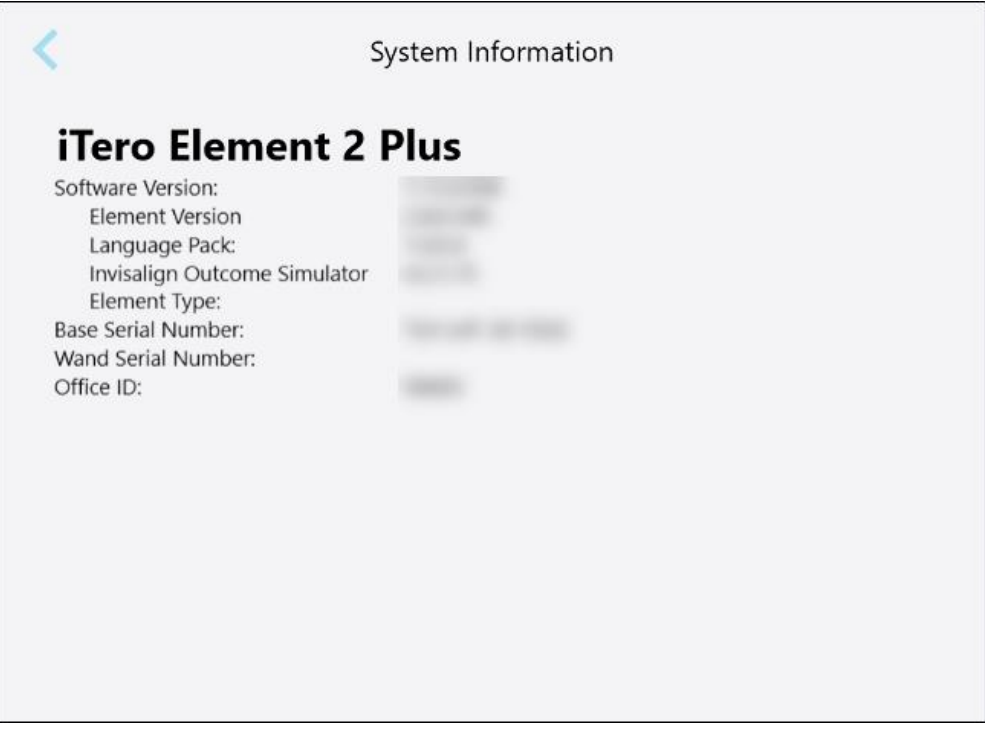

**Figura 67: Janela Informação do Sistema – iTero Element 2 Plus**

#### **4.6.3.5 Configuração de Sincronização**

Toque no botão **Configuração de Sincronização** para sincronizar quaisquer novas atualizações do servidor, por exemplo, novas opções de software.

# **4.6.3.6 Exportar definições**

Pode definir durante quanto tempo os ficheiros exportados devem ser mantidos antes de serem eliminados. Além disso, pode ver o endereço de rede local dos ficheiros exportados, a negrito (começando com "\\"). Este endereço está acessível a partir de qualquer computador dentro da rede local.

**Nota:** se necessário, pode exportar, a qualquer altura, os ficheiros do MyiTero.

**Editar as definições de exportação:**

- 1. Toque no botão **Exportar Definições**.
- 2. Selecione o número de dias após os quais os ficheiros exportados devem ser eliminados. Por defeito, estes estão definidos para 30 dias.

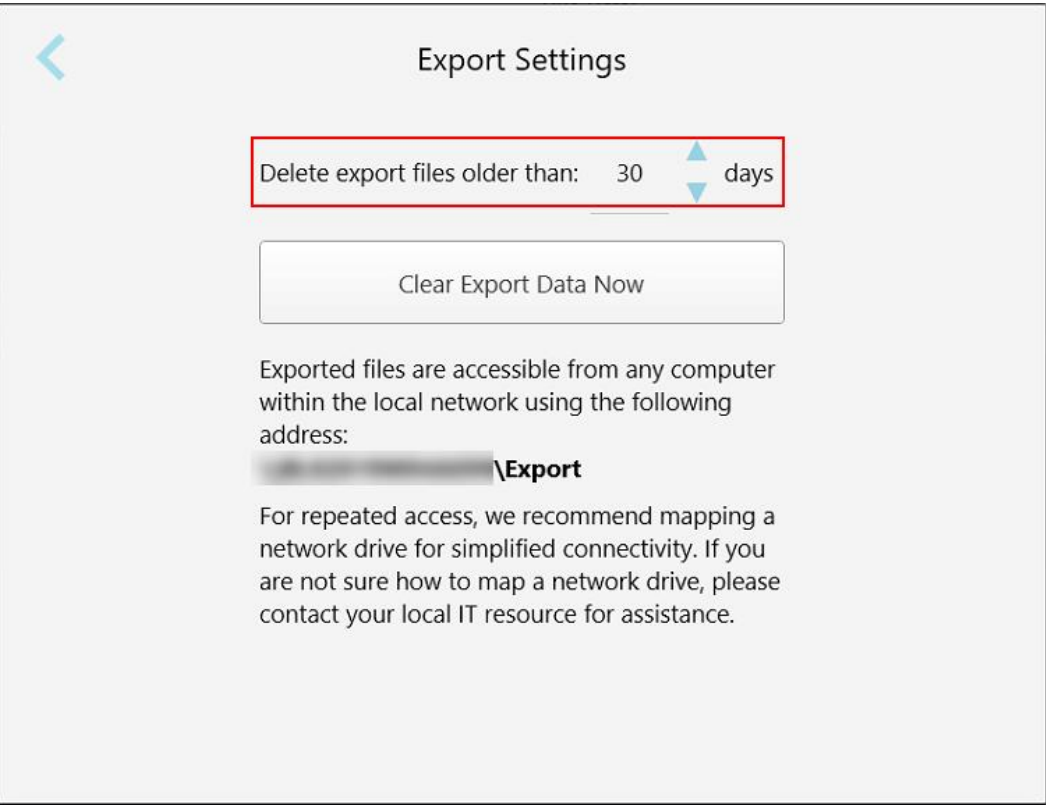

**Figura 68: Janela Definições de Exportação – eliminar os ficheiros exportados**

- 3. Se necessário, toque em **Limpar Dados da Exportação Agora** para eliminar os ficheiros exportados de imediato.
- 4. Toque em para regressar à janela *Definições*.

# <span id="page-98-0"></span>5 Iniciar uma nova digitalização

Antes de iniciar uma nova digitalização, deve:

- <sup>l</sup> Verifique se há quaisquer partículas no leitor. Caso seja o caso, repita os processos de limpeza e de desinfeção, descritos em Limpeza e [desinfeção](#page-198-0) do leitor.
- <sup>l</sup> Coloque uma nova ponteira do leitor para prevenir a contaminação cruzada, conforme descrito abaixo. **Nota:** caso repare em quaisquer danos, não utilize as ponteiras e contacte o Serviço de Apoio ao Cliente.
- <sup>l</sup> Preencha o formulário Rx na janela *New Scan (Nova Digitalização)*.
	- o Insira os detalhes de um novo paciente no seu sistema iTero, descrito em Adicionar novos [pacientes,](#page-127-0) ou procure um paciente existente, descrito em Procurar pacientes [existentes](#page-128-0).
	- o Insira os detalhes do procedimento pretendido, descrito em [Preencher](#page-100-0) o Rx.

# **5.1 Colocar uma ponteira do leitor**

#### **Para colocar uma ponteira no leitor:**

- 1. Retire cuidadosamente a ponteira protetora azul do leitor.
- 2. Coloque cuidadosamente uma nova ponteira na ponta do leitor até ouvir um clique.

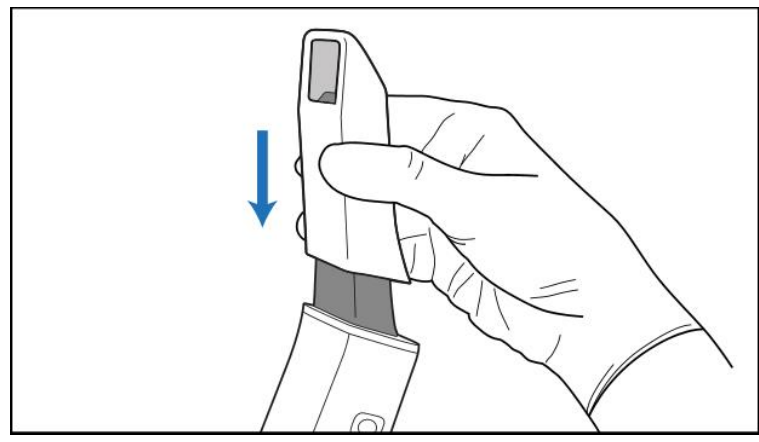

**Figura 69: Coloque cuidadosamente a nova ponteira no devido lugar**

# **5.2 Iniciar o processo de digitalização**

No ecrã inicial, toque no botão **Nova Digitalização** para iniciar o processo de digitalização.

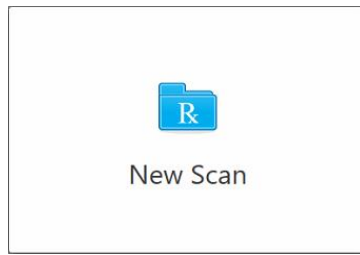

É exibida a janela *Nova Digitalização*, bem como uma barra de ferramentas que exibe o seu progresso ao longo do processo de digitalização.

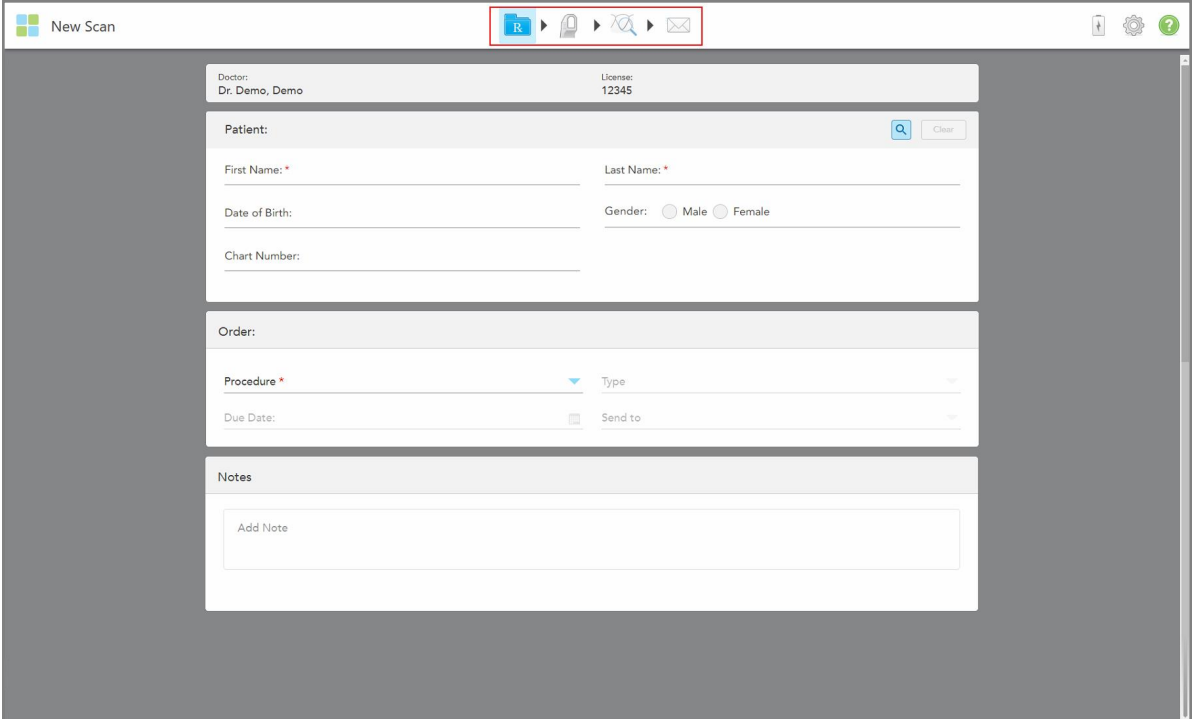

**Figura 70: Janela New Scan (Nova Digitalização) a exibir um formulário de Rx vazio e a barra de ferramentas do progresso**

A janela *New Scan* (Nova Digitalização) exibe o formulário do Rx, que é composto pelas seguintes áreas:

- <sup>l</sup> **Dentista:** exibe o nome do dentista e o número da licença.
- <sup>l</sup> **Patient (Paciente):** permite-lhe adicionar um novo paciente ao seu sistema iTero ou pesquisar um paciente existente para prescrever-lhe o tratamento. Quando os detalhes do paciente são exibidos, pode editá-los ou limpar os detalhes da janela *New Scan* (Nova Digitalização). Para mais informações, consulte [Gestão](#page-127-1) do [paciente.](#page-127-1)
- <sup>l</sup> **Order (Pedido):** permite-lhe definir os detalhes do procedimento necessário por exemplo, Invisalign.
- <sup>l</sup> **Scan Options** (Opções de Digitalização): permite-lhe ativar ou desativar diferentes opções por exemplo, se a se o pedido deve incluir uma digitalização de várias mordidas.

<sup>l</sup> **Notes (Notas):** permite-lhe inserir quaisquer notas específicas do laboratório relativas ao tratamento do paciente. Por exemplo, pode escrever instruções especiais sobre a entrega ou o fabrico. Toque em qualquer ponto fora da área **Notes** (Notas) para adicionar a nota. Cada nota exibe o autor da nota, com um registo de data/hora, e pode ser editada e eliminada.

Podem ser exibidas áreas e opções adicionais, consoante o procedimento e o tipo de procedimento selecionado na área **Order** (Pedido).

O processo de digitalização requer os seguintes passos, que são exibidos na barra de ferramentas:

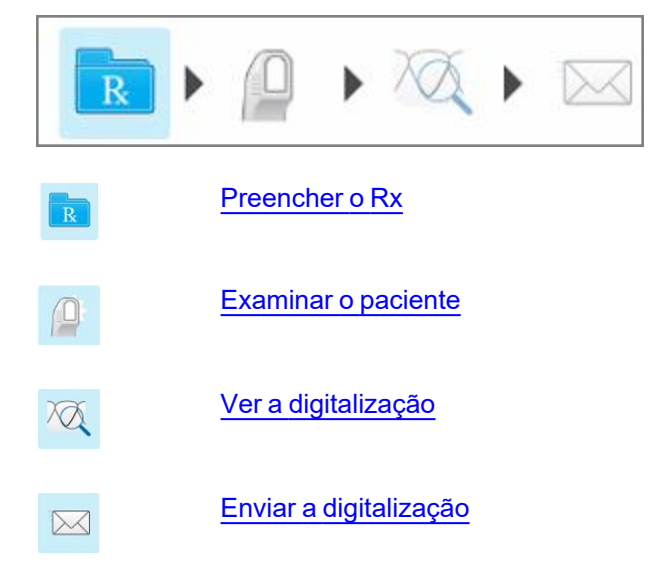

<span id="page-100-0"></span>O seu progresso atual é destacado na barra de ferramentas.

# **5.3 Preencher o Rx**

O primeiro passo no processo de digitalização é preencher o formulário Rx (prescrição). A janela *New Scan* (Nova Digitalização) tem um fluxo de trabalho simples e intuitivo que cumpre todas as necessidades de aplicação restauradora e ortodôntica. Esta permite a colaboração eficiente com os laboratórios, bem como perdas de tempo desnecessárias, assegurando que toda a informação pretendida pelo laboratório para a produção se encontra incluída.

Após inserir os detalhes do paciente, pode inserir os detalhes sobre o procedimento pretendido e o tipo de procedimento, se relevante, bem como inserir notas para o laboratório relativas à digitalização. Os campos assinalados com um asterisco vermelho são obrigatórios antes da digitalização.

**Observação para procedimentos Restauradores Fixos e Dentadura/Removível:** alguns campos tornam-se obrigatórios apenas após a digitalização, antes de enviá-la.

iTero<sup>®</sup>

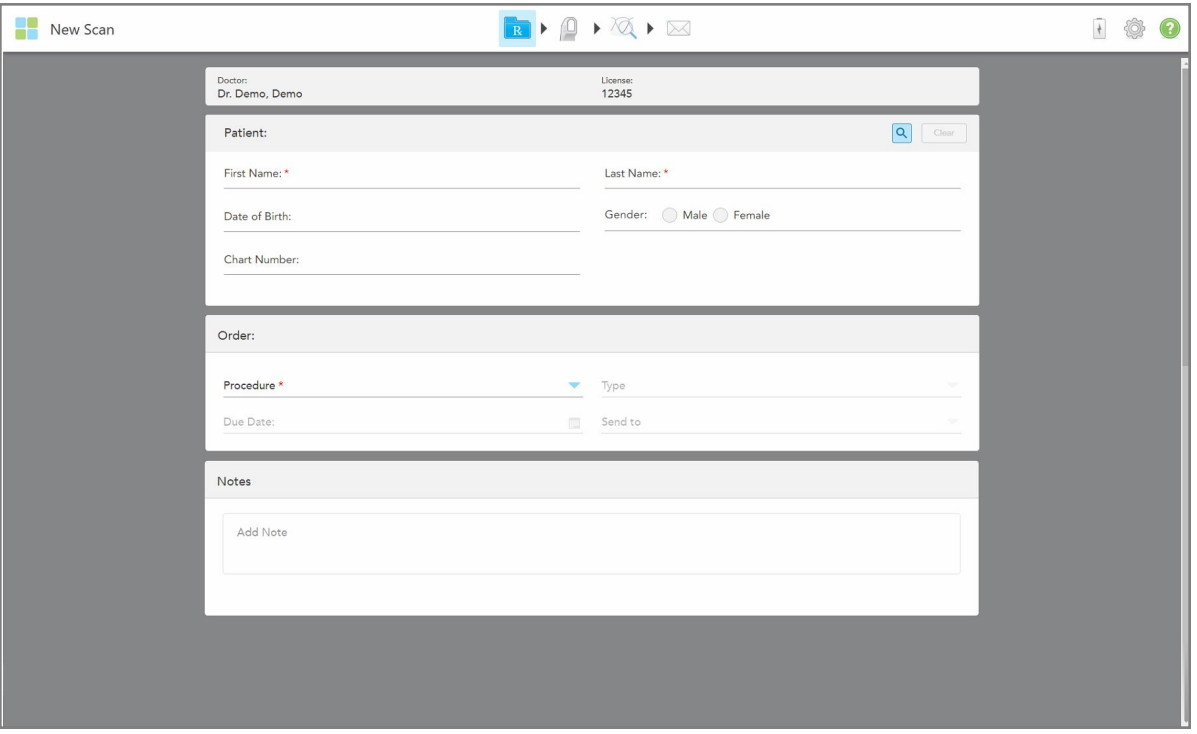

**Figura 71: Janela Nova Digitalização**

#### **Para preencher o Rx:**

1. Na área **Patient** (Paciente), insira o primeiro e último nome do novo paciente.

Se necessário, insira a data de nascimento, género e número do processo do paciente.

Ou

Toque em **Q** para procurar um paciente existente, conforme descrito na Procurar pacientes [existentes.](#page-128-0)

2. Na área **Order** (Pedido), a partir da lista suspensa **Procedure** (Procedimento), selecione o procedimento pretendido.

**Nota:** a lista de procedimentos exibida depende do seu pacote de assinatura iTero.

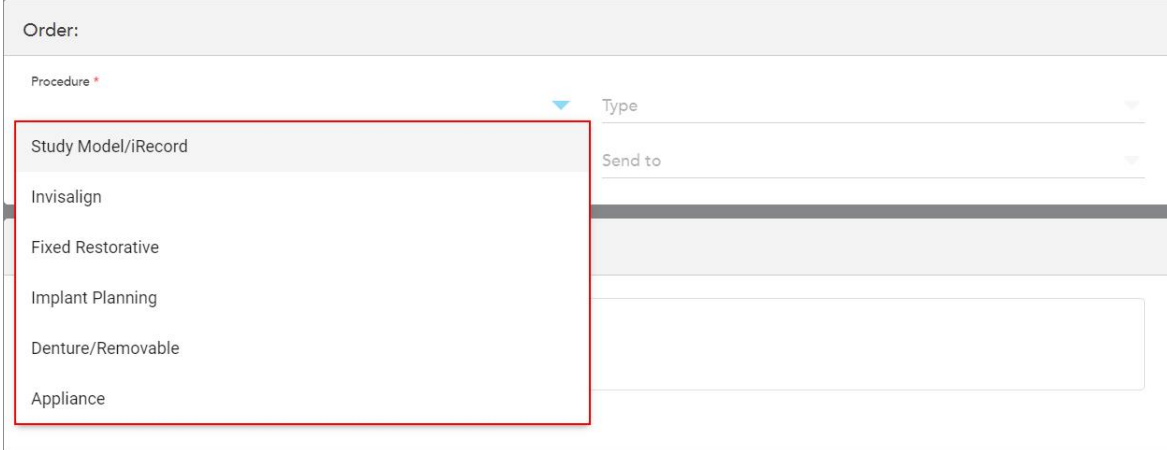

**Figura 72: Selecionar o procedimento pretendido**

Os seguintes procedimentos são disponibilizados por defeito, consoante tenha um pacote de assinatura Restaurador ou Ortodôntico:

- <sup>o</sup> **Study Model/iRecord** (Modelo de Estudo/iRecord): uma digitalização simples sem qualquer modificação adicional, utilizado principalmente para fins de estudo e para consulta em vez de armazenar o modelo de gesso, conforme exigido pela lei. Também pode ser digitalizado como iCast, opção essa disponível no seu Site de Dentista Invisalign. Para mais informações, consulte Preencher o Rx para [procedimentos](#page-103-0) Study Model/iRecord (Modelo de [Estudo/iRecord\).](#page-103-0)
- <sup>o</sup> **Invisalign:** a digitalização básica para todos os tratamentos Invisalign, incluindo retentores. Para mais informações, consulte Preencher o Rx para os [procedimentos](#page-104-0) Invisalign.
- <sup>o</sup> **Fixed Restorative** (Restaurador Fixo): uma digitalização para todos os tratamentos restauradores por exemplo, coroas e pontes. Para mais informações, consulte Preencher o Rx para [procedimentos](#page-106-0) [Restauradores](#page-106-0) Fixos.
- <sup>o</sup> **Implant Planning** (Planeamento de Implante): permite o pedido de um guia cirúrgico do laboratório. Para mais informações, consulte Preencher o Rx para [procedimentos](#page-119-0) de Implant Planning (Planeamento de [Implantes\)](#page-119-0).
- <sup>o</sup> **Denture/Removable** (Dentadura/Removível): permite o planeamento e fabrico completo de dentaduras parciais e integrais. Para mais informações, consulte Preencher o Rx para [procedimentos](#page-123-0) de [Dentadura/Removível](#page-123-0).
- <sup>o</sup> **Appliance (Aparelho):** permite que crie uma prescrição para vários aparelhos dentários, por exemplo, protetores noturnos e aparelhos de Apneia/Sono. Para mais informações, consulte [Preencher](#page-126-0) o Rx para [procedimentos](#page-126-0) Aparelho.

As áreas **Order** (Pedido) e **Scan Options** (Opções de Digitalização) da janela *New Scan* (Nova Digitalização) são exibidas consoante o procedimento selecionado.

3. Se relevante, a partir da lista suspensa **Type** (Tipo), selecione o tipo de procedimento pretendido.

**Nota:** os tipos de procedimentos não são relevantes para os procedimentos Study Model/iRecord (Modelo de Estudo/iRecord) e Fixed Restorative (Restaurador Fixo).

- 4. Se necessário, selecione o calendário no campo **Due Date** (Data Devida) e, de seguida, selecione a data em que o caso deve ser entregue pelo laboratório.
- 5. Se necessário, na lista suspensa **Send To (Enviar Para)**, selecione o laboratório para o qual a digitalização deve ser enviada ou se a quer enviar para o seu software de consultório. Caso não selecione nada, a digitalização será enviada apenas para o MyiTero.
- 6. Consoante o procedimento selecionado, preencha os detalhes adicionais relevantes.
- 7. Na área **Scan Options** (Opções de Digitalização), ative/desative as seguintes opções, consoante o procedimento selecionado, conforme necessário.
	- <sup>o</sup> **Mordida Múltipla:** ative o botão **Multi-Bite (Mordida Múltipla)** caso precise de uma digitalização de mordida múltipla. Isto permite-lhe preservar a relação de 2 mordidas com base nas suas necessidades e proporciona informação de mordida completa ao laboratório para o fabrico do aparelho.

Para os procedimentos Invisalign do Modelo de Estudo/iRecord, recomenda-se que a primeira mordida seja digitalizada bilateralmente. Apenas a primeira mordida será utilizada no software ClinCheck.

- <sup>o</sup> **Pre-Treatment Scan (Digitalização Pré-Tratamento):** ative a opção **Pre-Treatment Scan (Digitalização Pré-Tratamento)** caso queira digitalizar o paciente antes de preparar o dente relevante. Neste caso, o paciente deve ser digitalizado duas vezes – antes e depois do dente ter sido preparado. A digitalização prétratamento permite que o laboratório copie a anatomia original para a nova restauração.
- 8. Dependendo do procedimento e do tipo de procedimento selecionados, insira os detalhes relevantes nas áreas adicionais que são exibidas – por exemplo, a área **Tooth Diagram** (Diagrama Dentário) ou a área **Denture Details** (Detalhes da Dentadura).
- 9. Na área **Notes (Notas)**, se necessário, insira quaisquer notas específicas para o laboratório relativas ao tratamento do paciente. Por exemplo, instruções especiais para a entrega ou para o fabrico. Toque em qualquer ponto fora da área **Notes (Notas)** para adicionar a nota. Cada nota exibe o autor da nota, com um registo de data/hora, e pode ser editada e eliminada.
- 10. Toque em <sup>10</sup> na barra de ferramentas para passar para o modo Digitalizar para digitalizar o paciente, conforme descrito em [Examinar](#page-133-0) o paciente.

#### **5.3.1 Preencher o Rx para procedimentos Study Model/iRecord (Modelo de Estudo/iRecord)**

<span id="page-103-0"></span>O procedimento **Study Model/iRecord (Modelo de Estudo/iRecord)** requer uma digitalização simples sem qualquer modificação adicional.

Caso seja um dentista Invisalign, todas as digitalizações serão carregadas para o Site do Dentista Invisalign e estarão disponíveis no software ClinCheck.

#### **Preencher o Rx para um procedimento Study Model/iRecord (Modelo de Estudo/iRecord):**

1. Na área **Patient (Paciente)**, insira os detalhes do paciente ou procure um paciente existente, conforme descrito em Procurar pacientes [existentes.](#page-128-0)

2. Na área **Order (Pedido)**, selecione **Study Model/iRecord (Modelo de Estudo/iRecord)** da lista suspensa **Procedure (Procedimento)**.

A janela *New Scan (Nova Digitalização)* expande-se para exibir uma área **Scan Options (Opções de Digitalização)** e é exibida da seguinte forma:

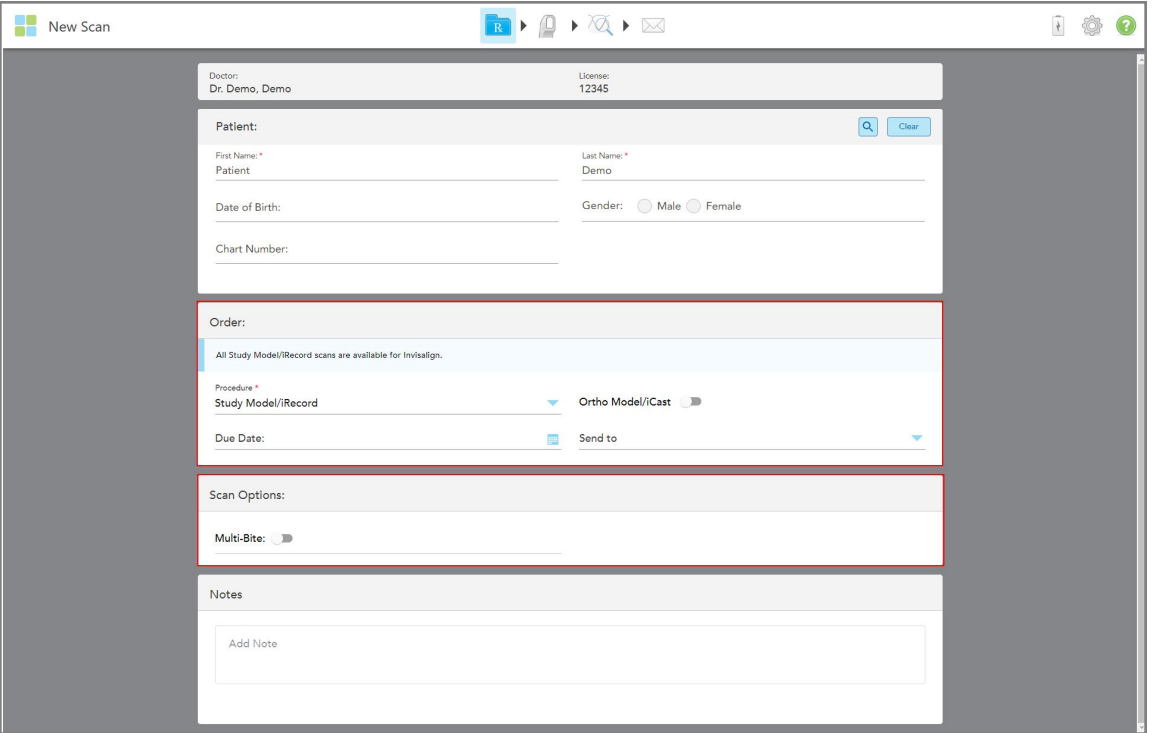

**Figura 73: Áreas Order (Pedido) e Scan Options (Opções de Digitalização – Procedimento Study Model/iRecord (Modelo de Estudo/iRecord)**

- 3. Se necessário, ative a opção **Ortho Model/iCast (Modelo Ortodôntico/iCast** para solicitar um procedimento ortodôntico digital.
- <span id="page-104-0"></span>4. Continue a preencher a prescrição a partir do passo 5, conforme descrito em [Preencher](#page-100-0) o Rx.

# **5.3.2 Preencher o Rx para os procedimentos Invisalign**

O procedimento Invisalign é utilizado para criar prescrições para todos os pedidos Invisalign, incluindo retentores. O modelo deve ser digitalizado sem quaisquer orifícios para assegurar que os alinhadores encaixam perfeitamente nos dentes do paciente.

#### **Preencher o Rx para um procedimento Invisalign:**

- 1. Na área **Patient (Paciente)**, insira os detalhes do paciente ou procure um paciente existente, conforme descrito em Procurar pacientes [existentes.](#page-128-0)
- 2. Na área **Order (Pedido)**, selecione **Invisalign (Dentadura/Removível)** a partir da lista suspensa **Procedure (Procedimento)**.

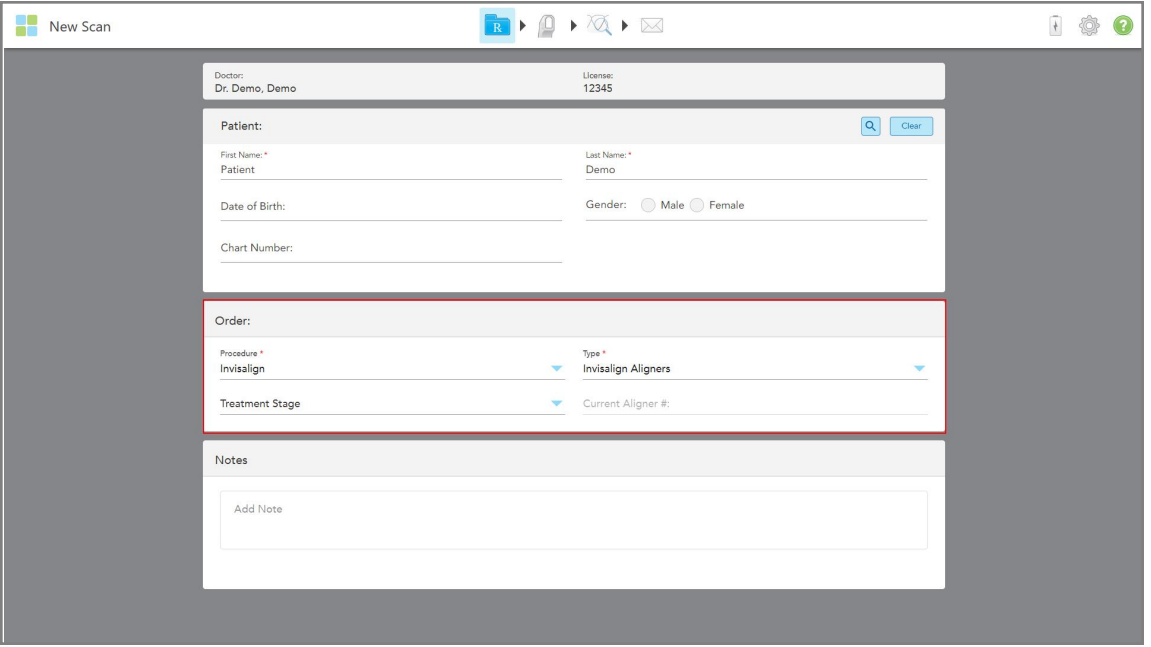

A janela *New Scan* (Nova Digitalização) é exibida da seguinte forma:

**Figura 74: Área do pedido – Procedimento Invisalign**

- 3. Na lista suspensa **Type** (Tipo), selecione o tipo de procedimento Invisalign pretendido, consoante o seu pacote de assinatura iTero:
	- <sup>o</sup> Invisalign Aligners (Alinhadores Invisalign) O Simulador de Resultado Invisalign Pro só está disponível para tipos de procedimento **Invisalign Aligners** (Alinhadores Invisalign). Para mais informações sobre o Simulador de Resultado Invisalign Pro, consulte Simulador de [Resultado](#page-169-0) Invisalign Pro.
	- <sup>o</sup> Primeiros Alinhadores Invisalign
	- <sup>o</sup> Primeiro Expansor Palatino Invisalign

**Nota:** o excesso de tecido macio não será automaticamente removido de todas as extremidades do modelo durante a digitalização. Se necessário, pode ativar a limpeza automática premindo o ecrã e, de seguida, tocando na ferramenta Limpeza Automática. Para mais informações, consulte [Desativar](#page-176-0) a limpeza [automática](#page-176-0).

- Retentor Vivera mantém a posição dos dentes após o tratamento. Se os suportes ainda estiverem presentes, eles serão removidos pelo software iTero. Os retentores Vivera serão fornecidos na consulta de extração.
- <sup>o</sup> Retentor Invisalign
- 4. Para Alinhadores Invisalign, Primeiros Alinhadores e Primeiros Expansores Palatinos, pode selecionar a **Treatment Stage** (Fase de Tratamento):
	- Registo Inicial para a primeira digitalização do tratamento Invisalign. Por defeito, o Current Aligner # (N.º do Alinhador Atual) está definido como 0.
	- <sup>o</sup> Registo do Progresso para várias digitalizações durante o tratamento contínuo. Além disso, insira o número do Alinhador atual do paciente no campo **Current Aligner #** (N.º do Alinhador Atual).
- <sup>o</sup> Registo Final para a digitalização final realizada quando o tratamento é concluído. Além disso, insira o número do Alinhador atual do paciente no campo **Current Aligner #** (N.º do Alinhador Atual).
- 5. Continue a preencher a prescrição a partir do passo 8, conforme descrito em [Preencher](#page-100-0) o Rx.

<span id="page-106-0"></span>Para mais informação, consulte a documentação Invisalign.

#### **5.3.3 Preencher o Rx para procedimentos Restauradores Fixos**

O procedimento Restaurador Fixo cobre uma variedade de restaurações, incluindo coroas, pontes, facetas dentárias, incrustrações, onlay e restauração à base de implantes. Quando seleciona os procedimentos restauradores, tem de selecionar o dente que precisa ser restaurado, o tipo de restauração necessária, bem como o material, tonalidade e outros aspetos da restauração.

**Nota:** alguns campos não são obrigatórios antes de digitalizar o paciente, mas têm de ser preenchidos antes de enviar a digitalização.

#### **Preencher o Rx para um procedimento Restaurador Fixo:**

- 1. Na área **Patient (Paciente)**, insira os detalhes do paciente ou procure um paciente existente, conforme descrito em Procurar pacientes [existentes.](#page-128-0)
- 2. Na área **Order (Pedido)**, selecione **Fixed Restorative (Restaurador Fixo** a partir da lista suspensa **Procedure (Procedimento)**.

A janela *New Scan (Nova Digitalização)* expande-se e é exibida uma área **Scan Options (Opções de Digitalização)** e uma área **Tooth Diagram (Diagrama Dentário)**, mostrando os números e ilustrações dos dentes na janela.

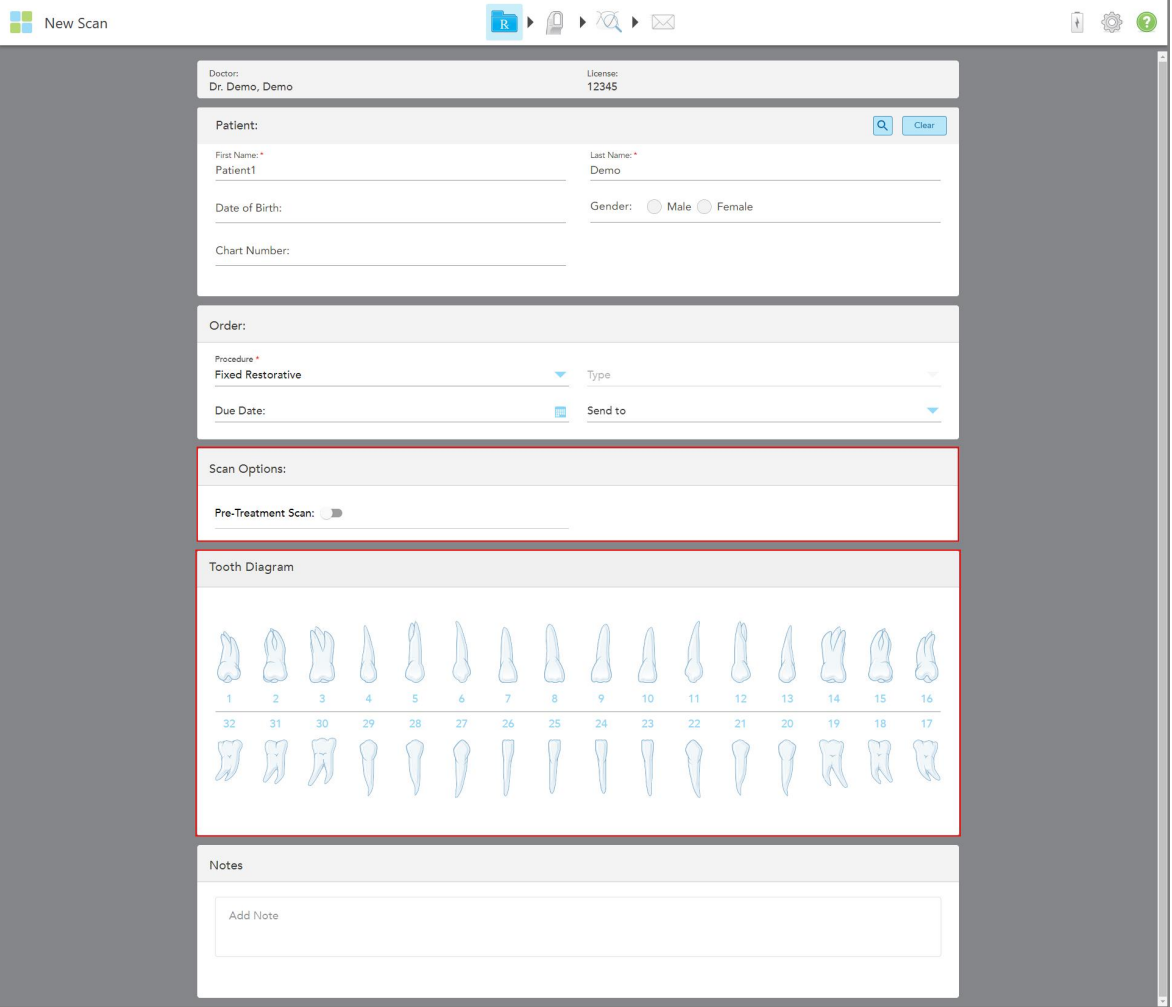

**Figura 75: Áreas Scan Options (Opções de Digitalização) e Tooth Diagram (Diagrama Dentário) – Procedimento Fixed Restorative (Restaurador Fixo)**

- 3. Se necessário, selecione o calendário no campo **Due Date (Data Limite)** e, de seguida, selecione a data em que o restauro deve ser entregue pelo laboratório.
- 4. Se necessário, na lista suspensa **Send To (Enviar Para)**, selecione o laboratório para o qual a digitalização deve ser enviada ou se a quer enviar para o seu software de consultório.
- 5. Na área **Scan Options (Opções de Digitalização)**, ative/desative as seguintes opções, conforme necessário.
	- <sup>o</sup> **Pre-Treatment Scan (Digitalização Pré-Tratamento):** ative a opção **Pre-Treatment Scan (Digitalização Pré-Tratamento)** caso queira digitalizar o paciente antes de preparar o dente relevante. Neste caso, o paciente deve ser digitalizado duas vezes – antes e depois do dente ter sido preparado. A digitalização prétratamento permite que o laboratório copie a anatomia original para a nova restauração.
6. Na área **Tooth Diagram (Diagrama Dentário)**, toque no dente a ser restaurado.

É exibida uma lista das opções disponíveis para o dente selecionado.

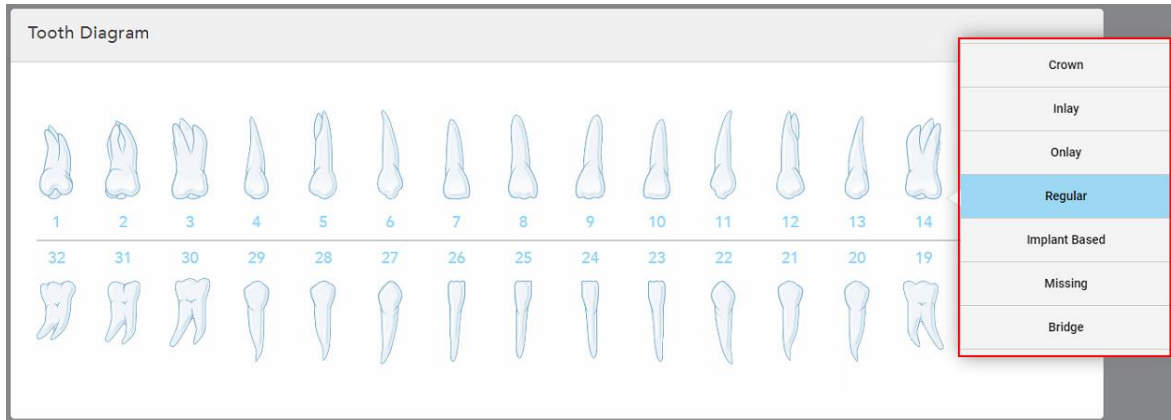

**Figura 76: Lista de opções de tratamentos restauradores fixos**

7. Selecione a opção de tratamento pretendida.

Em função da opção de tratamento restaurador fixo selecionado, é exibida uma janela de tratamento.

**Nota:** as opções de tratamento são obrigatórias antes de enviar a digitalização, mas pode ser preenchidas após a digitalização.

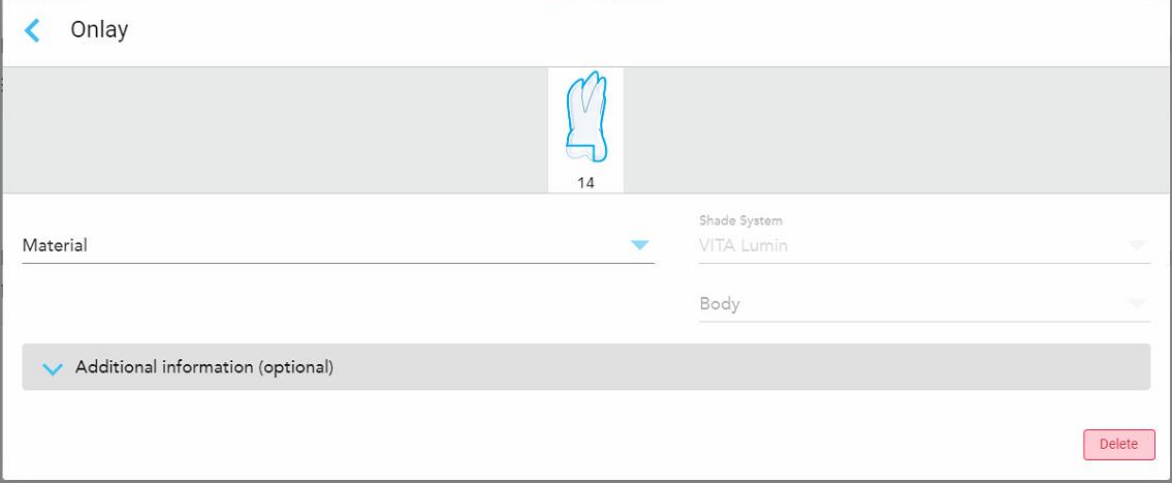

**Figura 77: Janela definições do tratamento – Restauro onlay**

- 8. Selecione as definições de tratamento relevantes para cada dente, segundo a opção de tratamento selecionada:
	- <sup>o</sup> **Crown (Coroa)**, descrita em Restauros de Coroas, Facetas Dentárias, Laminados, [Incrustrações](#page-110-0) e Onlays
	- <sup>o</sup> **Inlay/Onlay (Incrustração/Onlay)** (relevante apenas para molares e pré-molares), descritas em Restauros de Coroas, Facetas Dentárias, Laminados, [Incrustrações](#page-110-0) e Onlays
	- <sup>o</sup> **Implant Based (Baseado em Implantes)**, descrito em [Restaurações](#page-113-0) Baseadas em Implantes

**Nota:** se um pilar de implante já se encontrar na boca, selecione Crown (Coroa) na lista suspensa.

- <sup>o</sup> **Veneers/Laminates (Facetas/Laminados)** (relevante apenas para os incisivos e pré-molares, descrito em Restauros de Coroas, Facetas Dentárias, Laminados, [Incrustrações](#page-110-0) e Onlays
- <sup>o</sup> **Bridge (Ponte)**, descrito em [Restauros](#page-114-0) de Pontes

Para além destes:

- <sup>o</sup> Se faltar um dente, toque **Missing (Em Falta)**
- <sup>o</sup> Para apagar um plano de restauro, toque **Regular (Normal)**
- 9. Toque em para guardar a seleção e regressar à janela *Nova Digitalização*.

Os dentes selecionados são destacados e as opções de tratamento selecionadas são exibidas na área **Treatment Information (Informação sobre o Tratamento)** abaixo da área **Tooth Diagram (Diagrama Dentário)**.

| <b>Tooth Diagram</b>          |                                                           |                                                  |                      |         |               |                      |         |                   |                       |          |                   |          |                                |                                                   |                           |  |
|-------------------------------|-----------------------------------------------------------|--------------------------------------------------|----------------------|---------|---------------|----------------------|---------|-------------------|-----------------------|----------|-------------------|----------|--------------------------------|---------------------------------------------------|---------------------------|--|
| $\mathbf{1}$<br>32<br>$\prec$ | IV.<br>$\overline{2}$<br>31<br>$\mathcal{A}$<br>$\lambda$ | V<br>$\overline{3}$<br>30<br>$\sim$<br>$\lambda$ | $\overline{4}$<br>29 | 5<br>28 | 6<br>27       | $\overline{7}$<br>26 | 8<br>25 | 9<br>24           | 10 <sup>°</sup><br>23 | 11<br>22 | 12<br>21          | 13<br>20 | 14<br>19<br>$\sim$<br>$\wedge$ | $\mathcal{V}$<br>15<br>18<br>$\propto$<br>$\star$ | 16<br>17<br>$\mathcal{V}$ |  |
| <b>Treatment Information</b>  |                                                           |                                                  |                      |         |               |                      |         |                   |                       |          |                   |          |                                |                                                   |                           |  |
| <b>Tooth No.</b>              | <b>Treatment</b>                                          |                                                  |                      |         | Specification |                      |         | <b>Material</b>   |                       |          | <b>Shade Body</b> |          |                                |                                                   |                           |  |
| 14                            |                                                           | Onlay                                            |                      |         |               |                      |         | Ceramic: Zirconia |                       |          | A <sub>1</sub>    |          |                                | Show Details                                      |                           |  |

**Figura 78: Área dente e Treatment Information (Informação sobre o Tratamento) selecionadas – Restauro onlay**

Pode alterar as opções de tratamento selecionadas a qualquer altura antes de enviar a digitalização tocando **Show Details (Exibir Detalhes)** e editando as definições de um dente específico.

10. Na área **Notes (Notas)**, se necessário, insira quaisquer notas específicas para o laboratório relativas ao tratamento do paciente. Por exemplo, instruções especiais para a entrega ou para o fabrico. Toque em qualquer ponto fora da área **Notes (Notas)** para adicionar a nota. Cada nota exibe o autor da nota, com um registo de data/hora, e pode ser editada e eliminada.

# **5.3.3.1 Restauros de Coroas, Facetas Dentárias, Laminados, Incrustrações e Onlays**

<span id="page-110-0"></span>Siga o procedimento abaixo para concluir o preenchimento do Rx para os restauros de Coroas, Facetas Dentárias, Laminados, Incrustrações e Onlays.

**Nota:** se mais do que um dente precisar de restauro, pode copiar as definições de tratamento para cada dente que requeira o mesmo tipo de restauro.

#### **Preencher o Rx para um restauro de uma Coroa, Faceta Dentária, Laminado, Incrustração ou Onlay:**

1. No **Tooth Diagram (Diagrama Dentário)**, toque no dente que precisa do restauro e, de seguida, selecione a opção de tratamento pretendida da lista suspensa, por exemplo, **Crown (Coroa)**.

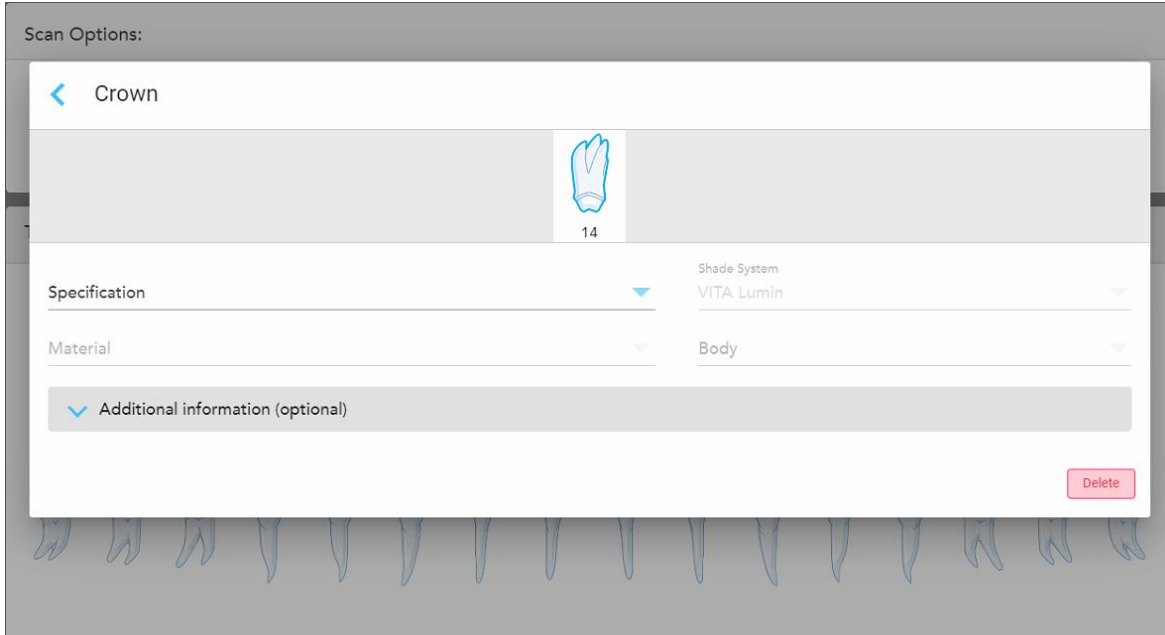

É exibida a janela de definições do tratamento **Crown (Coroa)**.

**Figura 79: Janela de definições do tratamento – Restauro da coroa**

- 2. Selecione as definições obrigatórias seguintes das listas de seleção relevantes:
	- a. **Especificação:** o tipo de coroa a ser fabricada.

**Nota:** relevante apenas para os tratamentos Coroa. Assim que tiver selecionado o tipo de coroa necessária, pode selecionar as restantes opções.

- b. **Material:** o material a partir do qual o restauro deve ser fabricado, consoante a especificação selecionada. Este pode ser copiado para todos os dentes incluídos no restauro.
- c. **Sistema de Tonalidade:** o sistema utilizado para escolher a tonalidade do restauro.
- d. **Corpo:** a tonalidade para a área do corpo do restauro.

3. Se necessário, toque em para expandir a área **Additional information (Informação adicional)** para exibir definições opcionais adicionais:

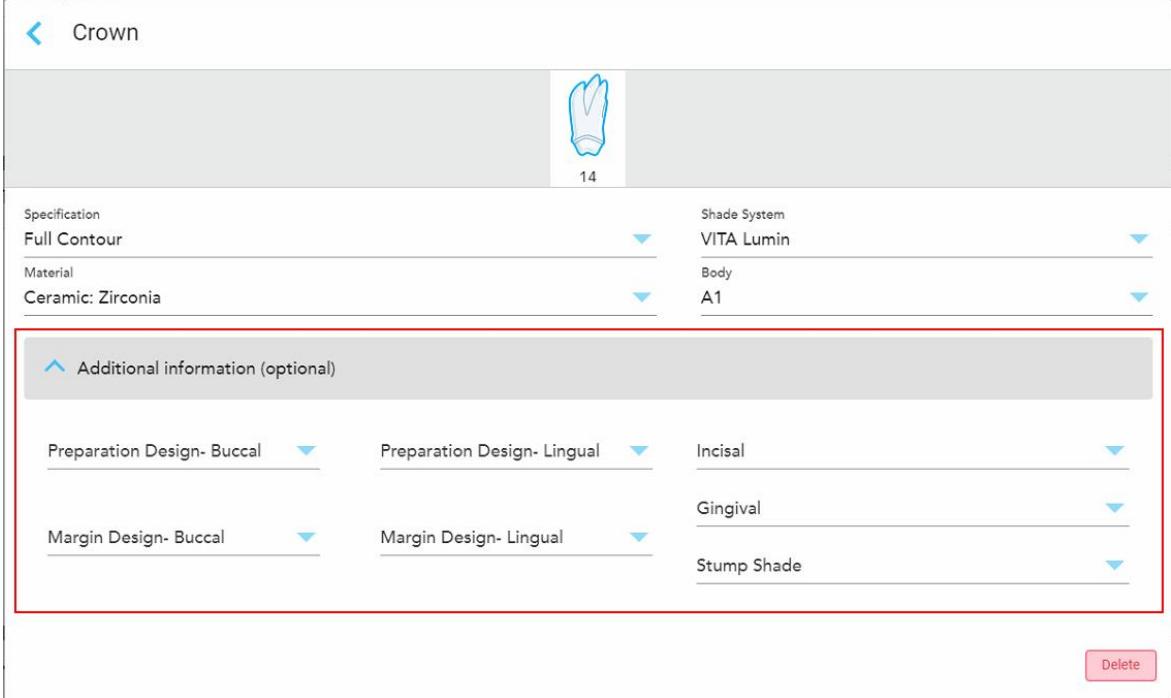

**Figura 80: Área Additional information (Informação adicional) – Restauro da coroa**

- <sup>o</sup> **Design da Preparação (Bucal e Lingual):** a forma da linha de acabamento (linha da margem) criada pelo utilizador durante a preparação. Pode escolher esta opção para ambas as opções, bucal e lingual.
- <sup>o</sup> **Design da Margem (Bucal e Lingual):** o tipo de relação de fronteira da cerâmica-metal necessária para a coroa à base de metal selecionada. Tem de escolher esta opção para ambas as opções, bucal e lingual. Isto só é relevante para o trabalho dentário em metal.
- <sup>o</sup> **Incisal:** a tonalidade para a área incisal do restauro.
- <sup>o</sup> **Gengival:** a tonalidade para a área gengival do restauro.
- <sup>o</sup> **Tonalidade da arnela:** a tonalidade do dente preparado.
- 4. Toque em para guardar a seleção e regressar à janela *Nova Digitalização*.

| Tooth Diagram                     |                                     |                                       |                      |                     |               |         |                   |         |          |                   |          |          |                         |                                     |                |
|-----------------------------------|-------------------------------------|---------------------------------------|----------------------|---------------------|---------------|---------|-------------------|---------|----------|-------------------|----------|----------|-------------------------|-------------------------------------|----------------|
| $\overline{1}$<br>32<br>$\propto$ | I V<br>$\overline{2}$<br>31<br>- 47 | N.<br>3<br>30<br>$\prec$<br>$\lambda$ | $\overline{4}$<br>29 | 5<br>28             | 6<br>27       | 7<br>26 | 8<br>25           | 9<br>24 | 10<br>23 | 11<br>22          | 12<br>21 | 13<br>20 | 14<br>19<br>$\tilde{A}$ | V<br>15<br>18<br>$\mathcal{C}$<br>术 | 16<br>17<br>y. |
| <b>Treatment Information</b>      |                                     |                                       |                      |                     |               |         |                   |         |          |                   |          |          |                         |                                     |                |
| <b>Tooth No.</b>                  |                                     | <b>Treatment</b>                      |                      |                     | Specification |         | <b>Material</b>   |         |          | <b>Shade Body</b> |          |          |                         |                                     |                |
| 14<br>Crown                       |                                     |                                       |                      | <b>Full Contour</b> |               |         | Ceramic: Zirconia |         |          | A1                |          |          | <b>Show Details</b>     |                                     |                |

**Figura 81: Área dente selecionado e informação sobre o tratamento – Restauro da coroa**

5. Repita este procedimento para cada dente que precise de tratamento.

Se um dente precisar do mesmo tratamento de um dente para o qual já tenha definido as definições de tratamento, pode copiar as definições tocando no dente e, de seguida, selecionando **Copy From Tooth # (Copiar do Dente N.º** da lista suspensa.

| <b>Tooth Diagram</b> |                |      | Copy From Tooth 14   |                |    |    |    |    |    |    |        |                       |     |
|----------------------|----------------|------|----------------------|----------------|----|----|----|----|----|----|--------|-----------------------|-----|
|                      |                |      | Crown                |                |    |    |    |    |    |    |        |                       |     |
|                      |                | M    | Inlay                |                |    |    |    |    |    |    |        | V                     |     |
| $\sqrt{2}$           |                | í0   | Onlay                |                |    |    |    |    |    |    |        | $\tilde{\phantom{a}}$ |     |
|                      | $\overline{2}$ | 3    | Regular              | $\overline{7}$ | 8  | 9  | 10 | 11 | 12 | 13 | 14     | 15                    | 16  |
| 32                   | 31             | 30   | <b>Implant Based</b> | 26             | 25 | 24 | 23 | 22 | 21 | 20 | 19     | 18                    | 17  |
| $\propto$            | $\mathcal{A}$  | ini. | Missing              |                |    |    |    |    |    |    | $\sim$ | $\sim$                | IV. |
|                      |                |      | Bridge               |                |    |    |    |    |    |    |        |                       |     |
|                      |                |      |                      |                |    |    |    |    |    |    |        |                       |     |

**Figura 82: Copiar definições de restauro de um dente que requer o mesmo tipo de tratamento**

As definições de tratamento são copiadas para o dente e são exibidas na área **Treatment Information (Informação sobre o Tratamento**, abaixo da área **Tooth Diagram (Diagrama Dentário)**.

**iTero** 

<span id="page-113-0"></span>6. Acabe de preencher as informações na janela *New Scan (Nova Digitalização)*, conforme descrito em Preencher o Rx para [procedimentos](#page-106-0) Restauradores Fixos.

### **5.3.3.2 Restaurações Baseadas em Implantes**

As restaurações Baseadas em Implantes são criadas no âmbito dos procedimentos Restauradores Fixos, descritos em Preencher o Rx para [procedimentos](#page-106-0) Restauradores Fixos.

Após começar a preencher o Rx para procedimentos Restauradores Fixos, continue com o procedimento abaixo para as restaurações Baseadas em Implantes.

**Nota:** se um pilar de implante já existir, deve selecionar o restauro **Crown (Coroa)**, conforme descrito em Restauros de Coroas, Facetas Dentárias, Laminados, [Incrustrações](#page-110-0) e Onlays.

#### **Preencher o Rx para as restaurações Baseadas em Implantes:**

1. No **Tooth Diagram (Diagrama Dentário)**, toque no dente que precisa de um pilar de implante e, de seguida, selecione **Implant Based (Baseado em Implantes)** da lista suspensa.

Order: Procedure Implant Based  $14$ If an implant abutment is already in the mouth, please return to the main screen and select "Crown" from the tooth chart Scan Body Manufacturer  $\overline{\mathbf{v}}$ Implant Manufacturer Implant Type/Scan Body Restoration Type Crown Delete 11  $12$  $13$  $16$ 23 21  $19$ 18 17

É exibida a janela de definições do tratamento **Implant Based (Baseado em Implantes)**.

**Figura 83: Janela de definições do tratamento – Restauro Baseado em Implantes**

2. Selecione o scan body manufacturer (fabricante do corpo a digitalizar), implant manufacturer (fabricante do implante) e, de seguida, o implant type/scan body (tipo de implante/corpo a digitalizar) nas listas suspensas aplicáveis.

3. Toque em para expandir a área **Restoration Type** (Tipo de Restauro) e, de seguida, selecione o restoration type (tipo de restauro), abutment type (tipo de pilar) e o abutment material (material do pilar) nas listas suspensas aplicáveis. Caso tenha implantada uma base de titânio, ative a opção **Ti-Base**.

Pode selecionar estas opções após digitalizar, mas elas devem ser selecionadas antes de enviar a digitalização.

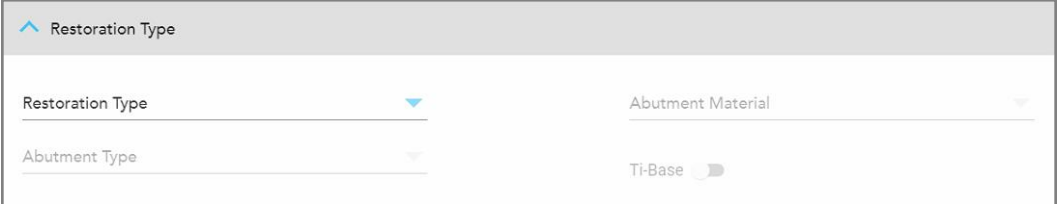

**Figura 84: Área Restoration Type (Tipo de Restauro) expandida**

4. Toque em para expandir a área **Crown** (Coroa) e, de seguida, selecione as definições pretendidas das listas suspensas aplicáveis, conforme descrito em Restauros de Coroas, Facetas Dentárias, [Laminados,](#page-110-0) [Incrustrações](#page-110-0) e Onlays.

Pode selecionar estas opções após digitalizar, mas elas devem ser selecionadas antes de enviar a digitalização.

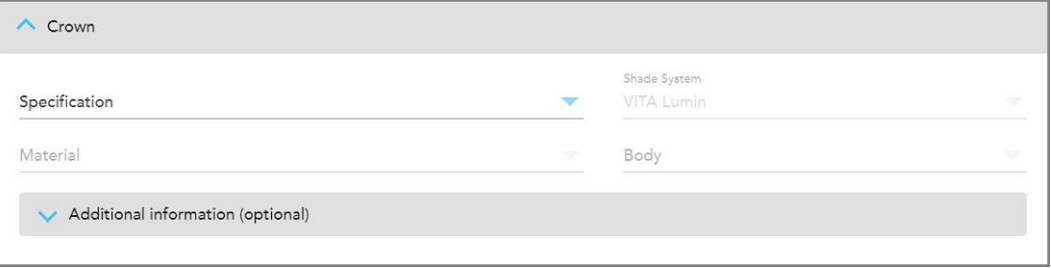

**Figura 85: Área Crown (Coroa) expandida**

- 5. Toque em para guardar a seleção e regressar à janela *Nova Digitalização*.
- <span id="page-114-0"></span>6. Acabe de preencher as informações na janela *New Scan* (Nova Digitalização), conforme descrito em Preencher o Rx para [procedimentos](#page-106-0) Restauradores Fixos.

#### **5.3.3.3 Restauros de Pontes**

Siga o procedimento abaixo para concluir o preenchimento do Rx para restauros de Pontes.

#### **Preencher o Rx para um restauro de Ponte:**

1. Na área **Tooth Diagram (Diagrama Dentário)**, toque num dente a ser incluído na ponte e, de seguida, selecione **Bridge (Ponte)** na lista suspensa.

#### A janela definições de tratamento da **Bridge (Ponte)** é exibida.

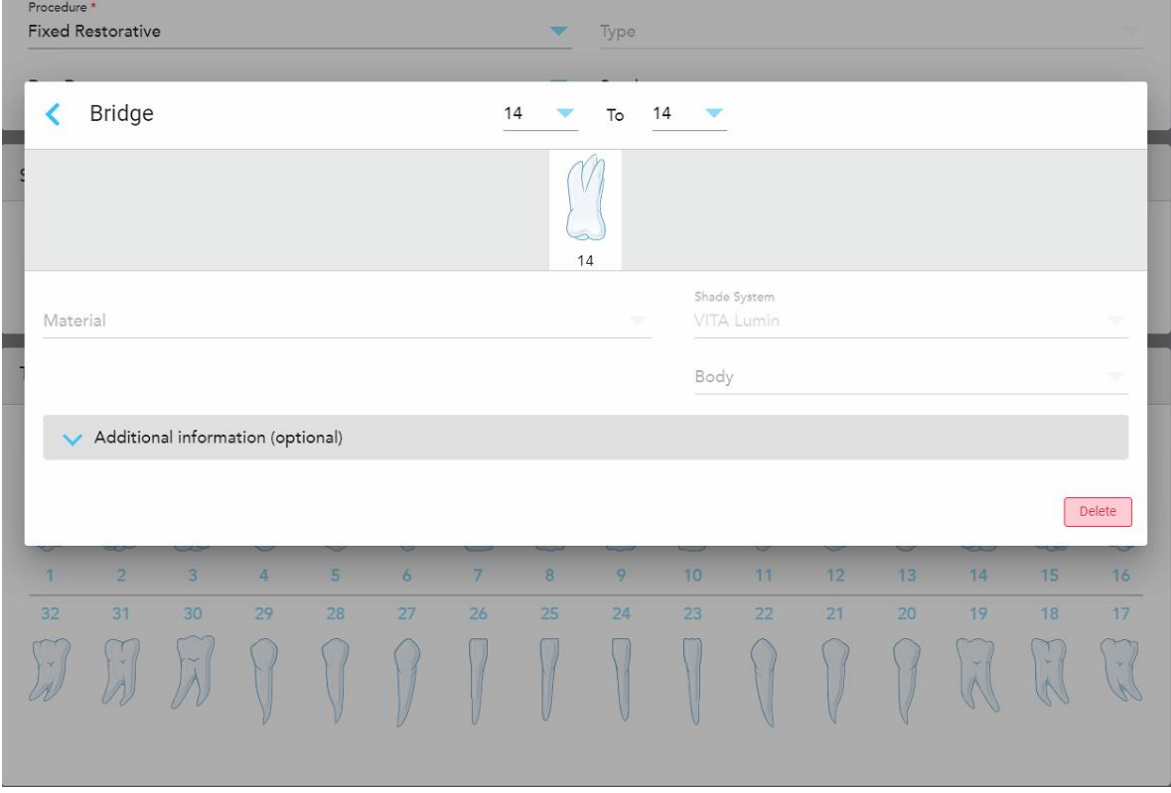

**Figura 86: Janela de definições do tratamento – Restauro de ponte**

2. Selecione a extensão do dente a ser incluída na ponte recorrendo às setas no topo da janela.

São exibidos os dentes a serem incluídos na ponte.

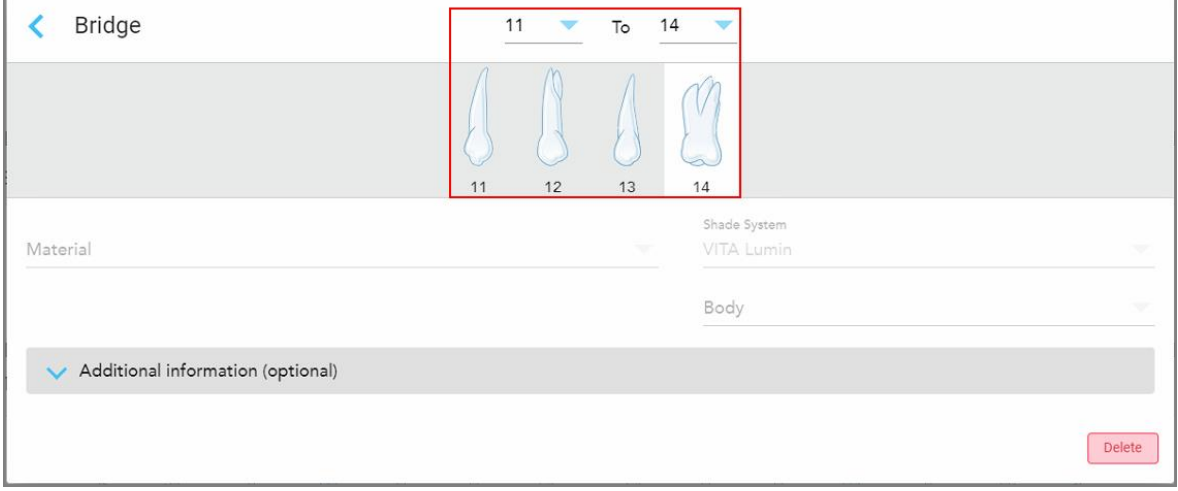

**Figura 87: Intervalo da ponte e dentes a serem incluídos**

3. Toque em cada dente no intervalo de dentes e, de seguida, selecione a opção de tratamento na ponte da lista:

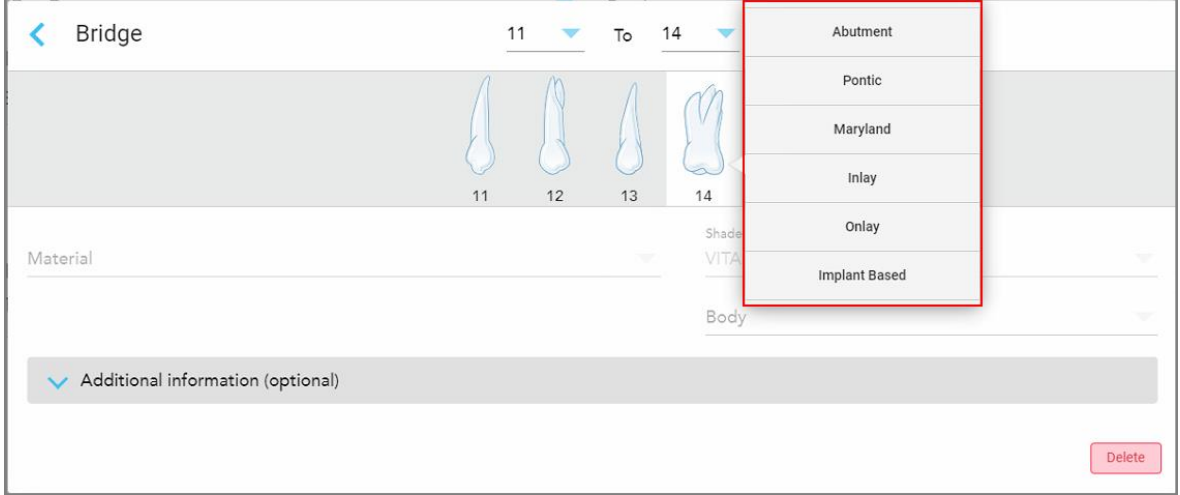

**Figura 88: Lista de opções de tratamento na ponte**

4. Para todas as opções além de **Implant Based (Baseado em Implantes)**:

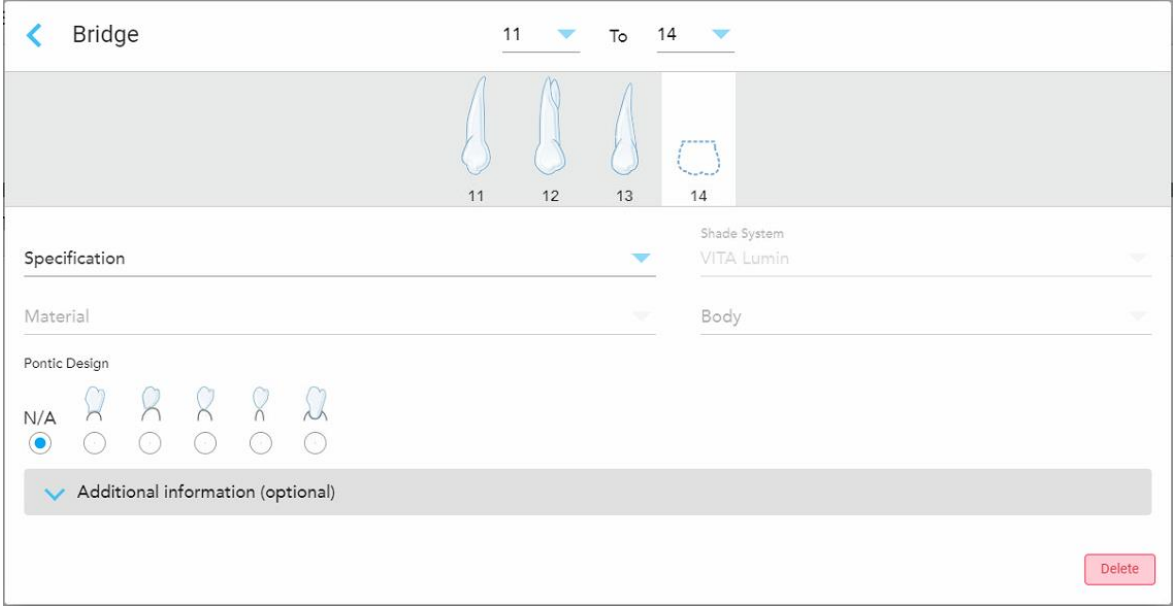

**Figura 89: Ponte. restauro – Definições Pontic (Pônticas)**

- a. **Specification (Especificação):** o tipo de restauro a ser fabricado.
- b. **Material:** o material a partir do qual o restauro deve ser fabricado. Este é automaticamente copiado para cada dente no restauro.
- c. **Sistema de Tonalidade:** o sistema utilizado para escolher a tonalidade do restauro.
- d. **Corpo:** a tonalidade para a área do corpo do restauro.
- e. **Pontic Design (Design do Pôntico):** relevante apenas se o **Pontic (Pôntico)** tiver sido selecionado como a opção de tratamento na ponte.
- 5. Se necessário, toque em para expandir a área **Additional information (Informação adicional)** para exibir outras definições opcionais:

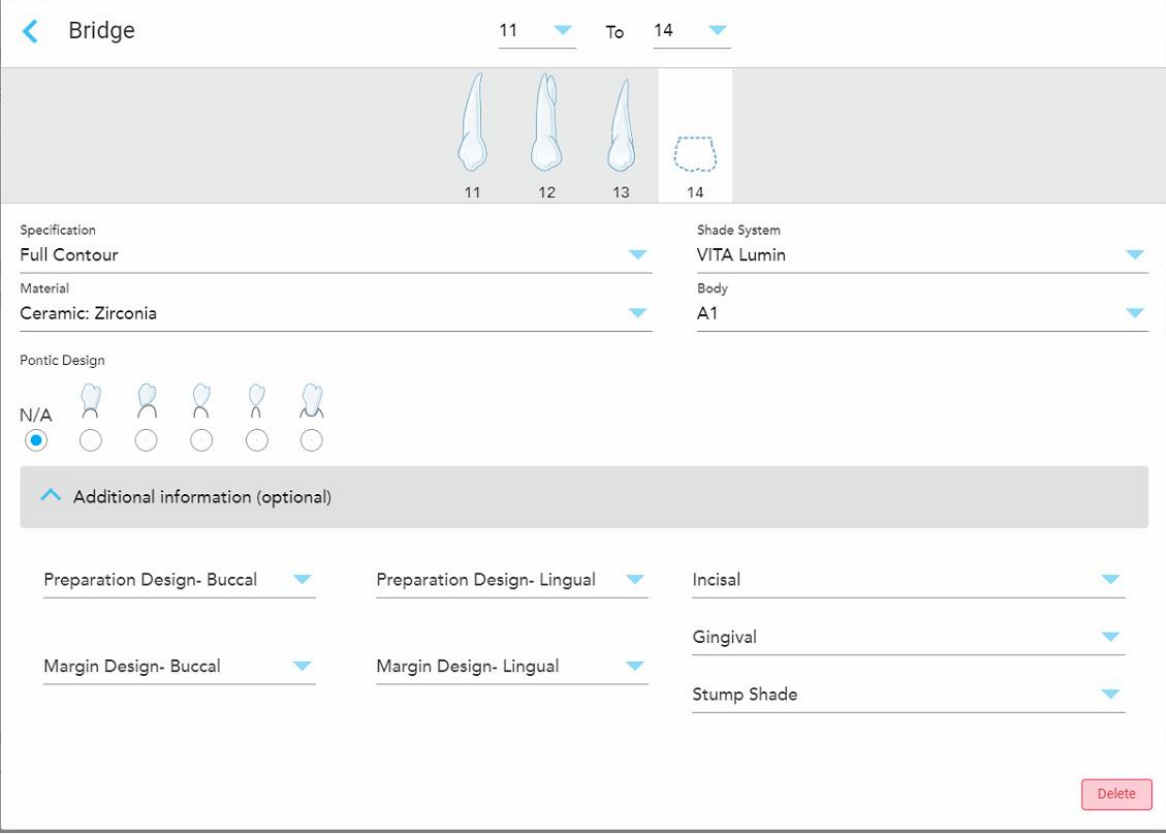

**Figura 90: Área Additional information (Informação adicional) – Restauro Ponte**

- <sup>o</sup> **Design da Preparação (Bucal e Lingual):** a forma da linha de acabamento (linha da margem) criada pelo utilizador durante a preparação. Pode escolher esta opção para ambas as opções, bucal e lingual.
- <sup>o</sup> **Design da Margem (Bucal e Lingual):** o tipo de relação de fronteira da cerâmica-metal necessária para a coroa à base de metal selecionada. Tem de escolher esta opção para ambas as opções, bucal e lingual. Isto só é relevante para o trabalho dentário em metal.
- <sup>o</sup> **Incisal:** a tonalidade para a área incisal do restauro.
- <sup>o</sup> **Gengival:** a tonalidade para a área gengival do restauro.
- <sup>o</sup> **Tonalidade da arnela:** a tonalidade do dente preparado.

6. Caso tenha selecionado **Implant Based (Baseado em Implantes**, as opções de tratamento da Ponte são exibidas da seguinte forma:

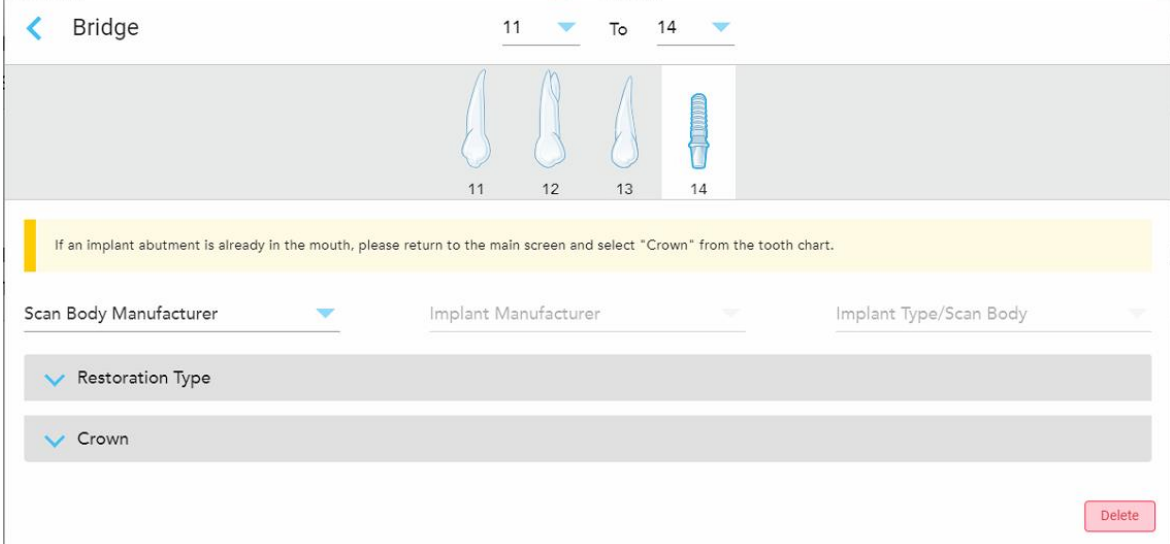

**Figura 91: Opções de tratamento da Ponte – Implant Based (Baseado em Implantes)**

- a. Selecione o scan body manufacturer (fabricante do corpo a digitalizar), o implant manufacturer (fabricante do implante) e o implant type/scan body (tipo de implante/corpo a digitalizar) nas listas suspensas.
- b. Toque em para expandir a área **Restoration Type** (Tipo de Restauro) e, de seguida, selecione o restoration type (tipo de restauro), abutment type (tipo de pilar) e o abutment material (material do pilar) nas listas suspensas aplicáveis. Caso tenha implantada uma base de titânio, ative a opção **Ti-Base**.

Pode selecionar estas opções após digitalizar, mas elas devem ser selecionadas antes de enviar a digitalização.

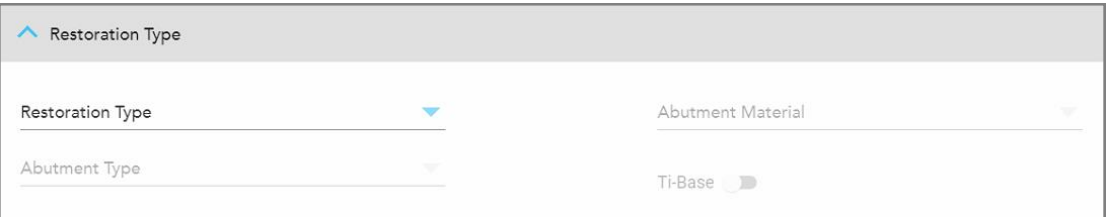

**Figura 92: Área Restoration Type (Tipo de Restauro) expandida**

c. Toque em para expandir a área **Crown** (Coroa) e, de seguida, selecione as definições pretendidas das listas suspensas aplicáveis, conforme descrito em [Restauros](#page-110-0) de Coroas, Facetas Dentárias, Laminados, [Incrustrações](#page-110-0) e Onlays.

Pode selecionar estas opções após digitalizar, mas elas devem ser selecionadas antes de enviar a digitalização.

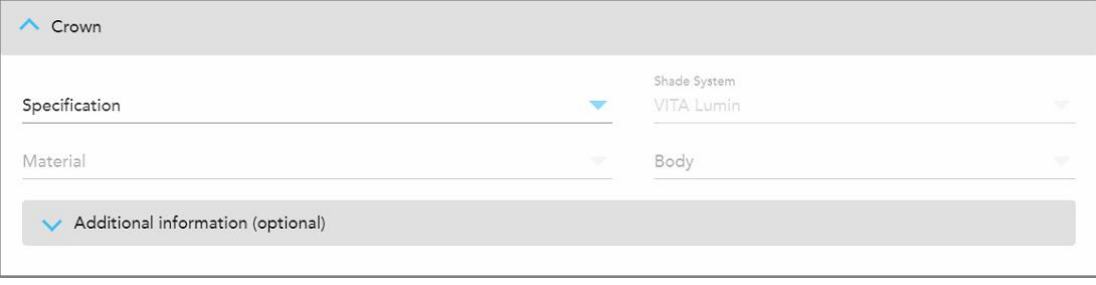

**Figura 93: Área Crown (Coroa) expandida**

- 7. Toque em para guardar a seleção e regressar à janela *Nova Digitalização*.
- 8. Acabe de preencher as informações na janela *New Scan* (Nova Digitalização), conforme descrito em Preencher o Rx para [procedimentos](#page-106-0) Restauradores Fixos.

# **5.3.4 Preencher o Rx para procedimentos de Implant Planning (Planeamento de Implantes)**

O procedimento **Implant Planning (Planeamento de Implantes)** permite a comunicação eficiente com os laboratórios relativamente aos requisitos de prescrição do guia cirúrgico. Se necessário, os pedidos também podem ser enviados para o seu software do consultório e diretamente importados para o exoplan™ ou para outro software de planeamento de consultório.

#### **Preencher o Rx para um procedimento de Implant Planning (Planeamento de Implantes):**

- 1. Na área **Patient (Paciente)**, insira os detalhes do paciente ou procure um paciente existente, conforme descrito em Procurar pacientes [existentes.](#page-128-0)
- 2. Na área **Order (Pedido)**, selecione **Implant Planning (Planeamento de Implantes)** a partir da lista suspensa **Procedure (Procedimentos)**.

3. Na lista suspensa **Type (Tipo)**, selecione o tipo de guia cirúrgico pretendido:

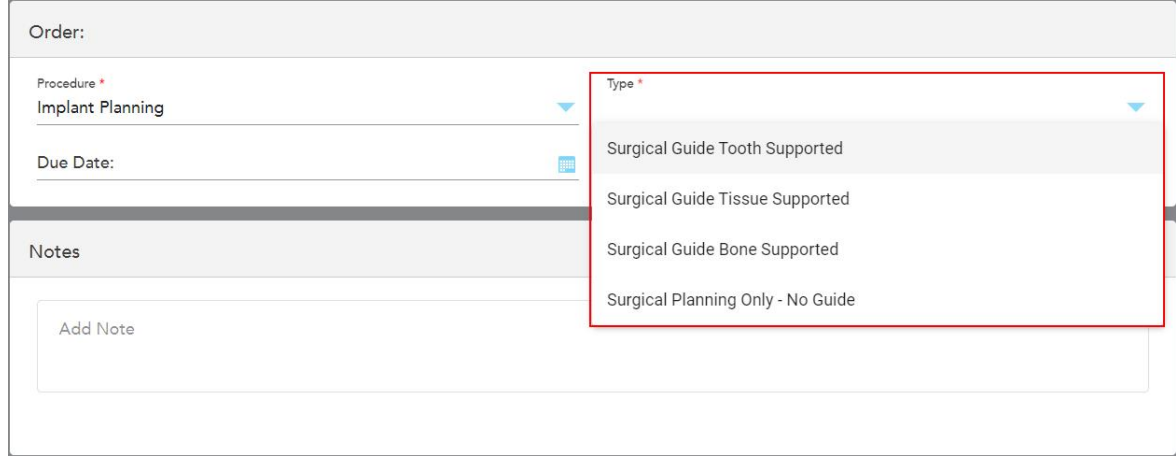

**Figura 94: Tipos de procedimentos Implant Planning (Planeamento de Implantes)**

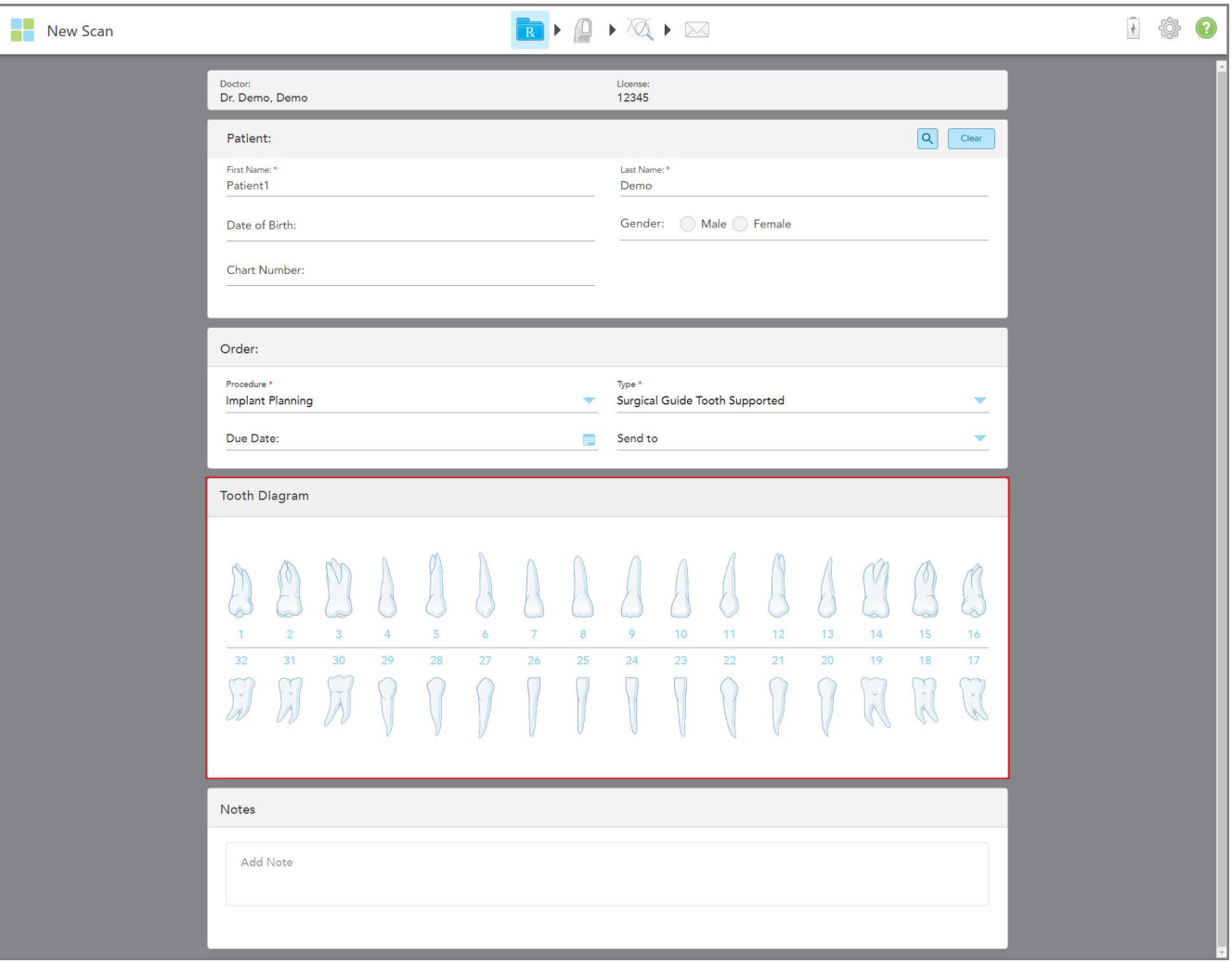

A janela *New Scan (Nova Digitalização)* expande-se para exibir a área **Tooth Diagram (Diagrama Dentário)**:

**Figura 95: Procedimento (Implant Planning) Planeamento de Implantes – Tooth Diagram (Diagrama Dentário) para Surgical Guide Tooth Supported (Guia Cirúrgico do Dente Suportado)**

- 4. Se necessário, toque no calendário no campo **Due Date (Data Limite)** e, de seguida, selecione a data em que o planeamento é devido.
- 5. Se necessário, na lista suspensa **Send To (Enviar Para)**, selecione o laboratório para o qual a digitalização deve ser enviada ou se a quer enviar para o seu software de consultório.

6. Na área **Tooth Diagram (Diagrama Dentário)**, selecione cada dente a ser implantado e selecione **Implant Position (Posição do Implante)** da lista suspensa.

Caso tenha selecionado **Surgical Guide Tooth Supported (Guia Cirúrgico do Dente Suportado** como o tipo de procedimento, também pode selecionar cada dente de apoio e, de seguida, selecionar **Supporting Tooth (Dente de Apoio)** da lista suspensa. Os dentes de apoio são exibidos na área **Tooth Diagram (Diagrama Dentário)** com um sublinhado sob estes.

| <b>Tooth Diagram</b> |                                                                                                    |                          |    |                 |    |                |    |    |    |    |                                                               |                 |                     |                                    |                    |
|----------------------|----------------------------------------------------------------------------------------------------|--------------------------|----|-----------------|----|----------------|----|----|----|----|---------------------------------------------------------------|-----------------|---------------------|------------------------------------|--------------------|
| 欢<br>1               | $\overline{2}$                                                                                                    | V<br>×<br>$\overline{3}$ | 4  | $5\overline{5}$ | 6  | $\overline{7}$ | 8  | 9  | 10 | 11 | <b>Implant Position</b><br><b>Supporting Tooth</b><br>Regular |                 |                     | $\sim$<br>15                       | m<br>16            |
| 32<br>$\prec$        | 31<br><b>The Contract of the Contract of the Contract of the Contract of the Contract of the Contract of the Contract o</b><br>$\mathcal{A}$<br>À | 30<br>rw.                | 29 | 28              | 27 | 26             | 25 | 24 | 23 | 22 | 21                                                            | 20 <sub>2</sub> | 19<br>$\sim$<br>iň. | 18<br>$\mathbf{v}$<br>$\sim$<br>N) | 17<br>$\mathbf{v}$ |

**Figura 96: Definir os dentes que precisam de ser implantados**

Para cada dente selecionado para ser implantado é exibida a janela *Implant Position (Posição do Implante)*.

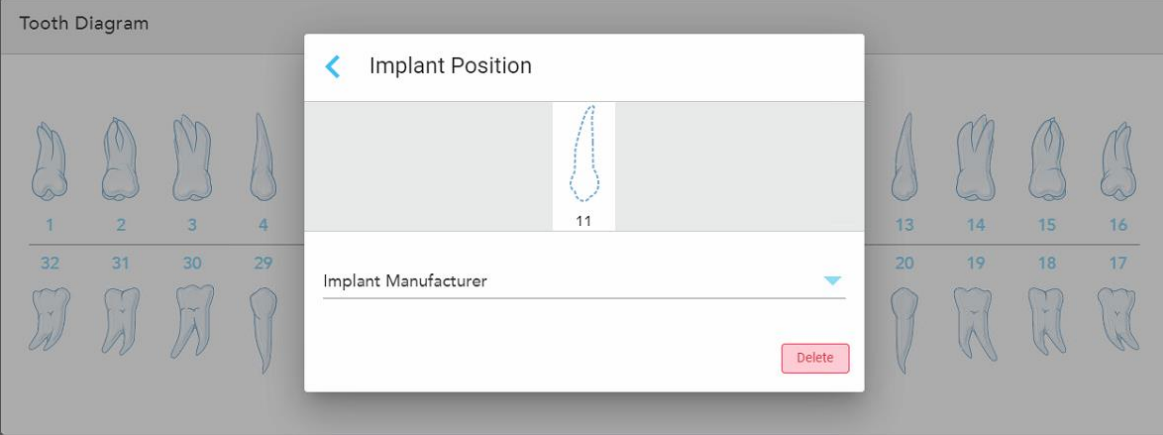

**Figura 97: Janela Implant Position (Posição do Implante)**

- 7. Selecione o fabricante do implante a partir da lista suspensa.
- 8. Toque em para guardar as suas alterações e regressar à janela *New Scan (Nova Digitalização)*.

Os dentes a serem implantados e os dentes de apoio, se relevante, são exibidos na área **Tooth Diagram (Diagrama Dentário)**. Os dentes de apoio têm um sublinhado sob estes e os dentes a serem implantados são exibidos com uma linha picotada.

**iTero** 

Os detalhes de cada dente relevante são exibidos na área *Treatment Information (Informação sobre o Tratamento)*, abaixo da área **Tooth Diagram (Diagrama Dentário**.

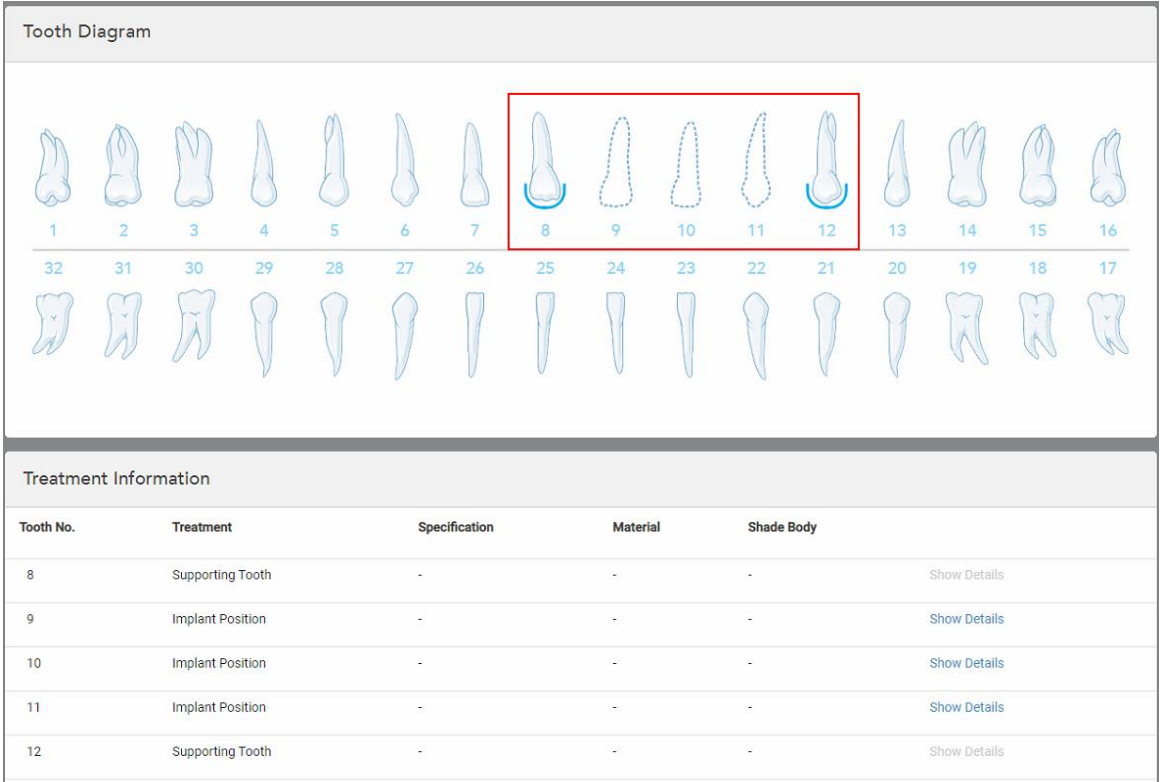

**Figura 98: Dentes de apoio e dentes a implantar exibidos nas áreas Tooth Diagram (Diagrama Dentário) e Treatment Information (Informação sobre o Tratamento)**

9. Na área **Notes (Notas)**, se necessário, insira quaisquer notas específicas para o laboratório relativas ao tratamento do paciente. Por exemplo, instruções especiais para a entrega ou para o fabrico. Toque em qualquer ponto fora da área **Notes (Notas)** para adicionar a nota. Cada nota exibe o autor da nota, com um registo de data/hora, e pode ser editada e eliminada.

#### **5.3.5 Preencher o Rx para procedimentos de Dentadura/Removível**

O procedimento Dentadura/Removível permite o planeamento e fabrico completo de dentaduras parciais e integrais.

**Nota:** alguns campos não são obrigatórios antes de digitalizar o paciente, mas têm de ser preenchidos antes de enviar a digitalização.

#### **Preencher o Rx para um procedimento Dentadura/Removível:**

- 1. Na área **Patient (Paciente)**, insira os detalhes do paciente ou procure um paciente existente, conforme descrito em Procurar pacientes [existentes.](#page-128-0)
- 2. Na área **Order (Pedido)**, selecione **Denture/Removable (Dentadura/Removível)** a partir da lista suspensa **Procedure (Procedimento)**.

3. Na lista de suspensa **Type** (Tipo), selecione o tipo de dentadura pretendida.

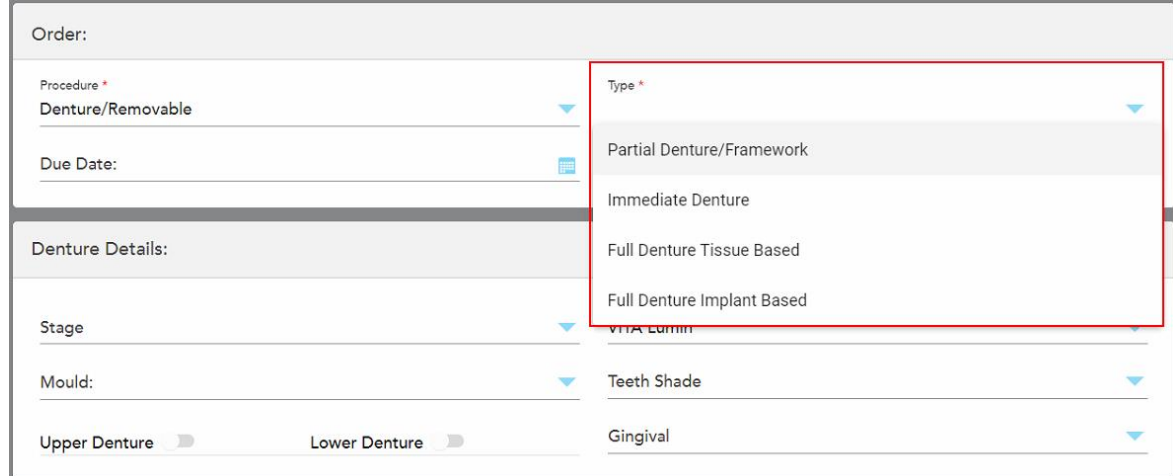

**Figura 99: Tipos de procedimentos de Dentadura/Removível**

- 4. Se necessário, selecione o calendário no campo **Due Date** (Data Devida) e, de seguida, selecione a data em que o caso deve ser entregue pelo laboratório.
- 5. Se necessário, na lista suspensa **Send To (Enviar Para)**, selecione o laboratório para o qual a digitalização deve ser enviada ou se a quer enviar para o seu software de consultório.
- 6. Se necessário, na área **Denture Details** (Detalhes da Dentadura), selecione a fase da dentadura (apenas relevante para tipos de procedimentos baseados em tecidos e implantes integrais), o molde e o sistema de sombreamento, incluindo a sombra dos dentes e a sombra da gengiva das listas suspensas relevantes.

**Upper/Lower Denture** (Dentadura Superior/Inferior): a opção de arco relevante ativa-se automaticamente segundo as indicações de dentes na área **Tooth Diagram** (Diagrama Dentário).

- 7. Na área **Scan Options** (Opções de Digitalização), ative/desative as seguintes opções, conforme necessário.
- 8. Na área **Tooth Diagram** (Diagrama Dentário), defina os dentes que quer incluir na dentadura, segundo o tipo de procedimento selecionado. Esta área não é relevante para os tipos de procedimentos Baseados no Tecido da Dentadura Integral.

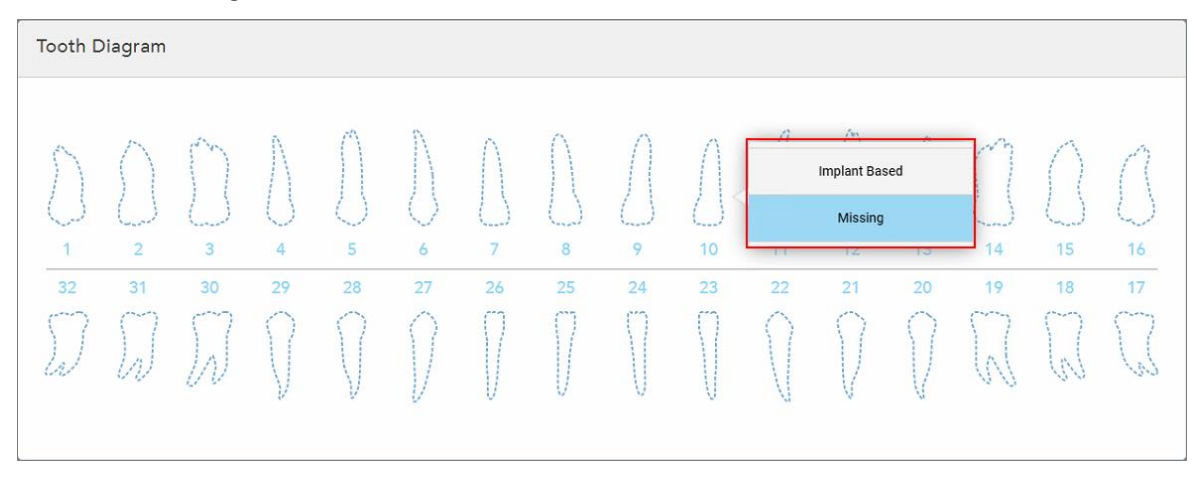

**Figura 100: Definir os dentes a serem incluídos na dentadura – Tipo de procedimento Baseado no Implante da Dentadura Integral**

- <sup>o</sup> Dentadura/Armação Parcial Toque em cada dente relevante e selecione **Clasp** (Grampo) ou **Missing** (Em Falta).
- <sup>o</sup> Dentadura Imediata Toque em cada dente relevante e selecione **Clasp** (Grampo) ou **To Be Removed** (Para Ser Removido).
- <sup>o</sup> Baseado no Implante de Dentadura Integral Toque em cada dente relevante e selecione **Implant Based** (Baseado em Implantes) ou **Missing** (Em Falta). Caso selecione **Implant Based** (Baseado em Implantes), a janela de definições *Baseado em Implantes* é exibida, em conjunto com todos os campos obrigatórios.

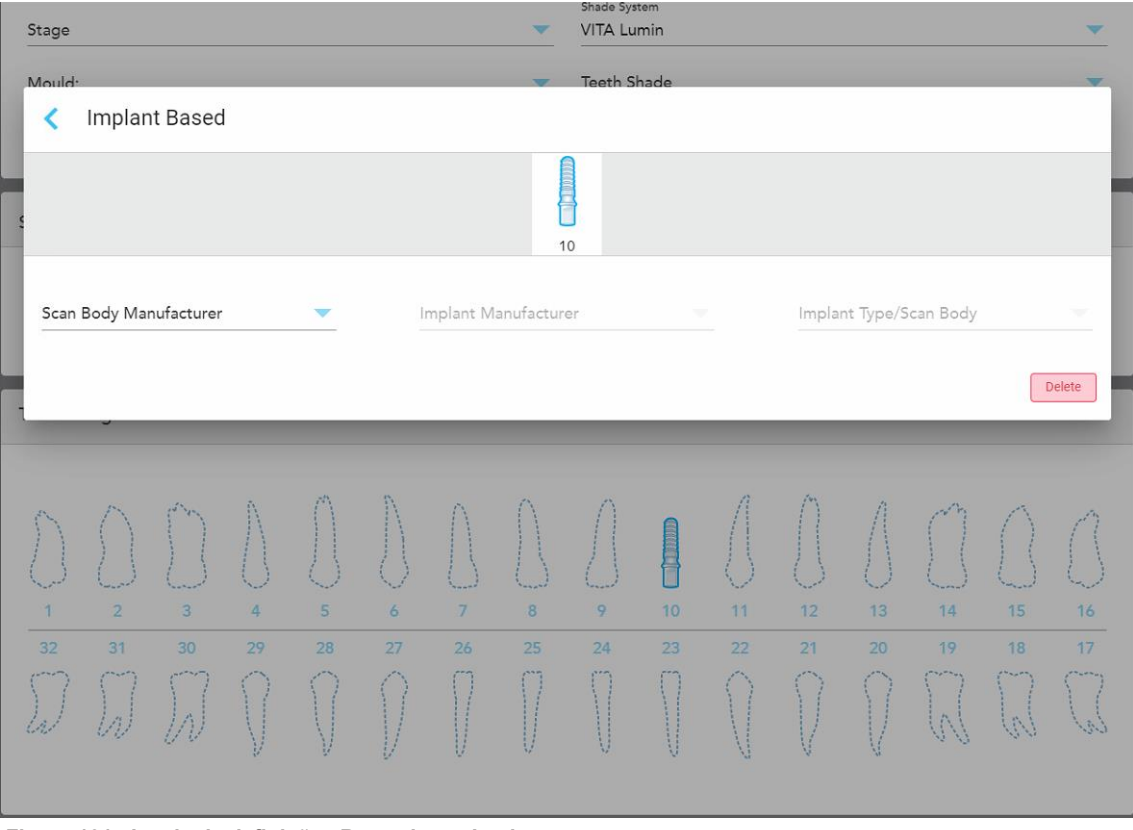

**Figura 101: Janela de definições Baseado em Implantes**

- i. Para cada dente baseado em Implante, selecione o scan body manufacturer (fabricante do corpo a digitalizar), o implant manufacturer (fabricante do implante) e o implant type/scan body (tipo de implante/corpo a digitalizar) das listas de suspensas relevantes.
- ii. Toque em para guardar as suas alterações e regressar à janela *New Scan (Nova Digitalização)*.
- 9. A área de **Treatment Information** (Informação do Tratamento) exibe todas as indicações para cada dente. Se necessário, edite os detalhes para cada dente, tocando em **Show Details** (Exibir Detalhes).
- 10. Na área **Notes (Notas)**, se necessário, insira quaisquer notas específicas para o laboratório relativas ao tratamento do paciente. Por exemplo, instruções especiais para a entrega ou para o fabrico. Toque em qualquer ponto fora da área **Notes (Notas)** para adicionar a nota. Cada nota exibe o autor da nota, com um registo de data/hora, e pode ser editada e eliminada.
- 11. Toque <sup>194</sup> na barra de ferramentas para passar para o modo Digitalização, conforme descrito na [Examinar](#page-133-0) o [paciente.](#page-133-0)

**Nota:** o excesso de tecido macio não será automaticamente removido de todas as extremidades do modelo durante a digitalização. Se necessário, pode ativar a limpeza automática premindo o ecrã e, de seguida, tocando na ferramenta Limpeza Automática. Para mais informações, consulte [Desativar](#page-176-0) a limpeza [automática.](#page-176-0)

#### **5.3.6 Preencher o Rx para procedimentos Aparelho**

O procedimento Aparelho permite-lhe criar uma prescrição para vários aparelhos ortodônticos, tais como placas interoclusais e goteiras.

#### **Preencher o Rx para um procedimento Aparelho:**

- 1. Na área **Patient (Paciente)**, insira os detalhes do paciente ou procure um paciente existente, conforme descrito em Procurar pacientes [existentes.](#page-128-0)
- 2. Na área **Order (Pedido)**, selecione **Appliance (Aparelho)** da lista suspensa **Procedure (Procedimento)**.
- 3. Na lista suspensa **Type (Tipo)**, selecione o tipo de aparelho pretendido. Se o aparelho pretendido não estiver listado, selecione **Ortho Appliance (Aparelho Ortodôntico)** e, de seguida, insira os seus requisitos na área **Notes (Notas)** na parte inferior da janela.

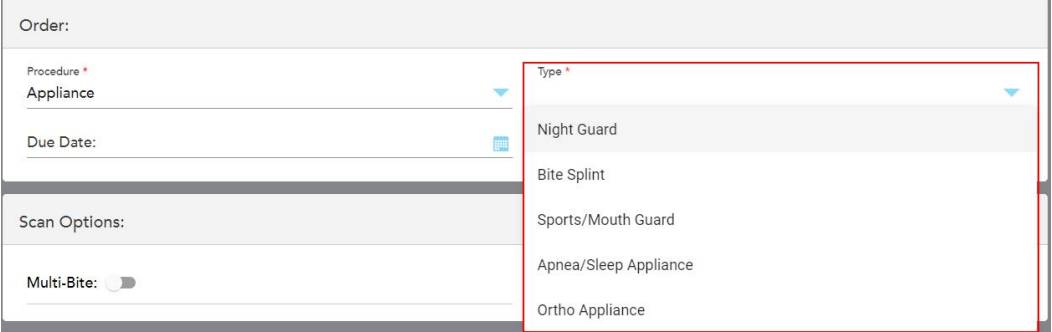

#### **Figura 102: Tipos de procedimentos Appliance (Aparelho)**

4. Continue a preencher a prescrição a partir do passo 5, conforme descrito em [Preencher](#page-100-0) o Rx.

**iTero** 

#### **5.4 Gestão do paciente**

Controla o processo de gestão dos dados do paciente a partir da área **Paciente** na janela *Nova Digitalização*.

- Adicionar um novo paciente, conforme descrito na Adicionar novos [pacientes](#page-127-0)
- <sup>l</sup> Procurar um paciente existente, conforme descrito na Procurar pacientes [existentes](#page-128-0)
- **Editar os [detalhes](#page-130-0) de um paciente, conforme descrito na Editar os detalhes do paciente**
- <span id="page-127-0"></span><sup>l</sup> Limpar os detalhes do paciente da janela *Nova Digitalização*, conforme descrito na Limpar os [detalhes](#page-132-0) do paciente da janela Nova [Digitalização](#page-132-0)

#### **5.4.1 Adicionar novos pacientes**

Pode adicionar um novo paciente enquanto preenche o Rx. Os detalhes do paciente serão guardados assim que avançar para a janela *Scan (Digitalizar)*, podendo ser posteriormente editados, conforme descrito em [Editar](#page-130-0) os detalhes do [paciente.](#page-130-0)

Além disso, pode adicionar novos pacientes utilizando o MyiTero ou o seu software de Serviços de Gestão de Programa Odontológico (DPMS).

#### **Para adicionar um novo paciente:**

- 1. Na janela *New Scan (Nova Digitalização)*, na área **Patient (Paciente)**, insira o primeiro e último nome do paciente.
- 2. Se necessário, insira a data de nascimento do paciente no formato DD/MM/AAAA, selecione o género do paciente e insira um identificador único, tal como o número do processo do paciente.

Os detalhes do novo paciente são exibidos na área **Patient (Paciente)** da janela *New Scan (Nova Digitalização)*.

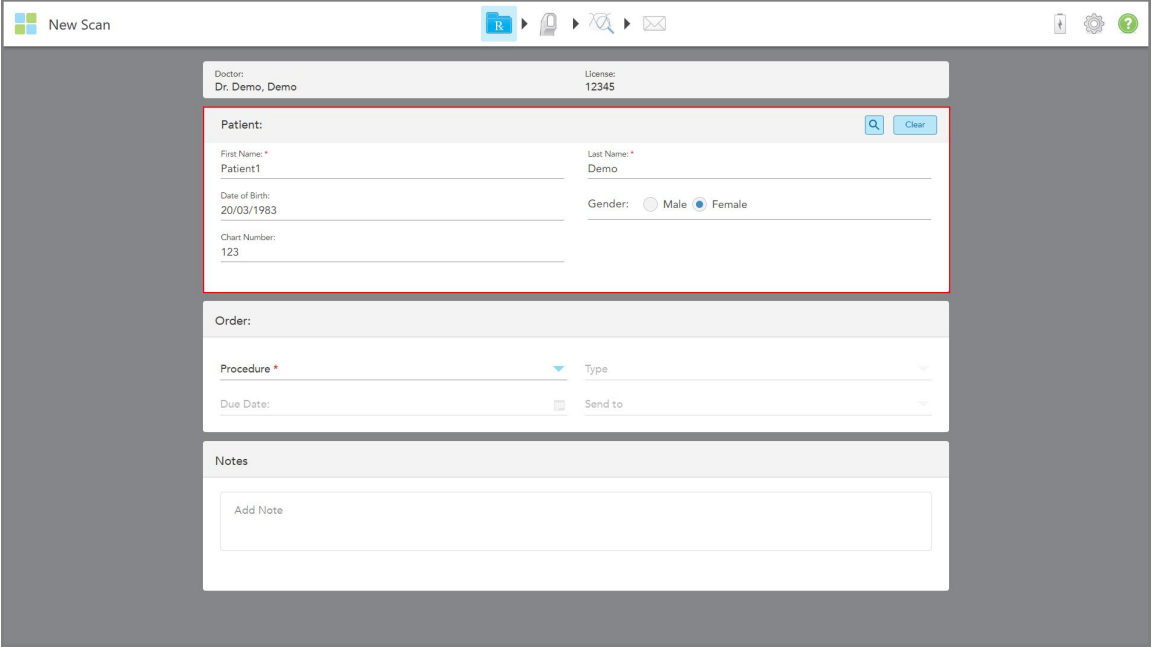

**Figura 103: Adicionar um novo paciente**

**Nota:** se estiver a adicionar um paciente que já exista, os campos **First Name (Nome Próprio)**, **Last Name (Apelido)** e **Chart Number (Número do Processo)** são destacados e é exibida uma mensagem a notificá-lo de que já existe um paciente com os mesmos detalhes.

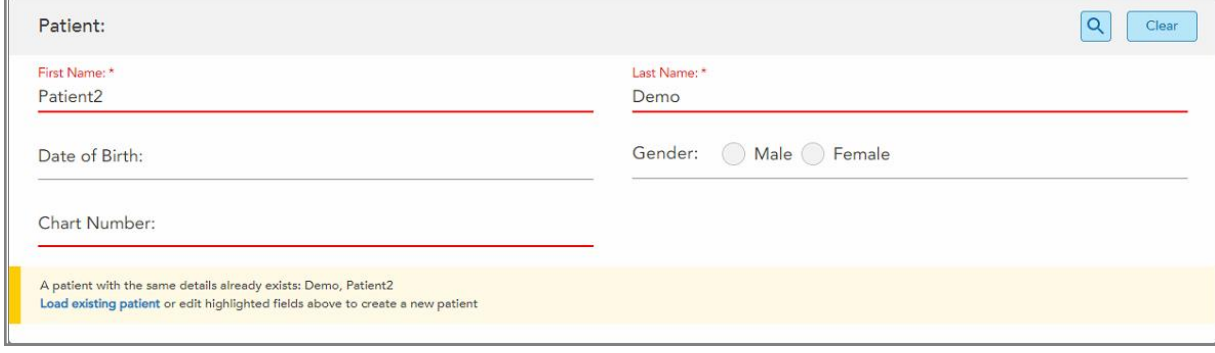

**Figura 104: Mensagem a notificar que já há um paciente com os mesmos detalhes**

- a. Caso o novo paciente e o paciente existente sejam a mesma pessoa, toque em **Load existing patient (Carregar paciente existente)**.
- b. Caso o novo paciente e o paciente existente sejam pessoas diferentes, edite os campos destacados First Name (Nome Próprio), Last Name (Apelido) ou Chart Number (Número do Processo) – para criar um novo paciente.

<span id="page-128-0"></span>Os detalhes do paciente são exibidos na janela *New Scan (Nova Digitalização)*.

### **5.4.2 Procurar pacientes existentes**

Quando procura um paciente existente, deve inserir pelo menos 3 carateres do nome do paciente no campo de pesquisa para ver uma lista dos pacientes que correspondem com os critérios de pesquisa.

Além disso, pode procurar um paciente a partir da página **Pacientes**, conforme descrito na Procurar [pacientes](#page-151-0).

#### **Procurar um paciente existente:**

1. Na janela *Nova Digitalização*, na área do **Paciente**, toque em .

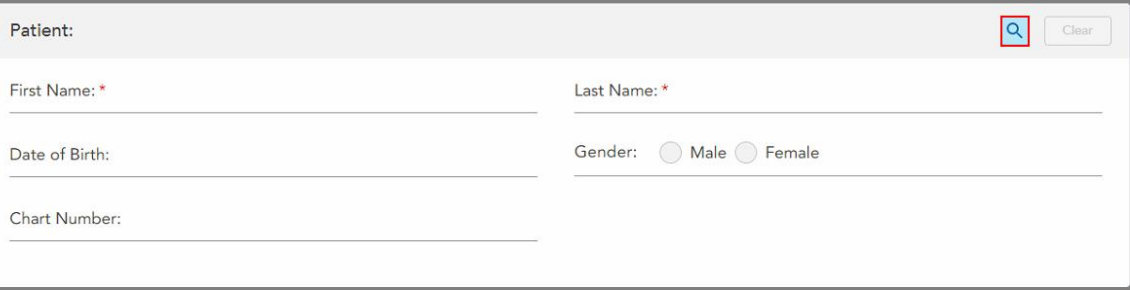

**Figura 105: Área do paciente da janela New Scan (Nova Digitalização) – procurar um paciente existente**

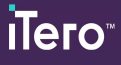

É exibida a janela *Procurar Paciente*.

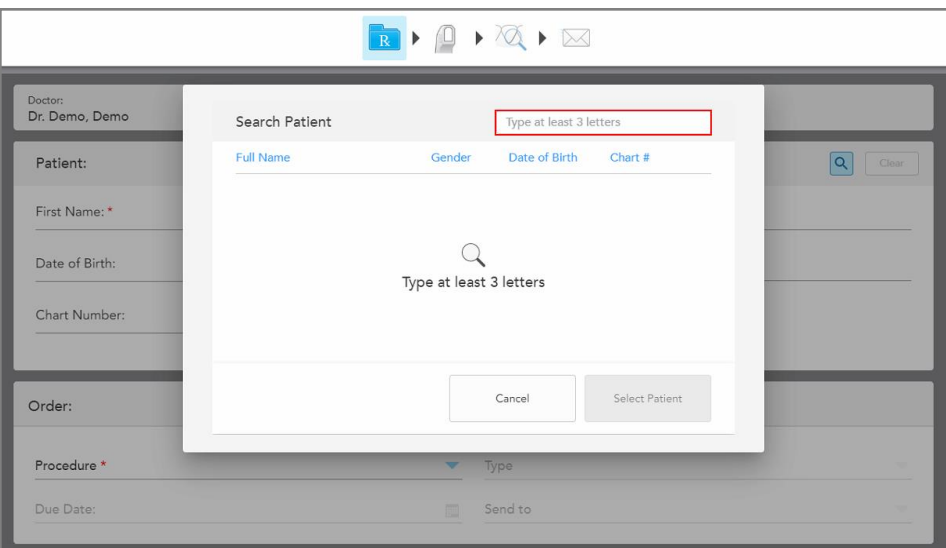

**Figura 106: Janela Search Patient (Procurar Paciente) com um campo de pesquisa**

2. Na janela *Procurar Paciente*, insira pelo menos três letras no campo de pesquisa para exibir uma lista de pacientes que correspondam aos critérios de pesquisa.

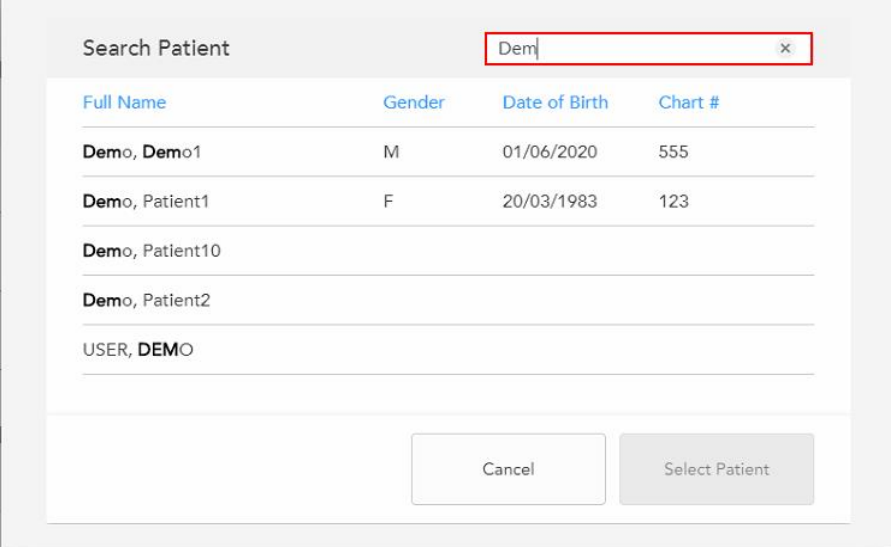

**Figura 107: Critérios de pesquisa no campo de pesquisa e lista de pacientes correspondentes**

3. Selecione o paciente pretendido e, de seguida, toque em **Selecionar Paciente**.

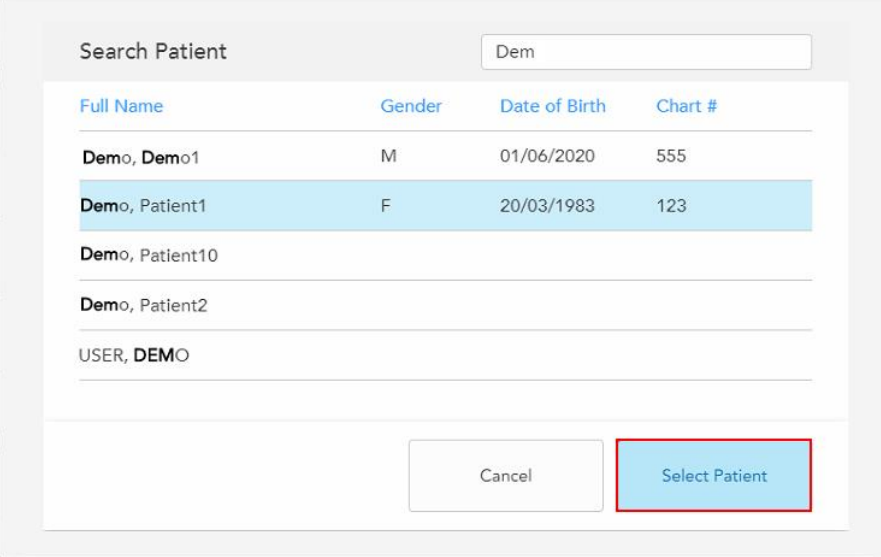

**Figura 108: Selecionar o paciente pretendido**

O paciente selecionado é exibido na área **Patient (Paciente)** da janela *New Scan (Nova Digitalização)*.

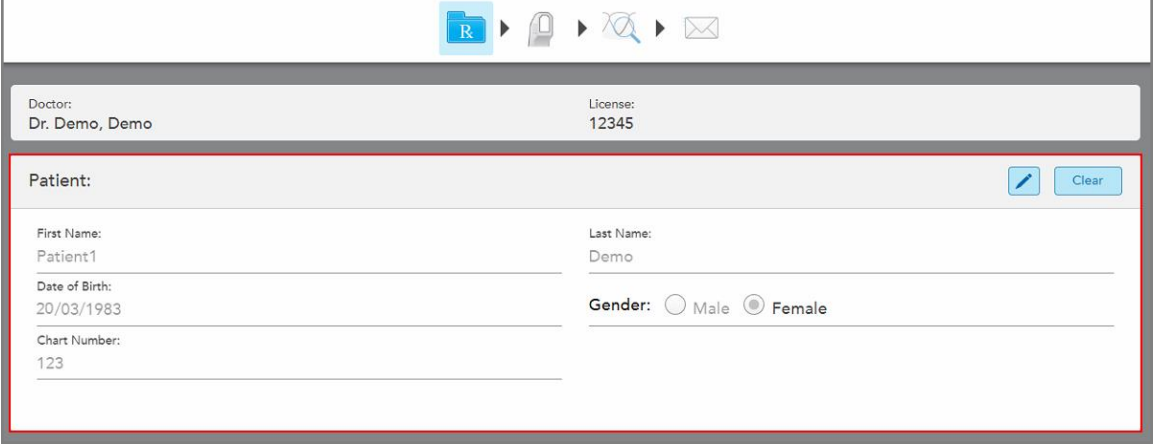

<span id="page-130-0"></span>**Figura 109: Paciente selecionado exibido na área Patient (Paciente) da janela New Scan (Nova Digitalização)**

# **5.4.3 Editar os detalhes do paciente**

Após ter procurado e selecionado um paciente, ou após ter adicionado um novo paciente, pode editar os detalhes do paciente.

Além disso, pode editar os detalhes do paciente quando abre o Rx a partir da página de perfil do paciente, conforme descrito na [Visualizar](#page-156-0) o Rx.

### **Editar os detalhes do paciente:**

1. Procurar um paciente existente, conforme descrito na Procurar pacientes [existentes.](#page-128-0)

O paciente é exibido na janela *Nova Digitalização*.

2. Na área do **Paciente**, toque em

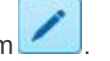

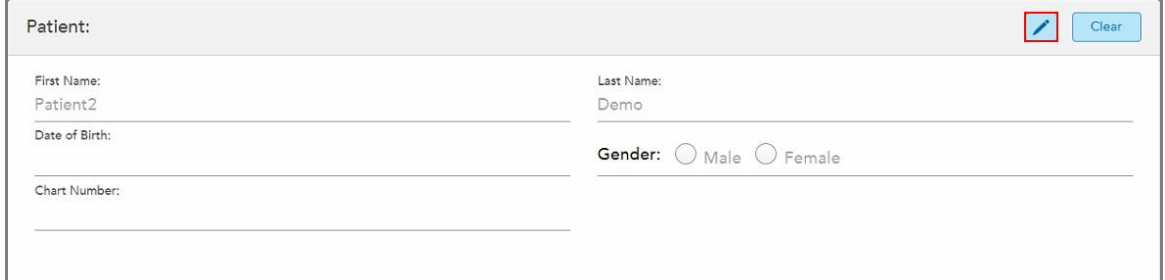

**Figura 110: Área Patient (Paciente) da janela New Scan (Nova Digitalização) – editar um paciente**

É exibida a janela *Editar Paciente*.

3. Edite os detalhes do paciente conforme necessário e, de seguida, toque **Atualizar**.

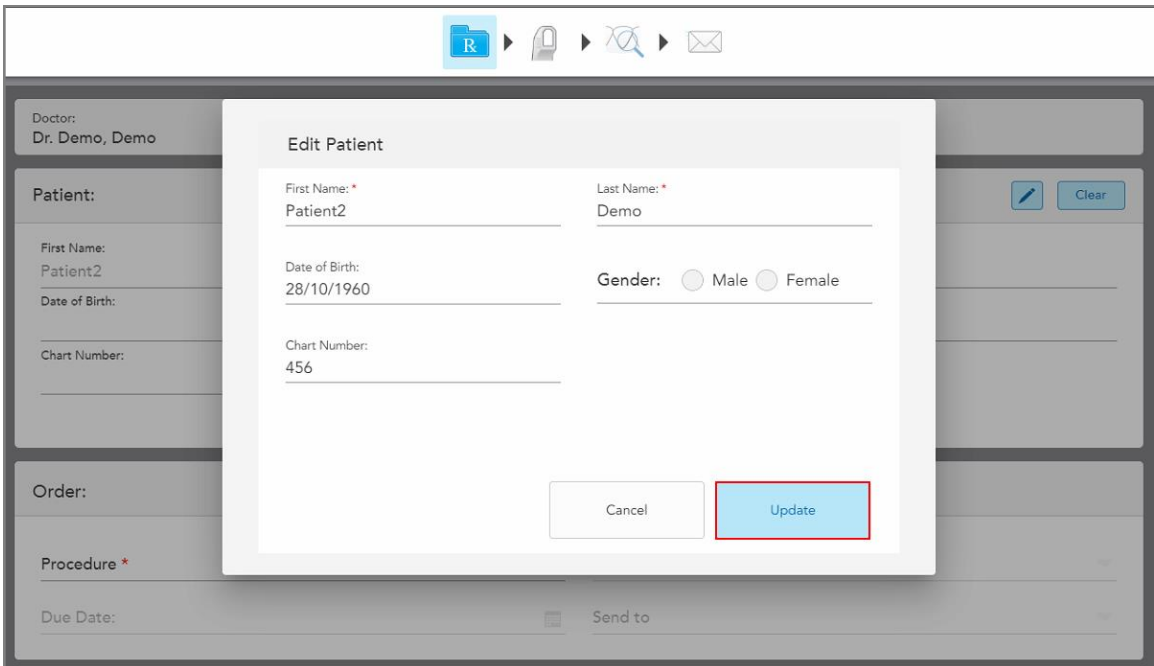

**Figura 111: Janela Editar Paciente e botão Atualizar**

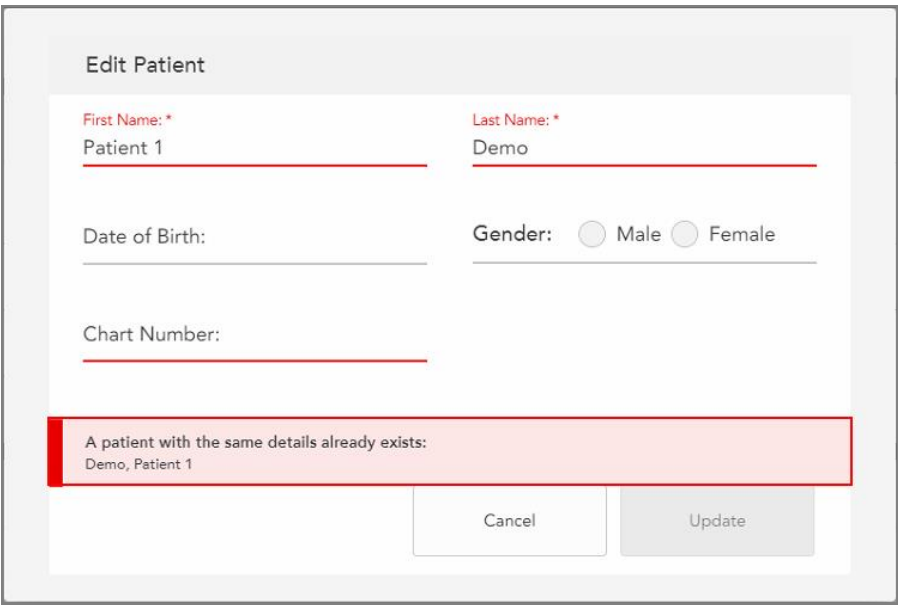

Se, enquanto edita o nome do paciente, inserir os mesmos detalhes de um paciente existente, será exibida uma mensagem a notificá-lo disso.

**Figura 112: Mensagem que já existe um paciente com os mesmos detalhes**

<span id="page-132-0"></span>Para diferenciar entre pacientes com os mesmos detalhes, insira um identificador único no campo **Chart Number (Número do Processo Clínico)**.

### **5.4.4 Limpar os detalhes do paciente da janela Nova Digitalização**

Se necessário, pode remover os detalhes do paciente atualmente exibido da janela *Nova Digitalização*.

**Limpar os detalhes do paciente na janela Nova Digitalização:**

- 1. Na área do **Paciente**, toque em **Clear** 
	-

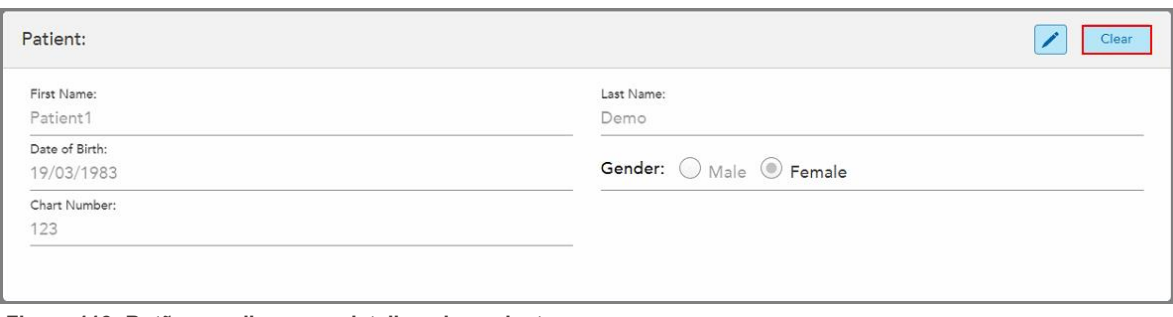

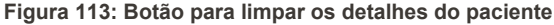

É exibida uma mensagem de confirmação.

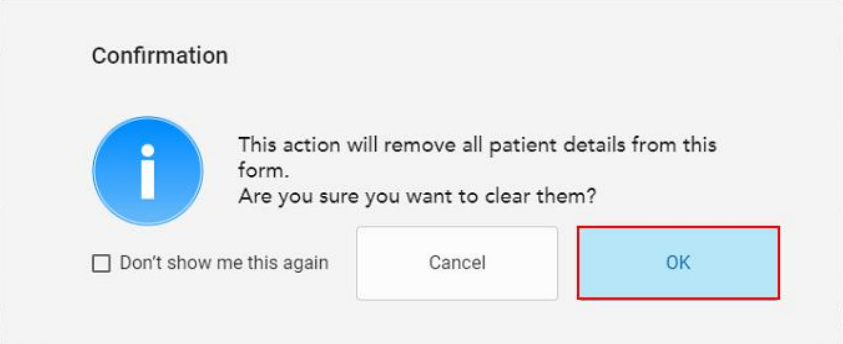

**Figura 114: Mensagem de confirmação para limpar**

2. Toque em **OK** para limpar os detalhes do paciente.

Se necessário, pode assinalar a caixa de seleção **Don't show me this again (Não mostrar novamente)**. No futuro, os detalhes do paciente serão limpos da janela *New Scan (Nova Digitalização)* assim que tocar no botão **Clear (Limpar)**.

Todos os dados são limpos da janela *New Scan (Nova Digitalização)*, podendo agora adicionar um novo paciente ou procurar um paciente existente, se necessário.

### <span id="page-133-0"></span>**5.5 Examinar o paciente**

Após ter preenchido o Rx, toque em **na barra de ferramentas para entrar no modo Digitalizar.** É exibida a janela *Digitalizar*, permitindo-lhe iniciar o exame do paciente.

Enquanto se encontra no modo Digitalizar, pode realizar as seguintes ações:

- Ver feedback adicional da [digitalização](#page-136-0), conforme descrito na Feedback adicional da digitalização
- <sup>l</sup> Alternar entre o modo a cores e monocromático, conforme descrito na Alternância de cor na [digitalização](#page-137-0)

Também pode editar a digitalização, da seguinte forma:

- Apagar um [segmento](#page-171-0), conforme descrito em Apagar um segmento
- Apagar uma área selecionada, conforme descrito em Apagar uma [seleção](#page-173-0)
- Capturar áreas com anatomia em falta, conforme descrito em [Preencher](#page-175-0) a anatomia em falta
- <sup>l</sup> Exibir o excesso de tecido em torno das extremidades do modelo 3D, conforme descrito em [Desativar](#page-176-0) a limpeza [automática](#page-176-0)

Quando tiver terminado de digitalizar o paciente, toque em **na barra de ferramentas para ir para o modo View (Vista)**, onde pode avaliar a digitalização.

#### **5.5.1 Orientações de digitalização**

Assim que passar para o modo Digitalizar, é exibida a recomendação para a sequência de digitalização para o segmento a digitalizar selecionado no centro da janela do scanner. Esta desaparecerá automaticamente decorridos alguns instantes, ou pode tocar em qualquer lugar do ecrã para ocultá-la.

A iTero recomenda que siga a sequência de digitalização para obter melhores resultados.

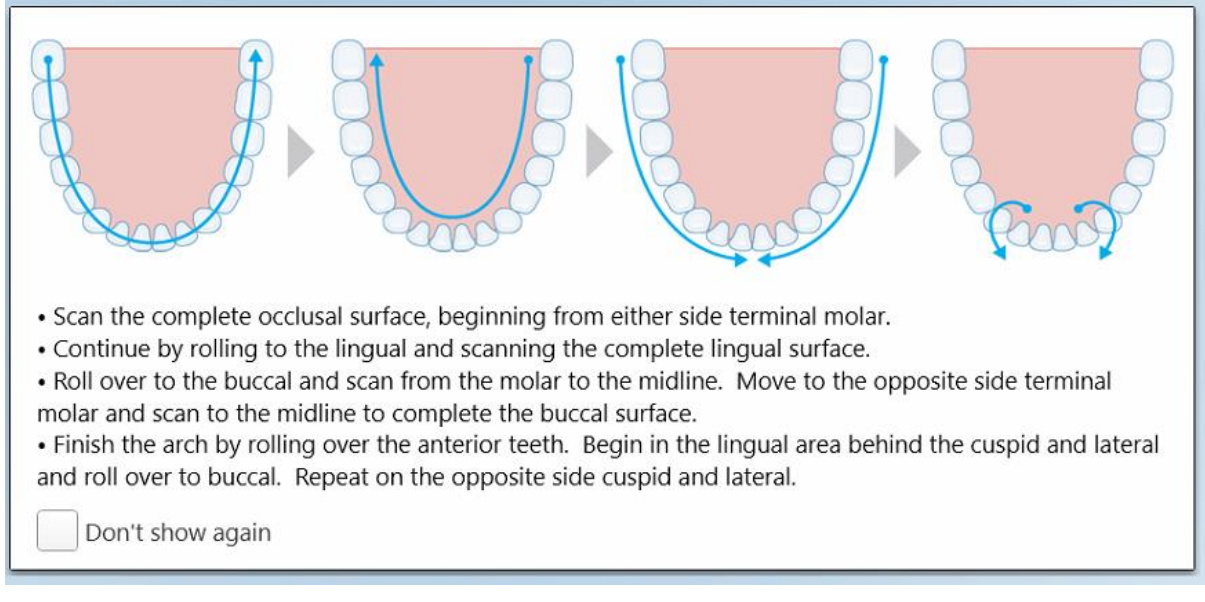

#### **Figura 115: Sequência de digitalização recomendada – maxilar inferior**

**Nota:** se selecionar a caixa de seleção **Não mostrar novamente**, estas orientações não serão exibidas em digitalizações futuras. Pode regressar a estas orientações ativando-as nas definições de **Digitalização**, conforme descrito na Configurar as definições de [digitalização.](#page-86-0)

iTero<sup>®</sup>

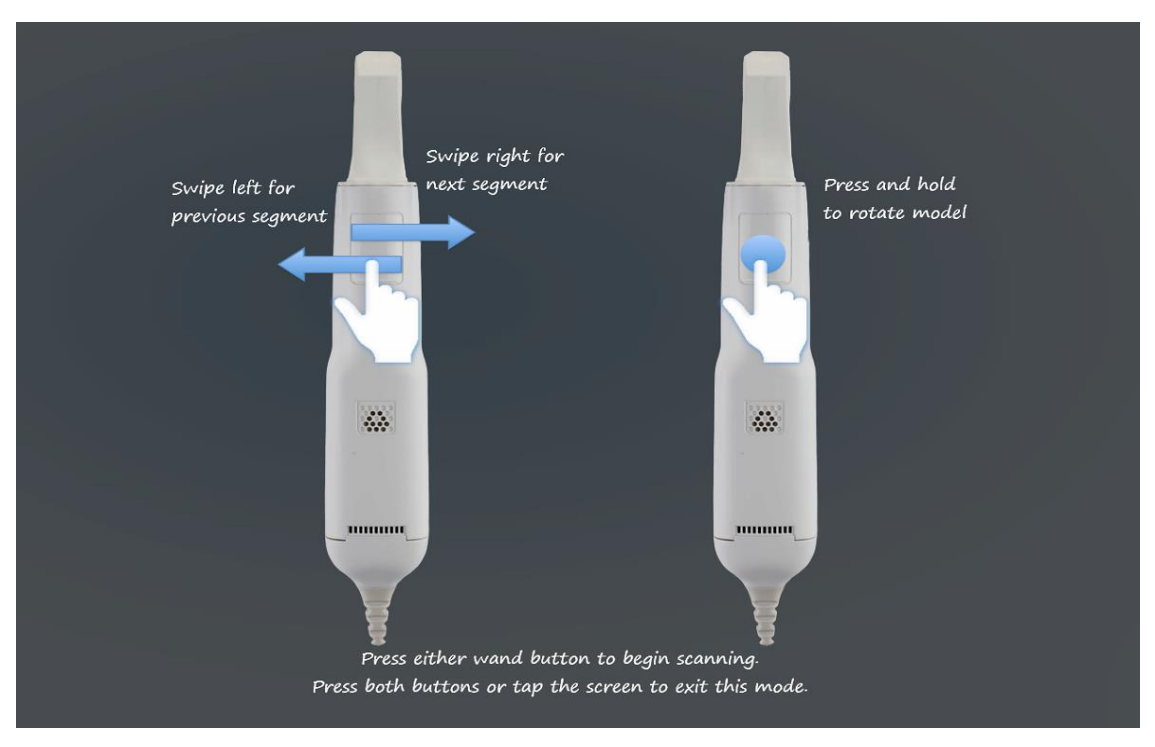

Além disso, se premir ambos os botões do leitor simultaneamente, é exibida a seguinte orientação:

Prima qualquer um dos botões do leitor para iniciar a digitalização.

### **5.5.2 Melhores práticas de digitalização**

A iTero recomenda as seguintes melhores práticas para digitalizar procedimentos restauradores fixos:

- <sup>l</sup> Assegure-se de que o dente preparado e de que a área envolvente não contêm detritos, saliva e sangue.
- O dente preparado deve ser seco e a linha da margem deve encontrar-se livre de tecido.
- <sup>l</sup> Deve familiarizar-se com as devidas técnica de digitalização e evitar a digitalização sobreposta.

### **5.5.3 Opções de digitalização**

No modo Digitalizar, pode selecionar as seguintes opções:

- · Feedback adicional da [digitalização](#page-136-0), descrito na Feedback adicional da digitalização
- <sup>l</sup> Alternar entre a cores/monocromático, conforme descrito na Alternância de cor na [digitalização](#page-137-0)

**Figura 116: Orientações do leitor**

- · Editar a digitalização:
	- o Apagar um [segmento](#page-171-0), conforme descrito na Apagar um segmento
	- o Apagar uma [seleção](#page-173-0), conforme descrito na Apagar uma seleção
	- o [Preencher](#page-175-0) a anatomia em falta, conforme descrito na Preencher a anatomia em falta
	- o Desativar a limpeza [automática](#page-176-0), descrito em Desativar a limpeza automática

### <span id="page-136-0"></span>**5.5.3.1 Feedback adicional da digitalização**

Pode ativar o modo feedback adicional da digitalização para alertá-lo para áreas que precisam de digitalização adicional, para assegurar que as áreas críticas, que poderão comprometer todo o modelo, não são esquecidas.

As áreas com a anatomia em falta são destacadas a vermelho quando digitaliza no modo monocromático e a roxo quando digitaliza no modo a cores.

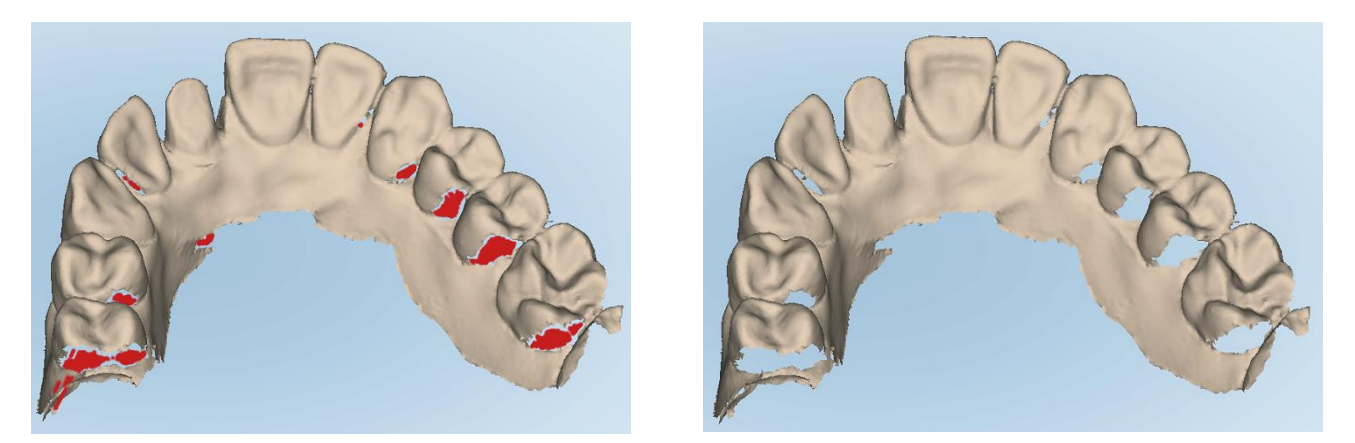

**Figura 117: Áreas com a anatomia em falta exibidas com e sem feedback adicional da digitalização – monocromático**

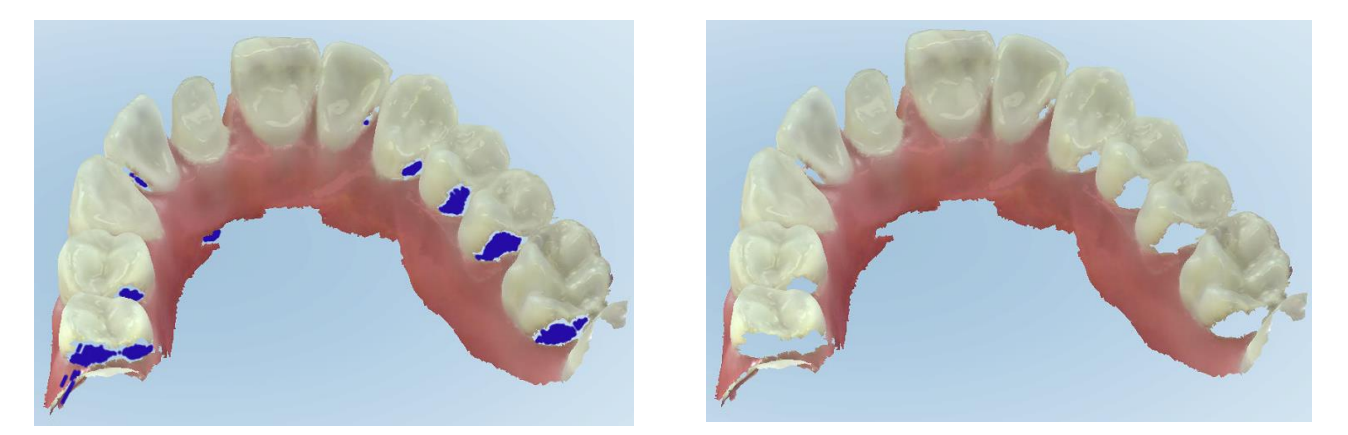

**Figura 118: Áreas com a anatomia em falta exibidas com e sem feedback adicional da digitalização – modo a cores**

<span id="page-137-0"></span>Por defeito, este modo está ativado, mas pode ser desativado por caso tocando em  $\Box$  ou por defeito nas definições de Digitalização, conforme descrito na Configurar as definições de [digitalização.](#page-86-0)

### **5.5.3.2 Alternância de cor na digitalização**

O botão alternar cor **permite-lhe alternar entre os modos a cores e monocromático. Isto aplica-se tanto à** digitalização quanto à visualização de todos os procedimentos.

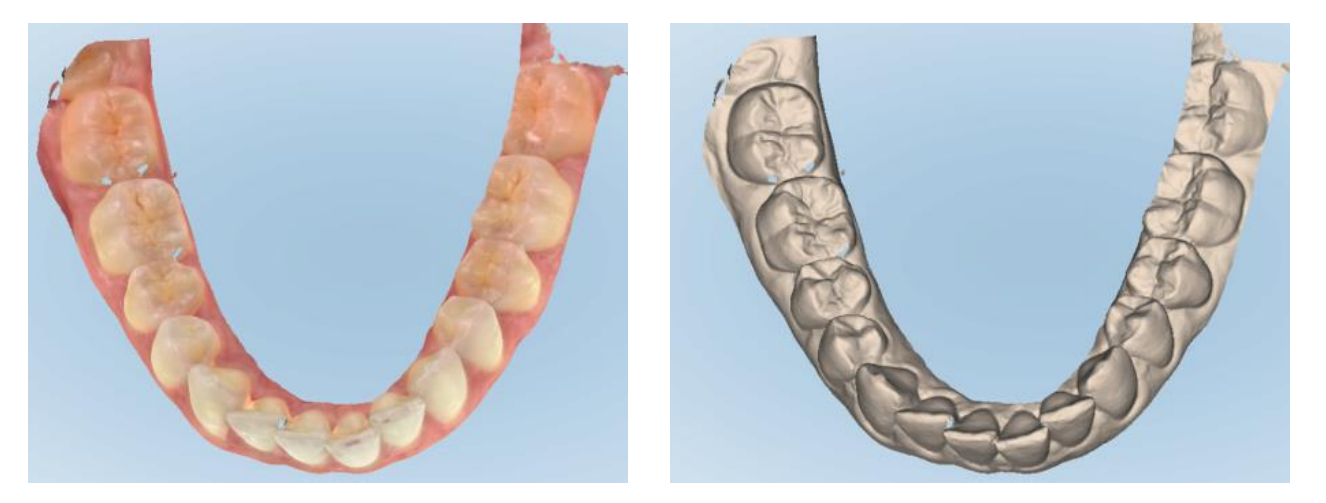

**Figura 119: Modelo exibido no modo a cores e monocromático**

Por defeito, os modelos são digitalizados a cores, mas pode alternar o ecrã por caso tocando ou por defeito nas definições de Digitalização, conforme descrito na Configurar as definições de [digitalização](#page-86-0).

### **5.5.3.3 Mudar para o próximo segmento de digitalização**

Durante a digitalização, o segmento atual é destacado a azul nos controlos de navegação e também é exibido na caixa indicadora do segmento, entre as setas.

**Nota:** Antes de passar para o próximo segmento, pressione qualquer um dos botões laterais do leitor para interromper a digitalização. O sistema emite um som quando deixa de digitalizar e emite-o novamente quando reinicia a digitalização.

Pode mudar para o próximo segmento:

- Tocando no arco, dente preparado ou segmento da mordida relevantes
- Tocando nas setas

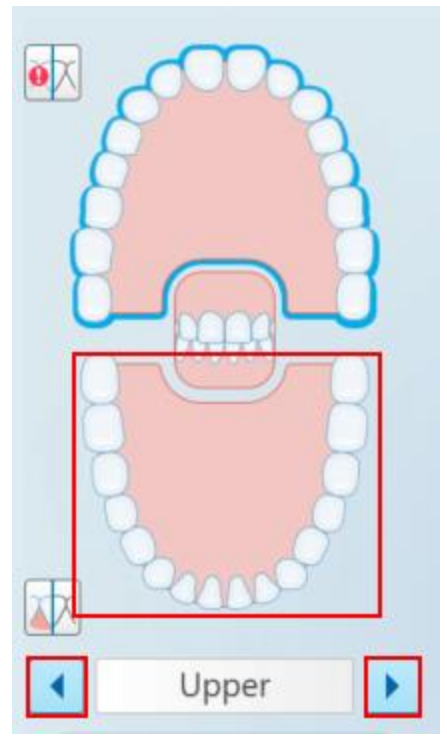

**Figura 120: Tocar no arco oposto ou tocar nas setas para selecioná-lo**

• Deslizar para a esquerda ou direita no touchpad do leitor. Para ativar o touchpad do leitor, prima e liberte ambos os botões do leitor simultaneamente.

#### **5.5.4 Editar uma digitalização**

Após ter digitalizado o modelo, pode editá-lo utilizando as seguintes ferramentas:

- Ferramenta Apagar Segmento, descrita na Apagar um [segmento](#page-171-0)
- **·** Ferramenta Apagar Seleção, descrita na Apagar uma [seleção](#page-173-0)
- Ferramenta Fill ([Preencher](#page-175-0)), descrita na Preencher a anatomia em falta
- **·** Desativar a ferramenta de limpeza [automática](#page-176-0), descrito em Desativar a limpeza automática

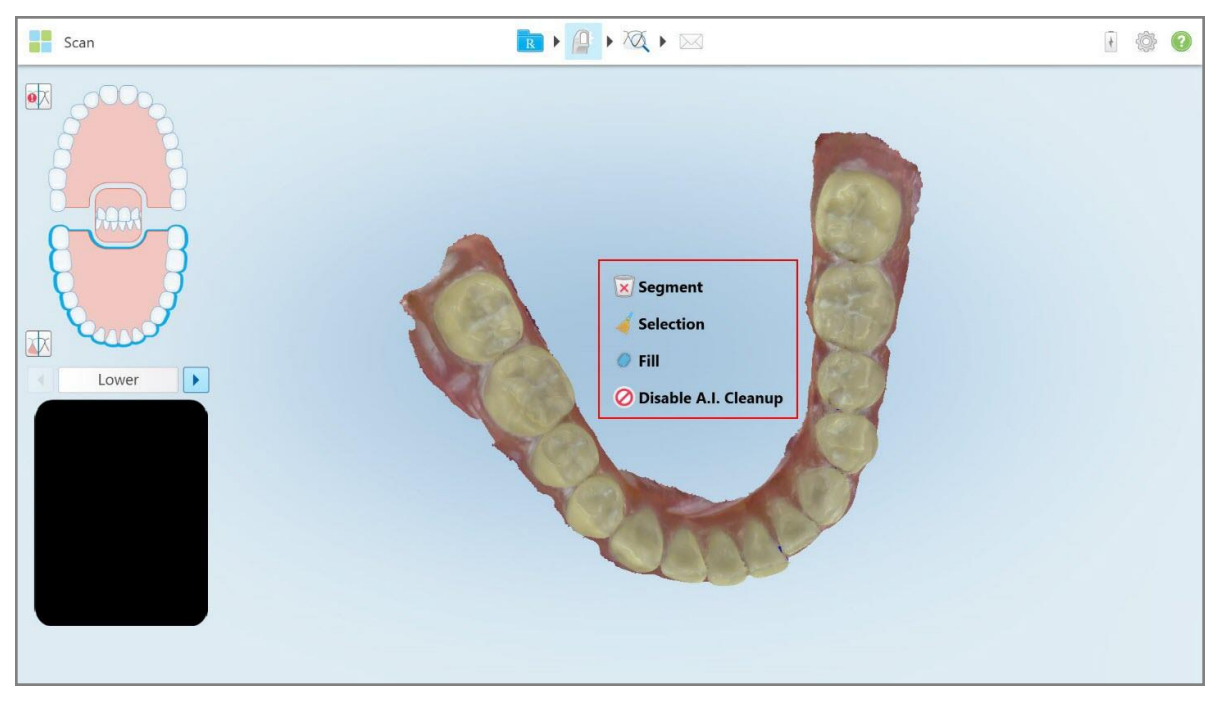

As ferramentas de edição são acedidas premindo no ecrã.

**Figura 121: Ferramentas de edição**

### **5.6 Ver a digitalização**

Após digitalizar o paciente, toque em para ir para o modo View (Vista). Após concluir a fase pósprocessamento, pode inspecionar o modelo em alta resolução para assegurar-se de que foi capturada anatomia suficiente e de que o modelo se encontra preciso e completo.

Se houver segmentos de digitalização em falta ou mordidas em falta, será exibida uma mensagem na fase de pós-processamento a notificá-lo sobre isto, permitindo-lhe que volte atrás e adicione as áreas em falta na digitalização. Para mais informações, consulte a Notificações de segmento em falta na [digitalização.](#page-140-0)

Enquanto visualiza a digitalização, pode:

- Apagar áreas selecionadas de uma digitalização, conforme descrito na Trabalhar com a [ferramenta](#page-178-0) Borracha
- <sup>l</sup> Criar manualmente a separação da matriz se o ponto da mira verde não estiver no centro do dente preparado durante a digitalização, conforme descrito na Trabalhar com a ferramenta de [Separação](#page-186-0) da Matriz
- <sup>l</sup> Definir a linha da margem, conforme descrito em Trabalhar com a [ferramenta](#page-190-0) Linha da Margem
- Efetuar uma captura de ecrã do modelo, conforme descrito na Trabalhar com a [ferramenta](#page-192-0) de Captura [Instantânea](#page-192-0)

Após rever a digitalização para assegurar que está completa, toque em na barra de ferramentas para enviar a digitalização para o laboratório ou para o seu software de consultório, conforme descrito em [Enviar](#page-142-0) a [digitalização.](#page-142-0)

**Nota para os procedimentos Fixe Restorative (Restaurador Fixo e Denture/Removable (Dentadura/Remoção):**após consultar a digitalização, regresse à janela *New Scan (Nova Digitalização)* para preencher quaisquer campos obrigatórios que não tenham sido preenchidos. Estes campos não eram obrigatórios quando digitalizou o paciente, mas têm de ser preenchidos antes de enviar a digitalização. Caso haja campos em falta quando envia a digitalização, será exibida uma mensagem, notificando-o para preencher todos os campos obrigatórios destacados a vermelho na área **Treatment Information (Informação sobre o Tratamento)**.

# <span id="page-140-0"></span>**5.6.1 Notificações de segmento em falta na digitalização**

Se houver segmentos em falta na digitalização ou digitalizações de mordida quando toque no botão , será notificado no início da fase de pós-processamento e poderá voltar e adicionar as áreas em falta na digitalização, para reduzir assim a intervenção manual posteriormente.

As notificações são exibidas nos seguintes casos:

- Preparado ou arco em falta os segmentos não foram digitalizados ou não foram unidos corretamente
- Problemas com a mordida
- Mordida em falta
- Mordida digitalizada apenas de um lado
- · Discrepância entre as digitalizações da mordida esquerda e direita

Além disso, a secção da mordida nos controlos de navegação é destacada a vermelho.

A mensagem pode ser genérica, ou muito específica ao problema, incluindo orientações sobre como corrigir o problema. Em alguns casos, poderá ser avisado de que a digitalização pode ser devolvida pelo laboratório caso não corrija os problemas.

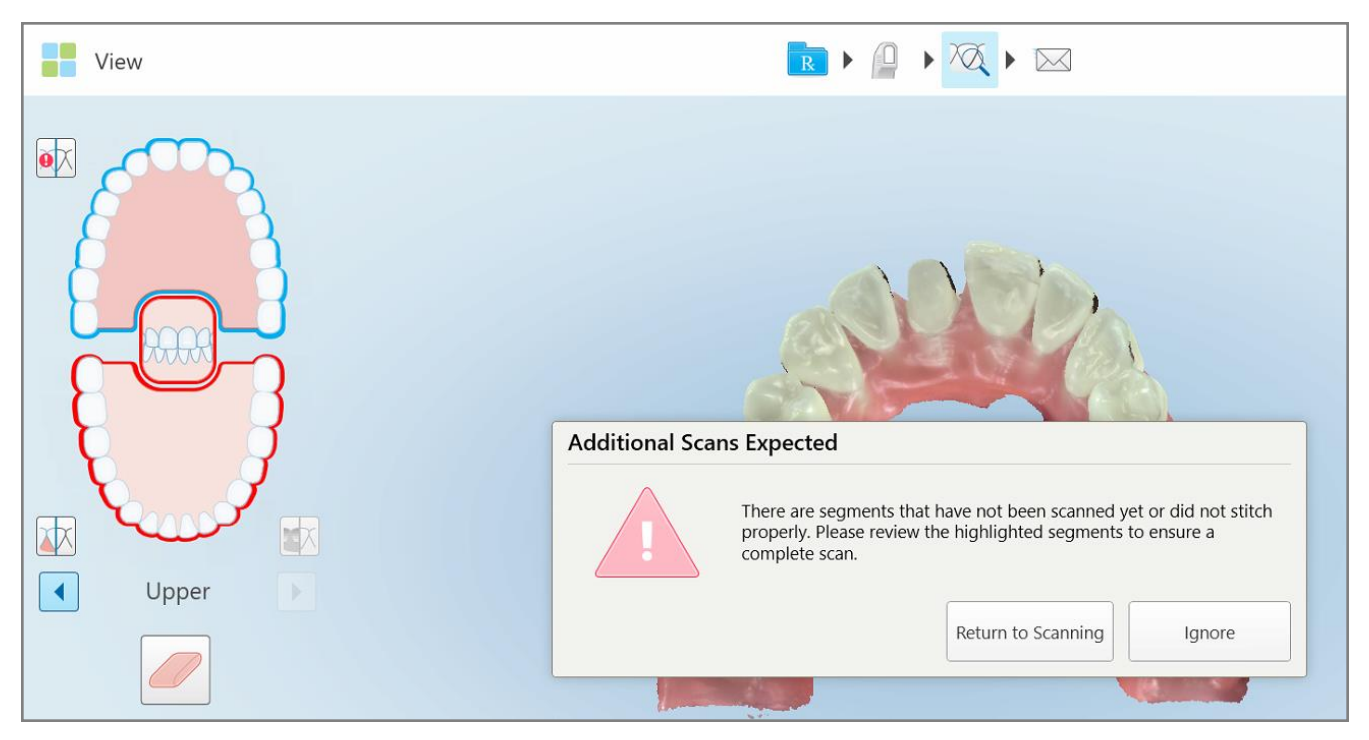

**Figura 122: Mensagem da digitalização em falta e segmentos em falta destacados a vermelho**

Pode tocar em **Regressar à Digitalização** para regressar ao modo Digitalizar e voltar a digitalizar os segmentos em falta, os quais são destacados a vermelho nos controlos de navegação.

# **5.6.2 Utilizar o cronómetro de digitalização**

O cronómetro de digitalização permite-lhe ver quanto tempo demorou a digitalizar o modelo.

# **Consultar o tempo de digitalização:**

1. Na barra de ferramentas, toque no botão .

É exibido o tempo de digitalização.

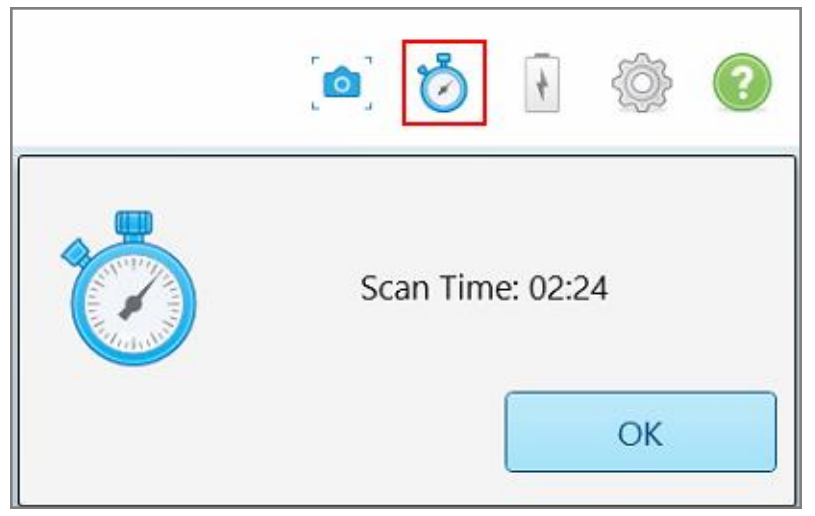

**Figura 123: Botão do cronómetro de digitalização na barra de ferramentas e tempo de digitalização**

<span id="page-142-0"></span>2. Toque em **OK** para fechar a janela.

# **5.7 Enviar a digitalização**

Após ter digitalizado o paciente e avaliado o Rx para assegurar de que não faltam quaisquer dados, pode enviar a digitalização para o laboratório, para a fresagem de consultório ou armazená-la, dependendo do procedimento.

**Nota:** antes de poder enviar a digitalização, tem de confirmar que recebeu o consentimento do paciente para a recolha e processamento dos seus dados de saúde por parte da Align.

### **Enviar a digitalização:**

1. Toque em  $\boxtimes$  na barra de ferramentas para enviar a digitalização, incluindo as capturas de ecrã do modelo digitalizado, se relevante.

**Nota para procedimentos Restauradores Fixos e Dentadura/Removível:** alguns campos no Rx só se tornam obrigatório após o paciente ter sido digitalizado. Caso não tenha preenchido toda a informação obrigatória necessária, aparecerá uma mensagem a notificá-lo para preencher os campos em falta.

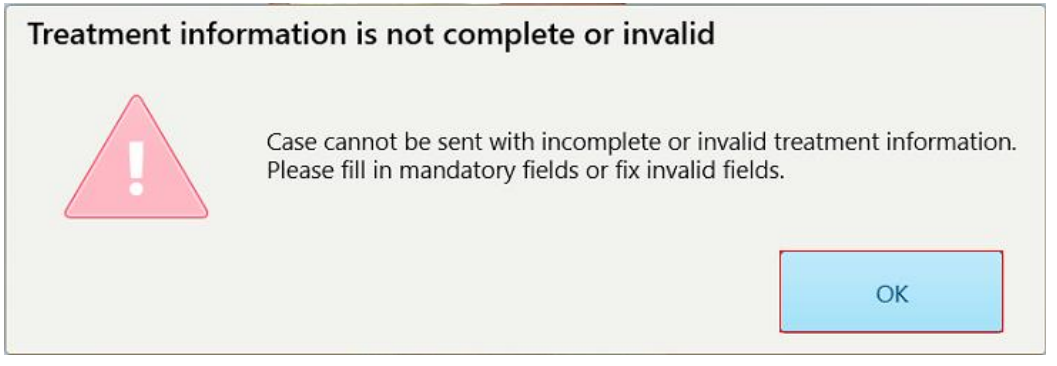

**Figura 124: Notificação sobre a informação em falta para o tratamento**

a. Toque em **OK** para exibir a página *Rx Details (Detalhes Rx)*, onde aparece uma notificação na área **Treatment Information (Informação sobre o Tratamento)** para cada tratamento que tenha campos obrigatórios por preencher.

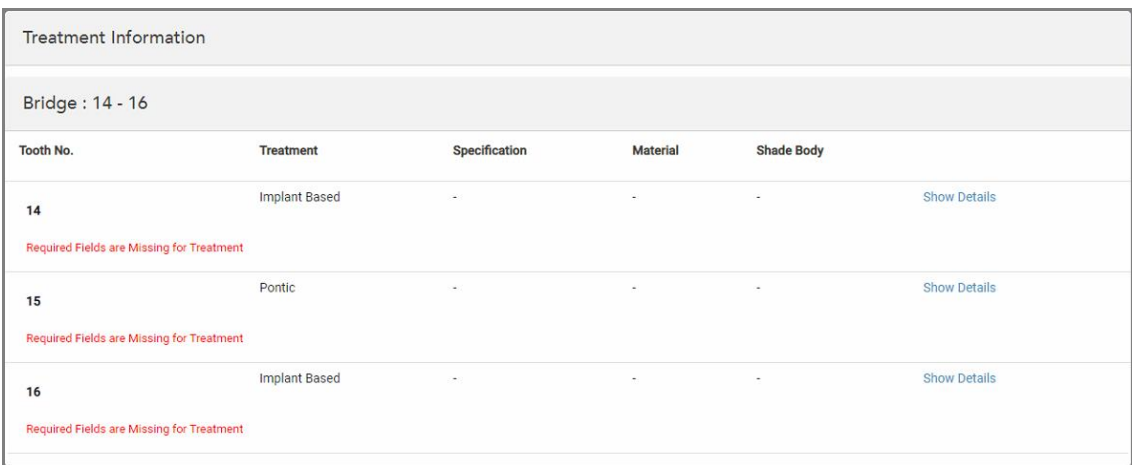

**Figura 125: Campos por preencher destacados a vermelho na área Treatment Information (Informação sobre o Tratamento)**

b. Toque em **Show Details (Mostrar Detalhes)** para abrir as opções de tratamento e preencher os detalhes em falta.

c. Toque em **para enviar a digitalização.** 

É exibida a janela *Send Confirmation (Confirmar Envio)*.
2. Assine na área **Signature (Assinatura)** para autorizar o pedido.

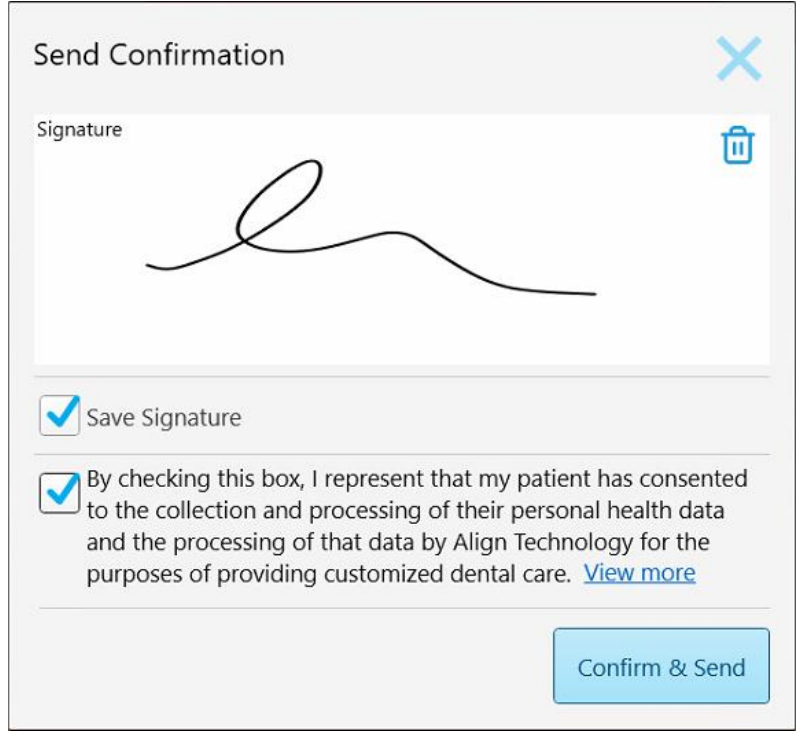

**Figura 126: Janela Send Confirmation (Confirmar Envio)**

- 3. Se necessário, assinale a caixa de seleção **Save Signature (Guardar Assinatura)** para guardar a sua assinatura para autorizar o envio de digitalizações futuras.
- 4. Caso tenha digitalizado um procedimento Study Model/iRecord (Modelo de Estudo/iRecord) ou um tipo de procedimento Invisalign Aligners (Alinhadores Invisalign), a caixa de seleção **Initiate Invisalign Simulator Pro (Iniciar Simulador Invisalign Pro)** é exibida e selecionada. Caso mantenha esta opção selecionada irá espoletar a simulação. Para mais informações relativamente ao Simulador de Resultado Invisalign Pro, consulte Simulador de [Resultado](#page-169-0) Invisalign Pro.

### **Notas:**

- <sup>o</sup> Para ativar a simulação, assegure-se de que a sua conta iTero está emparelhada com a sua conta Site do Dentista Invisalign.
- <sup>o</sup> A Simulação de Resultado Invisalign Pro só é suportada por scanners da série iTero Element Plus.
- 5. Após receber o consentimento do paciente para o processamento e envio dos seus dados para a Align, assegure-se de que a caixa de seleção do consentimento do paciente está assinalada.
- 6. Toque em **Confirme & Send (Confirmar e Enviar)** para enviar a digitalização.

É exibida uma notificação a informar que o modelo está a ser enviado e, de seguida, a página de perfil do paciente é exibida, mostrando o estado do pedido.

Caso tenha selecionado a execução da simulação do Simulador de Resultado Invisalign Pro, o Viewer (Visualizador) é exibido com o progresso da simulação.

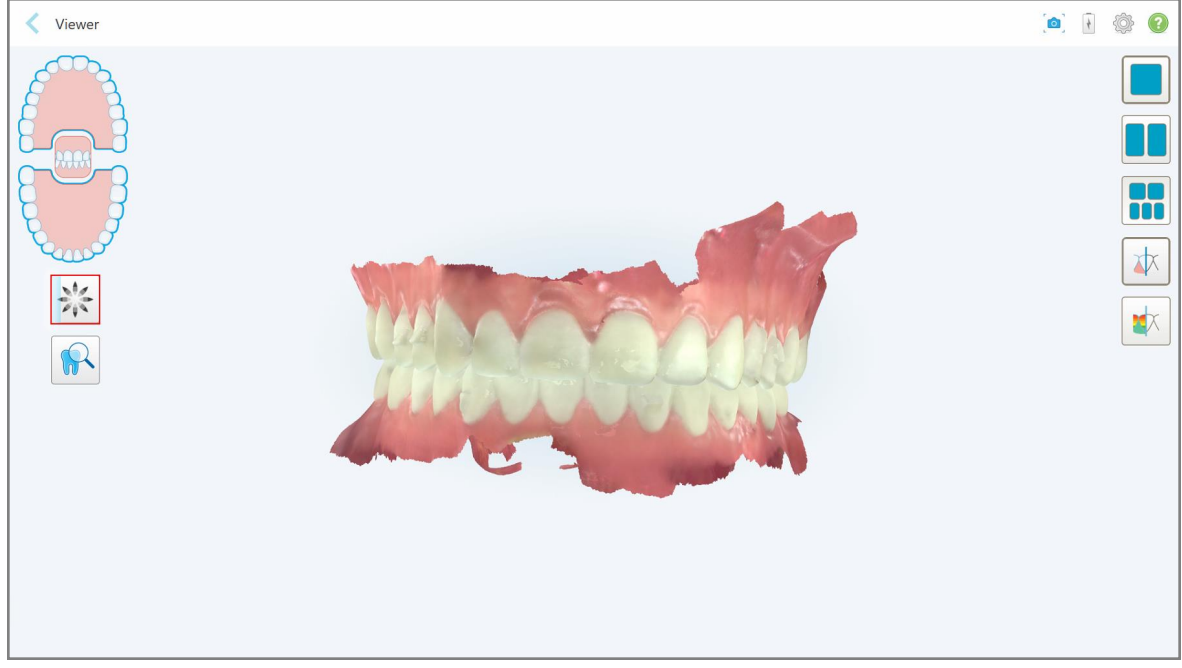

**Figura 127: Progresso do Simulador de Resultado Invisalign Pro exibido no Viewer (Visualizador)**

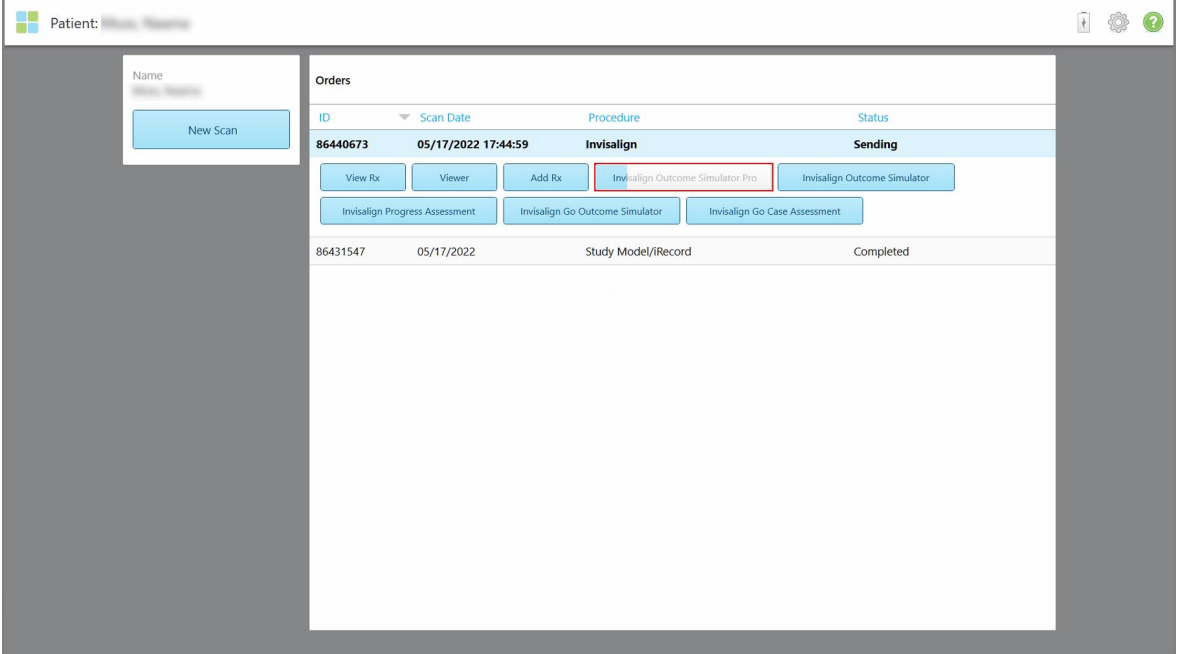

Também pode ver o progresso da simulação na página de perfil do paciente.

**Figura 128: Progresso do Simulador de Resultado Invisalign Pro exibido na página de perfil do paciente.**

Caso não tenha selecionado a execução do Simulador de Resultado Invisalign Pro, será exibida uma notificação a informá-lo de que o modelo está a ser enviado e, de seguida, a página de perfil do paciente é exibida, mostrando o estado do pedido.

### <span id="page-146-0"></span>**5.8 Trabalhar com o Visualizador**

O Visualizador é uma ferramenta que lhe permite visualizar e manipular o modelo digital para apresentação de casos. Apenas as digitalizações que já tenham sido enviadas podem ser vistas no Viewer (Visualizador).

Pode aceder-se ao Visualizador a partir dos Pedidos Anteriores na página de *Pedidos* ou a partir de uma página de perfil específica do paciente.

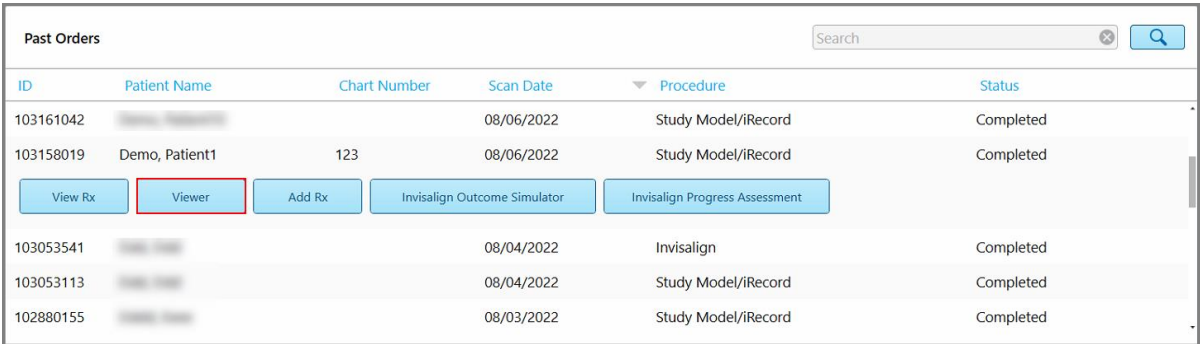

**Figura 129: Opção Visualizador no painel de Pedidos Anteriores na página dos Pedidos**

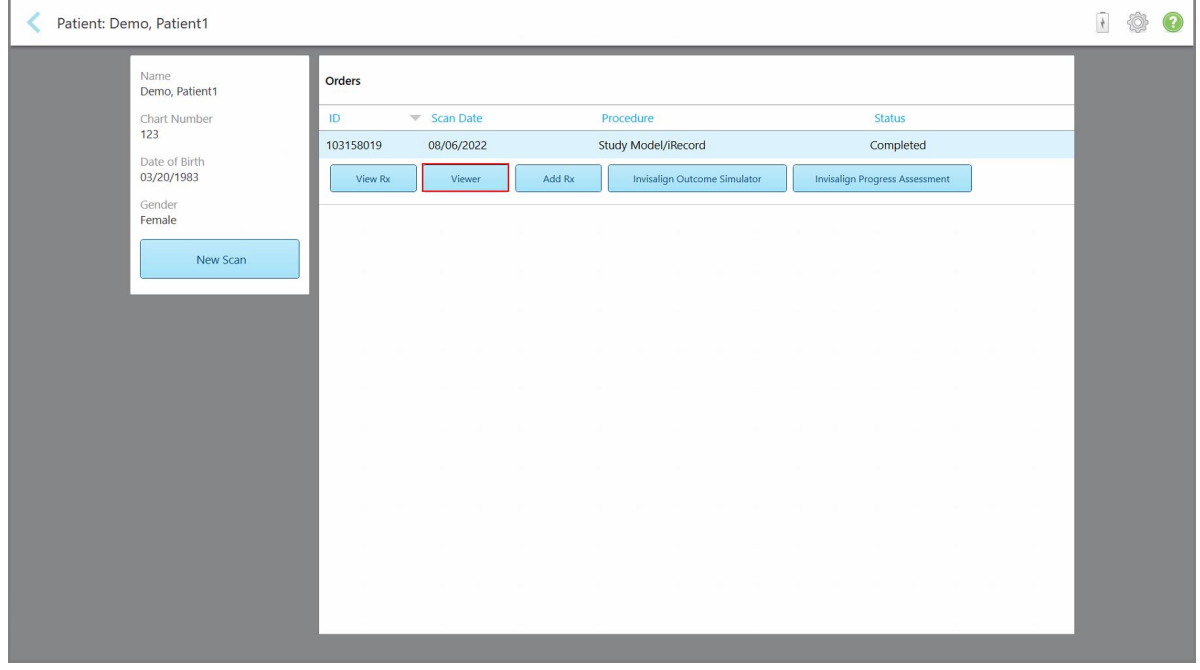

**Figura 130: Opção Visualizador na página de perfil do paciente**

**iTero** 

iTero<sup>®</sup>

No Visualizador, pode tocar no seguinte para:

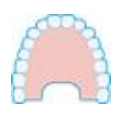

Mostrar/esconder o maxilar superior.

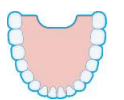

Mostrar/esconder o maxilar inferior.

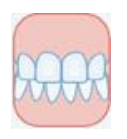

Mostrar ambos os maxilares.

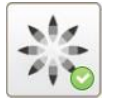

Exibe a ferramenta Simulador de Resultado Invisalign Pro, conforme descrito em Simulador de [Resultado](#page-169-0) Invisalign Pro. Apenas disponível para os procedimentos Study Model/iRecord (Modelo de Estudo/iRecord) e para os tipos de procedimentos Invisalign Aligners (Alinhadores Invisalign).

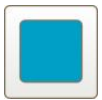

Exibir o modelo numa vista com 1 janela, com os maxilares superior e inferior na mesma janela (vista Frontal).

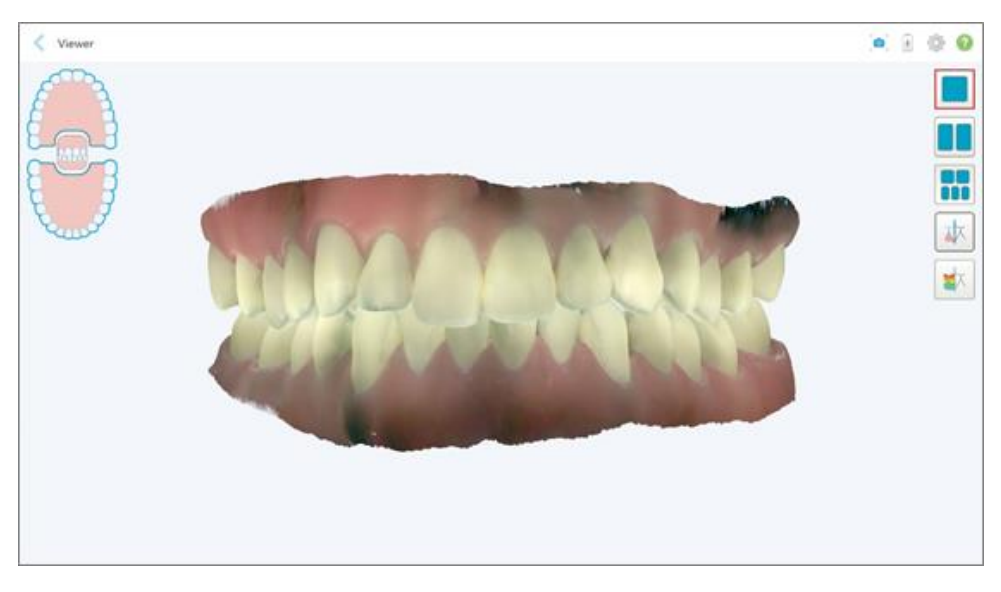

**Figura 131: Modelo numa vista com 1 janela**

Relevante apenas para procedimentos Ortodônticos.

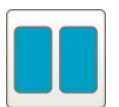

Exibir o modelo numa vista com 2 janelas, com os maxilares superior e inferior em janelas separadas (vista Oclusal). Cada modelo pode ser controlado separadamente, para melhor avaliação.

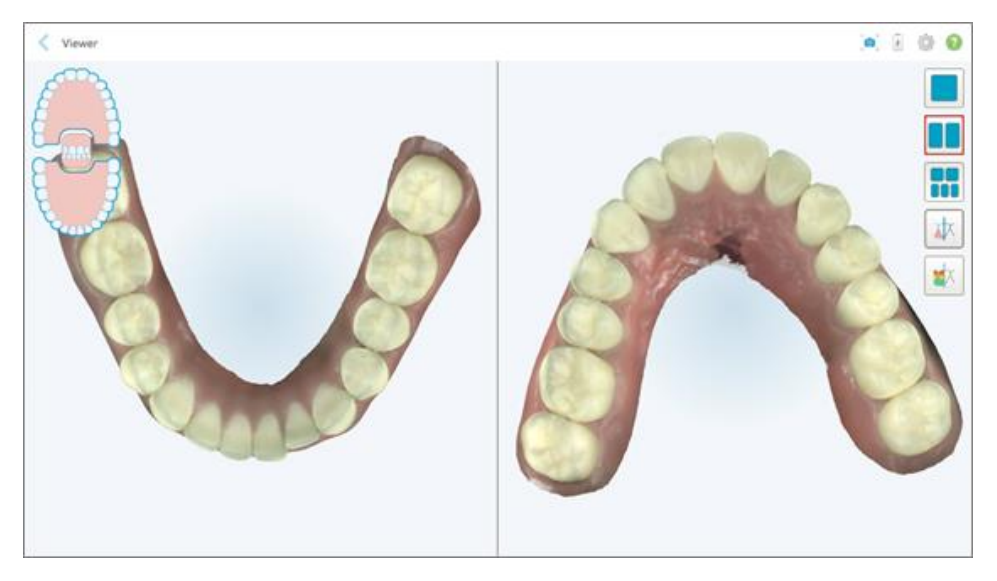

**Figura 132: Modelo numa vista com 2 janelas**

Relevante apenas para procedimentos Ortodônticos.

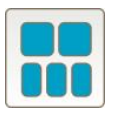

Exibir o modelo numa vista com 5 janelas, com os maxilares superior e inferior separadamente, e ambos os maxilares vistos da esquerda, centro e direita (vista Galeria). Cada modelo pode ser controlado separadamente, para melhor avaliação.

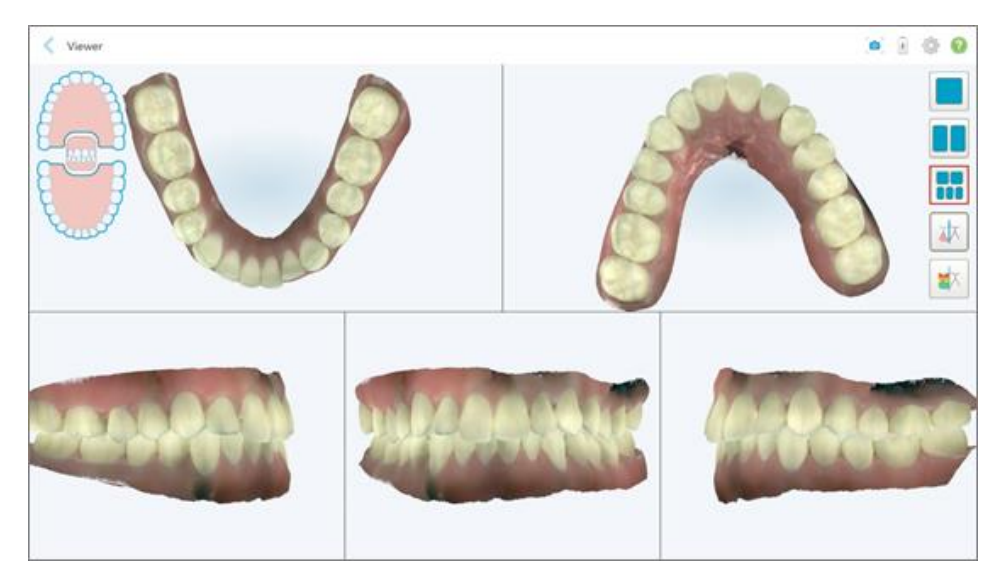

**Figura 133: Modelo numa vista com 5 janelas**

Relevante apenas para procedimentos Ortodônticos.

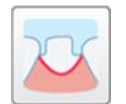

Exibir/esconder a linha da margem do dente preparado.

Relevante apenas para procedimentos Restauradores.

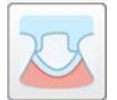

Exibir/esconder o canal criado pela equipa de Modelação. Isto só estará ativo no Visualizador após a fase de modelação.

Relevante apenas para procedimentos Restauradores.

$$
\boxed{\text{ } \psi }
$$

Alternar entre visualizar o modelo a cores ou monocromático.

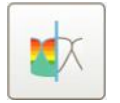

Exibir/esconder a folga oclusal entre os dentes opostos, conforme descrito na Trabalhar com a [ferramenta](#page-180-0) Folga Oclusal. Esta opção só está ativada se a mordida tiver sido digitalizada.

**Nota:** quando o estado do caso é **Modelação iTero**, este está nas fases iniciais de modelação e as ferramentas da linha da margem e da matriz estão desativadas.

Quando o processo de modelação é concluído, e a matriz e a linha da margem tiverem sido editadas, as alterações aparecerão a cores no modelo e as ferramentas são exibidas a cores, indicando que estão ativas.

### **5.9 Remover a ponteira do leitor**

As ponteiras do leitor destinam-se a serem utilizadas uma por cada paciente e devem ser descartadas e substituídas após cada paciente para evitar a contaminação cruzada.

### **Remover a ponteira do leitor:**

1. Assim que tiver concluído a digitalização, ou se a digitalização tiver sido interrompida, prima ligeiramente o centro da ponteira, puxe-a lentamente, retirando-a do leitor, e deite-a fora.

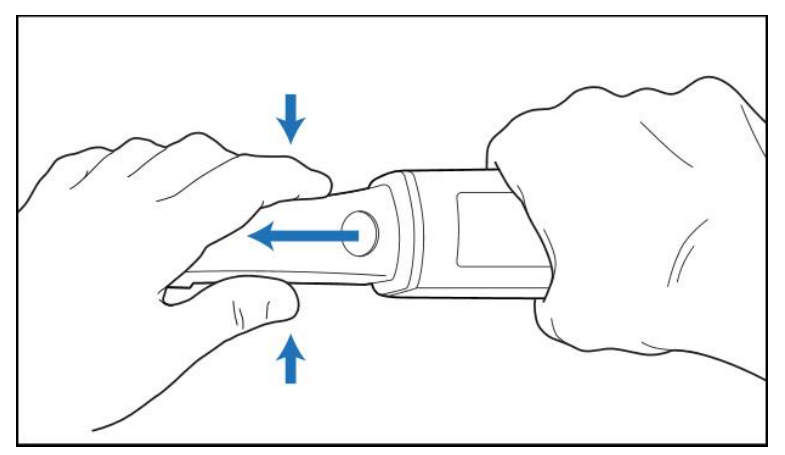

**Figura 134: Remover uma ponteira do leitor**

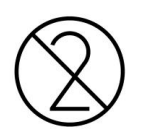

**CUIDADO:** deite fora as ponteiras usadas em conformidade com os procedimentos de operação normais, ou regulamentos locais, para a eliminação de lixo hospitalar contaminado.

# **CUIDADO:** SUPERFÍCIE ÓTICA!

NÃO toque na superfície ótica do leitor. O contacto com esta pode provocar danos. Caso seja necessário proceder com limpeza adicional, além daquela listada na Limpeza e [desinfeção](#page-200-0) do Leitor, utilize o pano antiestático localizado no interior do cesto das ponteiras. Para mais informações, consulte as instruções na caixa.

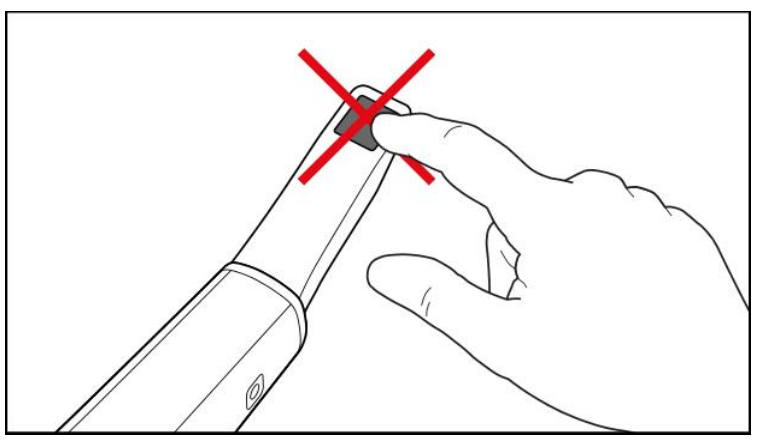

**Figura 135: Superfície ótica do leitor**

- 2. Limpe e desinfete o leitor, conforme descrito na Limpeza e [desinfeção](#page-198-0) do leitor.
- 3. Coloque cuidadosamente uma nova ponteira na ponta do leitor até ouvir um clique.

**Nota:** se o scanner não for imediatamente utilizado após limpar e desinfetar, coloque a ponteira azul.

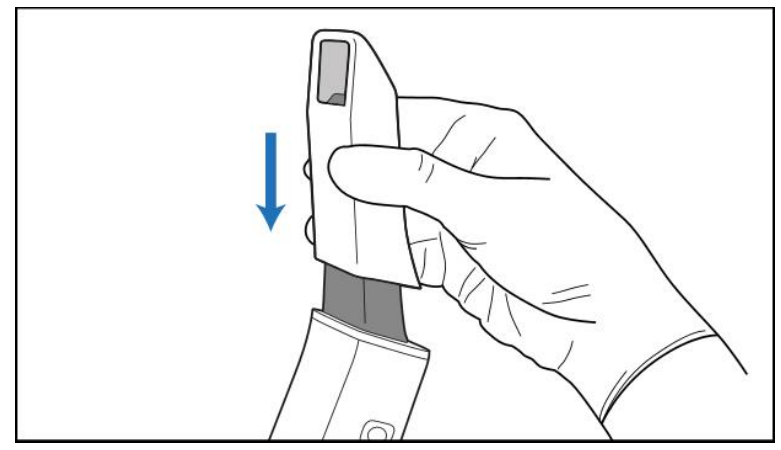

**Figura 136: Coloque cuidadosamente a nova ponteira no devido lugar**

# 6 Trabalhar com pacientes

No ecrã inicial, toque no botão **Pacientes** para exibir a página *Pacientes*.

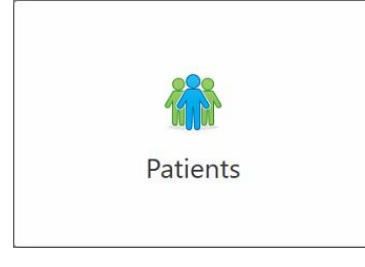

A página *Patients (Pacientes)* exibe uma lista com todos os pacientes registados no seu sistema iTero e, se aplicável, o número do seu processo clínico, data de nascimento e a data da sua última digitalização.

|                      |                     | Search        | $\alpha$<br>$\circledcirc$                   |
|----------------------|---------------------|---------------|----------------------------------------------|
| <b>Patient Name</b>  | <b>Chart Number</b> | Date of Birth | <b>Last Scan Date</b><br>$\overline{\nabla}$ |
| <b>CARD CARD</b>     |                     |               | 08/04/2022                                   |
| <b>HARD FORE</b>     |                     |               | 08/03/2022                                   |
| <b>Hill Card</b>     |                     |               | 07/31/2022                                   |
| <b>SEC 20</b>        |                     |               | 07/26/2022                                   |
| $100 - 100$          |                     |               | 07/25/2022                                   |
| Tel: Michi           |                     |               | 07/21/2022                                   |
| $m = 16$             |                     |               | 07/19/2022                                   |
| too me               |                     |               | 06/22/2022                                   |
| <b>South State</b>   |                     |               | 02/15/2022                                   |
| <b>SERVICE CARDS</b> |                     |               | 01/26/2022                                   |
| ۰                    |                     |               | 11/16/2021                                   |
| $-0.001$             |                     |               | 11/09/2021                                   |
|                      | 12345               |               | 05/27/2021                                   |
| <b>TRING</b>         |                     |               | 04/29/2021                                   |
| <b>TOUR TIME</b>     |                     |               | 04/29/2021                                   |
| <b>THE THEFT</b>     |                     |               | 02/07/2021                                   |
| ۰                    |                     |               |                                              |

**Figura 137: Página Pacientes**

Assim que tiver selecionado um paciente, pode consultar a página do perfil do paciente com os dados do paciente.

### **6.1 Procurar pacientes**

Se necessário, pode procurar os pacientes na base de dados iTero utilizando os seus nomes ou números dos processos clínicos.

### **Procurar um paciente:**

<sup>l</sup> Na página *Pacientes*, insira o nome do paciente ou o número do processo clínico (ou parte do mesmo) no campo de pesquisa e, de seguida, toque no botão procurar  $\boxed{Q}$ .

| 98<br>Patients |                        |                     |               |                                       | $\frac{1}{\sqrt{2}}$ | ◈ | 3 |
|----------------|------------------------|---------------------|---------------|---------------------------------------|----------------------|---|---|
|                |                        |                     | pat           | $\overline{Q}$<br>$\circ$             |                      |   |   |
|                | <b>Patient Name</b>    | <b>Chart Number</b> | Date of Birth | <b>Last Scan Date</b><br>$\mathbf{v}$ |                      |   |   |
|                | <b>SERVICE</b>         | 123                 | ÷             | 08/06/2022                            |                      |   |   |
|                | THE THE                |                     |               | 08/04/2022                            |                      |   |   |
|                | <b>SHEET</b>           |                     |               | 08/03/2022                            |                      |   |   |
|                | <b>COLL CAN</b>        |                     |               | 07/31/2022                            |                      |   |   |
|                | 100.30                 |                     |               | 07/26/2022                            |                      |   |   |
|                | says on                |                     |               | 07/25/2022                            |                      |   |   |
|                | too more               |                     |               | 07/21/2022                            |                      |   |   |
|                | 36.36                  |                     |               | 07/19/2022                            |                      |   |   |
|                | tion that              |                     |               | 06/22/2022                            |                      |   |   |
|                | <b>State Red</b>       |                     |               | 02/15/2022                            |                      |   |   |
|                | <b>SERIE SER</b>       |                     |               | 01/26/2022                            |                      |   |   |
|                | ۰                      |                     |               | 11/16/2021                            |                      |   |   |
|                | <b>SECTION</b>         |                     |               | 11/09/2021                            |                      |   |   |
|                |                        | 12345               |               | 05/27/2021                            |                      |   |   |
|                | <b>Street</b>          |                     |               | 04/29/2021                            |                      |   |   |
|                | <b>TRANSCION</b>       |                     |               | 04/29/2021                            |                      |   |   |
|                | THE SHIP               |                     |               | 02/07/2021                            |                      |   |   |
|                | ٠<br><b>COLL CROSS</b> |                     |               |                                       |                      |   |   |
|                |                        |                     |               |                                       |                      |   |   |

**Figura 138: Procurar um paciente**

Serão exibidos os pacientes que corresponderem aos critérios de pesquisa.

|                     |                     | pat           | $\circledcirc$<br>$\alpha$                        |
|---------------------|---------------------|---------------|---------------------------------------------------|
| <b>Patient Name</b> | <b>Chart Number</b> | Date of Birth | <b>Last Scan Date</b><br>$\overline{\mathcal{L}}$ |
| Demo, Patient1      | 123                 | 03/20/1983    | 08/06/2022                                        |
| Demo, Patient2      |                     |               |                                                   |
| Demo, Patient10     |                     |               |                                                   |
|                     |                     |               |                                                   |
|                     |                     |               |                                                   |
|                     |                     |               |                                                   |
|                     |                     |               |                                                   |
|                     |                     |               |                                                   |
|                     |                     |               |                                                   |
|                     |                     |               |                                                   |
|                     |                     |               |                                                   |
|                     |                     |               |                                                   |
|                     |                     |               |                                                   |
|                     |                     |               |                                                   |
|                     |                     |               |                                                   |
|                     |                     |               |                                                   |
|                     |                     |               |                                                   |

**Figura 139: São exibidos os pacientes que correspondem aos critérios de pesquisa**

### <span id="page-153-0"></span>**6.2 Visualizar os detalhes do paciente**

Pode visualizar os detalhes do paciente, incluindo todas as digitalizações anteriores do paciente, na página de perfil do paciente.

### **Visualizar os detalhes do paciente:**

1. Toque no botão **Pacientes** no ecrã inicial.

É exibida a página *Pacientes*, exibindo uma lista de pacientes, o número dos seus processos clínicos e as datas das suas últimas digitalizações.

2. Selecione o paciente pretendido na lista.

É exibida a página de perfil do paciente selecionado:

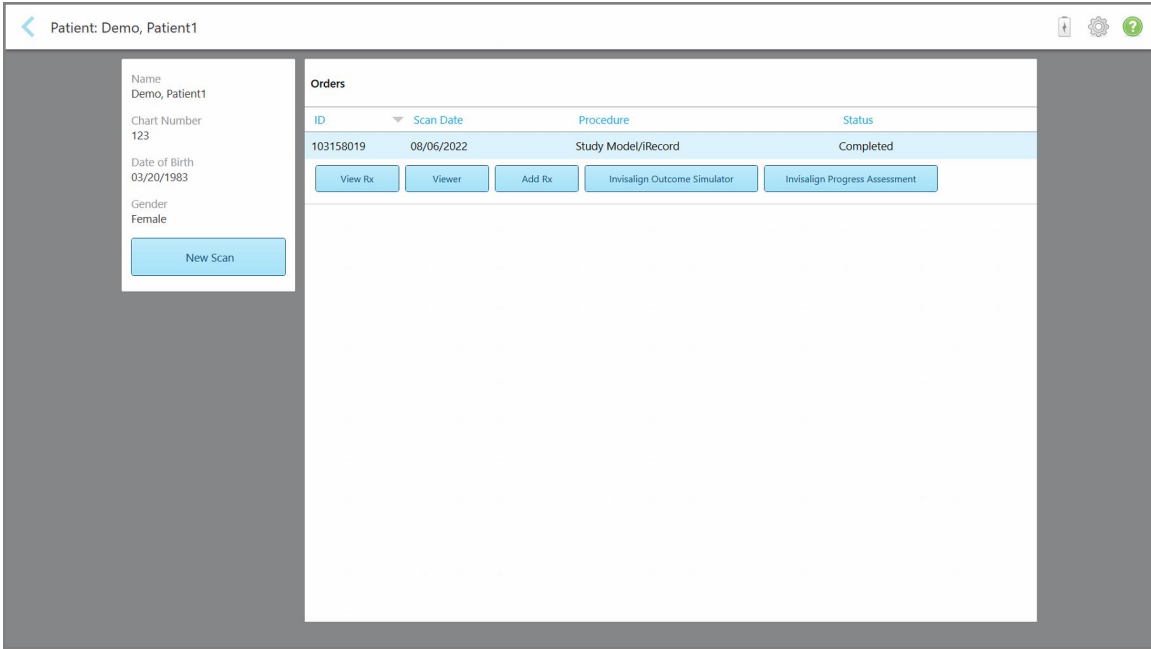

**Figura 140: Página de perfil do paciente**

Na página de perfil do paciente, pode:

- o Criar uma nova [digitalização](#page-154-0) para o paciente específico, conforme descrito na Criar uma nova digitalização para um paciente [específico](#page-154-0)
- o Ver os detalhes do Rx e editar os detalhes do paciente, conforme descrito na [Visualizar](#page-156-0) o Rx
- <sup>o</sup> Ver as digitalizações anteriores do paciente no Visualizador, conforme descrito na Consultar [digitalizações](#page-157-0) anteriores no [Visualizador](#page-157-0)
- <sup>o</sup> Comparar 2 digitalizações anteriores utilizando a tecnologia iTero TimeLapse, conforme descrito na Comparar [digitalizações](#page-165-0) anteriores utilizando a tecnologia iTero TimeLapse
- o Ver quaisquer processos relativos ao Invisalign

### <span id="page-154-0"></span>**6.3 Criar uma nova digitalização para um paciente específico**

Se necessário, pode criar uma nova digitalização para um paciente específico. O Rx abre-se com os detalhes do paciente já preenchidos.

### **Para criar uma nova digitalização para um paciente específico:**

1. Na página de perfil do paciente, toque **Nova Digitalização**.

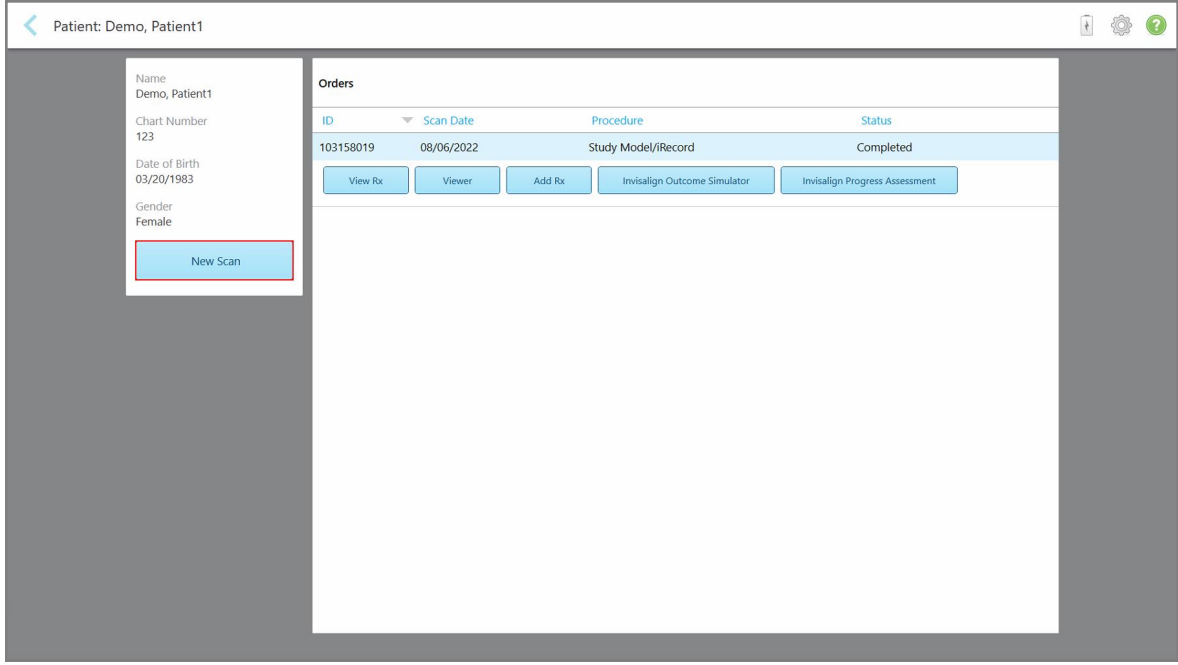

**Figura 141: Página de perfil do paciente – Opção Nova Digitalização**

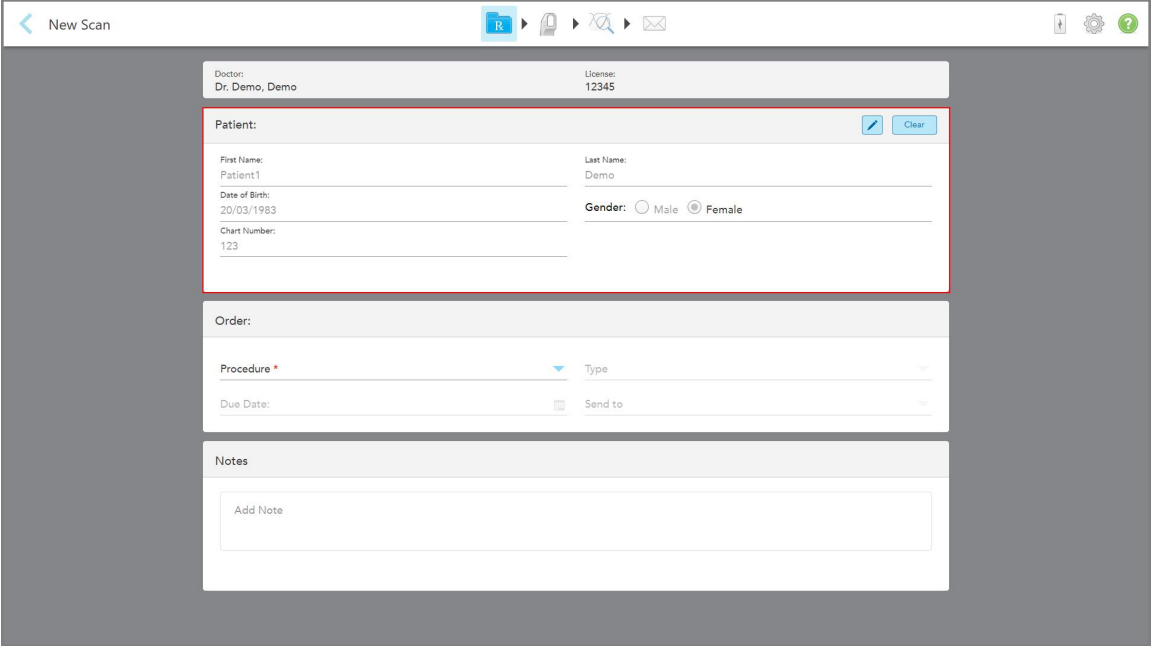

É exibida a janela *New Scan (Nova Digitalização)*, com os detalhes do paciente já preenchidos.

**Figura 142: Janela Nova Digitalização com os detalhes do paciente já preenchidos**

2. Preencha os restantes detalhes do Rx segundo os novos requisitos.

# <span id="page-156-0"></span>**6.4 Visualizar o Rx**

Se necessário, pode visualizar o RX de um pedido anterior.

### **Visualizar o Rx de um pedido anterior:**

1. Na página de perfil do paciente, selecione o pedido no qual quer ver o Rx e toque em **Visualizar Rx**.

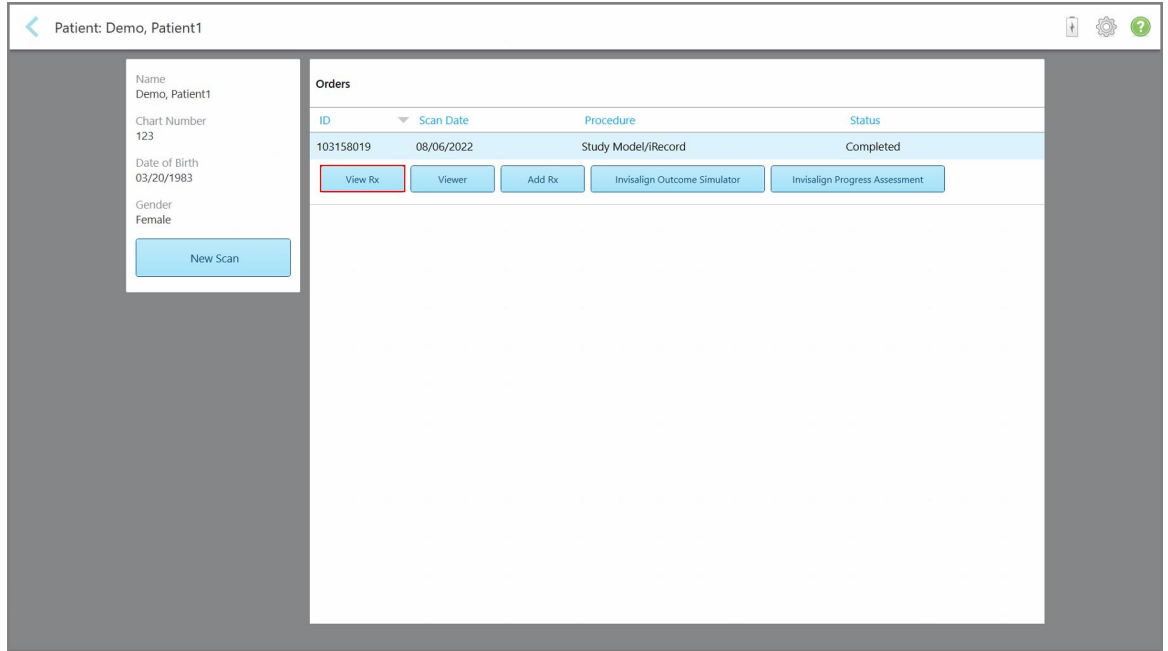

**Figura 143: Página de perfil do paciente - Opção Visualizar Rx**

iTero<sup>®</sup>

# É exibida a janela *Detalhes do Rx*.

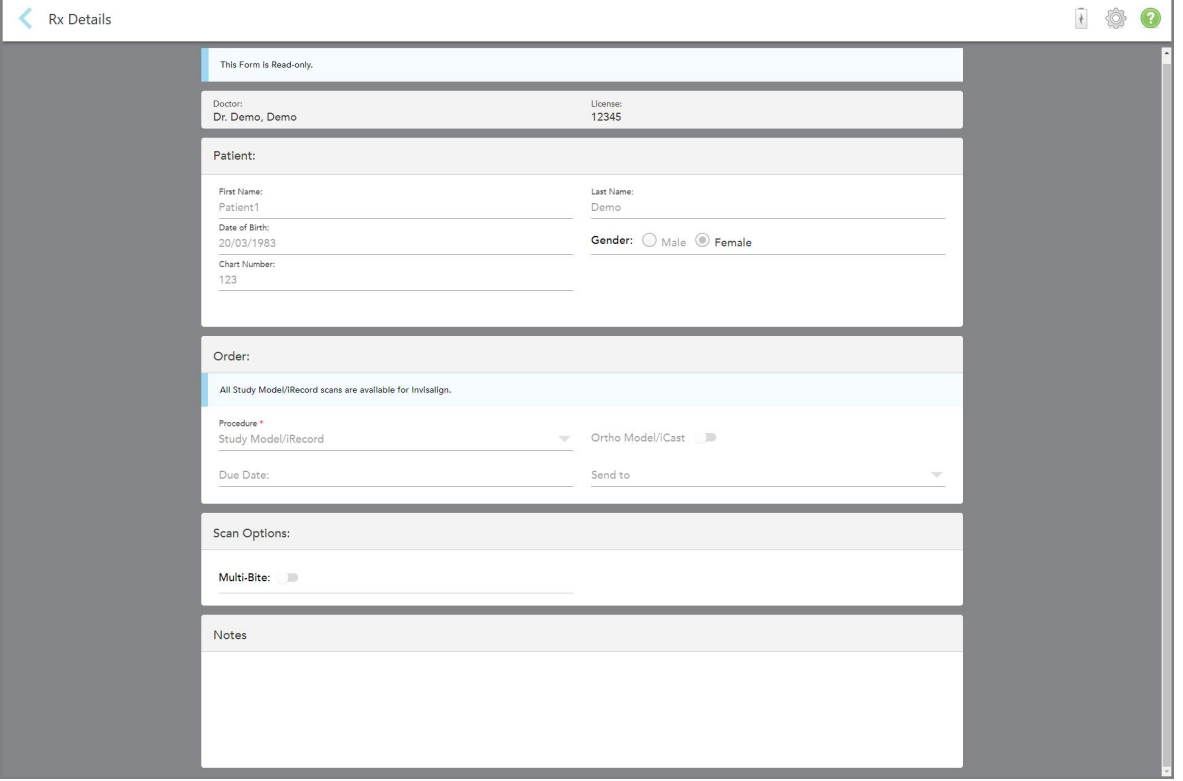

**Figura 144: Janela Detalhes do Rx**

<span id="page-157-0"></span>2. Toque em para regressar à pagina de perfil do paciente.

# **6.5 Consultar digitalizações anteriores no Visualizador**

Se necessário, pode exibir digitalizações anteriores no Visualizador.

### **Consultar uma digitalização anterior no Visualizador:**

1. Na página de perfil do paciente, toque na digitalização que quer exibir no Visualizador e, de seguida, toque **Visualizador**.

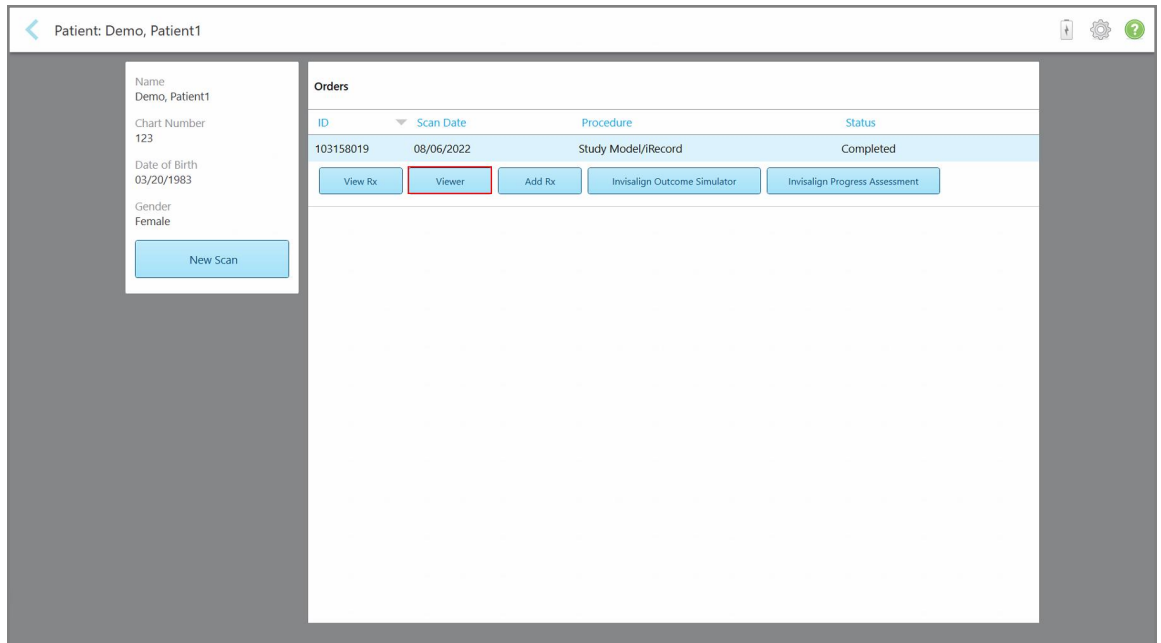

**Figura 145: Página de perfil do paciente – Opção Visualizador**

A digitalização é exibida no Visualizador.

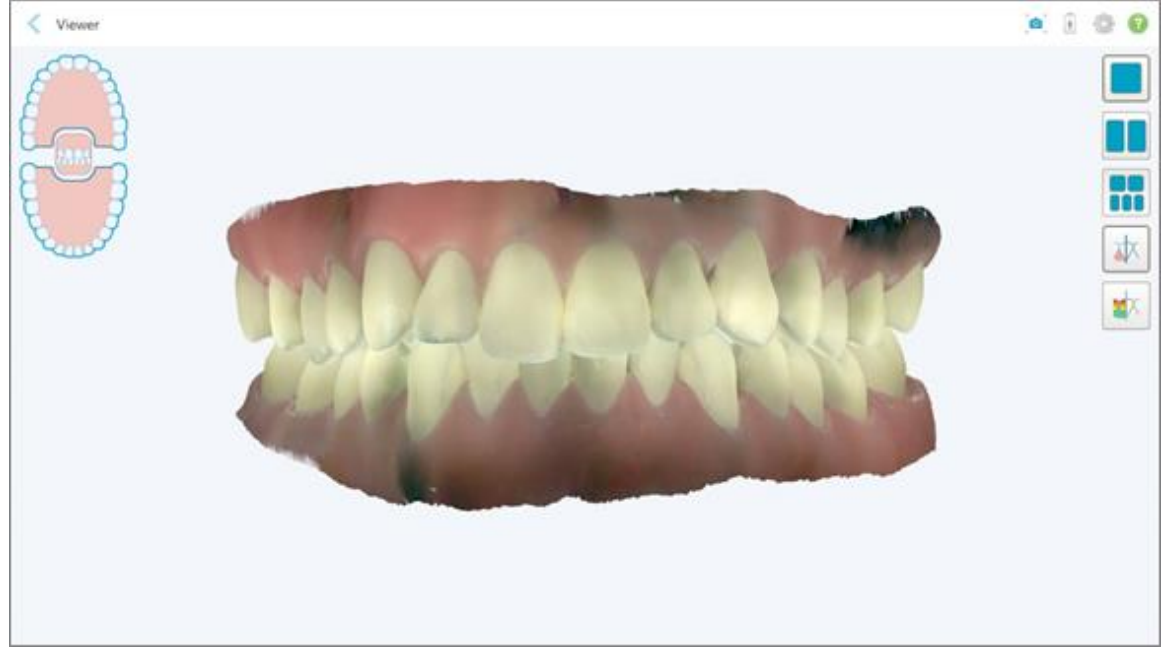

**Figura 146: Digitalização exibida no Visualizador**

Para mais informação sobre como trabalhar com o Visualizador, consulte a Trabalhar com o [Visualizador.](#page-146-0)

# <span id="page-159-0"></span>7 Trabalhar com pedidos

Toque no botão **Pedidos** para exibir uma lista de todos os seus pedidos. O botão pode conter um símbolo que indica o número de pedidos que ainda não foram enviados.

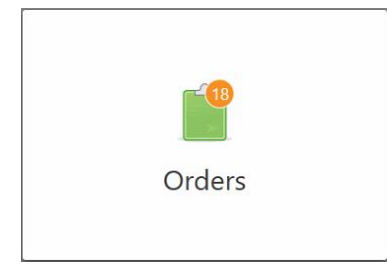

Se um pedido foi devolvido pelo laboratório, o botão é exibido em vermelho, com um emblema do ícone de alarme, conforme descrito em [Trabalhar](#page-159-0) com pedidos.

A página *Pedidos* é composta por dois painéis que listam os pedidos que ainda estão em progresso e aqueles que já foram enviados.

Pode visualizar os seguintes detalhes para cada pedido: o ID do pedido, o nome do paciente, o número do processo, a data da digitalização, o procedimento, e o estado do pedido.

O pedido pode ter um dos seguintes estados, dependendo procedimento:

- **· Rx Criado:** o RX foi preenchido, mas o paciente ainda não foi digitalizado.
- <sup>l</sup> **Digitalização:** o processo de digitalização está em progresso.
- <sup>l</sup> **A Enviar:** a digitalização está em processo de envio.
- <sup>l</sup> **Enviada:** a digitalização foi enviada.
- **· Erro ao Enviar:** a digitalização não foi enviada.
- **· iTero Modeling:** a digitalização foi enviada para o iTero Modeling.
- <sup>l</sup> **Modelação Ortodôntica:** a digitalização foi enviada para a modelação.
- <sup>l</sup> **Avaliação do Laboratório:** a digitalização foi enviada para avaliação pelo laboratório.
- <sup>l</sup> **Devolvida:** a digitalização foi rejeitada pelo laboratório e foi reenviada para nova digitalização ou para outros ajustes, conforme descrito em [Trabalhar](#page-159-0) com pedidos.
- <sup>l</sup> **Produção Align:** a digitalização está a passar por um processo interno.
- <sup>l</sup> **A exportar para o Site do Dentista:** a digitalização está a ser enviada para o portal IDS.
- **· Concluído:** o fluxo foi concluído.

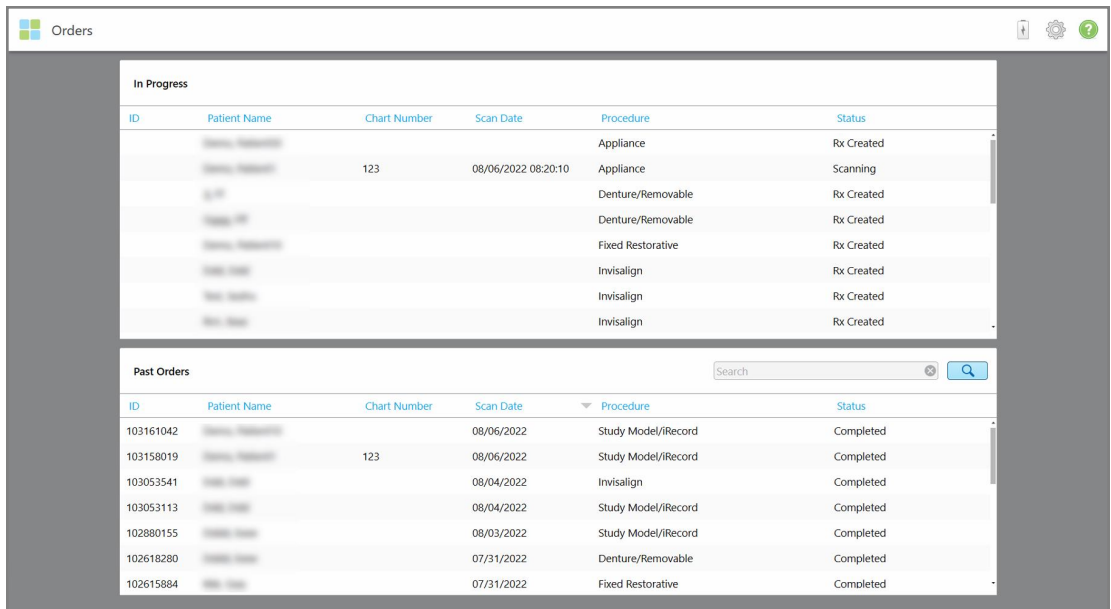

### **Figura 147: Página de pedidos**

### **Visualizar ou avaliar os pedidos:**

1. Toque no botão **Pedidos** no ecrã inicial.

É exibida a página *Pedidos*, mostrando dois painéis – pedidos **Em Progresso** e **Pedidos Anteriores**.

- <sup>o</sup> **Em Progresso:** digitalizações que ainda não foram enviadas.
- <sup>o</sup> **Pedidos Anteriores:** digitalizações que já foram enviadas.
- 2. Toque num pedido no painel **Em Progresso** para visualizar as seguintes opções:

| Orders |                    |                     |                     |                     |                          |               |                            | $\overline{\ast}$ | Q |
|--------|--------------------|---------------------|---------------------|---------------------|--------------------------|---------------|----------------------------|-------------------|---|
|        | In Progress        |                     |                     |                     |                          |               |                            |                   |   |
|        | ID                 | <b>Patient Name</b> | <b>Chart Number</b> | <b>Scan Date</b>    | Procedure                | Status        |                            |                   |   |
|        |                    | Demo, Patient1      |                     | 08/29/2022 12:51:12 | Appliance                | Scanning      |                            |                   |   |
|        | View Rx            | Scan                | <b>View Scans</b>   |                     |                          |               | Delete                     |                   |   |
|        |                    |                     |                     | 08/29/2022 12:49:35 | Appliance                | Scanning      |                            |                   |   |
|        |                    |                     |                     | 08/13/2022 03:59:18 | <b>Fixed Restorative</b> | Scanning      |                            |                   |   |
|        |                    |                     |                     | 08/12/2022 07:19:44 | <b>Fixed Restorative</b> | Scanning      |                            |                   |   |
|        |                    |                     |                     | 08/12/2022 04:11:50 | Study Model/iRecord      | Scanning      |                            |                   |   |
|        |                    |                     |                     | 08/12/2022 04:01:13 | <b>Fixed Restorative</b> | Scanning      |                            |                   |   |
|        |                    |                     |                     |                     |                          |               |                            |                   |   |
|        | <b>Past Orders</b> |                     |                     |                     |                          | Search        | $\circledcirc$<br>$\alpha$ |                   |   |
|        | ID                 | Patient Name        | <b>Chart Number</b> | <b>Scan Date</b>    | Procedure                | <b>Status</b> |                            |                   |   |
|        | 103479301          |                     |                     | 08/10/2022          | Appliance                | Completed     |                            |                   |   |
|        | 103452284          |                     |                     | 08/10/2022          | Denture/Removable        | Completed     |                            |                   |   |
|        | 103446627          | . .                 |                     | 08/10/2022          | Study Model/iRecord      | Completed     |                            |                   |   |
|        | 103164334          |                     | 123                 | 08/06/2022          | Invisalign               | Completed     |                            |                   |   |
|        | 103161042          |                     |                     | 08/06/2022          | Study Model/iRecord      | Completed     |                            |                   |   |
|        | 103158019          |                     | 123                 | 08/06/2022          | Study Model/iRecord      | Completed     |                            |                   |   |
|        | 103053541          | <b>SECTION</b>      |                     | 08/04/2022          | Invisalign               | Completed     |                            |                   |   |

**Figura 148: Painel Em Progresso - opções**

- <sup>o</sup> **Visualizar Rx:** abre a janela *Detalhes do Rx*, permitindo-lhe visualizar a prescrição para este pedido.
- <sup>o</sup> **Digitalizar:** abre a janela *Digitalizar*, permitindo-lhe criar uma nova digitalização ou continuar a digitalizar o paciente.
- <sup>o</sup> **Visualizar Digitalizações:** abre a janela *Vista*, permitindo-lhe avaliar a digitalização atual.
- 3. Toque num pedido no painel **Past Orders (Pedidos Anteriores)** para consultar as seguintes opções, dependendo do tipo de procedimento:

| Orders             |                     |                     |                                      |                              |                                       |                     | $\frac{1}{2}$ |  |
|--------------------|---------------------|---------------------|--------------------------------------|------------------------------|---------------------------------------|---------------------|---------------|--|
| In Progress        |                     |                     |                                      |                              |                                       |                     |               |  |
| ID                 | <b>Patient Name</b> | <b>Chart Number</b> | Scan Date                            | Procedure                    | <b>Status</b>                         |                     |               |  |
|                    |                     |                     | 08/29/2022 12:51:12                  | Appliance                    | Scanning                              |                     |               |  |
|                    |                     |                     | 08/29/2022 12:49:35                  | Appliance                    | Scanning                              |                     |               |  |
|                    |                     |                     | 08/13/2022 03:59:18                  | <b>Fixed Restorative</b>     | Scanning                              |                     |               |  |
|                    |                     |                     | 08/12/2022 07:19:44                  | <b>Fixed Restorative</b>     | Scanning                              |                     |               |  |
|                    |                     |                     | 08/12/2022 04:11:50                  | Study Model/iRecord          | Scanning                              |                     |               |  |
|                    |                     |                     | 08/12/2022 04:01:13                  | <b>Fixed Restorative</b>     | Scanning                              |                     |               |  |
|                    |                     |                     | 08/12/2022 03:45:20                  | Denture/Removable            | Scanning                              |                     |               |  |
|                    |                     |                     | 08/09/2022 09:53:12                  | Invisalign                   | Scanning                              |                     |               |  |
| <b>Past Orders</b> |                     |                     |                                      |                              | Search                                | $\odot$<br>$\alpha$ |               |  |
| ID                 | Patient Name        | <b>Chart Number</b> | <b>Scan Date</b>                     | Procedure                    | <b>Status</b>                         |                     |               |  |
| 103446627          | $\sim$              |                     | 08/10/2022                           | Study Model/iRecord          | Completed                             |                     |               |  |
| 103164334          | Demo, Patient1      | 123                 | 08/06/2022                           | Invisalign                   | Completed                             |                     |               |  |
| View Rx            | Viewer              | Add Rx              | (v) Invisalign Outcome Simulator Pro | Invisalign Outcome Simulator | <b>Invisalign Progress Assessment</b> |                     |               |  |
| 103161042          |                     |                     | 08/06/2022                           | Study Model/iRecord          | Completed                             |                     |               |  |
| 103158019          |                     | 123                 | 08/06/2022                           | Study Model/iRecord          | Completed                             |                     |               |  |
| 103053541          |                     |                     | 08/04/2022                           | Invisalign                   | Completed                             |                     |               |  |

**Figura 149: Painel de Pedidos Anteriores – opções**

- <sup>o</sup> **Visualizar Rx:** abre a janela *Detalhes do Rx*, permitindo-lhe visualizar a prescrição para este pedido.
- <sup>o</sup> **Visualizador:** abre a janela *Visualizador*, permitindo-lhe visualizar e manipular o modelo. Para mais informação sobre como trabalhar com o Visualizador, consulte a Trabalhar com o [Visualizador.](#page-146-0)
- <sup>o</sup> **Adicionar Rx:** abre a janela *Nova Digitalização* e permite-lhe adicionar uma prescrição para este pedido. **Nota:** isto só se aplica aos pedidos Ortodônticos e está disponível até 21 dias após a digitalização.
- $\circ$  Os utilizadores Invisalign também podem selecionar os seguintes recursos Invisalign:
	- **Simulador de [Resultado](#page-169-0) Invisalign Pro**
	- Simulador do [Resultado](#page-169-1) Invisalign
	- [Avaliação](#page-170-0) do Progreso Invisalign
	- Sistema [Invisalign](#page-171-0) Go
	- Sistema [Invisalign](#page-171-0) Go

# **7.1 Trabalhar com pedidos devolvidos**

Os laboratórios podem devolver pedidos num período de 30 dias caso a digitalização esteja incompleta e precisa de ser novamente digitalizada, por exemplo, se houver digitalizações em falta, problemas com a mordida ou se a linha da margem não estiver suficientemente nítida. Se o laboratório devolver um pedido, o botão **Pedidos** fica destacado a vermelho com o ícone de emblema de alarme.

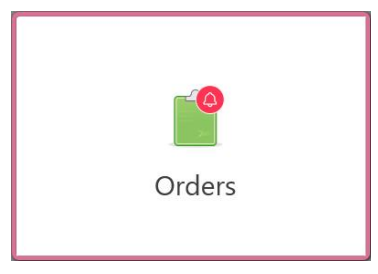

#### **Figura 150: Botão pedidos a notificar um pedido devolvido**

O pedido devolvido é exibido na parte superior do painel de **Em Progresso**, com o status **Devolvido** em vermelho.

| In Progress        |                     |                     |                     |                     |                   |                            |
|--------------------|---------------------|---------------------|---------------------|---------------------|-------------------|----------------------------|
| ID                 | Patient Name        | <b>Chart Number</b> | <b>Scan Date</b>    | Procedure           | Status            |                            |
| 103181639          | Demo, Patient1      | 123                 | 08/07/2022 00:52:32 | Appliance           | Returned          |                            |
|                    |                     | 12345               |                     | Invisalign          | <b>Rx Created</b> |                            |
|                    |                     |                     |                     | Invisalign          | <b>Rx Created</b> |                            |
|                    |                     |                     |                     | Invisalign          | <b>Rx Created</b> |                            |
|                    |                     |                     |                     | Invisalign          | <b>Rx Created</b> |                            |
|                    |                     |                     |                     | Study Model/iRecord | <b>Rx Created</b> |                            |
|                    |                     |                     |                     | Invisalign          | <b>Rx Created</b> |                            |
|                    |                     |                     |                     | Study Model/iRecord | <b>Rx Created</b> |                            |
| <b>Past Orders</b> |                     |                     |                     | Search              |                   | $\circledcirc$<br>$\alpha$ |
| ID                 | <b>Patient Name</b> | <b>Chart Number</b> | <b>Scan Date</b>    | Procedure           | <b>Status</b>     |                            |
| 102880155          | <b>SHARP</b>        |                     | 08/03/2022          | Study Model/iRecord | Completed         |                            |
| 103053113          |                     |                     | 08/04/2022          | Study Model/iRecord | Completed         |                            |
| 103158019          |                     | 123                 | 08/06/2022          | Study Model/iRecord | Completed         |                            |
| 103161042          |                     |                     | 08/06/2022          | Study Model/iRecord | Completed         |                            |
| 102036203          |                     |                     | 07/24/2022          | Appliance           | Completed         |                            |
| 102180850          |                     |                     | 07/26/2022          | Invisalign          | Completed         |                            |

**Figura 151: Pedido devolvido no painel Em Progresso**

### **Corrigir um pedido devolvido:**

- 1. Abra o pedido devolvido e corrija a digitalização de acordo com as instruções do laboratório na área **Notes (Notas)** do Rx.
- 2. Devolva o pedido ao laboratório.

# 8 Visualizar as mensagens

A página *Mensagens* exibe notificações, atualizações e outras mensagens de sistema da Align Technology, por exemplo, atualizações do produto, futuras sessões de formação ou problemas de conectividade com a Internet.

Se relevante, pode visualizar o número de mensagens novas ou não lidas no símbolo do botão **Mensagens**.

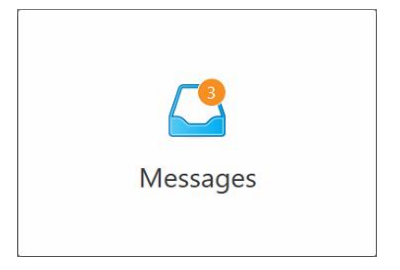

### **Para visualizar as mensagens:**

1. Toque no botão **Mensagens** no ecrã inicial.

É exibida uma lista de notificações, atualizações e outras mensagens da Align Technology.

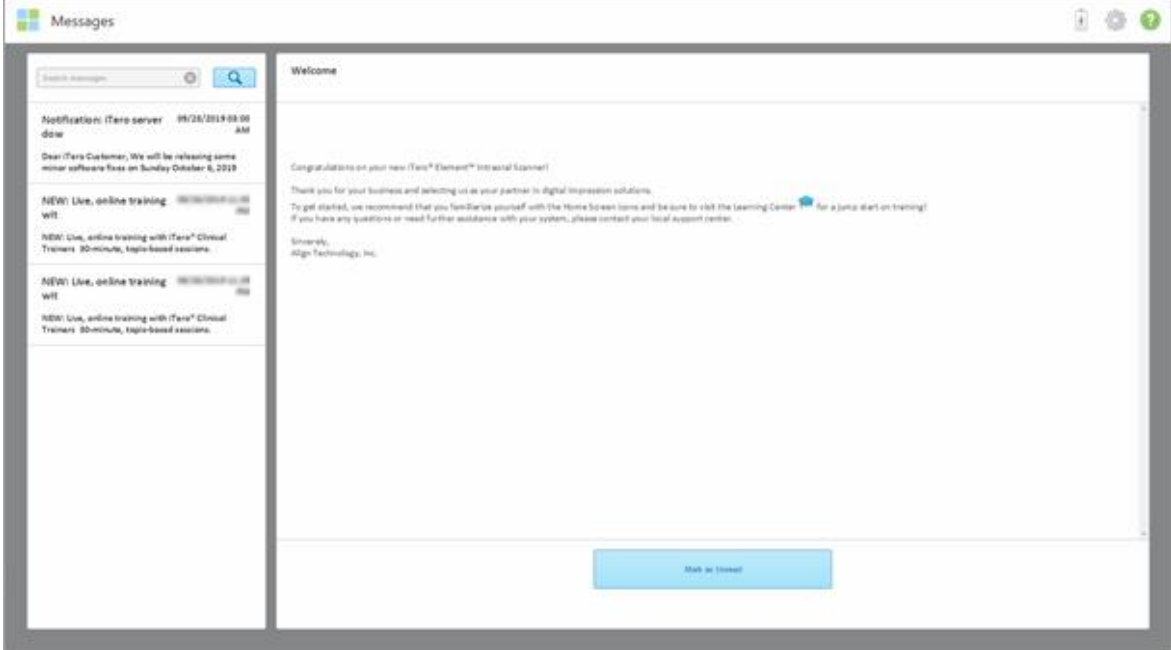

**Figura 152: Página Mensagens**

- 2. No painel esquerdo, procure rapidamente uma mensagem específica através do título do assunto ou navegue pelo painel para encontrar uma mensagem específica.
- 3. Para marcar qualquer mensagem como não-lida, toque **Marcar como Não Lida**.

# 9 Trabalhar com o MyiTero

O MyiTero é um portal web, com a mesma aparência e experiência proporcionada pelo software iTero. Este permite que os utilizadores realizem tarefas administrativas, tais como preencher uma nova Rx em qualquer dispositivo suportado, por exemplo, um PC ou um tablet, sem recorrer ao tempo precioso do scanner. Além disso, este permite-lhe visualizar modelos 3D após terem sido criados pelo scanner e monitorizar pedidos.

# 10 Recursos e ferramentas do scanner iTero

Esta secção descreve os seguintes recursos e ferramentas do scanner iTero:

- Comparar [digitalizações](#page-165-0) anteriores utilizando a tecnologia iTero TimeLapse
- **Simulador de [Resultado](#page-169-0) Invisalign Pro**
- Simulador do [Resultado](#page-169-1) Invisalign
- **· [Avaliação](#page-170-0) do Progreso Invisalign**
- Sistema [Invisalign](#page-171-0) Go
- [Ferramentas](#page-171-1) de edição
	- Apagar um [segmento](#page-171-2)
	- <sup>o</sup> Apagar uma [seleção](#page-173-0)
	- <sup>o</sup> [Preencher](#page-175-0) a anatomia em falta
	- <sup>o</sup> Desativar a limpeza [automática](#page-176-0)
- Ferramentas de digitalização:
	- o Trabalhar com a [ferramenta](#page-178-0) Borracha
	- o Trabalhar com a [ferramenta](#page-180-0) Folga Oclusal
	- o Trabalhar com a [ferramenta](#page-184-0) Edge Trimming (Cortar Margens)
	- o Trabalhar com a ferramenta de [Separação](#page-186-0) da Matriz
	- o Trabalhar com a [ferramenta](#page-190-0) Linha da Margem
	- Trabalhar com a ferramenta de Captura [Instantânea](#page-192-0)

### <span id="page-165-0"></span>**10.1 Comparar digitalizações anteriores utilizando a tecnologia iTero TimeLapse**

Os pacientes que são digitalizados regularmente podem analisar as suas digitalizações utilizando a tecnologia iTero TimeLapse.

A tecnologia iTero Time Lapse compara duas das anteriores digitalizações 3D do paciente para permitir a visualização das alterações nos dentes do paciente, estrutura dentária e dos tecidos moles orais durante o período entre as digitalizações. Por exemplo, a tecnologia iTero TimeLapse pode exibir o desgaste dentário, recessão gengival e movimento dentário durante o período de tempo relevante.

**Nota:** a tecnologia iTero TimeLapse só está disponível para procedimentos Ortodônticos.

#### **Utilizar a tecnologia iTero TimeLapse:**

1. Na página *Patients (Pacientes)*, selecione o paciente para quem quer criar uma visualização iTero TimeLapse.

2. Na página de perfil do paciente, selecione duas digitalizações para comparar. Pode selecionar as digitalizações assinalando as caixas de seleção ao lado dos pedidos relevantes, ou selecionado as caixas de seleção na área do **Cronograma** na parte inferior da página.

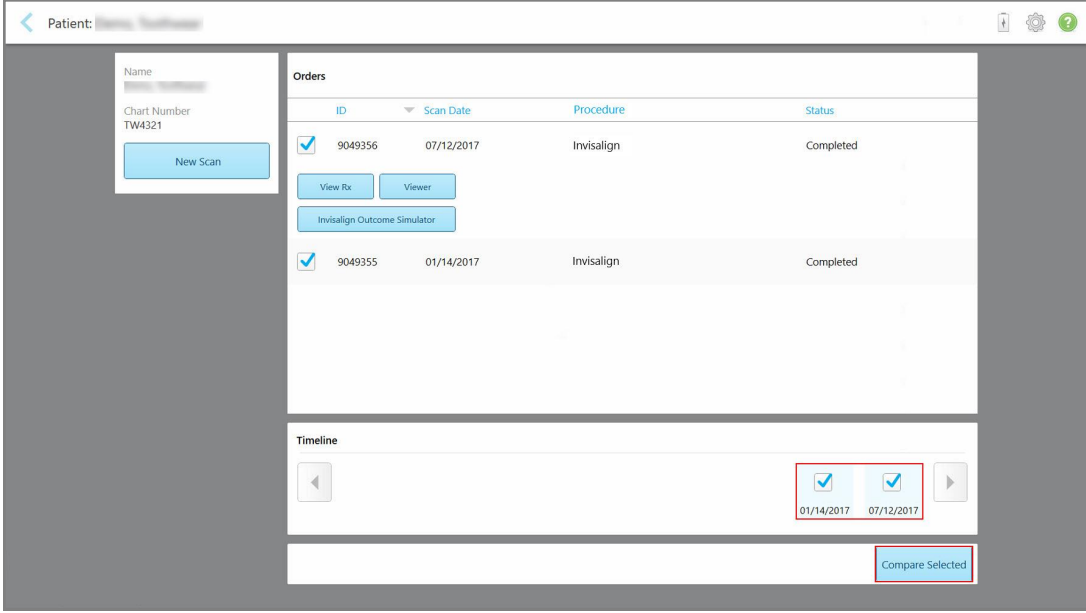

**Figura 153: iTero TimeLapse – selecionar as digitalizações a comparar**

3. Toque no botão **Comparar Selecionadas** para comparar e analisar as digitalizações.

Será exibida a janela *iTero TimeLapse*, destacando as áreas com alterações entre as digitalizações. Quanto mais escura a cor, maior é a alteração entre as digitalizações, conforme exibido na legenda.

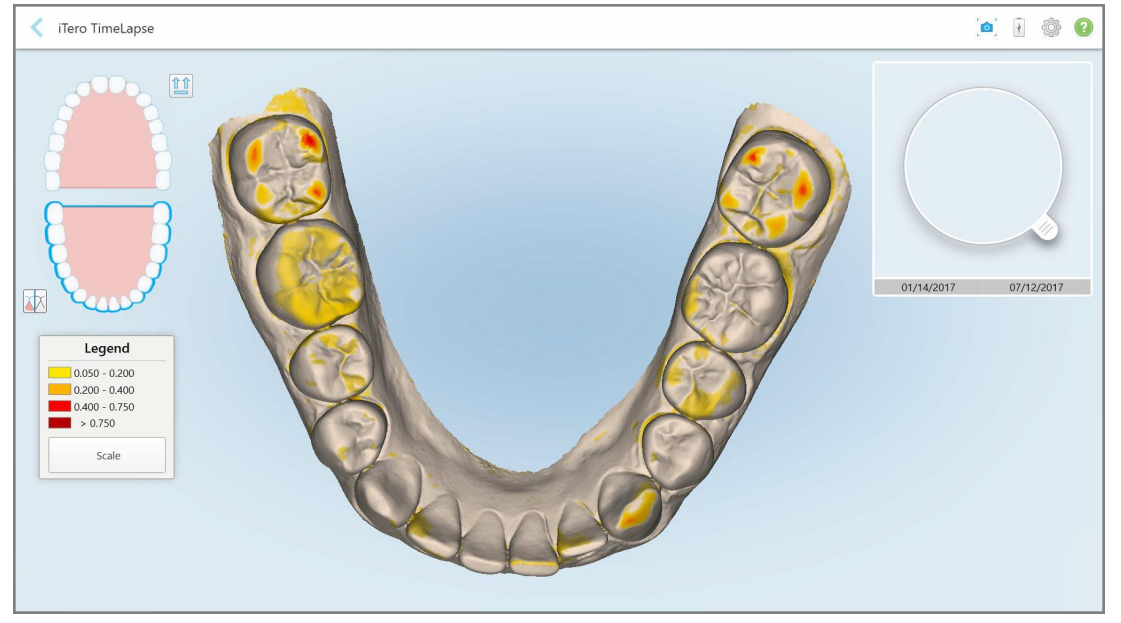

**Figura 154: Janela iTero TimeLapse a exibir as alterações destacadas entre as digitalizações**

**Nota:** as alterações só são destacadas quando as digitalizações são exibidas no modo monocromático.

iTero<sup>®</sup>

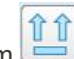

Se necessário, toque em para mover a digitalização para a vista oclusal predefinida – arco inferior com os dentes dianteiros em baixo e arco superior com os dentes dianteiros na parte superior e ambos os arcos numa vista frontal, como a vista iRecord predefinida.

4. Arraste a lupa para o modelo para visualizar as áreas de interesse e áreas de potencial tratamento na janela de animação.

É exibida uma animação que compara o estado dos dentes na área de interesse atual nas datas das digitalizações selecionadas.

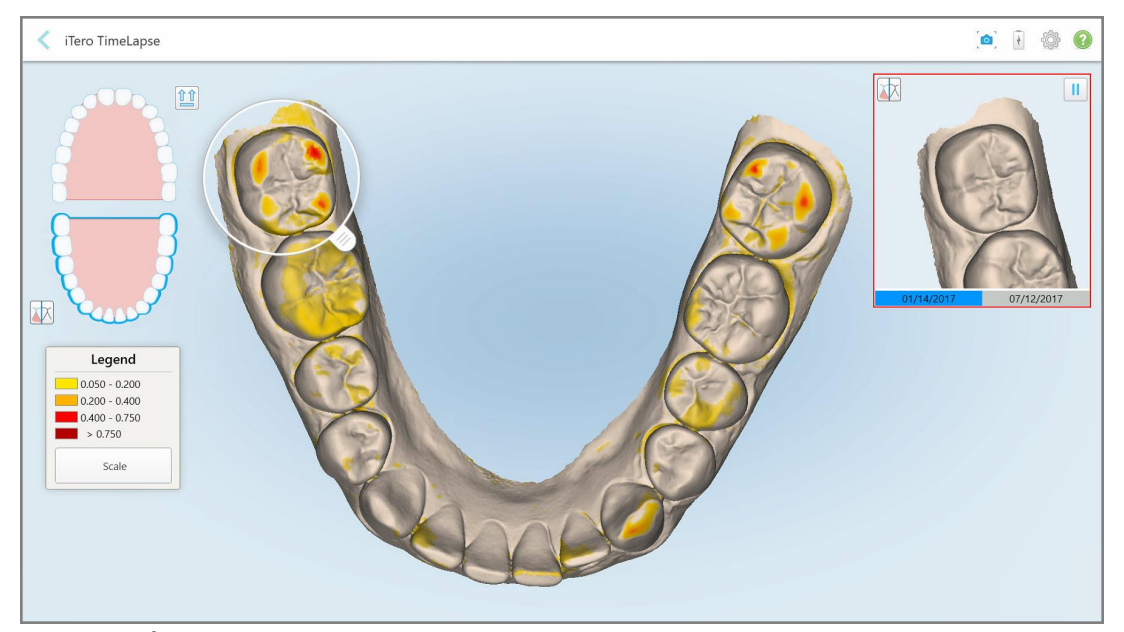

**Figura 155: Área de interessa da primeira digitalização exibida na janela de animação**

# iTero<sup>®</sup>

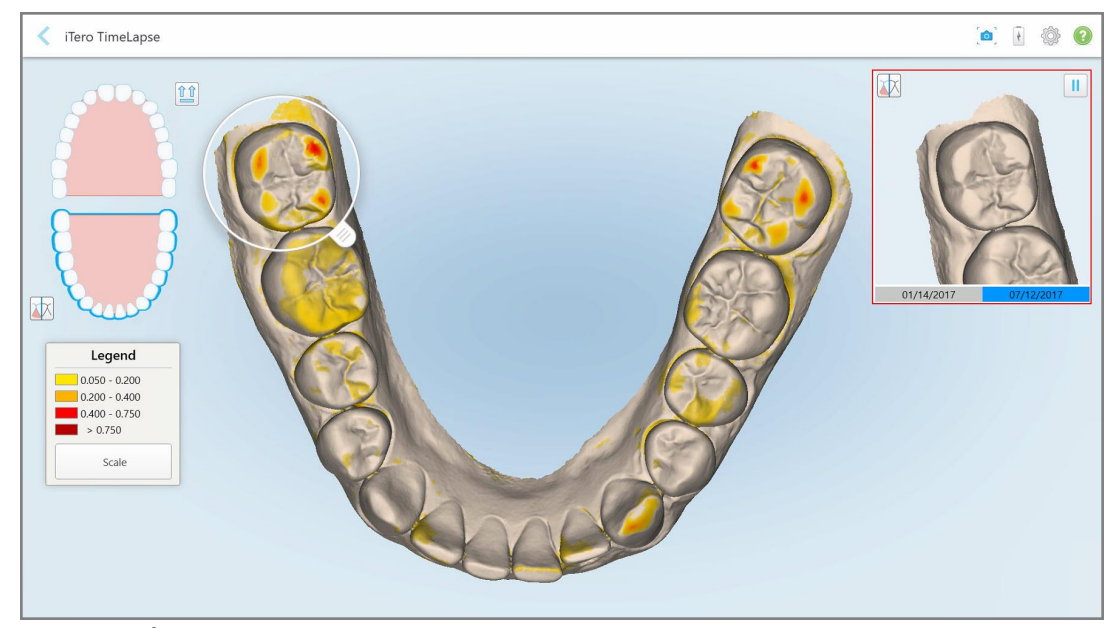

**Figura 156: Área de interesse da segunda digitalização exibida na janela de animação**

Pode aumentar a imagem na janela de animação ou tocar no botão pausa para pausar a animação.

Se necessário, pode alterar a escala das alterações exibidas.

a. Na legenda, toque em **Escala**.

A legenda é expandida para exibir uma lista de intervalos:

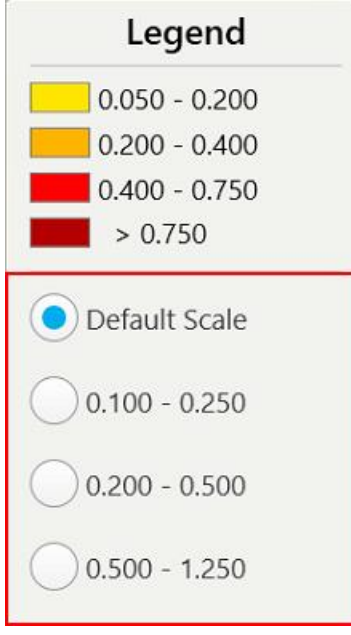

**Figura 157: Opções da escala do iTero TimeLapse**

b. Selecione a escala pretendida.

As alterações são exibidas de acordo com a nova escala.

- 5. Se necessário, toque na ferramenta Captura Instantânea para realizar uma captura do ecrã das imagens. Para mais informações, consulte a Trabalhar com a ferramenta de Captura [Instantânea.](#page-192-0)
- 6. Toque em para sair da janela *iTero TimeLapse* e, de seguida, toque **Yes (Sim)** para confirmar que quer sair.

<span id="page-169-0"></span>É exibida a página de perfil do paciente.

### **10.2 Simulador de Resultado Invisalign Pro**

O Simulador de Resultado Invisalign Pro é uma ferramenta de software de comunicação avançada com o paciente que lhe permite mostrar aos pacientes o resultado simulado do seu tratamento Invisalign numa imagem do seu próprio rosto. Esta ferramenta fornece informação adicional ao paciente, ajudando-o na sua decisão de iniciar o tratamento Invisalign.

### **Notas:**

- <sup>l</sup> O Simulador de Resultado Invisalign Pro só é suportado na série de scanners intraorais iTero Element Plus.
- <sup>l</sup> A simulação do Simulador de Resultado Invisalign Pro só é suportada nos procedimentos **Study Model/iRecord (Modelo de Estudo/iRecord)** e nos tipos de procedimentos **Invisalign Aligners (Alinhadores Invisalign)**, e é automaticamente acionada quando envia a digitalização.
- O Simulador de Resultado Invisalign Pro requer o emparelhamento da sua conta Site do Dentista Invisalign com a sua conta iTero. Para mais informações, contacte o Serviço de Apoio ao Cliente do iTero.

Assim que a simulação estiver concluída, pode tocar em **1999** no Visualizador ou no botão **Invisalign Outcome Simulator Pro (Simulador de Resultado Invisalign Pro)** na página *Orders (Pedidos)*, conforme descrito em [Trabalhar](#page-159-0) com pedidos.

 $M_{\odot}$ 

Para mais informações sobre como utilizar o Simulador de Resultado Invisalign Pro, consulte a documentação do Simulador de Resultado Invisalign Pro.

### <span id="page-169-1"></span>**10.3 Simulador do Resultado Invisalign**

O Simulador de Resultado Invisalign é uma ferramenta de software que lhe permite exibir o resultado simulado do seu tratamento Invisalign.

Pode fazer ajustes em tempo real no resultado simulado enquanto o exibe ao paciente. Esta ferramenta fornece informação adicional ao paciente na sua decisão de aceitar o tratamento.

Para abrir a ferramenta Simulador de Resultado Invisalign, após enviar a digitalização, toque em **Simulador de Resultado Invisalign** na página *Orders (Pedidos)*, conforme descrito e [Trabalhar](#page-159-0) com pedidos, ou na página de perfil do paciente, conforme descrito em [Visualizar](#page-153-0) os detalhes do paciente.

Para mais informações sobre a ferramenta Simulador de Resultado Invisalign, consulte o *Guia do Utilizador Simulador de Resultado Invisalign* [https://guides.itero.com.](https://guides.itero.com/)

### <span id="page-170-0"></span>**10.4 Avaliação do Progreso Invisalign**

A ferramenta Avaliação do Progresso inclui um relatório que é uma tabela de movimentos do dente codificados por cores para auxiliar o utilizador a tomar decisões sobre o tratamento, para rastrear o progresso do paciente no seu plano de tratamento ClinCheck.

Para abrir a ferramenta Progress Assessment Invisalign (Avaliação do Progresso Invisalign), após enviar a digitalização, toque em **Invisalign Progress Assessment (Avaliação do Progresso Invisalign)** na página *Orders (Pedidos)*, conforme descrito em [Trabalhar](#page-159-0) com pedidos.

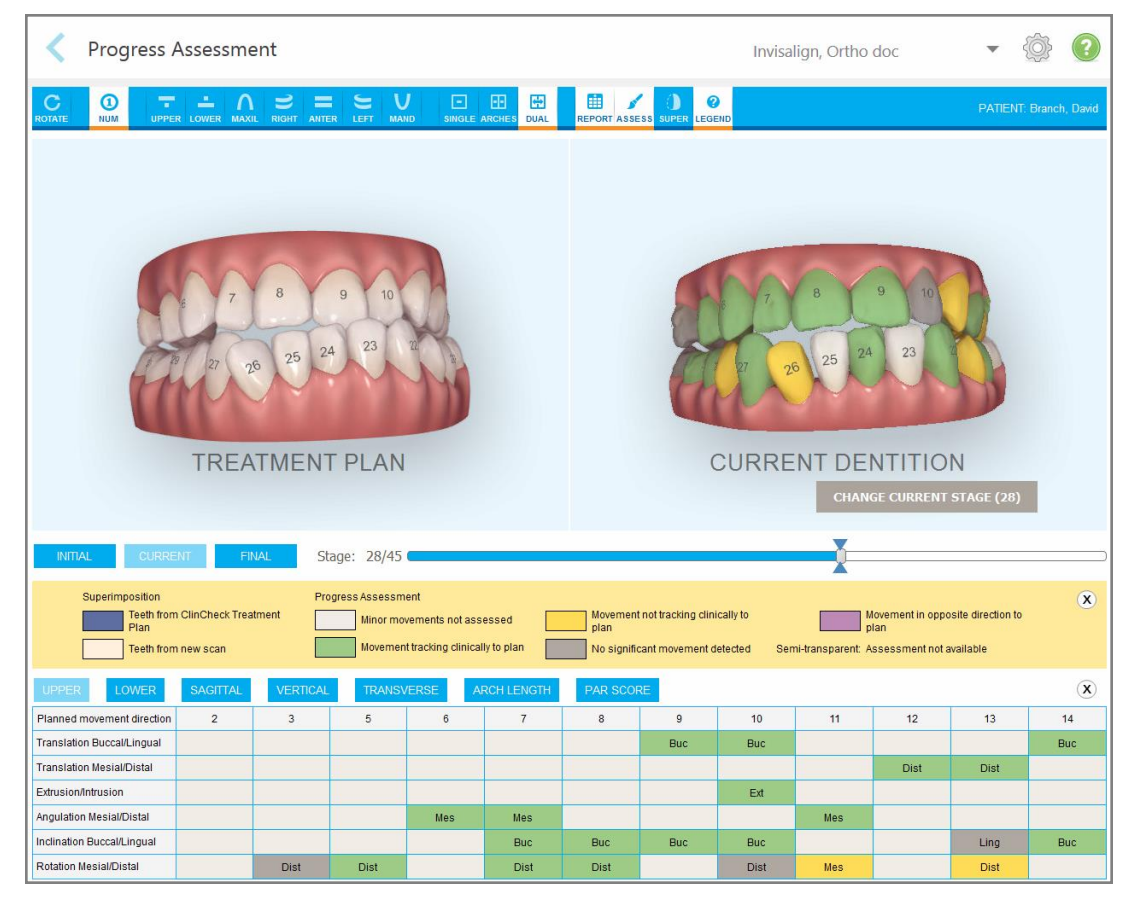

**Figura 158: Janela de Avaliação do Progresso**

Para mais informações relativas à ferramenta Invisalign Progress Assessment (Avaliação do Progresso Invisalign), consulte a secção **Avaliação do Progresso** no *Guia do Utilizador do Simulador de Resultado Invisalign* [https://guides.itero.com](https://guides.itero.com/).

iTero<sup>®</sup>

### <span id="page-171-0"></span>**10.5 Sistema Invisalign Go**

O Invisalign Go é um produto alinhador que o ajuda a avaliar e a tratar pacientes com apenas alguns passos e com orientações passo a passo.

<span id="page-171-1"></span>Para mais informação sobre o Sistema Invisalign Go, consulte a documentação Invisalign.

### **10.6 Ferramentas de edição**

Após ter digitalizado o modelo, pode editá-lo utilizando as seguintes ferramentas:

- Ferramenta Apagar Segmento, descrita na Apagar um [segmento](#page-171-2)
- **·** Ferramenta Apagar Seleção, descrita na Apagar uma [seleção](#page-173-0)
- Ferramenta Fill ([Preencher](#page-175-0)), descrita na Preencher a anatomia em falta
- **·** Desativar a ferramenta de limpeza [automática](#page-176-0), descrito em Desativar a limpeza automática

As ferramentas de edição são acedidas premindo no ecrã.

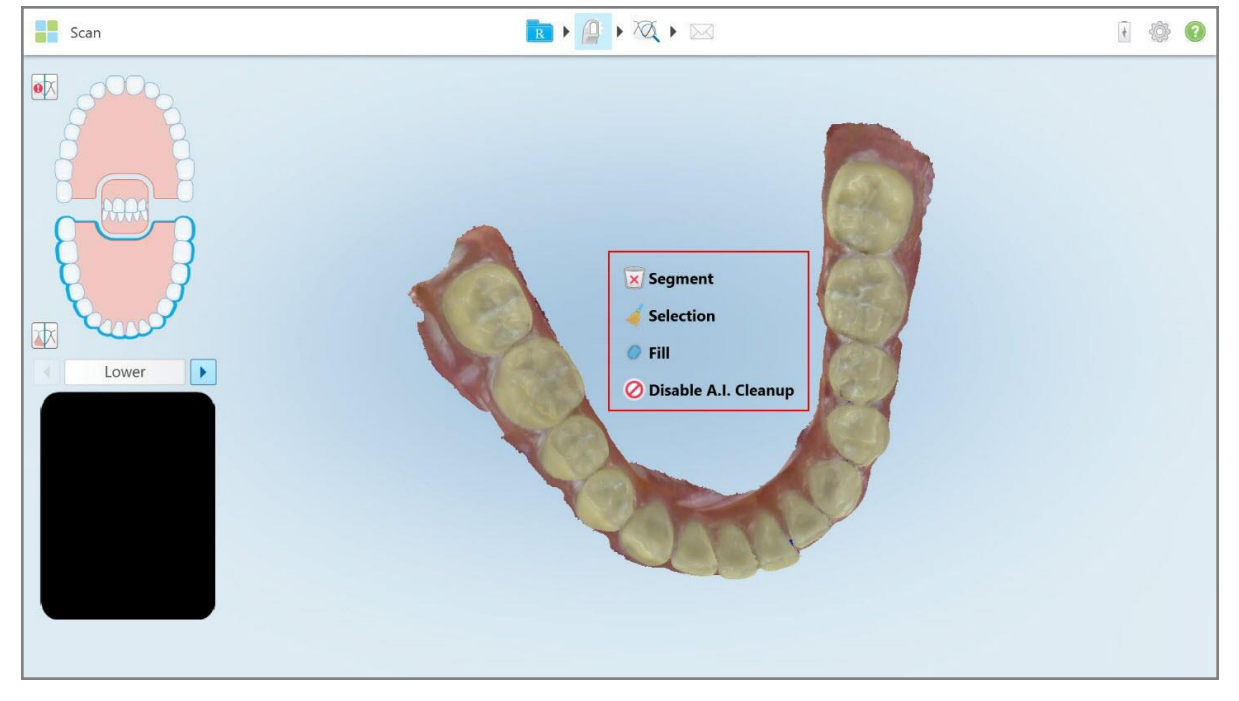

<span id="page-171-2"></span>**Figura 159: Ferramentas de edição**

### **10.6.1 Apagar um segmento**

A ferramenta Apagar Segmento permite-lhe apagar todo o segmento digitalizado.

### **Apagar o segmento:**

1. Prima o ecrã para exibir as ferramentas de edição.

2. Toque na ferramenta **Apagar Segmento** 

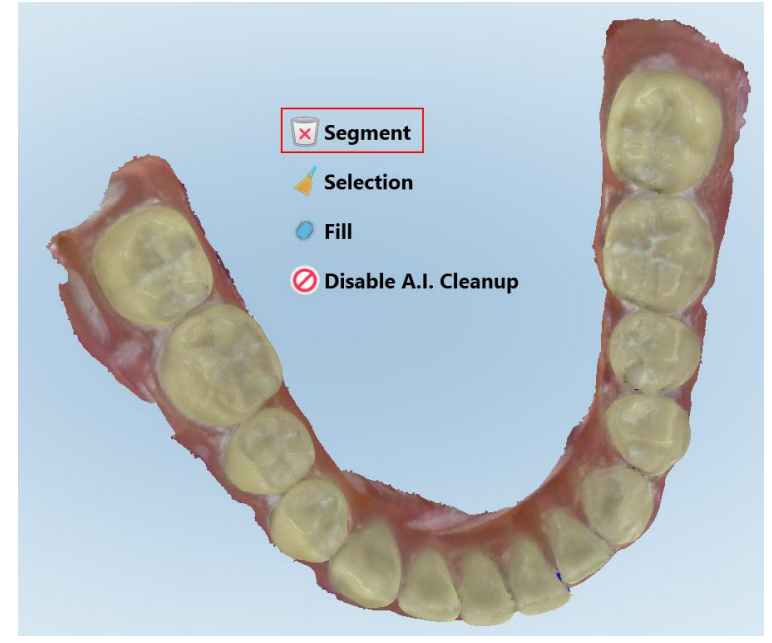

**Figura 160: Ferramenta Apagar Segmento**

É exibida uma mensagem de confirmação.

3. Toque em **OK** para confirmar a eliminação. Todo o segmento digitalizado é eliminado.

# <span id="page-173-0"></span>**10.6.2 Apagar uma seleção**

A ferramenta Apagar Seleção **permite-lhe apagar uma secção da digitalização para que esta possa ser** novamente digitalizada.

### **Para apagar uma seleção:**

- 1. Prima o ecrã para exibir as ferramentas de edição.
- 2. Toque na ferramenta **Apagar Seleção** .

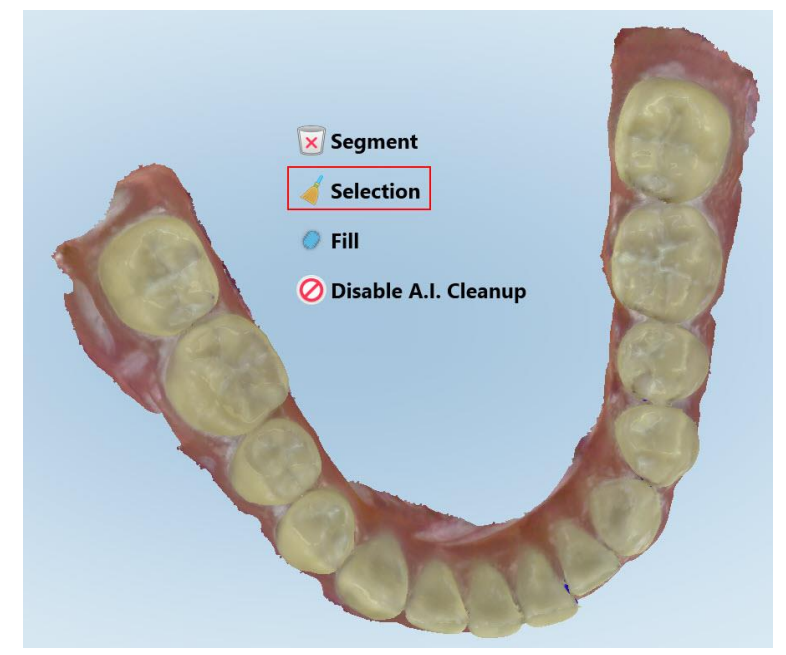

**Figura 161: Ferramenta Apagar Seleção**

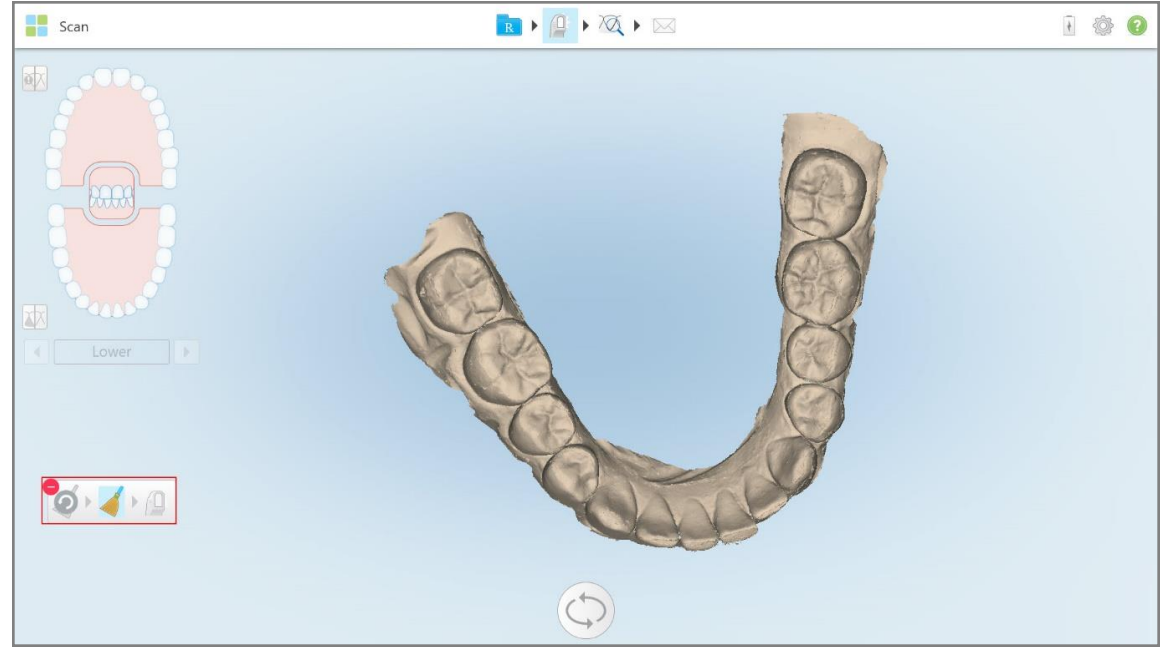

A ferramenta Apagar Seleção expande-se e o modelo é exibido em modo monocromático.

**Figura 162: Ferramenta Apagar Seleção expandida**

3. Toque na área da anatomia que quer apagar.

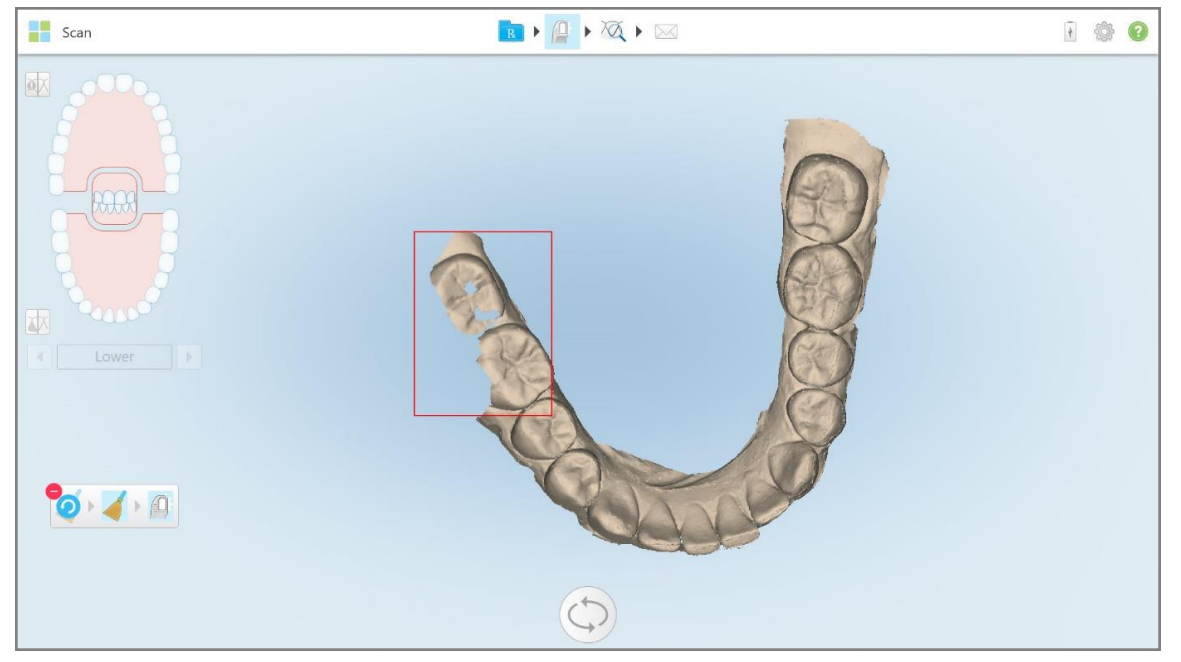

A área selecionada é removida.

**Figura 163: A área selecionada da anatomia é apagada**

- 4. Se necessário, toque em **O** para ignorar as alterações.
- <span id="page-175-0"></span>5. Toque em **para voltar a digitalizar a anatomia apagada.**

### **10.6.3 Preencher a anatomia em falta**

Ocasionalmente, há áreas com anatomia em falta que não são preenchidas mesmo após tentar digitalizar a área inúmeras vezes. Estas áreas podem advir da interferência da anatomia (lábios, bochechas e língua) ou da humidade no segmento a digitalizar.

A ferramenta Fill (Preencher) destaca estas áreas e, se seguida, digitaliza apenas as áreas destacadas, para evitar a digitalização sobreposta.

### **Utilizar a ferramenta Fill (Preencher):**

- 1. Prima o ecrã para exibir as ferramentas de edição.
- 2. Toque na ferramenta **Preencher** .

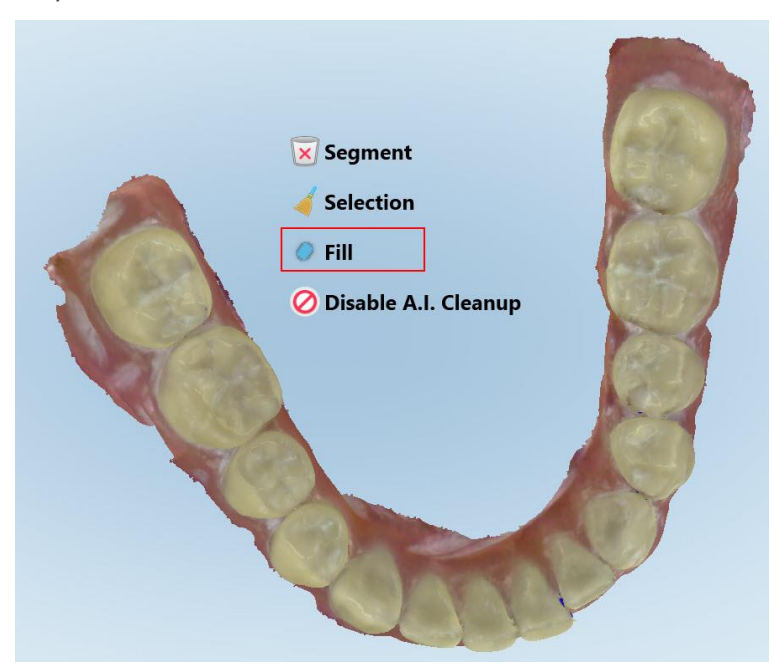

**Figura 164: Ferramenta Fill (Preencher)**

As áreas que requerem digitalização estão destacadas a vermelho.

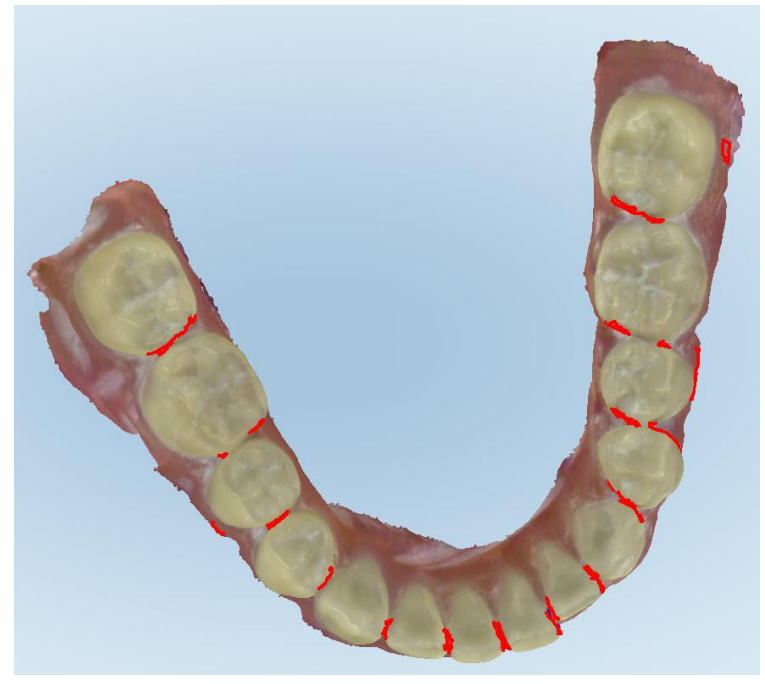

**Figura 165: As áreas que requerem digitalização estão destacadas a vermelho – ferramenta Fill (Preencher)**

3. Digitalizar novamente o paciente.

<span id="page-176-0"></span>Para prevenir a digitalização sobreposta, apenas as áreas destacadas são digitalizadas e os espaços em branco são preenchidos.

### **10.6.4 Desativar a limpeza automática**

Por defeito, o tecido em excesso é removido das extremidades do modelo 3D durante a digitalização. Se necessário, pode desativar esta funcionalidade para a digitalização atual.

#### **Notas:**

- Esta ferramenta não é suportada para gengivas edêntulas.
- <sup>l</sup> A desativação da limpeza automática só se aplica à digitalização atual. O material em excesso será removido por defeito na próxima digitalização.

### **Desativar a limpeza automática:**

1. Prima o ecrã para exibir as ferramentas de edição.

2. Toque na ferramenta **Desativar Limpeza IA**.

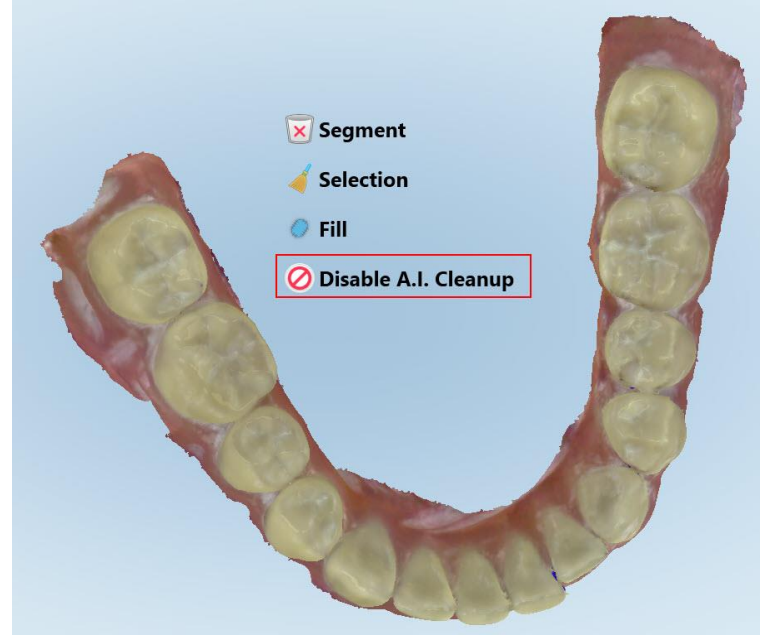

**Figura 166: Ferramenta limpeza automática**

A digitalização é exibida com o material em excesso visível.

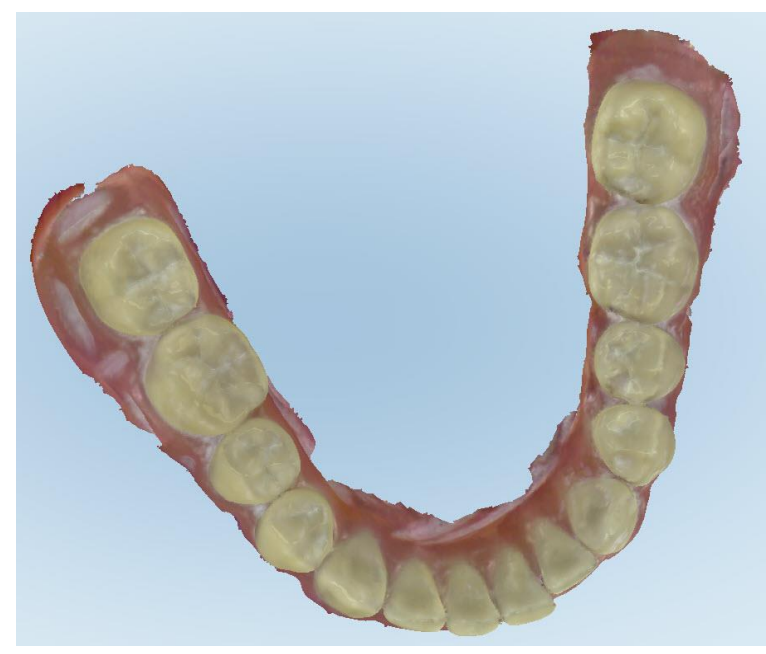

**Figura 167: Digitalização com o material em excesso visível**

3. Para remover o tecido em excesso, prima o ecrã para exibir as opções de edição e, de seguida, toque em **Ativar Limpeza IA**.

# <span id="page-178-0"></span>**10.7 Trabalhar com a ferramenta Borracha**

A ferramenta Borracha permite-lhe apagar uma área selecionada do modelo digitalizado e, de seguida, voltar a digitalizar apenas a área apagada.

Por exemplo:

- <sup>l</sup> Pode remover humidade e artefatos, tais como sangue ou saliva, que estejam a cobrir a margem.
- <sup>l</sup> Se o dente preparado exibir áreas a vermelho na legenda da Folga Oclusal, pode reduzir o dente preparado, apagar a área no modelo e, de seguida, volta a digitalizá-la, conforme descrito abaixo.

### **Apagar parte da digitalização:**

1. Na janela *Vista*, assegure-se de que está na secção relevante a ser apagada, de seguida, toque na ferramenta

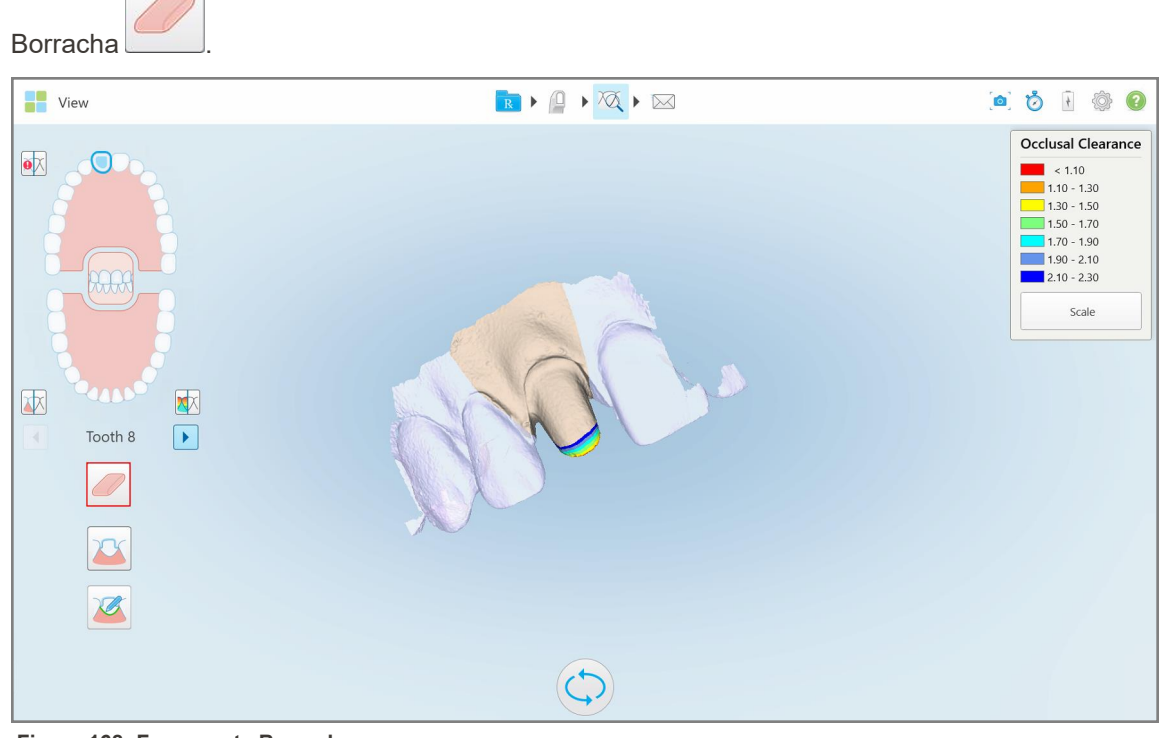

**Figura 168: Ferramenta Borracha**

A ferramenta Borracha expande-se para mostrar as seguintes opções:

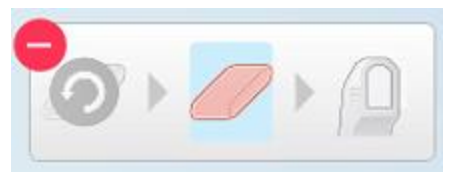

**Figura 169: Opções da ferramenta Borracha**

2. Com o seu dedo, assinale a área a ser alterada.

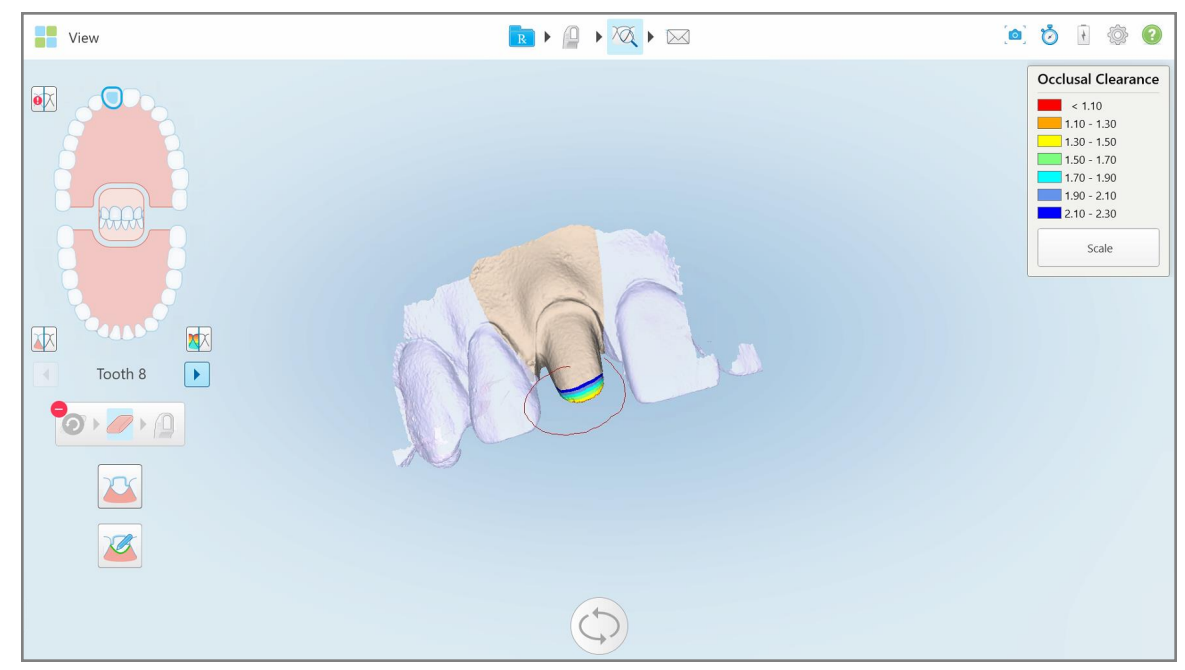

**Figura 170: Assinale a área a ser alterada**

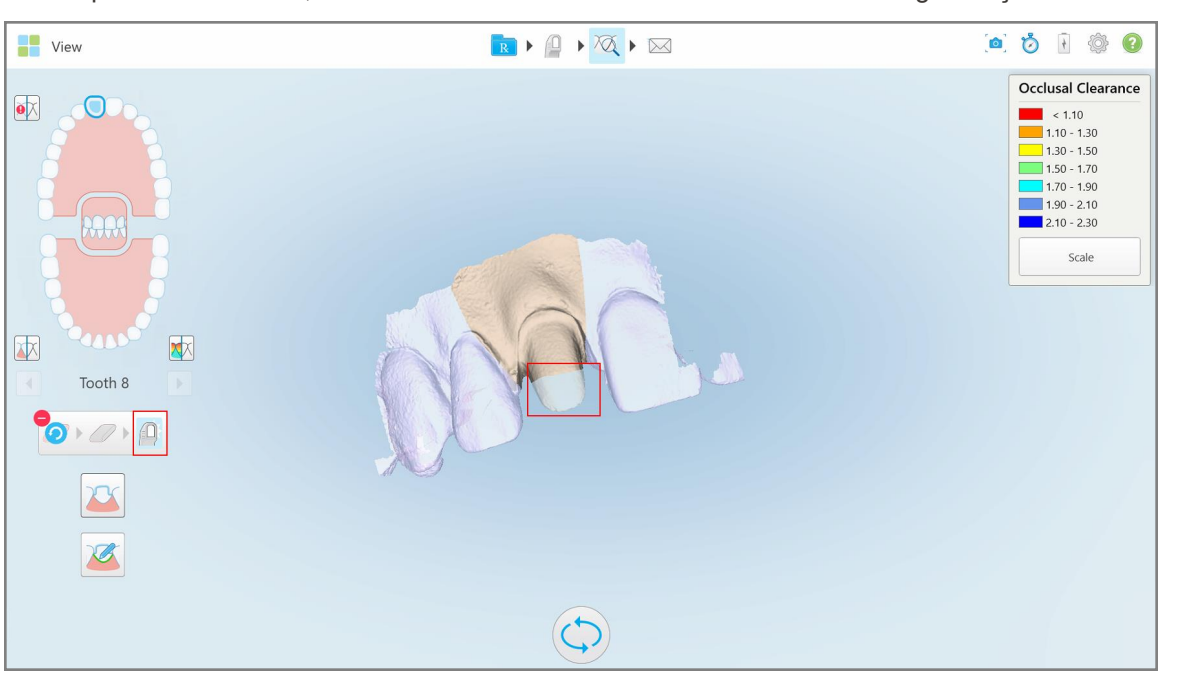

Assim que levanta o dedo, a área selecionada é removida e a ferramenta de digitalização **de la civada**.

**Figura 171: Area selecionada removida e ferramenta de digitalização ativada**
3. Se necessário, toque em para cancelar a área que apagou.

4. Após ajustar a folga no dente do paciente, toque em para regressar ao modo Digitalizar e para voltar a digitalizar a área apagada, que está assinalada a vermelho.

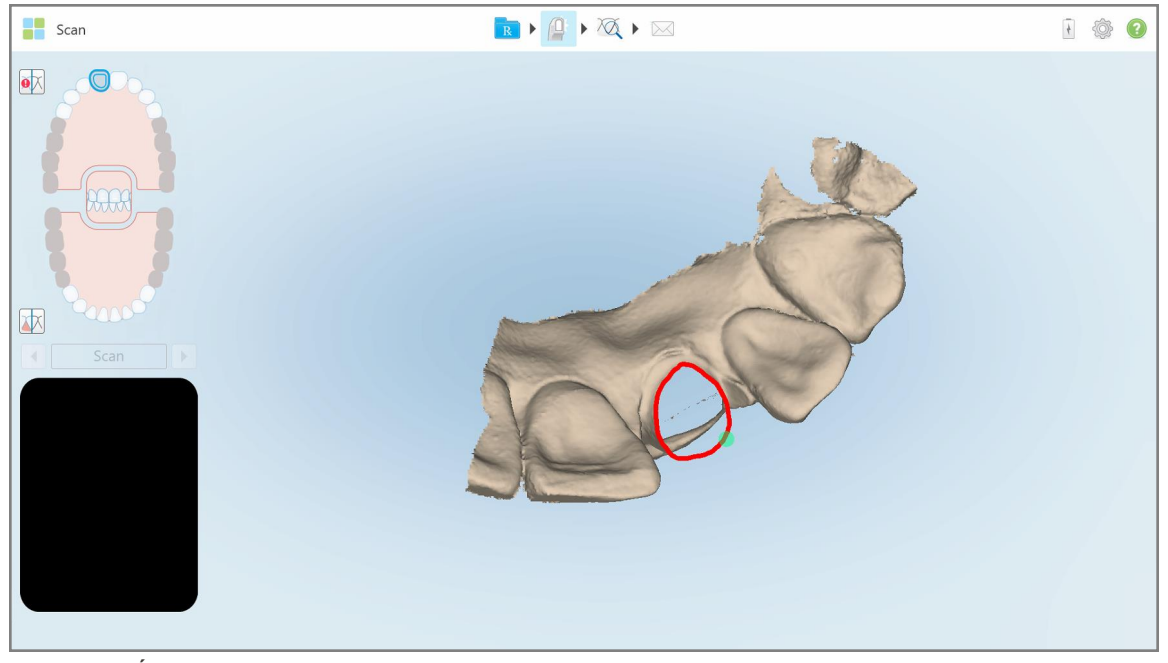

**Figura 172: Área apagada assinalada a vermelho**

5. Toque na ferramenta Folga Oclusal **[444]** para confirmar que o dente preparado foi suficientemente reduzido.

# **10.8 Trabalhar com a ferramenta Folga Oclusal**

A ferramenta Folga Oclusal **W** permite-lhe visualizar o contacto e a distância entre os dentes opostos, por exemplo, para assegurar que o dente preparado tem redução suficiente para o material escolhido no Rx.

A ferramenta Folga Oclusal pode ser acedida enquanto se encontra no modo Vista e a partir do Visualizador.

**Nota:** a ferramenta Folga Oclusal apenas é exibida após ter digitalizado os maxilares superior e inferior e a mordida.

# **Exibir a folga oclusal enquanto está no modo Vista:**

1. Na janela *Vista*, toque na ferramenta Folga Oclusal . É exibida a folga oclusal entre os dentes opostos.

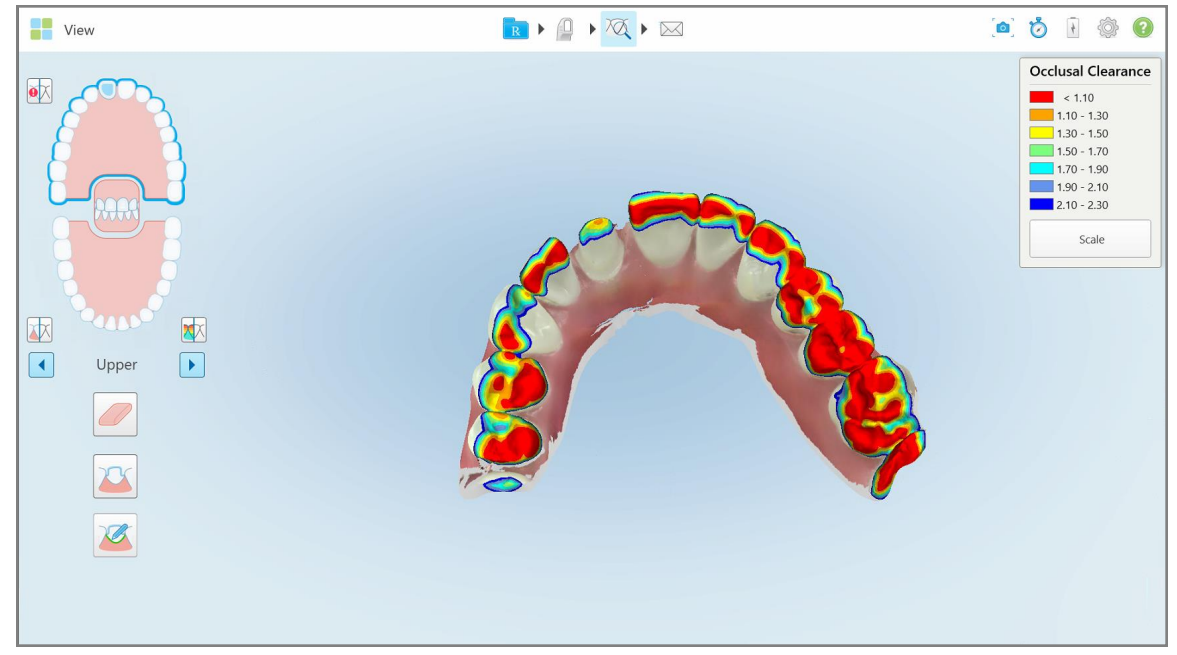

**Figura 173: Folga oclusal entre os dentes opostos**

- 2. Se necessário, reduza o dente preparado e volte a digitalizar a área, conforme descrito em [Trabalhar](#page-178-0) com a [ferramenta](#page-178-0) Borracha.
- 3. Se necessário, pode alterar os valores oclusais exibidos nos dentes opostos.

a. Na legenda, toque em **Escala**.

A legenda é expandida para exibir uma lista de opções de intervalo.

| Occlusal Clearance  |  |  |  |  |  |  |
|---------------------|--|--|--|--|--|--|
| $\sim 0.00$         |  |  |  |  |  |  |
| $0.00 - 0.20$       |  |  |  |  |  |  |
| $0.20 - 0.40$       |  |  |  |  |  |  |
| $0.40 - 0.60$       |  |  |  |  |  |  |
| $0.60 - 0.80$       |  |  |  |  |  |  |
| $0.80 - 1.00$       |  |  |  |  |  |  |
| $1.00 - 1.20$       |  |  |  |  |  |  |
| $\odot$ 0.00 - 1.20 |  |  |  |  |  |  |
| $0.55 - 1.45$       |  |  |  |  |  |  |
| $1.10 - 2.30$       |  |  |  |  |  |  |

**Figura 174: Opções de intervalo da Folga Oclusal**

- b. Selecione a escala pretendida.
- c. A folga oclusal é exibida de acordo com a nova escala.
- 4. Se necessário, toque em para efetuar uma captura de ecrã da folga oclusal. Para mais informações sobre como efetuar capturas de ecrã e adicionar anotações, consulte a Trabalhar com a [ferramenta](#page-192-0) de Captura [Instantânea.](#page-192-0)

#### **Exibir a folga oclusal a partir do Visualizador:**

1. Abra o pedido anterior de um paciente específico na página *Orders (Pedidos)*, ou a partir da página de perfil de um paciente específico, toque em **Viewer (Visualizador)** para exibir o Visualizador.

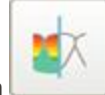

- 2. No Visualizador, toque em .
- 3. Selecione o arco para o qual pretende exibir a folga oclusal.

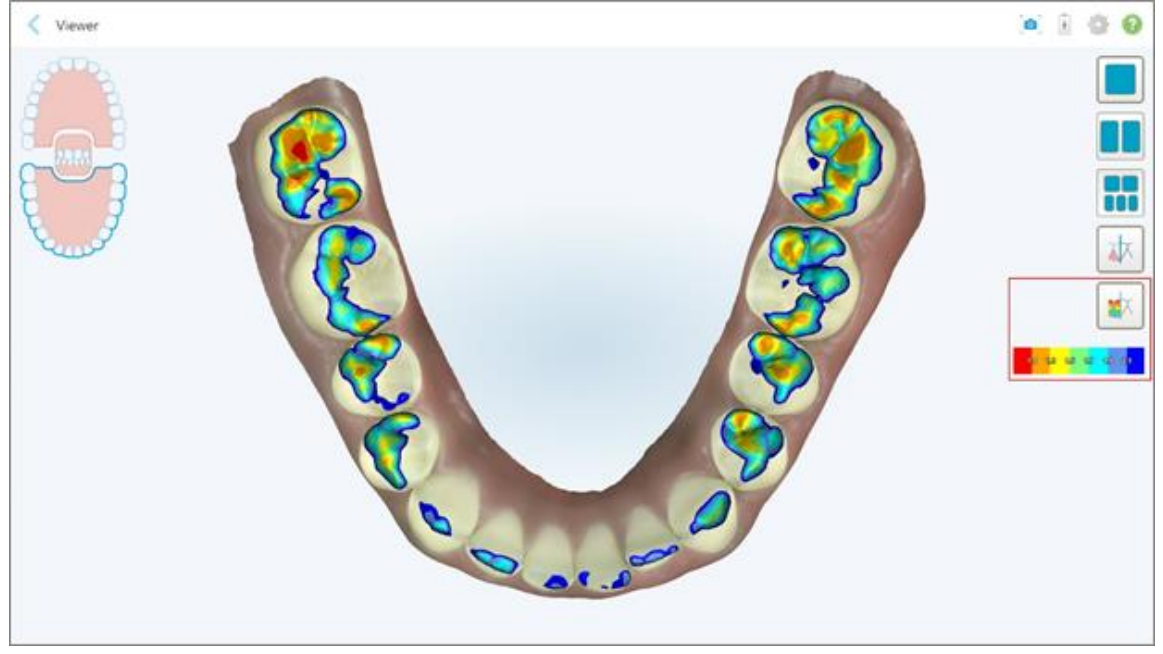

É exibida a folga entre os dentes opostos, bem como uma legenda exibindo a escala.

**Figura 175: Ferramenta Folga Oclusal e legenda exibida no Visualizador**

- 
- 4. Se necessário, toque em para efetuar uma captura de ecrã da folga oclusal. Para mais informações sobre como efetuar capturas de ecrã e adicionar anotações, consulte a Trabalhar com a [ferramenta](#page-192-0) de Captura [Instantânea.](#page-192-0)

# **10.9 Trabalhar com a ferramenta Edge Trimming (Cortar Margens)**

A ferramenta **Edge Trimming (Cortar Margens)** permite-lhe cortar o excesso de tecido mole, tais como artefactos da bochecha ou do lábio, da digitalização. Esta ferramenta só é disponibilizada para procedimentos Ortodônticos.

#### **Cortar o material em excesso:**

1. Na janela *(View) Vista*, toque na ferramenta<sup>87</sup> Edge Trimming (Cortar Margens).

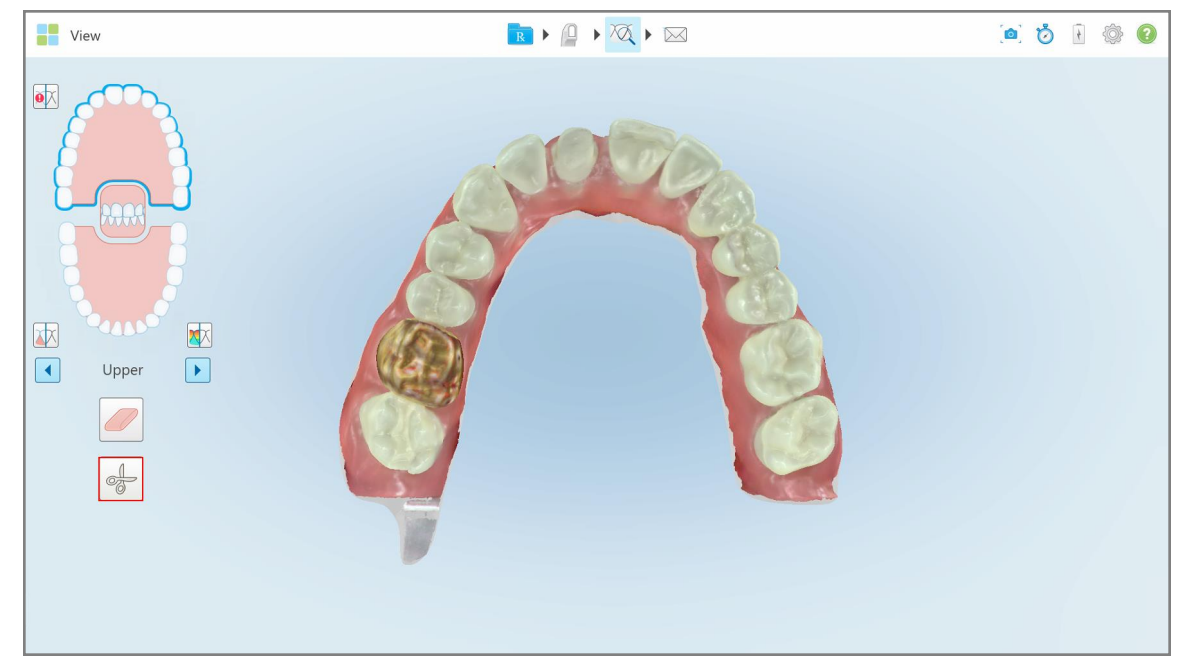

**Figura 176: Ferramenta Edge Trimming (Cortar Margens)**

A ferramenta Edge Trimming (Cortar Margens) expande-se para exibir as seguintes opções:

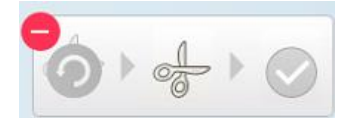

**Figura 177: Opções da ferramenta Edge Trimming (Cortar Margens)**

2. Com o seu dedo, assinale a área que gostaria de cortar.

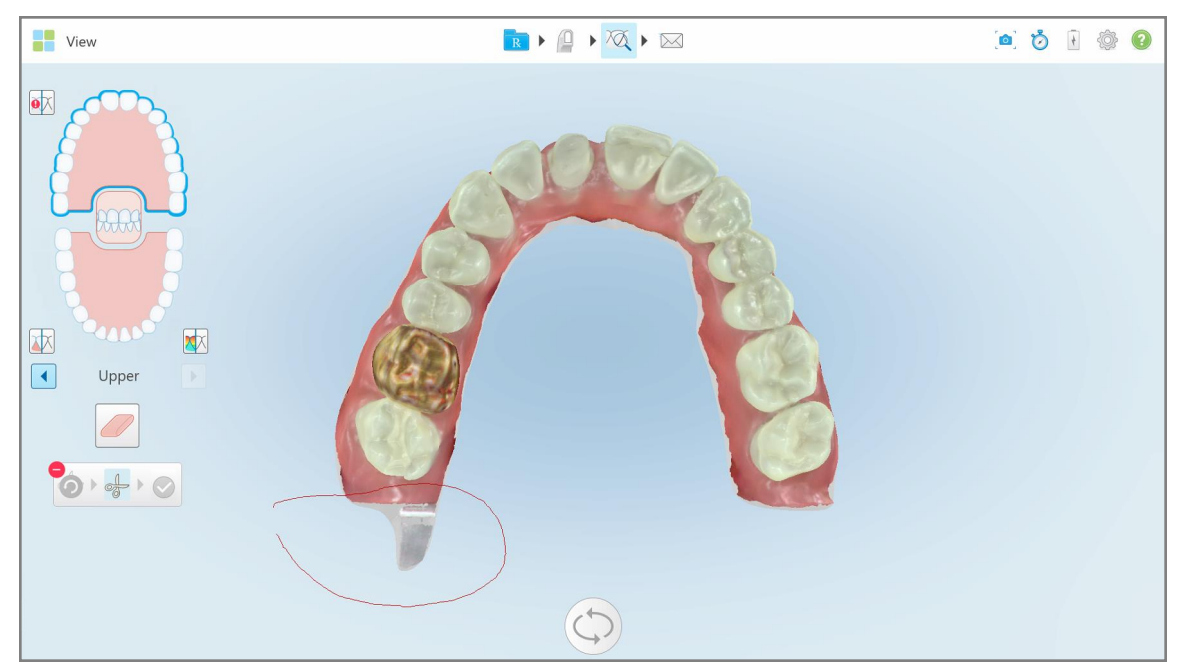

**Figura 178: Assinale a área a ser cortada**

A área a ser cortada é destacada e é ativado o ícone de confirmação.

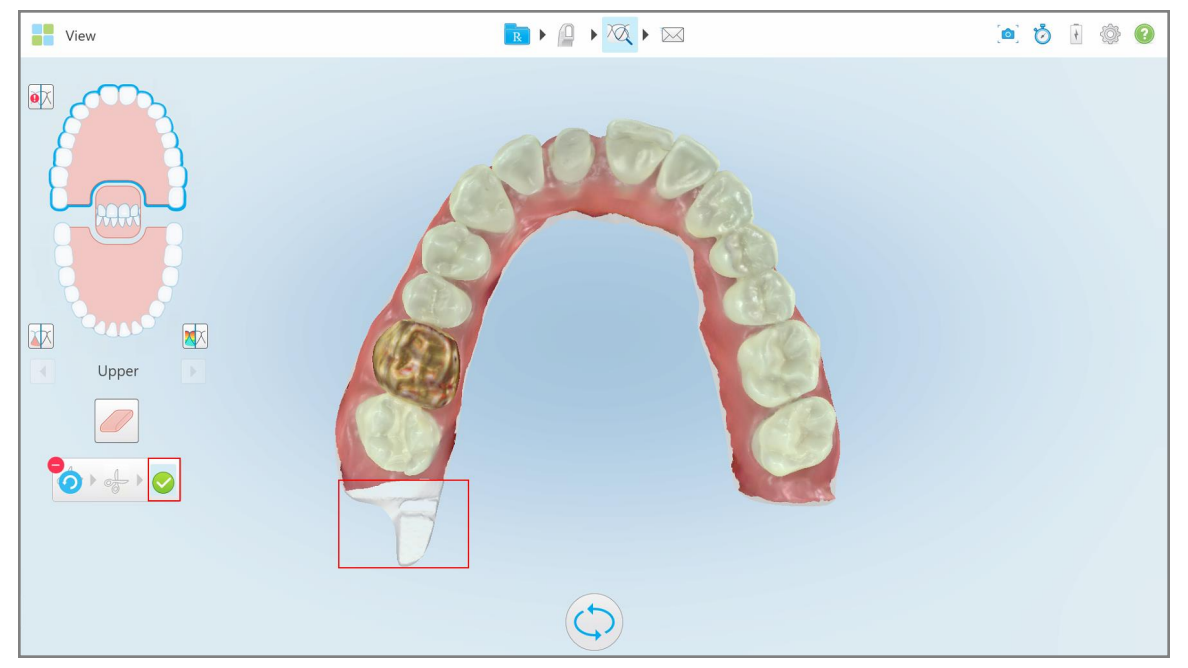

**Figura 179: A área selecionada é destacada e é ativado o ícone de confirmação**

3. Se necessário, pode tocar em para cancelar o corte.

4. Toque em **para confirmar o corte.** 

A área selecionada é removida.

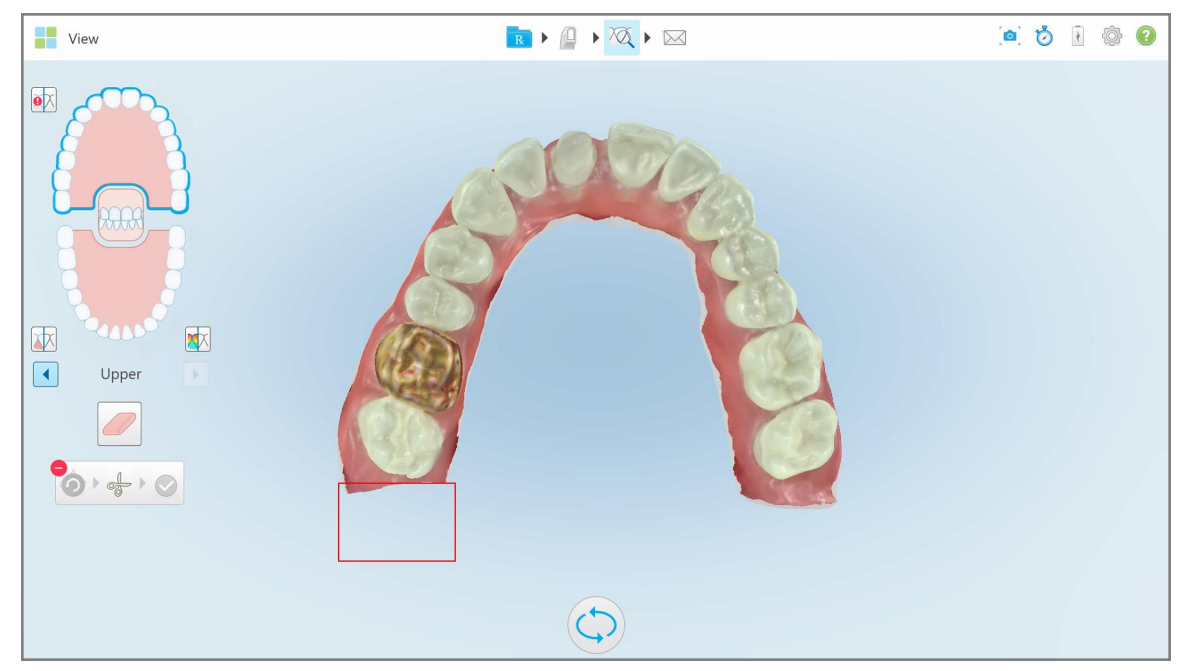

**Figura 180: A área selecionada foi removida**

# **10.10 Trabalhar com a ferramenta de Separação da Matriz**

A separação da matriz é criada automaticamente, segundo a posição do ponto indicador verde, que deve estar localizado no centro do dente preparado após a digitalização.

Se necessário, a área de separação da matriz pode ser editada ou criada manualmente.

#### **Exibir a separação da matriz:**

1. Após digitalizar o dente preparado, assegure-se de que o ponto indicador verde está centro no dente preparado. Se necessário, mova-o manualmente.

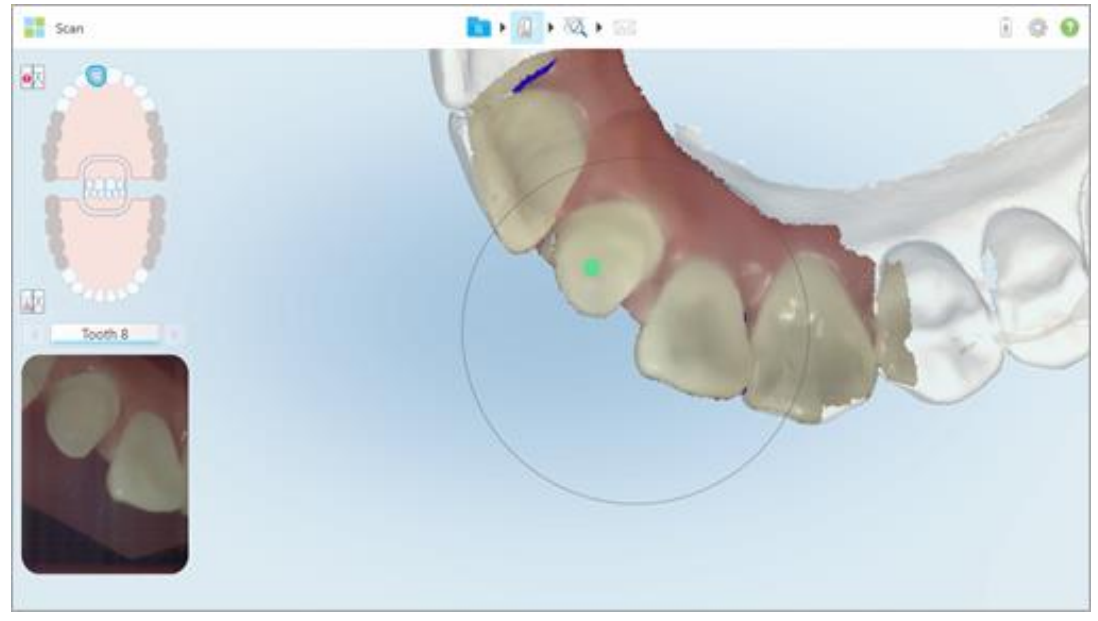

**Figura 181: Ponto indicador verde centrado no dente preparado**

- 2. Toque na barra de ferramentas para avançar para o modo **Vista**.
- 3. Na janela *Vista*, toque na ferramenta de Separação da Matriz .

A separação da matriz é exibida em alta resolução.

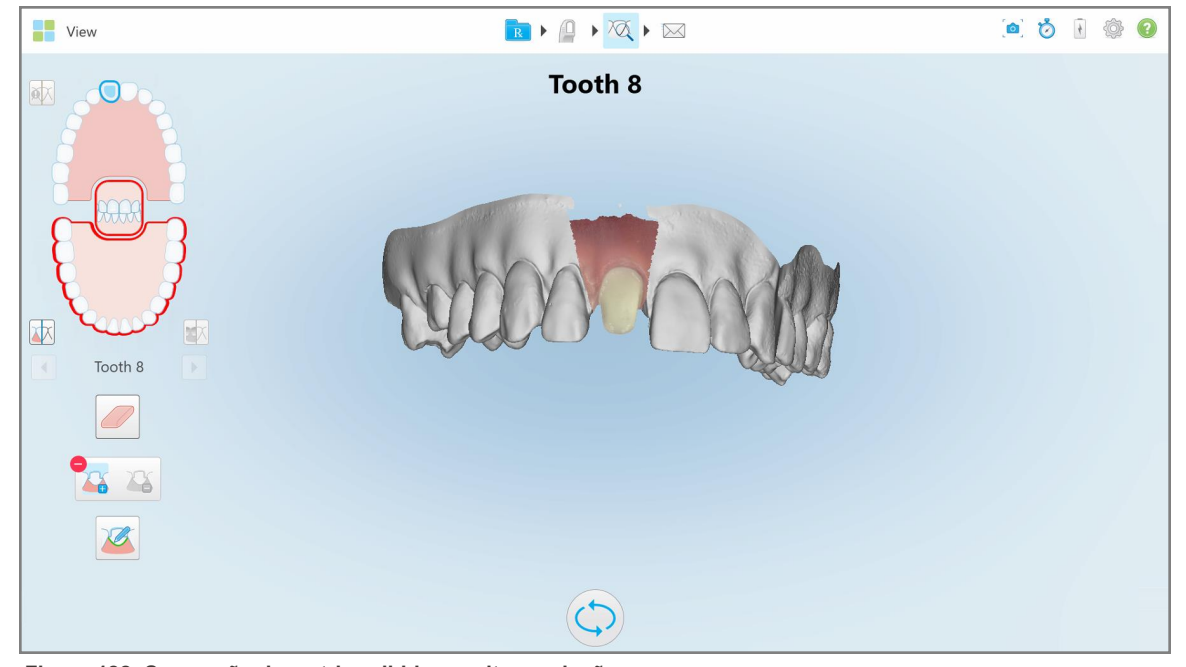

**Figura 182: Separação da matriz exibida em alta resolução**

**Criar a separação da matriz manualmente:**

1. Na janela *Vista*, toque na ferramenta de Separação da Matriz .

A ferramenta expande-se para exibir as seguintes opções:

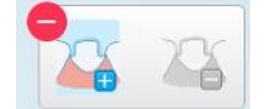

**Figura 183: Opções da ferramenta de Separação de Matrizes**

2. Toque em  $\bullet$  e assinale todo o segmento com o seu dedo.

A digitalização é exibida em baixa resolução.

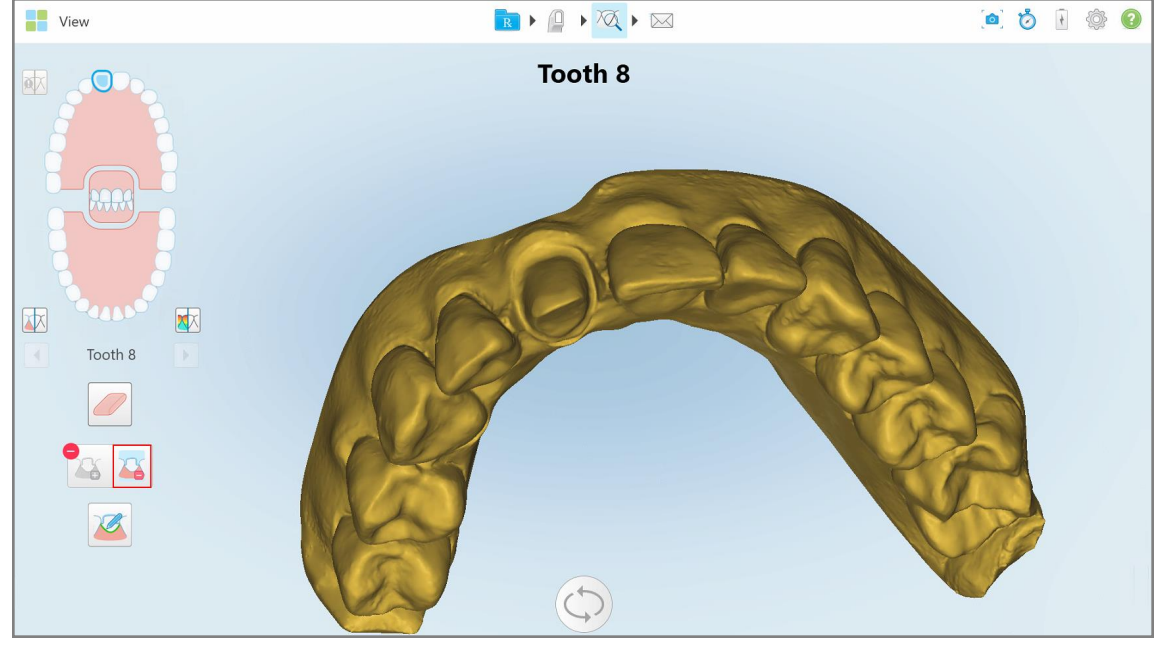

**Figura 184: Digitalização exibida em baixa resolução**

**iTero** 

3. Toque em **com** para assinalar o dente preparado em alta resolução.

O modelo é exibido como se segue:

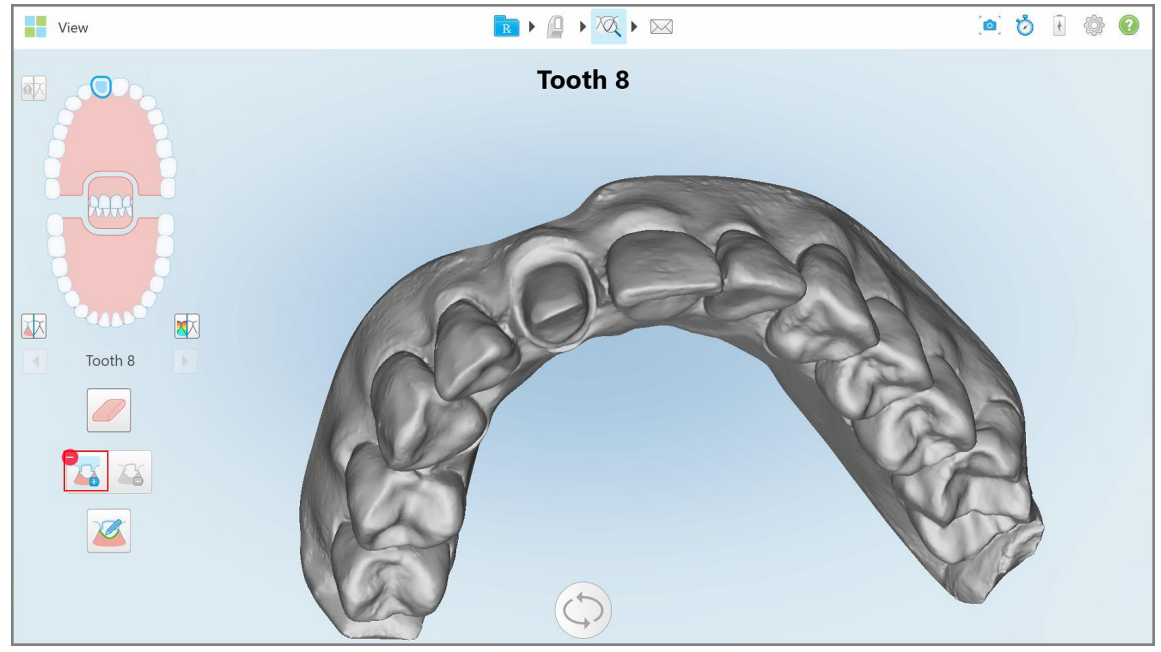

**Figura 185: Antes de selecionar a separação da matriz**

4. Desenhe a área para a separação da matriz.

A área selecionada é exibida em alta resolução.

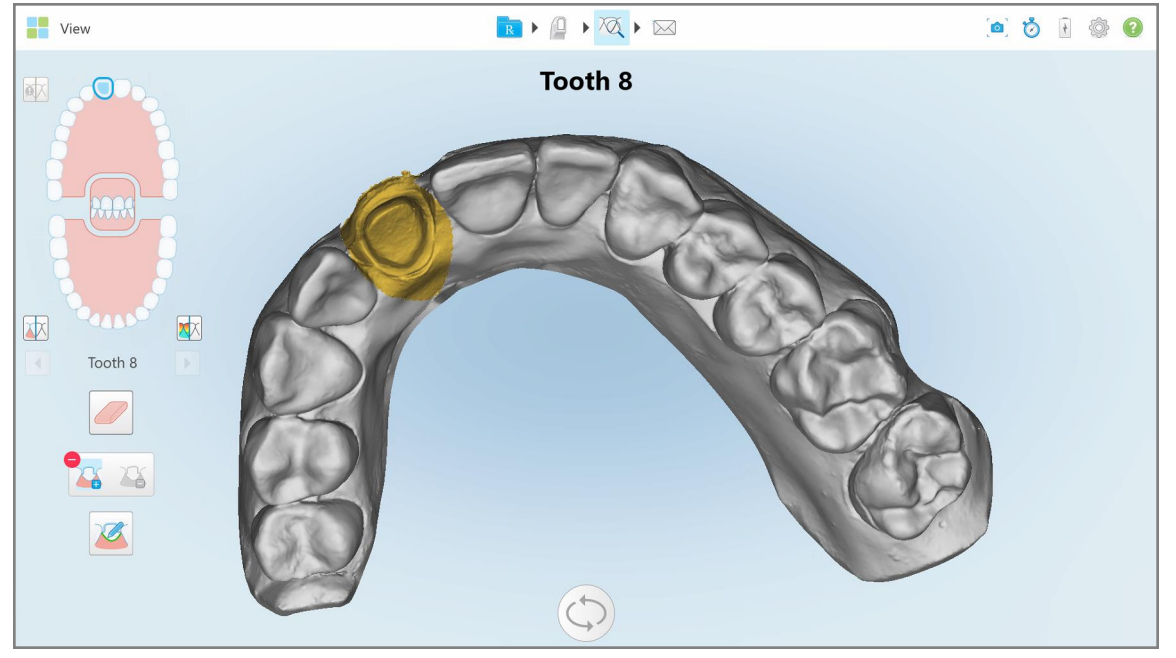

**Figura 186: Dente preparado exibido em alta resolução**

# **10.11 Trabalhar com a ferramenta Linha da Margem**

A ferramenta Linha da Margem deteta e assinala automaticamente a linha da margem nos procedimentos Restauradores Fixos que requerem coroas. Se necessário, esta pode ser assinalada manualmente para outras indicações. Assim que tiver criado a linha da margem, pode ajustá-la ou recreá-la caso tenha sido apagada.

# **10.11.1Definir automaticamente a linha da margem**

A ferramenta Linha da Margem deteta e assinala automaticamente a linha da margem nos procedimentos Restauradores Fixos que requerem coroas.

**Nota:** a linha da margem não pode ser criada automaticamente se:

- O dente preparado não tiver sido devidamente digitalizado.
- <sup>l</sup> Caso tenha utilizado a separação da matriz incorreta o ponto verde não tiver sido centrado no dente preparado enquanto digitaliza – por conseguinte, uma porção da digitalização não se encontra no interior da área de separação da matriz.

Caso a linha da margem não possa ser criada automaticamente, receberá uma mensagem a notificá-lo do mesmo, e pode definir manualmente a linha da margem, conforme descrito na Definir [manualmente](#page-192-1) a linha da [margem](#page-192-1).

#### **Definir a linha da margem automaticamente:**

1. Na janela *Vista*, toque no dente preparado nos controlos de navegação.

A exibição do modelo 3D passa para a vista oclusal e amplia a imagem na área do dente preparado.

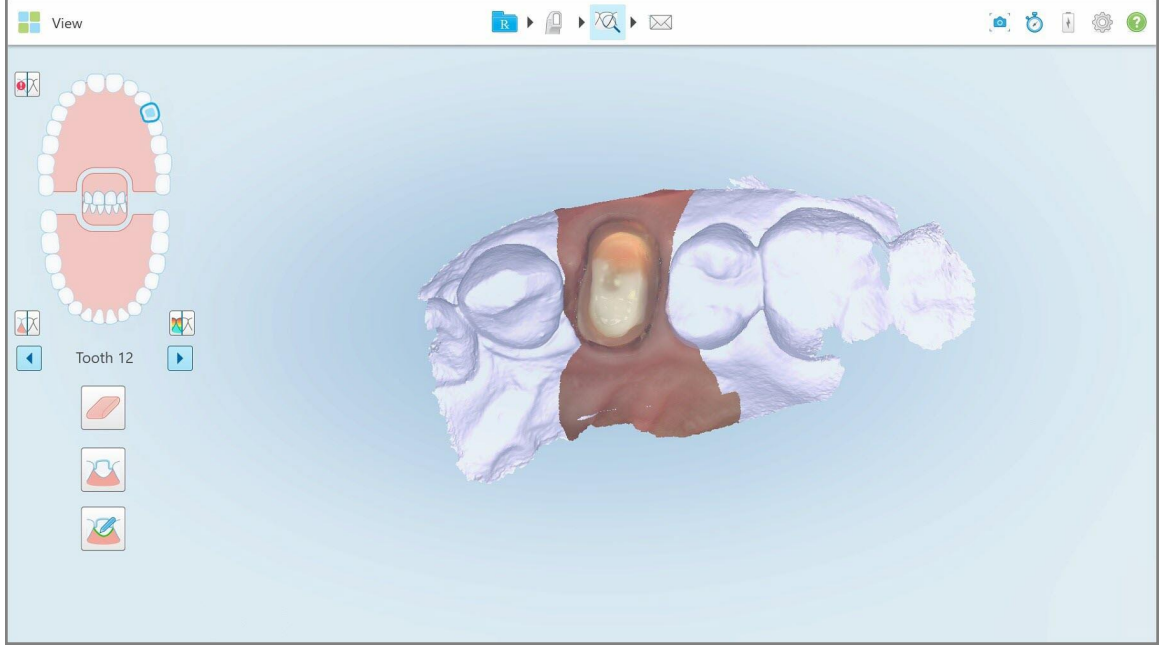

**Figura 187: A exibição do modelo passa para a vista oclusal e amplia a imagem na área do dente preparado**

2. Toque na ferramenta Linha da Margem

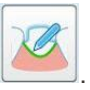

A ferramenta Linha da Margem expande-se para exibir as seguintes opções:

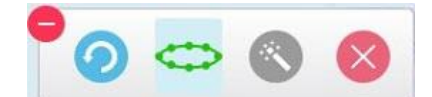

**Figura 188: Opções da ferramenta Linha da Margem**

É exibida uma mensagem que o notifica para aguardar enquanto está a ser detetada a linha da margem automática através da IA. Decorridos alguns segundos, a linha da margem é automaticamente assinalada no dente preparado. Os dentes adjacentes ao dente preparado são exibidos a transparente, permitindo-lhe discernir as extremidades da linha da margem.

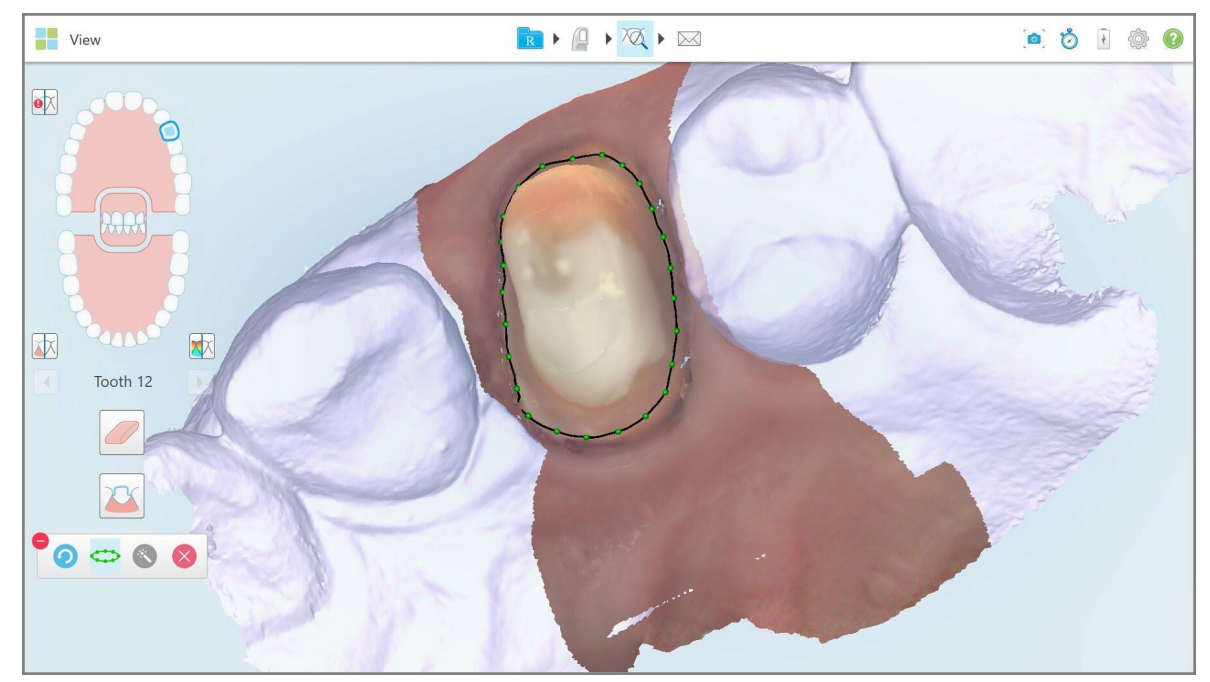

**Figura 189: A linha da margem é assinalada no dente preparado**

- 3. Ajuste a linha da margem, se necessário, arrastando qualquer um dos pontos de controlo verdes.
- 4. Se necessário, clique em para cancelar a última ação. Pode clicar no botão para cancelar as últimas 50 ações.
- 5. Se necessário, clique em para apagar a linha da margem.
- 6. Se necessário, clique em para voltar a exibir a linha da margem que apagou.

#### **10.11.2Definir manualmente a linha da margem**

<span id="page-192-1"></span>Caso a linha da margem não possa ser definida automaticamente, pode sempre defini-la manualmente.

#### **Definir a linha da margem manualmente:**

1. Na janela *Vista*, toque no dente preparado nos controlos de navegação.

A exibição do modelo 3D passa para a vista oclusal e amplia a imagem na área do dente preparado.

2. Toque na ferramenta Linha da Margem

A ferramenta Linha da Margem expande-se para exibir as seguintes opções:

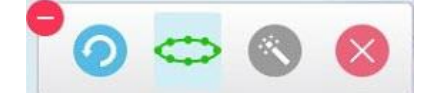

**Figura 190: Opções da ferramenta Linha da Margem**

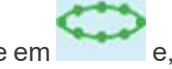

3. Toque em e, de seguida, toque em torno do dente preparado para desenha uma linha ponto-por-ponto de pelo menos 6-8 pontos.

**Nota:** certifique-se de que fecha a linha da margem. Caso não conclua a linha da margem e tente enviar a digitalização, receberá uma notificação a informá-lo de que a linha da margem parcial será apagada. Pode voltar atrás e proceder com a conclusão da linha da margem.

#### <span id="page-192-0"></span>**10.12 Trabalhar com a ferramenta de Captura Instantânea**

A ferramenta de Captura Instantânea permite-lhe capturar o ecrã do modelo digitalizado. Estas capturas de ecrã passam a fazer parte do pacote de exportação do paciente e podem ser posteriormente transferidas através do MyiTero. Além disso, estas capturas de ecrã podem ser adicionadas ao Relatório da Digitalização iTero, criado em MyiTero.

Assim que tiver capturado a imagem pode, se necessário, adicionar anotações.

Por defeito, de cada vez que toca na ferramenta de Captura Instantânea, são capturadas e guardadas numa pasta separada as imagens seguintes, cujo nome inclui o ID do Pedido, bem como a data e a hora das capturas de ecrã:

- Toda a janela de visualização
- Imagem 3D
- Imagem 2D a cores do visor (se a lupa tiver sido arrastada para a imagem 3D)

Cada conjunto de capturas de ecrã é guardado numa pasta separada e na respetiva pasta com o nome do paciente, que pode ser transferida em MyiTero como um ficheiro compactado.

As capturas de ecrã podem ser efetuadas a partir de qualquer janela que inclua a ferramenta de Captura

Instantânea na barra de ferramentas do scanner.

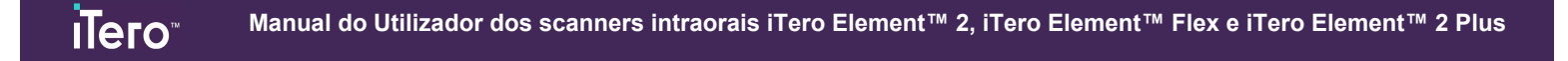

# **Para efetuar uma captura de ecrã de uma imagem digitalizada:**

1. No modo **Visualização**, toque na ferramenta Captura Instantânea na barra de ferramentas.

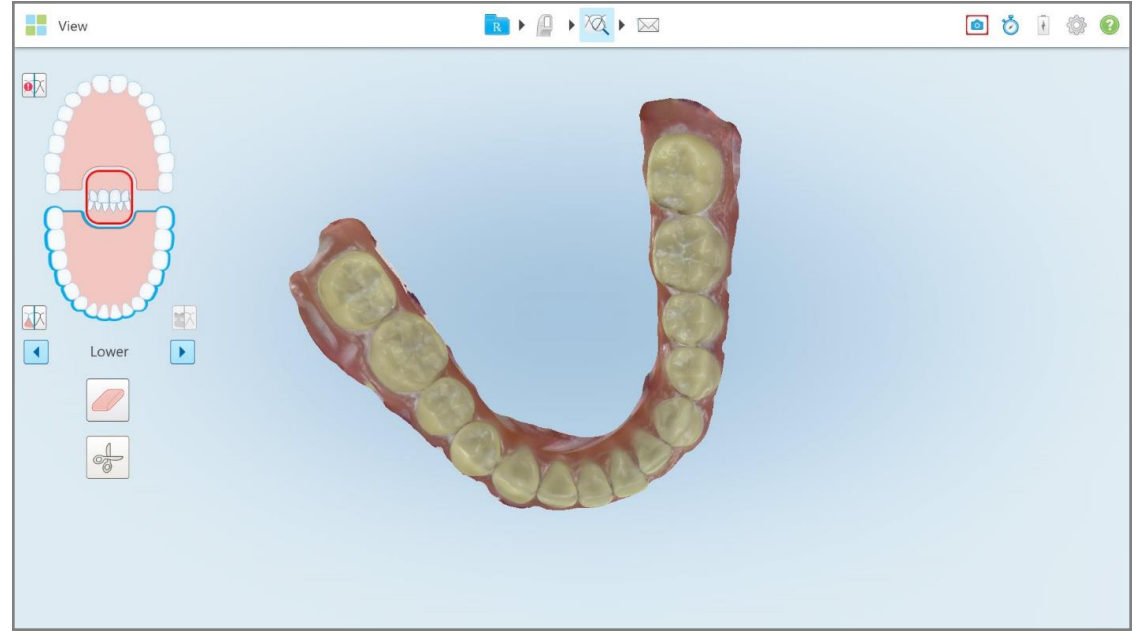

**Figura 191: Modo de visualização – com a ferramenta de Captura Instantânea**

**View** RIA ODIO  $\bullet \overline{\mathsf{X}}$ 体  $\boxed{\blacksquare}$  $\boxed{\blacktriangleright}$ Lowe

O ecrã pisca, indicando que foi efetuada a captura de ecrã. Uma foto em miniatura da captura de ecrã é exibida no canto inferior esquerdo da janela, permanecendo visível durante 7 segundos.

**Figura 192: A foto em miniatura da captura de ecrã é exibida após efetuar uma captura de ecrã**

2. Toque na foto em miniatura caso pretenda acrescentar anotações à captura de ecrã.

É exibida a janela *Desenhar*, mostrando uma captura de ecrã de toda a janela, com uma barra de ferramentas para anotações no topo.

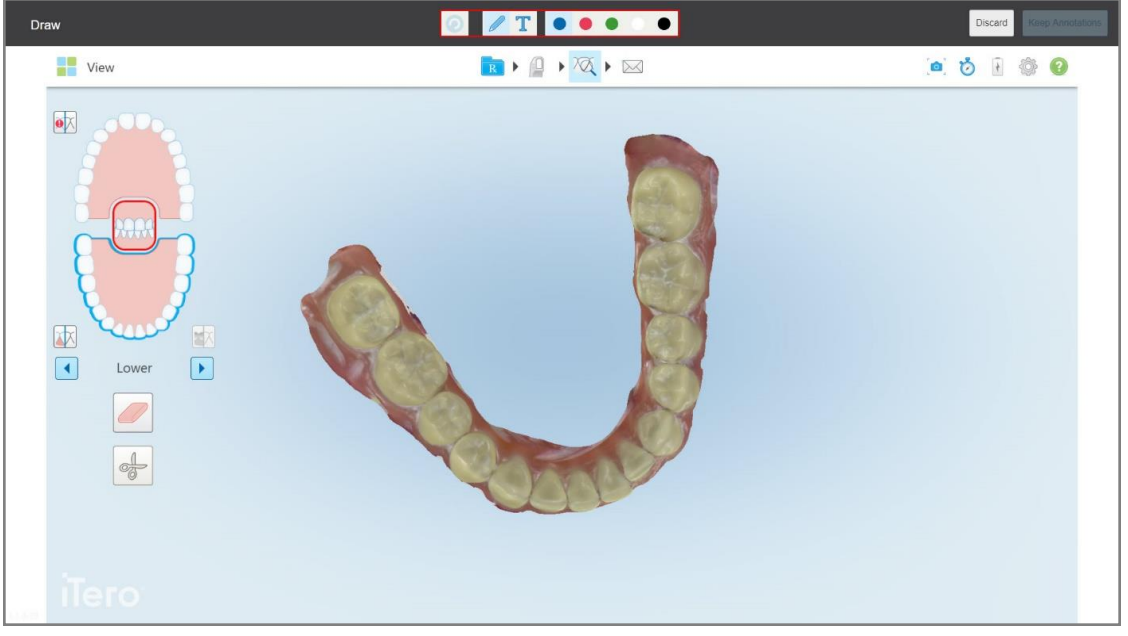

**Figura 193: Captura de ecrã com uma barra de ferramentas para anotações**

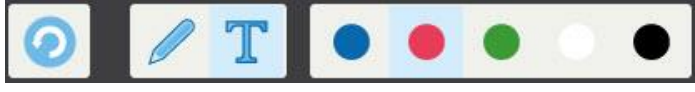

**Figura 194: Barra de ferramentas para anotações**

A barra de ferramentas para anotações é composta pelos seguintes botões:

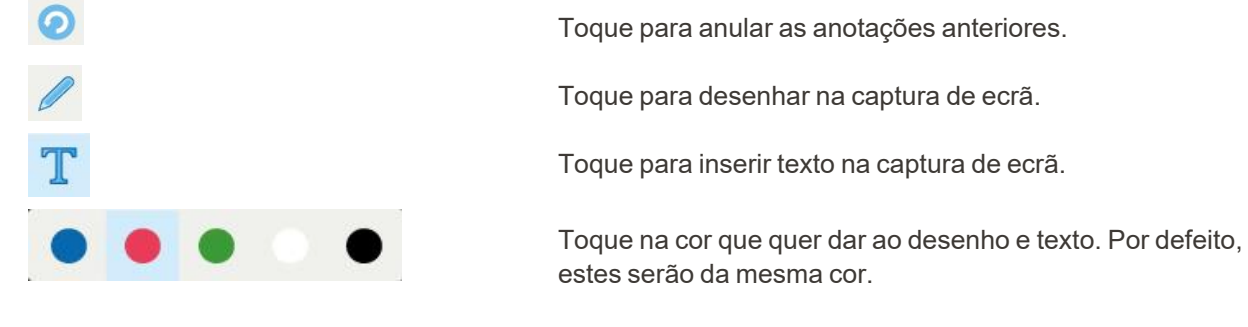

3. Toque na ferramenta e cor pretendidas e, de seguida, acrescente as suas anotações. Após adicionar o texto,

toque **para guardar o texto na cor selecionada**.

Nota: caso não toque **após inserir o texto, a cor do texto será alterada caso selecione uma cor diferente** para a próxima anotação.

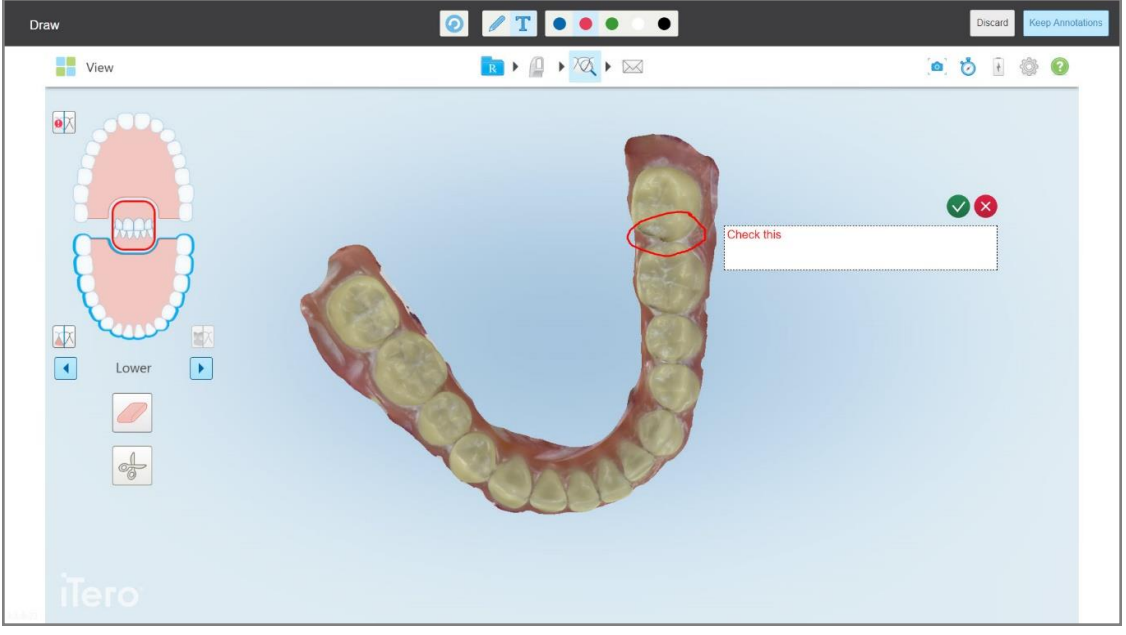

**Figura 195: A adicionar texto à captura de ecrã**

4. Para guardar a captura de ecrã com as anotações, toque em **Manter Anotações**.

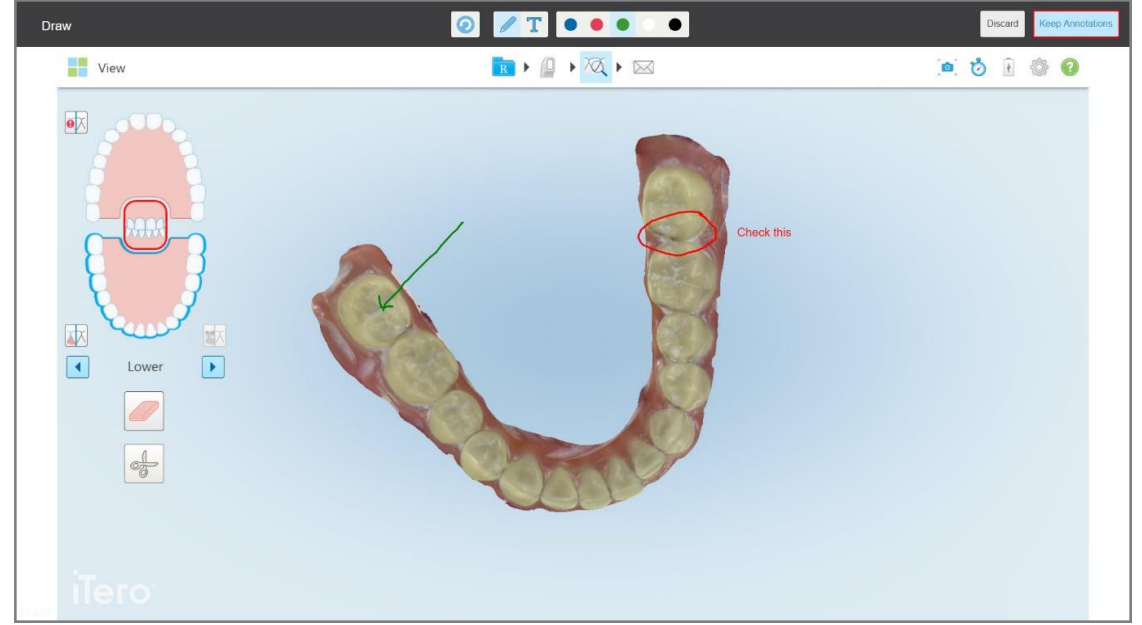

**Figura 196: Captura de ecrã com anotações**

É exibida uma imagem pop-up na parte inferior do ecrã, notificando-o de que as capturas de ecrã e de que as anotações serão carregadas em MyiTero, onde pode acedê-las.

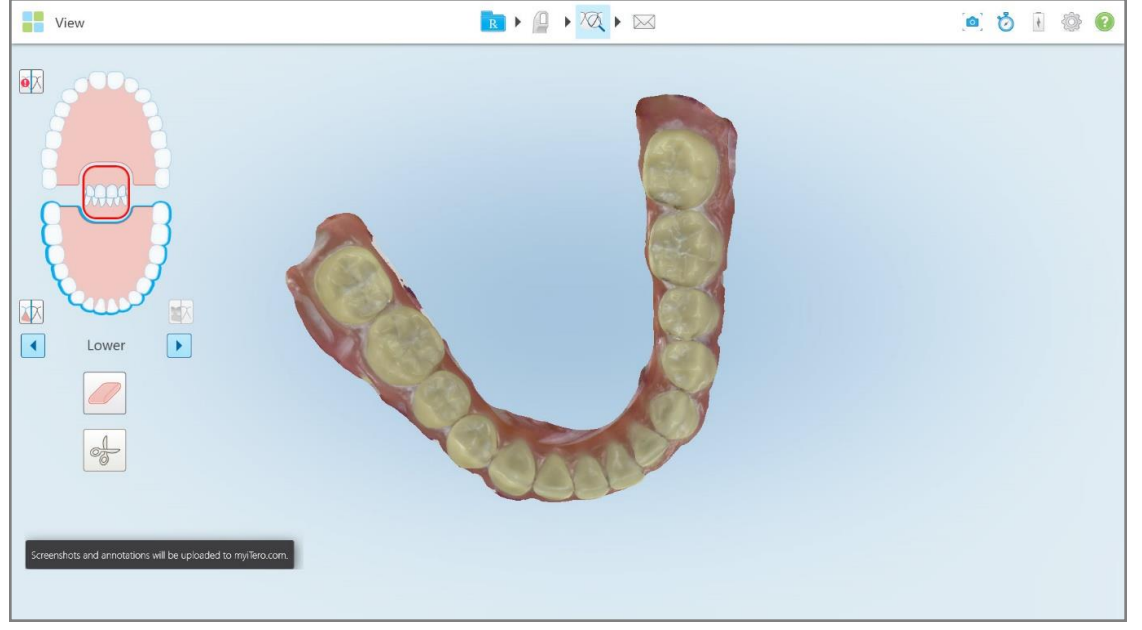

**Figura 197: Notificação de que as capturas de ecrã e anotações serão carregadas para o MyiTero**

- Draw 0 / T 0 0 0 0 0 B + A + XX + E View .....  $\overline{\mathbf{e}}$ Discard Image will be discarded 困  $\Box$  $\boxed{\blacktriangleright}$ Lower  $\alpha$
- 5. Para guardar apenas as capturas de ecrã sem as anotações, toque em **Rejeitar**.

É exibida uma mensagem de confirmação.

**Figura 198: Confirmação das anotações que vão ser rejeitadas**

**iTero** 

# a. Toque em **OK** para avançar.

É exibida uma mensagem pop-up a informá-lo de que as capturas de ecrã serão carregadas para o MyiTero.

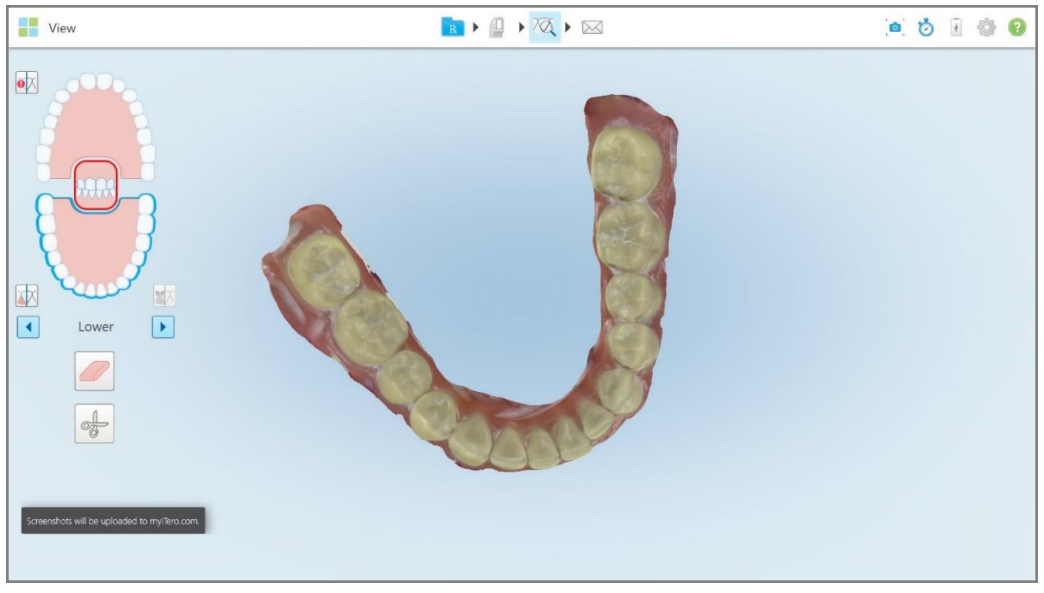

**Figura 199: Notificação de que as capturas de ecrã serão carregadas para o MyiTero**

As capturas de ecrã podem agora ser descarregadas do MyiTero, na página *Orders (Pedidos)* ou no Viewer (Visualizador).

|                                                                            | 曲<br>Orders                                                          | ₷                            |                  | $\triangledown$<br>Dr. Demo, Demo |                   |                          |  |
|----------------------------------------------------------------------------|----------------------------------------------------------------------|------------------------------|------------------|-----------------------------------|-------------------|--------------------------|--|
| In Progress                                                                |                                                                      |                              |                  |                                   |                   |                          |  |
| $ID \nabla$                                                                | <b>Patient Name</b>                                                  | <b>Chart Number</b>          | <b>Scan Date</b> | Procedure                         | <b>Status</b>     |                          |  |
|                                                                            |                                                                      |                              |                  | Study Model/iRecord               | <b>Rx Created</b> | $\overline{\phantom{a}}$ |  |
|                                                                            | 31.00                                                                |                              | 04/08/2022       | Study Model/iRecord               | Scanning          |                          |  |
|                                                                            |                                                                      |                              |                  | Invisalign                        | <b>Rx Created</b> |                          |  |
|                                                                            |                                                                      | 12345                        |                  | Invisalign                        | <b>Rx Created</b> |                          |  |
|                                                                            |                                                                      |                              |                  | Invisalign                        | <b>Rx Created</b> |                          |  |
|                                                                            | معمد                                                                 |                              |                  | Invisalign                        | <b>Rx Created</b> | $\overline{\phantom{a}}$ |  |
| Past Orders                                                                |                                                                      |                              |                  | Search orders                     |                   | $\alpha$                 |  |
| $ID \nabla$                                                                | <b>Patient Name</b>                                                  | <b>Chart Number</b>          | <b>Scan Date</b> | Procedure                         | <b>Status</b>     |                          |  |
| 103164334                                                                  |                                                                      | 123                          | 06/08/2022       | Invisalign                        | Completed         | $\blacktriangle$         |  |
| 103161042                                                                  | <b>STATISTICS</b>                                                    |                              | 06/08/2022       | Study Model/iRecord               | Completed         |                          |  |
| 103158019                                                                  | Demo, Patient1                                                       | 123                          | 06/08/2022       | Study Model/iRecord               | Completed         |                          |  |
| <b>View Rx</b>                                                             | Viewer<br>iTero Scan Report<br>Export<br><b>Download Screenshots</b> | Invisalign Outcome Simulator |                  | Invisalign Progress Assessment    | OrthoCAD          | $\overline{\phantom{a}}$ |  |
| 2022 Align Technology, Inc. All rights reserved. Terms I Privacy & Cookies |                                                                      |                              |                  |                                   |                   |                          |  |

**Figura 200: Opção para descarregar as capturas de ecrã da página Pedidos no MyiTero**

# 11 Cuidados e manutenção

Se estiver a realizar quaisquer procedimentos de higienização no consultório que envolvam nebulizar ou pulverizar, certifique-se de que o scanner iTero não se encontra na divisão.

Para evitar a contaminação cruzada, é obrigatório:

- Limpe e desinfete os componentes do scanner, conforme descrito nas seguintes secções.
- Substitua a [ponteira](#page-98-0) do leitor antes da sessão com cada paciente, conforme descrito na Colocar uma ponteira do [leitor](#page-98-0).
- Elimine qualquer ponteira do leitor segundo os procedimentos operacionais normais ou regulamentos locais para a eliminação de resíduos hospitalares contaminados.
- Remova e substitua as luvas após o procedimento com cada paciente.
- Deite fora as luvas rasgadas, contaminadas ou usadas.

# **11.1 Manuseamento do leitor e do cabo**

O leitor contém componentes delicados e deve ser manuseado com cuidado.

Quando não estiver a ser utilizado, o leitor deve ser mantido no seu suporte, com a ponteira protetora azul instalada. Se tiver um scanner de configuração portátil ou móvel, o leitor deverá ser guardado na bolsa de transporte ou carrinho fornecido, com a ponteira protetora colocada.

Entre pacientes, desenlace quaisquer dobras e nós no cabo do leitor para aliviar toda a tensão. Se o cabo se desconectar do leitor, volte a ligá-lo cuidadosamente.

# **11.2 Limpeza e desinfeção do leitor**

O leitor iTero requer os procedimentos de limpeza e desinfeção nas seguintes secções.

Devem ser realizados os seguintes procedimentos:

- Após a montagem do scanner, antes da primeira utilização
- Entre pacientes

**Aviso:** evite desviar-se dos processos de limpeza e de desinfeção recomendados, bem como de alterar ou de substituir os materiais recomendados para prevenir perigos biológicos.

Deve seguir todos os passos de limpeza e desinfeção abaixo para assegurar-se de que o leitor é devidamente reprocessado e de que está pronto para voltar a ser utilizado.

# **11.2.1 Preparação antes da limpeza e desinfeção**

- 1. Para evitar a ativação inadvertida do leitor durante os procedimentos de limpeza e desinfeção, certifique-se de que saiu realmente de uma digitalização enviando a digitalização ou regressando ao ecrã inicial.
- 2. Remova a ponteira do leitor, certificando-se de que não toca na superfície ótica do leitor.

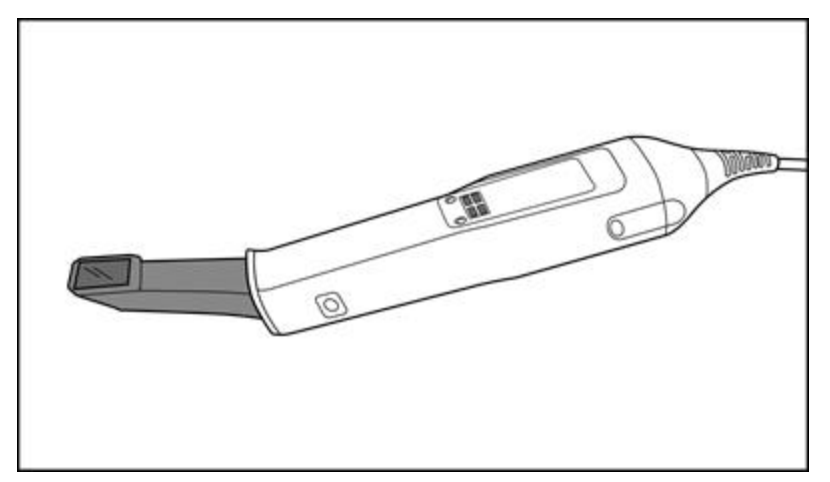

**Figura 201: Leitor sem uma ponteira**

3. Inspecione visualmente o leitor para garantir que não tem quaisquer danos visíveis, por exemplo, deterioração como corrosão, descoloração, corrosão alveolar ou fissuras.

**Aviso:** não limpe, desinfete ou use o leitor caso detete algum dano. Contacte o Serviço de Apoio ao Cliente do iTero para mais instruções.

- 4. Prepare o seguinte:
	- <sup>o</sup> Materiais de limpeza e desinfeção necessários:
		- <sup>l</sup> CaviWipes1 (ou, para uma lista de materiais alternativos e tempo de contacto necessário, consulte a Materiais de limpeza e de [desinfeção](#page-206-0) aprovados)
		- álcool isopropílico (IPA) de 70%
		- Toalhetes sem fiapos
		- <sup>l</sup> Escova de cerda macia (ex. a extremidade mais pequena da Escova de Válvulas de Trompete Healthmark com 1 mm de diâmetro, Cat # 3770 ou equivalente)
	- <sup>o</sup> Equipamento de Proteção Individual (EPI) e ambiente de trabalho
		- Siga as instruções dos fabricantes dos materiais de limpeza e desinfeção

**Nota:** substitua os materiais de limpeza e desinfeção (escovas/toalhetes) caso estejam visivelmente danificados ou sujos.

**Vista o EPI necessário antes de iniciar o procedimento de limpeza e desinfeção.**

# **11.2.2 Limpeza e desinfeção do Leitor**

Antes de limpar e desinfetar o leitor, assegure-se de que a ponteira foi removida.

#### **Limpeza**

1. Utilizando toalhetes CaviWipes1, remova todos os contaminantes graves do corpo do leitor durante um mínimo de um (1) minuto.

**Nota:** Se estiver a utilizar um desinfetante alternativo, consulte a Materiais de limpeza e de [desinfeção](#page-206-0) [aprovados](#page-206-0) para saber o tempo de contacto necessário.

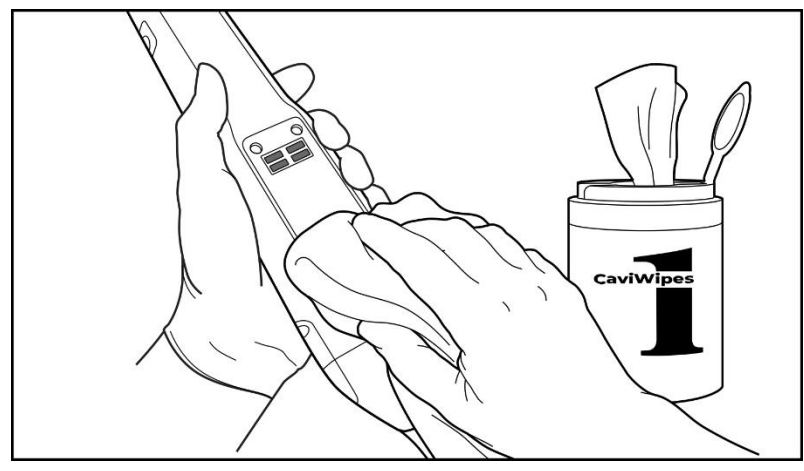

**Figura 202: Remova contaminantes graves utilizando toalhetes CaviWipes1**

2. Utilizando a escova de cerda macia, remova quaisquer marcas e manchas restantes no corpo do leitor e na ponta do leitor, preste especial atenção às ranhuras, indentações, articulações, saídas de ar etc. Escove até ficar visivelmente limpo.

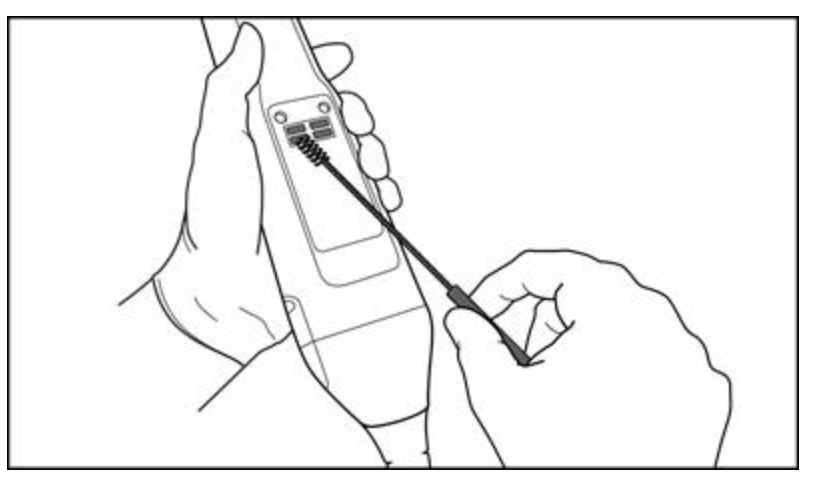

**CUIDADO:** não utilize a escova na superfície ótica para evitar danos no leitor.

**Figura 203: Remova marcas e manchas utilizando uma escova de cerca macia**

3. Utilizando toalhetes CaviWipes1, remova quaisquer contaminantes restantes no corpo do leitor e na ponta do leitor.

iTero<sup>®</sup>

4. Inspecione visualmente o dispositivo numa área bem iluminada para assegurar-se de que todas as superfícies estão visivelmente limpas.

#### **Desinfeção**

1. Utilizando toalhetes CaviWipes1, humedeça minuciosamente todas as superfícies externas do corpo do leitor e da ponta do leitor, incluindo a superfície ótica e assegure-se de que permanecem húmidas durante um mínimo de um (1) minuto.

**Nota:** utilize toalhitas novas, conforme necessário, para manter as superfícies do leitor húmidas durante todo o um (1) minuto de tempo de contacto.

3. Utilizando toalhetes sem fiapos húmidos (mas não encharcados) com Álcool Isopropílico (IPA) de 70%, limpe minuciosamente a superfície ótica do leitor uma (1) vez até se encontrar visivelmente limpo.

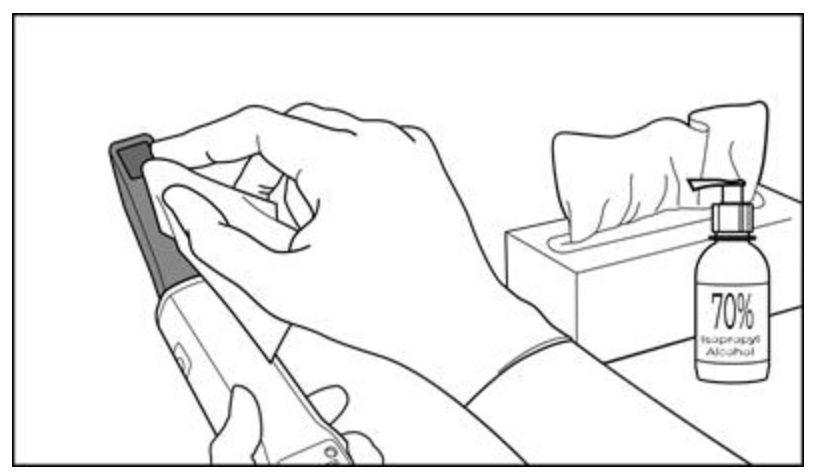

**Figura 204: Limpe a superfície ótica do leitor com IPA**

- 4. Aguarde até que a superfície ótima seque (aproximadamente 5-10 segundos).
- 5. Remova quaisquer resíduos da superfície ótica utilizando um toalhete sem fiapos.

#### **11.2.3 Secagem - corpo do leitor**

Seque o leitor desinfetado à temperatura ambiente.

### **11.2.4 Armazenamento e manutenção**

1. Inspecione visualmente o leitor para garantir que não tem quaisquer danos visíveis, por exemplo, deterioração como corrosão, descoloração, corrosão alveolar ou fissuras. Preste especial atenção à superfície ótica, certificando-se de que esta permanece limpa.

**Aviso:** não utilize o leitor caso detete quaisquer danos. Contacte o Serviço de Apoio do iTero para mais instruções.

- 2. Coloque a ponteira protetora azul na ponta do leitor.
- 3. Coloque o leitor no suporte limpo e desinfetado, conforme descrito na Limpar e [desinfetar](#page-202-0) o suporte, abaixo.

4. Se tiver um scanner de configuração portátil ou móvel , guarde o leitor na mala ou carrinho de transporte quando não estiver a utilizar.

### <span id="page-202-0"></span>**11.3 Limpar e desinfetar o suporte**

O suporte do leitor requer que siga os procedimentos de limpeza e desinfeção das seguintes secções.

Devem ser realizados os seguintes procedimentos:

- Após a montagem do scanner, antes da primeira utilização
- Entre pacientes

**Aviso:** evite desviar-se das indicações de limpeza e de desinfeção recomendados, bem como de alterar ou de substituir os materiais recomendados para prevenir perigos biológicos.

Deve seguir todos os passos de limpeza e desinfeção abaixo para assegurar-se de que o suporte é devidamente reprocessado e de que está pronto para voltar a ser utilizado.

#### **11.3.1 Preparação antes da limpeza e desinfeção**

1. Inspecione visualmente o suporte para garantir que não tem quaisquer danos visíveis, tais como deterioração como descoloração, corrosão alveolar ou fissuras.

**CUIDADO:** não limpe, não desinfete nem utilize o suporte caso detete algum dano. Contacte o Serviço de Apoio ao Cliente do iTero para mais instruções.

- 2. Prepare o seguinte:
	- o Materiais de limpeza e desinfeção necessários:
		- <sup>l</sup> CaviWipes1 (ou, para uma lista de materiais alternativos e tempo de contacto necessário, consulte a Materiais de limpeza e de [desinfeção](#page-206-0) aprovados)
		- <sup>l</sup> Escova de cerdas macia (ex. a extremidade menor de uma escova de válvula de trompete Healthmark com 1 mm de diâmetro, Cat # 3770 ou equivalente)
	- <sup>o</sup> EPI e ambiente de trabalho
		- · Siga as instruções dos fabricantes dos materiais de limpeza e desinfeção.

**Nota:** substitua os materiais de limpeza e desinfeção (escovas/toalhetes) caso estejam visivelmente danificados ou sujos.

**Vista o EPI necessário antes de iniciar o procedimento de limpeza e desinfeção.**

**iTero** 

# **11.3.2 Limpeza e desinfeção do suporte**

#### **Limpeza**

1. Utilizando toalhetes CaviWipes1, remova todos os contaminantes grosseiros do suporte durante um mínimo de um (1) minuto.

**Nota:** se estiver a utilizar um desinfetante alternativo, consulte Materiais de limpeza e de [desinfeção](#page-206-0) [aprovados](#page-206-0) para certificar-se do tempo de contacto necessário.

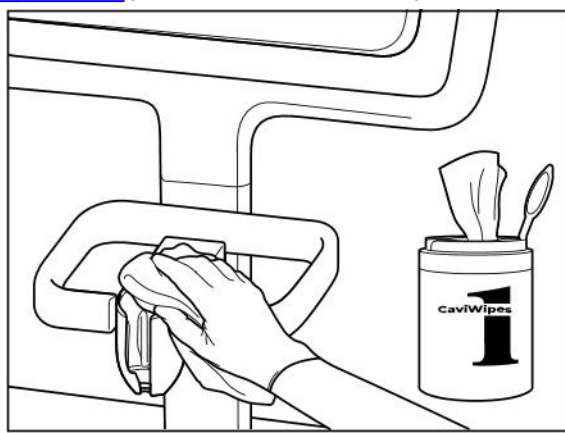

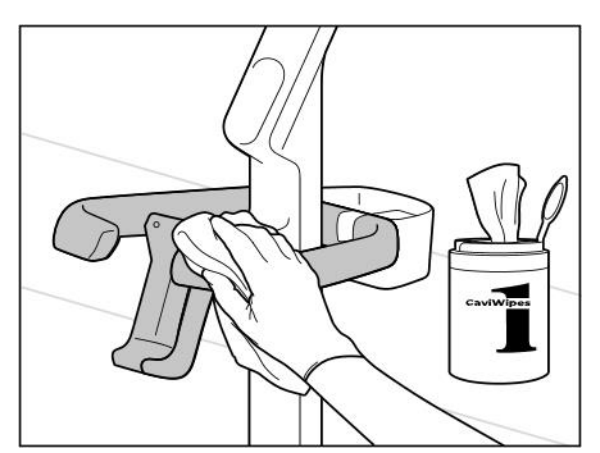

**Figura 207: Limpar o suporte da configuração carrinho do iTero Element 2 Plus**

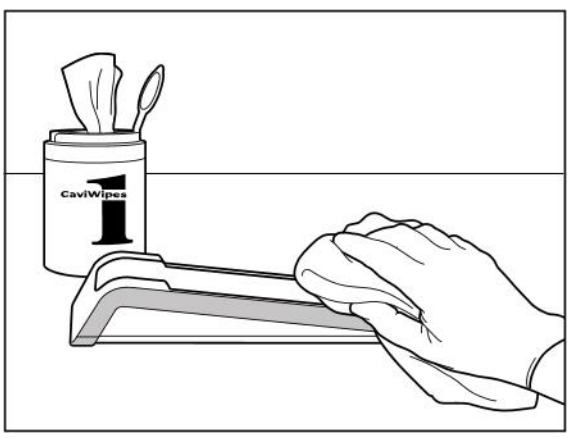

**Figura 205: Limpar o suporte do iTero Element 2 Figura 206: Limpar o suporte do iTero Element Flex**

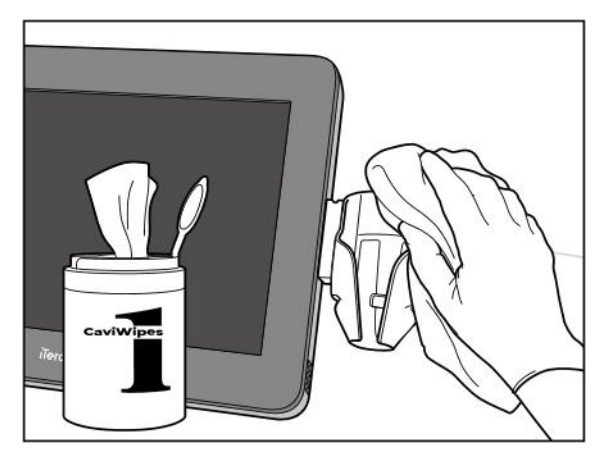

**Figura 208: Limpar o suporte da configuração móvel do iTero Element 2 Plus**

2. Utilizando a escova de cerda macia, remova quaisquer marcas e manchas restantes do suporte, preste especial atenção às ranhuras, indentações, articulações etc.

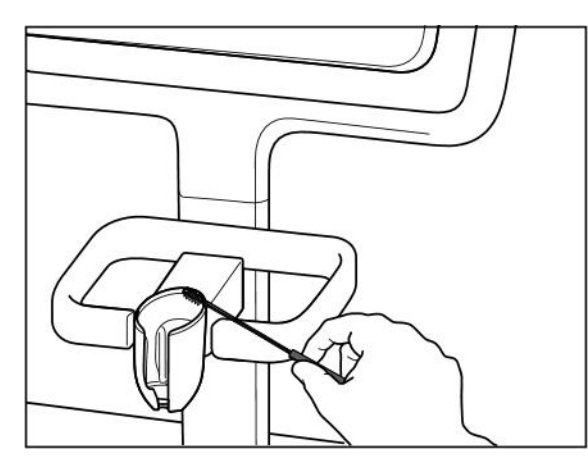

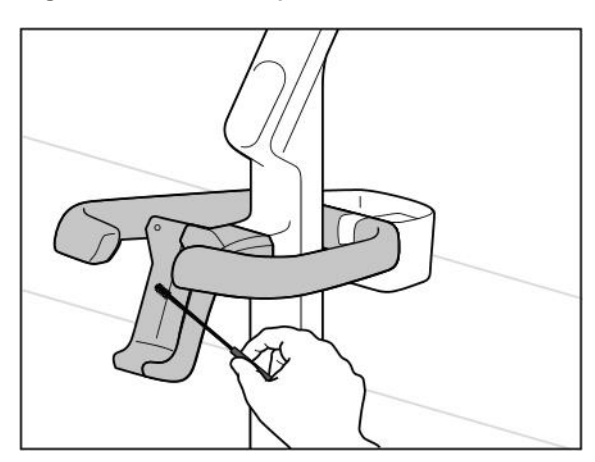

**Figura 211: Escovar o suporte da configuração carrinho do iTero Element 2 Plus**

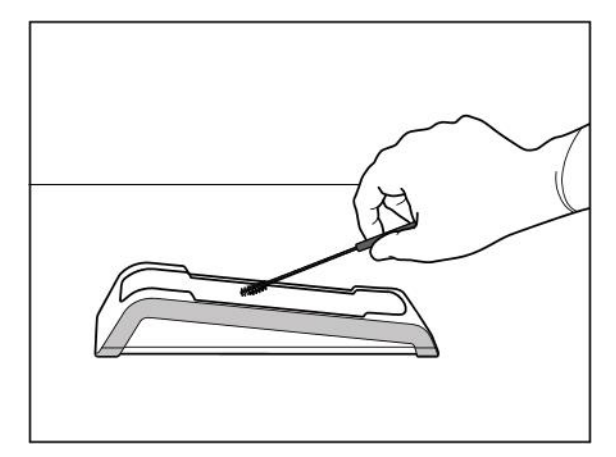

**Figura 209: Escovar o suporte do iTero Element 2 Figura 210: Escovar o suporte do iTero Element Flex**

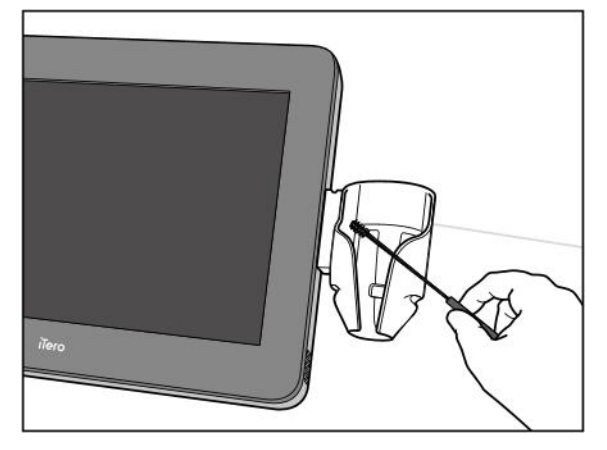

**Figura 212: Escovar o suporte da configuração móvel do iTero Element 2 Plus**

- 3. Utilizando toalhetes CaviWipes1, remova quaisquer contaminantes restantes no suporte.
- 4. Inspecione visualmente o suporte numa área bem iluminada para assegurar-se de que todas as superfícies estão visivelmente limpas.

#### **Desinfeção**

<sup>l</sup> Utilizando toalhetes CaviWipes1, humedeça minuciosamente todas as superfícies externas do suporte e assegure-se de que permanecem húmidas durante um mínimo de um (1) minuto.

**Nota:** Utilize toalhetes novos conforme necessário, para manter as superfícies do suporte húmidas durante todo o (1) minuto de tempo de contacto.

# **11.3.3 Secagem – suporte**

Seque o suporte desinfetado à temperatura ambiente.

#### **11.3.4 Armazenamento e manutenção**

Inspecione visualmente o suporte para garantir que não tem quaisquer danos visíveis, tais como deterioração como descoloração, corrosão alveolar ou fissuras.

**Aviso:** não utilize o suporte caso detete quaisquer danos. Contacte o Serviço de Apoio ao Cliente do iTero para mais instruções.

O suporte do iTero Element Flex deve ser armazenado na mala de transporte quando não está a ser utilizado.

#### **11.4 Limpar e desinfetar o ecrã tátil e o manípulo do suporte com rodas do scanner**

O ecrã e o manípulo do suporte com rodas do scanner devem ser limpos entre pacientes, da seguinte forma:

- 1. Limpe todas as superfícies exteriores utilizando os toalhetes desinfetantes ou líquidos desinfetante aprovados com um toalhete sem fiapos e siga as instruções do fabricante. Para ver uma lista de materiais aprovados, consulte a Materiais de limpeza e de [desinfeção](#page-206-0) aprovados.
- 2. Remova quaisquer resíduos do líquido desinfetante com um toalhete sem fiapos.

**Nota:** não utilize detergentes abrasivos e/ou agentes de limpeza corrosivos ou desinfetantes com ácidos, bases, agentes oxidantes ou solventes.

#### **11.5 Limpeza geral**

Todas as peças e acessórios do scanner não referidos acima devem ser limpos segundo os procedimentos de operação normais ou regulamentos locais.

Além dos processos descritos supra, as normas e requisitos reguladores nacionais também podem aplicar-se.

# <span id="page-206-0"></span>**11.6 Materiais de limpeza e de desinfeção aprovados**

A tabela seguinte lista os materiais de limpeza e de desinfeção aprovados pela Align, bem como o tempo de contacto mínimo necessário.

Caso esteja a utilizar um desinfetante líquido, embeba um toalhete limpo, esterilizado e sem fiapos no líquido e esprema até ficar húmido. De seguida, siga as instruções de limpeza e de desinfeção descritas neste documento.

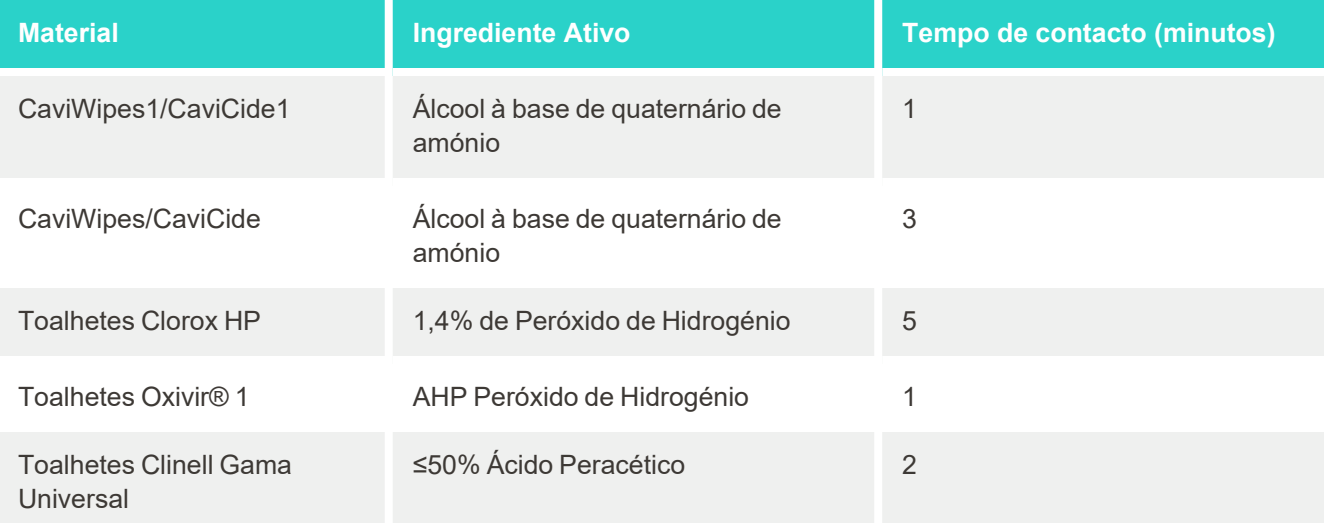

**Nota:** se os desinfetantes alternativos recomendados não estiverem disponíveis na sua região, consulte o seu fornecedor local de materiais desinfetantes para lhe fornecer produtos equivalentes na sua região. Os produtos equivalentes devem cumprir com os requisitos regulamentares locais, apresentando os mesmos ingredientes ativos e, além disso, devem conseguir desinfetar pelo menos contra a Hepatite e a Tuberculose.

# Regras da rede LAN da clínica

# **A.1 Introdução**

O scanner tem a capacidade de se ligar à rede LAN sem fios a fim de suportar a transferência de ficheiros de e para a nuvem iTero. A ligação a outros dispositivos sem fios não é suportada.

Abaixo tem algumas orientações úteis para a melhor conexão Wi-Fi.

#### **Níveis de Conectividade de Internet Wi-Fi**

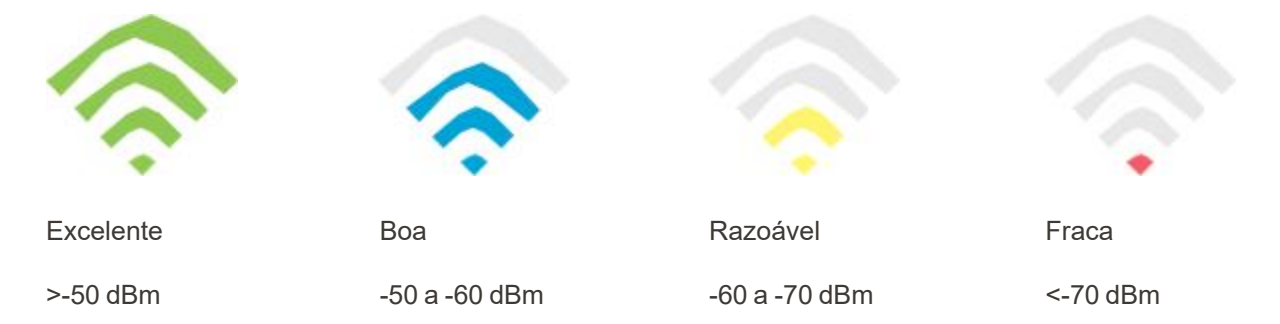

**IMPORTANTE:** para alcançar o melhor desempenho do seu scanner iTero, assegure.se de que a força do sinal Wi-Fi é excelente ou, pelo menos, Boa.

**Aviso:** nunca conecte o cabo LAN ao scanner, para prevenir choques elétricos.

# **A.2 Preparações**

- <sup>l</sup> O modem/router necessário deve ser configurado com o padrão de segurança WPA2, incluindo uma palavrapasse.
- <sup>l</sup> Assegure-se de que a sua equipa de TI estará disponível na data planeada para a instalação do scanner.
- <sup>l</sup> Certifique-se de que tem disponíveis as credenciais SSID do da rede Wi-Fi: Login e palavra-passe.
- O sinal de intensidade mínima da rede Wi-Fi para o sistema deve exibir pelos menos três barras, conforme demonstrado acima.
- <sup>l</sup> De seguida tem algumas sugestões para a equipa de TI do consultório, relativas ao que deve ser considerado para evitar problemas como o acesso ou conectividade ao/com o scanner iTero:
- Recomendações do hostname relativas aos serviços Align da porta 443, conforme descrito na [Recomendações](#page-209-0) hostname Align.
- <sup>l</sup> Não impeça a comunicação FTP dado que o scanner envia tipos de tipos de ficheiros específicos (.3ds e .3dc/.3dm).
- <sup>l</sup> Desative quaisquer clientes proxy para a comunicação de dados através do TCP/IP.
- Não adicione o scanner a nenhum grupo de domínio.

<sup>l</sup> Não execute nenhuma política de grupo no scanner, dado que isso pode prejudicar o seu funcionamento normal.

#### **A.3 Diretrizes do router**

Padrões mínimos: 802.11N / 802.11AC

### **A.4 Diretrizes de ligação à internet**

Para alcançar o melhor desempenho do seu scanner iTero, assegure-se de que a velocidade de upload da Internet é de pelo menos 1 Mbps por scanner. Observe também que quaisquer dispositivos adicionais conectados à Internet, em paralelo com o scanner, podem afetar o desempenho do scanner.

# **A.5 Firewall**

Abra a seguinte porta (no caso de uma firewall):

 $-443$  - HTTPS - TCP

# **A.6 Dicas Wi-Fi**

Os routers Wi-Fi permitem-lhe aceder ao seu sistema de internet utilizando uma ligação Wi-Fi a partir de praticamente qualquer lugar dentro do alcance funcional da rede wireless. Não obstante, a quantidade, profundidade e posição das paredes, tetos ou de quaisquer divisões adicionais através das quais os sinais wireless tenham de viajar podem limitar o alcance e intensidade do sinal. Os sinais normais variam consoante os tipos de materiais e o ruído RF de fundo (radiofrequência) na sua casa ou empresa.

- <sup>l</sup> Certifique-se de que tem o número mínimo de paredes e tetos entre o router e os outros dispositivos de rede. Cada barreira pode reduzir o alcance do adaptador em 1-3 metros (3-9 pés).
- <sup>l</sup> Certifique-se de que tem uma linha reta, livre de quaisquer divisões, entre os dispositivos de rede. Até uma parede que aparente ser muito fina pode bloquear um sinal de 1 metro (3 pés) se o ângulo da parede tiver apenas 2 graus a mais. Para alcançar a melhor receção, coloque todos os dispositivos de forma que o sinal Wi-Fi viaje em linha reta pela parede ou divisão (em vez de criar um ângulo).
- <sup>l</sup> Os materiais da construção fazem toda a diferença. Uma porta de metal sólida, ou pregos de alumínio, podem ser muito densos e podem ter um efeito adverso num sinal de Wi-Fi. Experimente posicionar os pontos de acesso, routers wireless e computadores de forma que o sinal viaje por placas de gesso ou portas. Os materiais e objetos como o vidro, aço, metal, paredes com isolamentos, tanques de água (aquários), espelhos, armários de arquivos, tijolo e cimento podem reduzir o sinal wireless.
- Mantenha o scanner afastado (pelo menos 3-6 pés ou 1-2 metros) dos dispositivos elétricos que produzem ruído RF.
- Se estiver a utilizar telefones sem fios de 2,4 GHz ou X-10 (produtos wireless como ventoinhas de teto, luzes de controlo remoto e sistemas de segurança doméstica), a ligação sem fios pode piorar muito ou deixar simplesmente de existir. A base de muitos dispositivos wireless transmite um sinal RF, ainda que o dispositivo não esteja a ser utilizado. Posicione quaisquer dispositivos wireless o mais longe possível do scanner e do router.
- <sup>l</sup> Na sua área, pode haver mais do que uma rede wireless ativa. Cada rede utiliza um ou mais canais. Se o canal estiver perto dos canais do seu sistema, a comunicação pode diminuir gradualmente. Consulte o seu departamento de TI para confirmar isto e, se necessário, alterar os números dos canais utilizados pela sua rede.

# <span id="page-209-0"></span>**A.7 Recomendações hostname Align**

A Align melhora continuamente os seus produtos e serviços e, portanto, consegue comprometer-se com um Hostname, ao invés de um endereço IP específico.

Foi criada a seguinte lista de hostnames para fornecer aos scanners Align as funções de operação adequadas, para conseguir utilizar todas as capacidades avançadas de desempenho do scanner.

Recomendação do hostname Align:

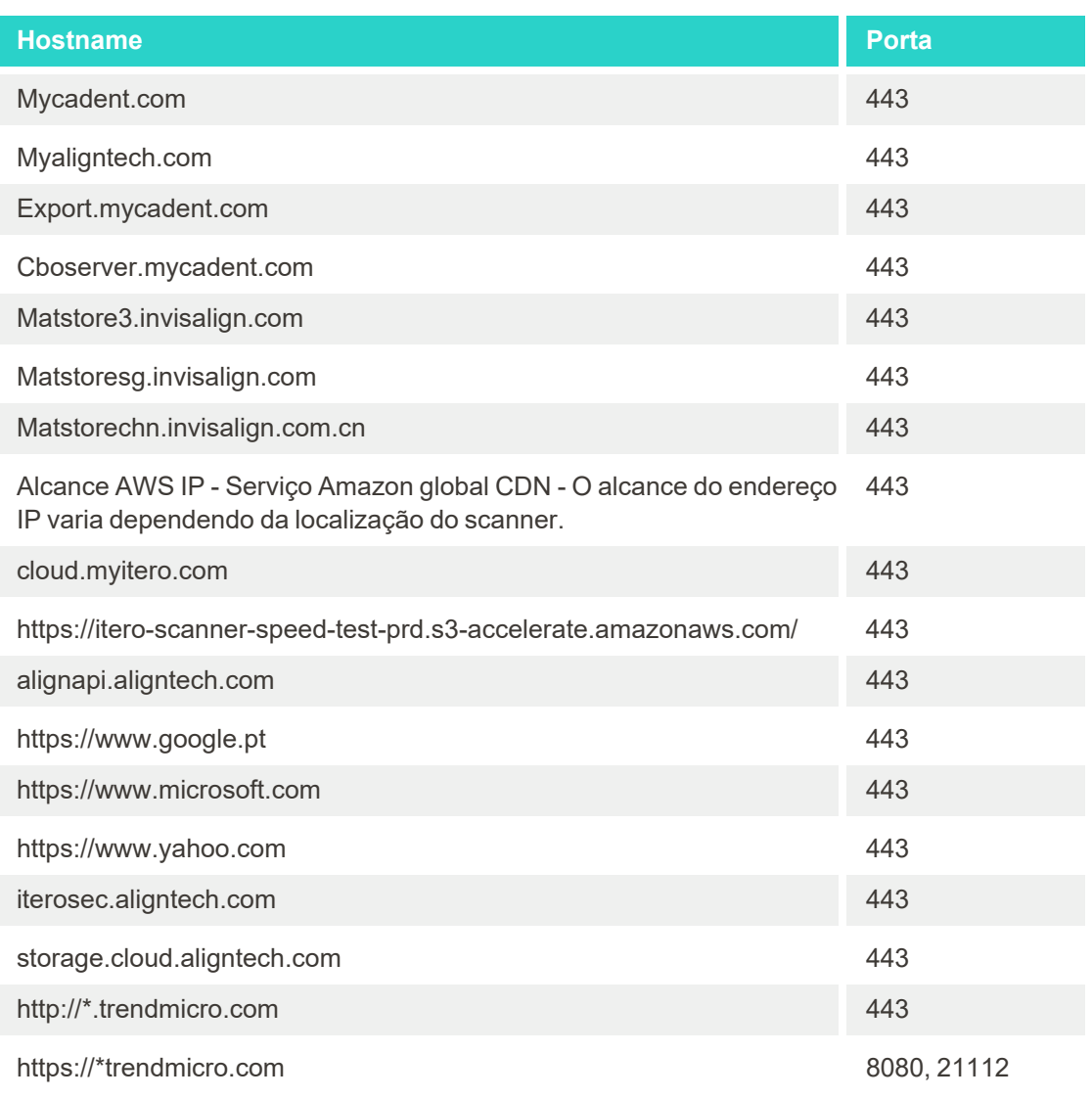

# B Declaração/declarações EMC

# **B.1 Declaração EMC – iTero Element 2 e iTero Element Flex**

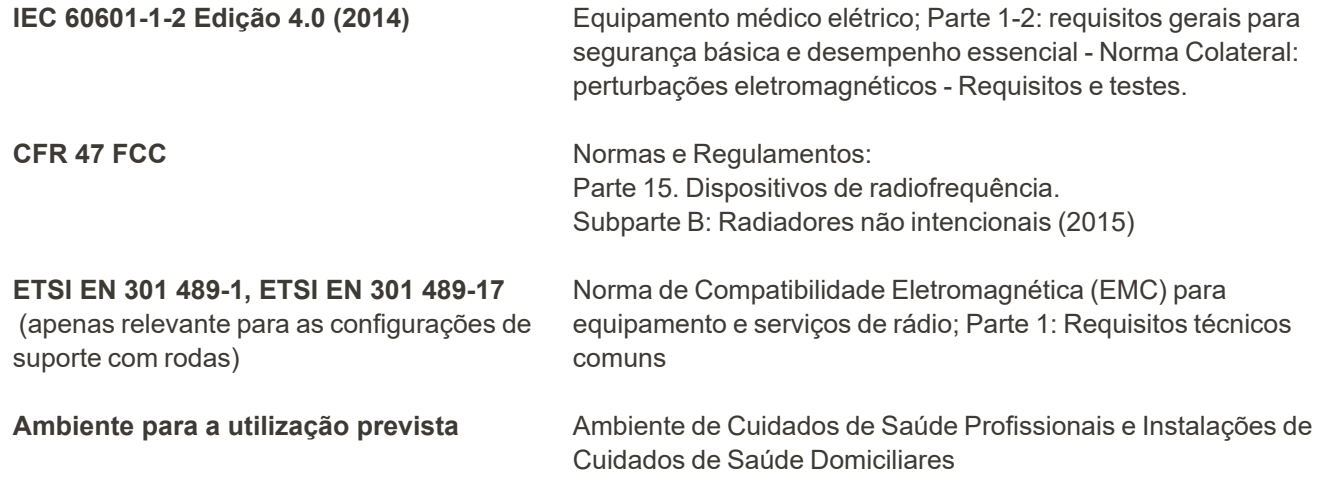

Os desempenhos essenciais dos scanners intraorais iTero Element 2 e iTero Element Flex são:

• Exibir o visor e imagens 3D sem interferências no ecrã tátil.

• Os dados de digitalização armazenados estão acessíveis e podem ser exibidos.

**Nota:** devido às perturbações eletromagnéticas, em alguns casos, a imagem pode desaparecer e aparecerá uma mensagem de não comunicação no ecrã tátil. O scanner regressará ao modo de operação após a intervenção do utilizador ou a recuperação automática.

O seguinte é um resumo dos resultados do teste EMC para os scanners iTero Element 2 e iTero Element Flex:

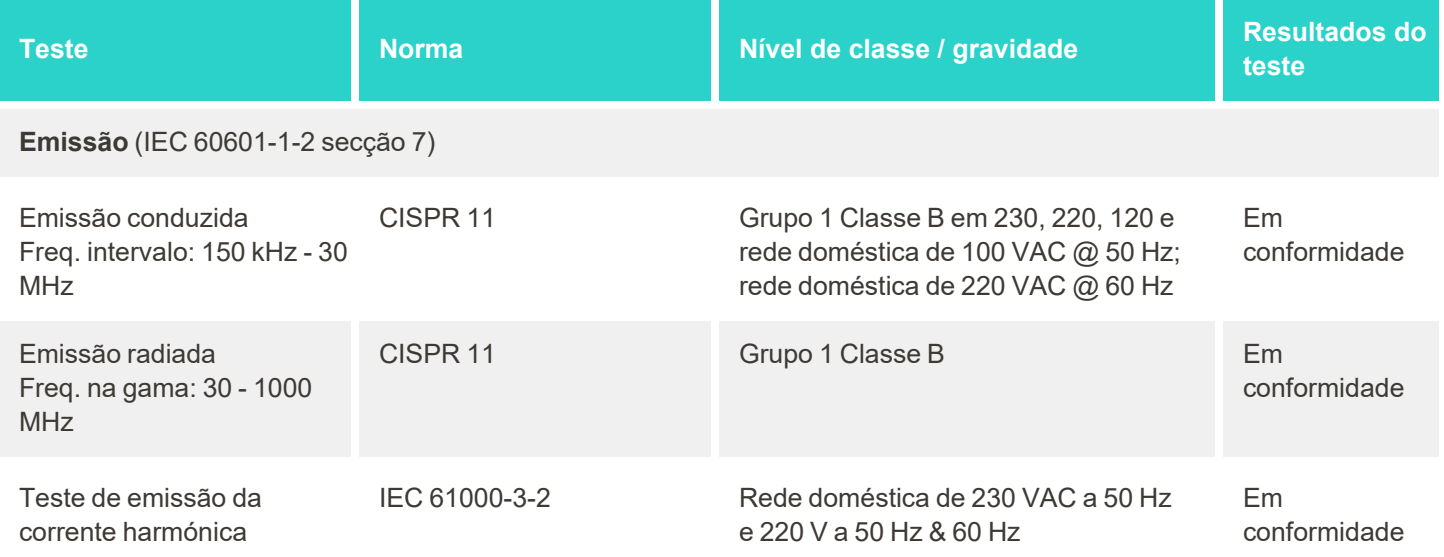

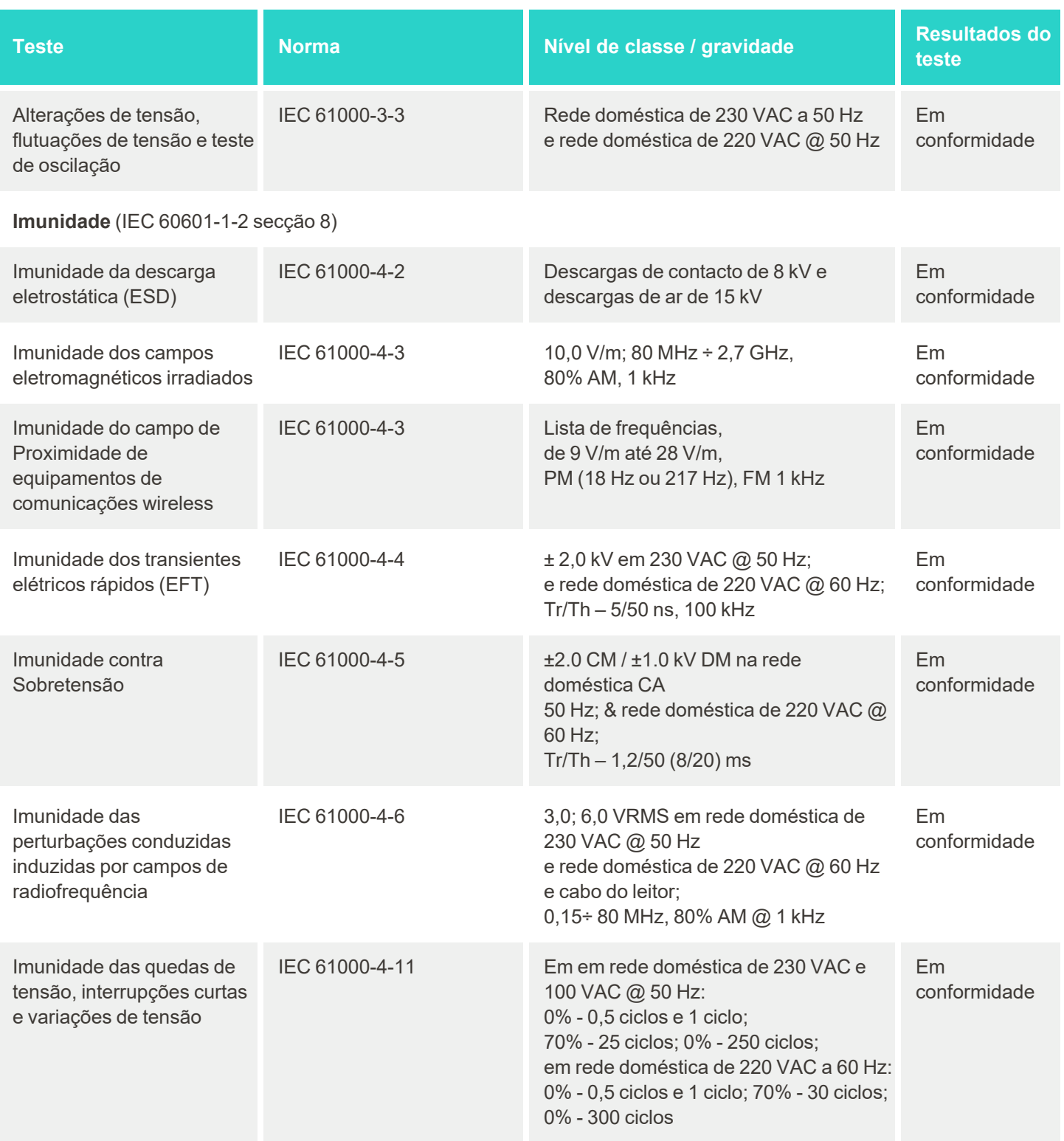

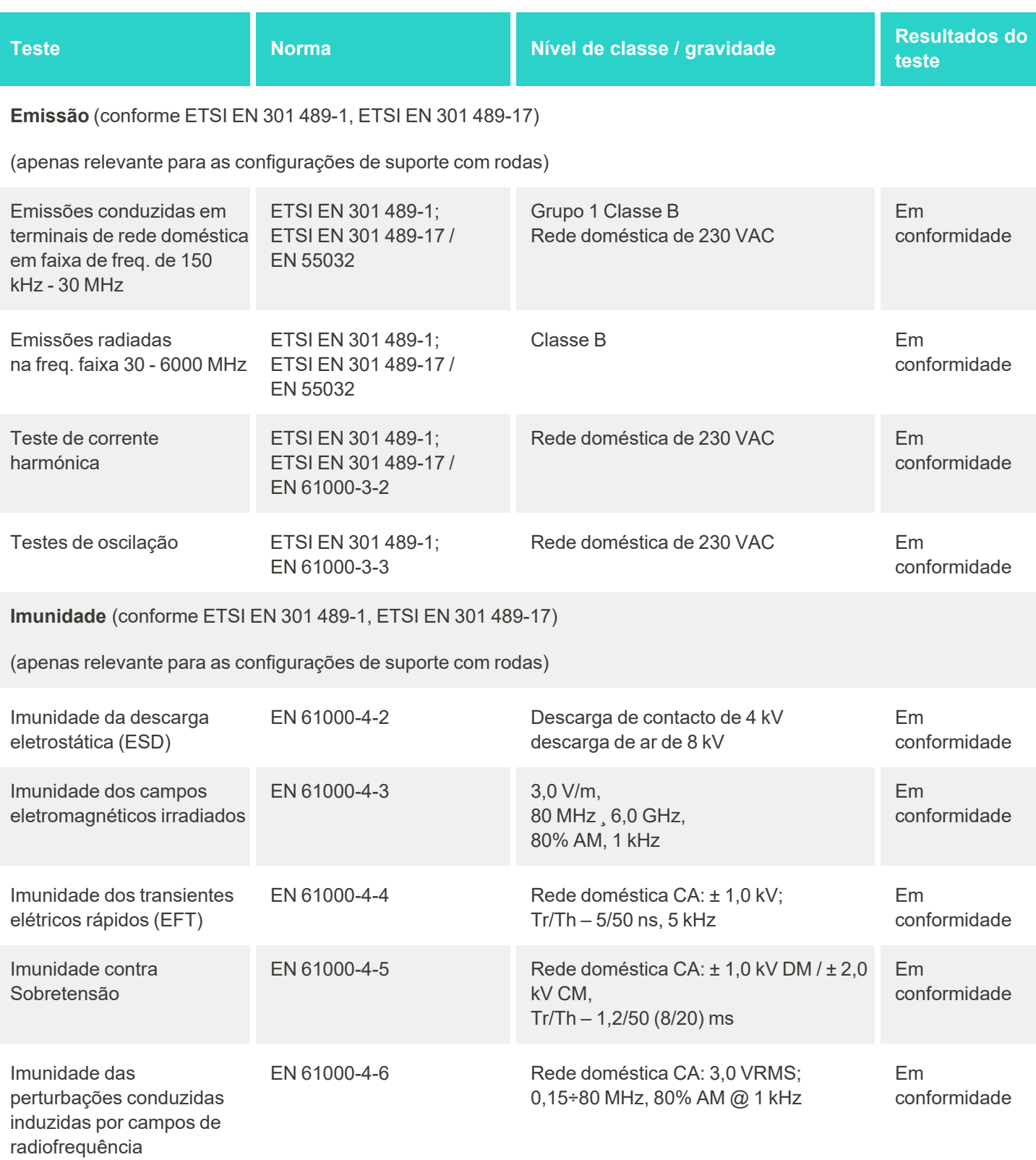

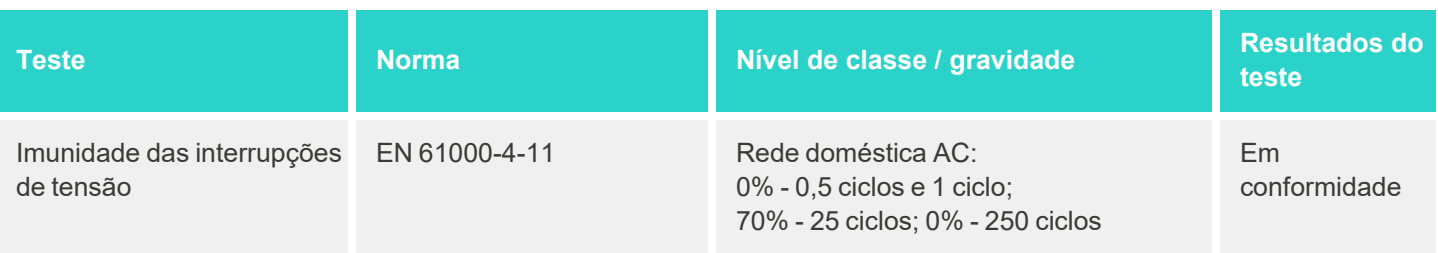

# **B.2 Declaração EMC – iTero Element 2 Plus**

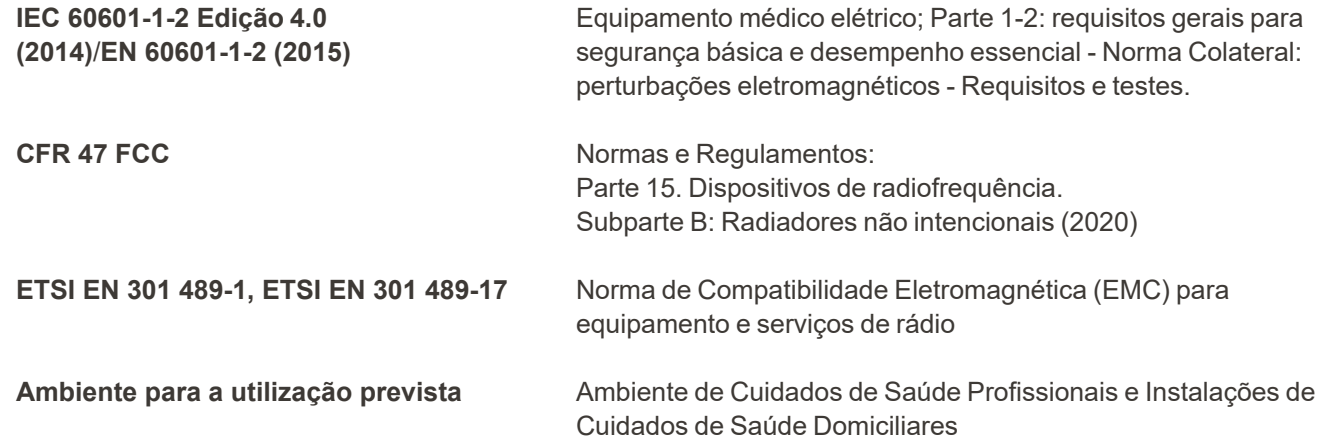

Os desempenhos do scanner intraoral iTero Element 2 Plus são:

- Exibir o visor e imagens 3D sem interferências no ecrã tátil.
- Os dados de digitalização armazenados estão acessíveis e podem ser exibidos.

**Nota:** devido às perturbações eletromagnéticas, em alguns casos, a imagem pode desaparecer e aparecerá uma mensagem de não comunicação no ecrã tátil. O scanner regressará ao modo de operação após a intervenção do utilizador ou a recuperação automática.

Em seguida, apresenta-se um resumo dos resultados do teste EMC para os scanners iTero Element 2 Plus:

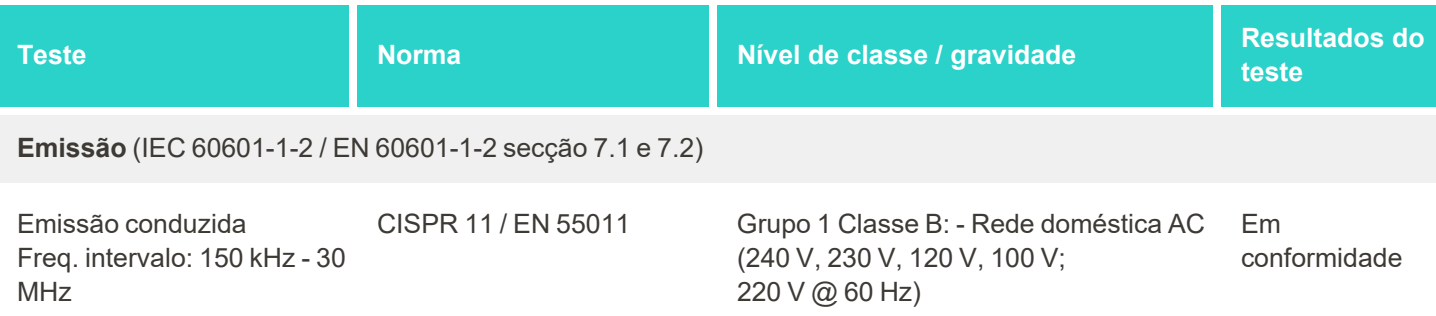

iTero<sup>®</sup>

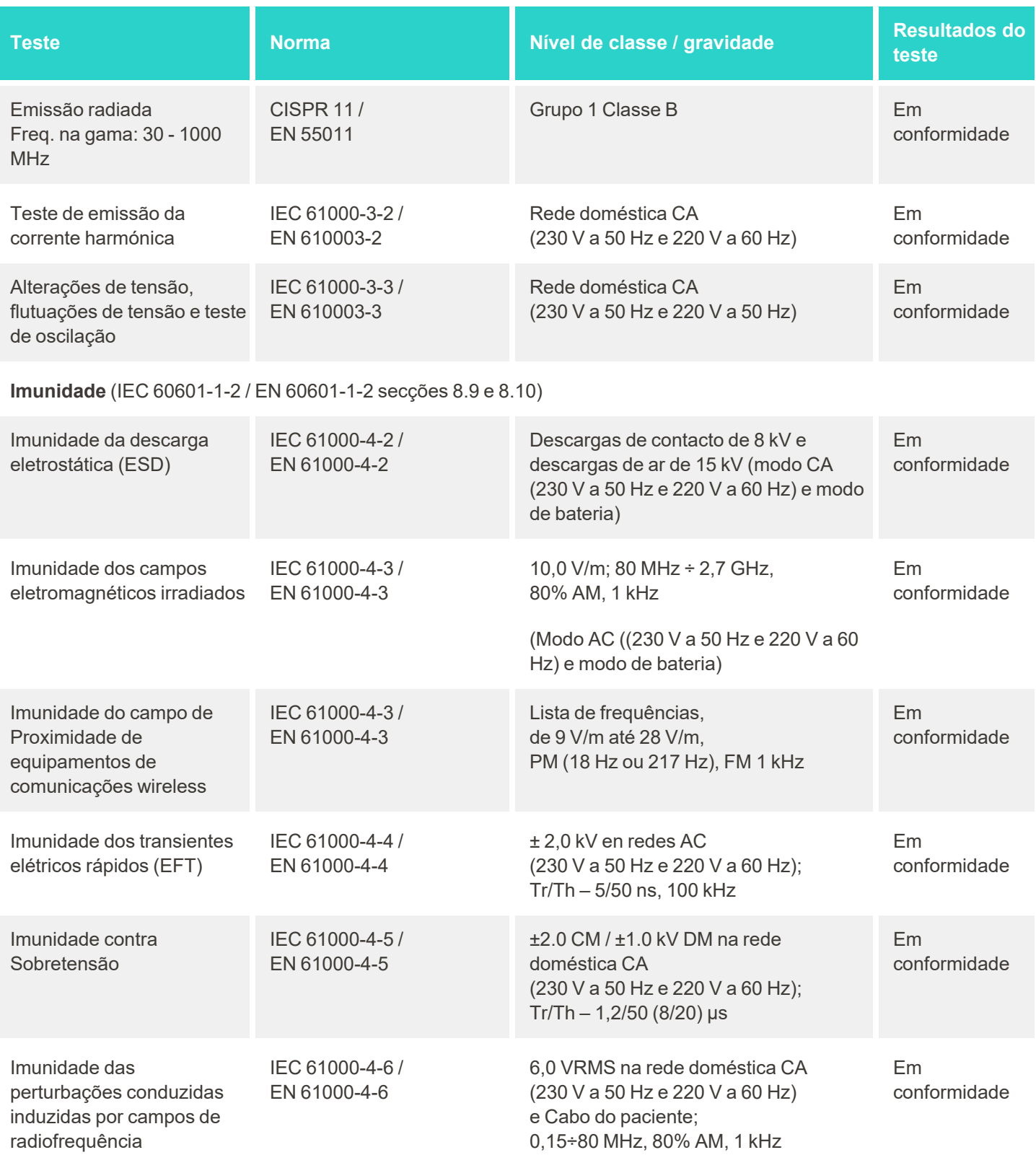
# iTero<sup>®</sup>

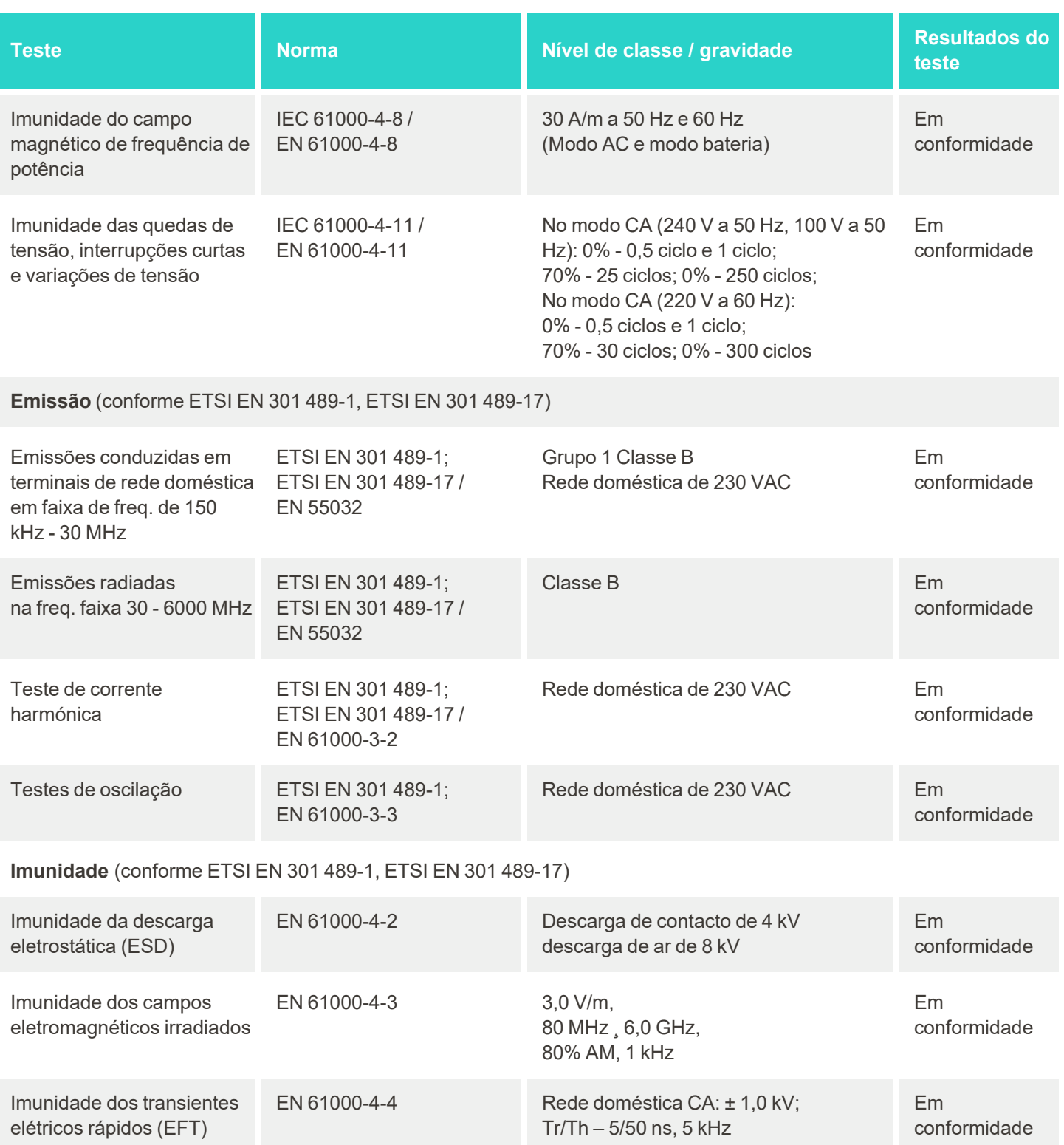

iTero<sup>®</sup>

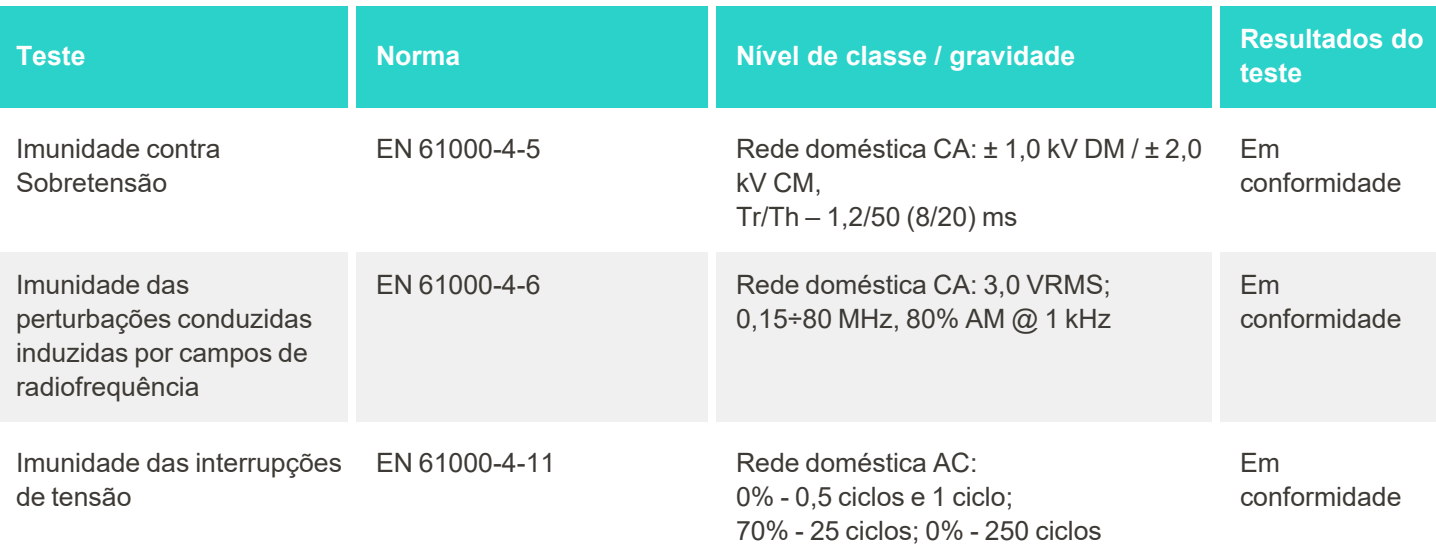

## <span id="page-218-0"></span>C publicação técnica de segurança do produto iTero Element

*Esta publicação técnica aplica-se à família de produtos iTero Element. Dependendo da versão do produto que adquiriu, podem haver diferenças nos recursos do produto. Além disso, dado que esta publicação técnica foi criada num determinado momento, podem ter ocorrido alterações nas práticas de segurança nos produtos Align Technology de forma a endereçar a evolução e maturação no ecossistema de segurança do produto.*

### **Compreendemos que as ciências da vida e a indústria dos cuidados de saúde abordam a segurança em toda a organização.**

A ameaça de ciberataques aos produtos de ciências da vida e de cuidados de saúde evolui continuamente. Tendo isto em consideração, estabelecemos proativamente um programa de segurança do produto que se foca em minimizar o risco de segurança associado aos nossos produtos, permitindo-nos permanecer vigilantes quando enfrentamos ameaças emergentes e melhorar continuamente os nossos produtos.

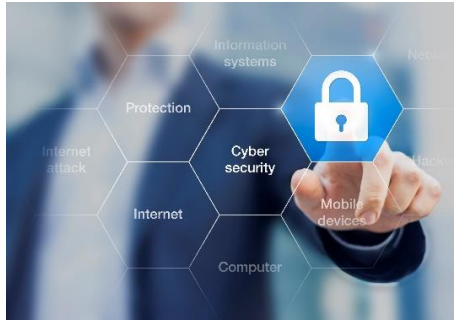

Reconhecemos a importância de incorporarmos considerações relativas à segurança e privacidade tanto no design como em todo o ciclo de vida do

nosso produto. Para alcançarmos este objetivo, estabelecemos uma equipa de segurança do produto interfuncional, a qual inclui representantes de engenharia/desenvolvimento de software, segurança, privacidade/jurídico, tecnologia da informação e qualidade.

### **Identificamos os riscos de segurança utilizando processos robustos de gestão de risco.**

A Align Technology compromete-se a endereçar e a minimizar os riscos de segurança e privacidade nos produtos que projetamos, desenvolvemos e mantemos. Realizamos avaliações aprofundadas dos nossos produtos para que possamos implementar medidas de mitigação dos riscos adequadas na fase inicial do desenvolvimento dos produtos. Considerando o nível de risco do produto, bem como a funcionalidade do produto, é aplicada a metodologia abaixo.

### **Programa de Gestão do Risco de Segurança do**

**Produto:** a Align Technology conduziu o programa na família de produtos iTero Element. A metodologia incluiu o planeamento e a recolha de informação, âmbito do ecossistema de produtos, realização de uma avaliação do risco de segurança do produto, analisando ameaças e vulnerabilidades, avaliar controlos de segurança aplicáveis e calcular a taxa de risco residual de quaisquer lacunas identificadas. Os riscos de segurança e privacidade e os

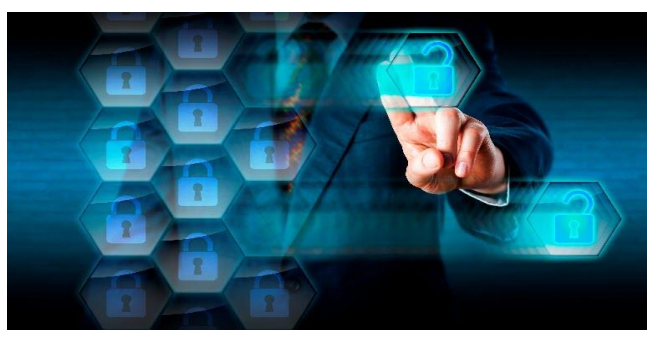

controlos considerados como parte da avaliação alavancam as principais estruturas de risco de segurança da indústria líder no setor, incluindo, entre outras, AAMI TIR57, NIST CSF, IEC/TR 80001-2-2 e o Conteúdo da FDA de Envios Pré-mercado para Gestão da Cibersegurança em Dispositivos Médicos.

#### **Recursos de segurança e privacidade do produto.**

O nosso objetivo é proteger os seus dados e os dados dos seus clientes, através do design e manutenção dos nossos produtos. Fruto da nossa abordagem à segurança e privacidade através do design durante o desenvolvimento do produto, implementámos os seguintes controlos de segurança não exaustivos à família de produtos iTero Element.

<sup>l</sup> Os **dados armazenados são encriptados:** o scanner armazena Informação de Identificação Pessoal (PII) numa base de dados encriptada utilizando AES-256 e imagens intraorais digitalizadas numa pasta encriptada utilizando o Encrypting File System (EFS) da Miscrosoft. Estas tecnologias de encriptação ajudam a prevenir que um atacante capture a informação do paciente armazenada no scanner.

*Aplicável ao iTero Element, iTero Element 2, iTero Element Flex, iTero Element 5D e iTero Element 5D Configuração Portátil, iTero Element 2 Plus, iTero Element 5D Plus e iTero Element 5D Plus Lite*

<sup>l</sup> Os **dados em trânsito são encriptados:** a PII e as imagens intraorais digitalizadas que são guardadas nos servidores Align são transmitidas através da encriptação Transport Layer Security (TLS) 1,2 utilizando certificados fiáveis. Isto ajuda a prevenir que um atacante capture a informação do paciente enquanto esta está em trânsito.

*Aplicável ao iTero Element, iTero Element 2, iTero Element Flex, iTero Element 5D e iTero Element 5D Configuração Portátil, iTero Element 2 Plus, iTero Element 5D Plus e iTero Element 5D Plus Lite*

- <sup>l</sup> **Proteções antimalware devidamente implementadas:** os scanners vêm pré-instalados com o software antivírus Trend Micro, que verifica se há ficheiros maliciosos no sistema. As definições do software antivírus são frequentemente atualizadas e as análises estão agendadas para decorrerem diariamente nos dispositivos. *Aplicável ao iTero Element, iTero Element 2, iTero Element 5D, iTero Element 2 Plus, iTero Element 5D Plus e iTero Element 5D Plus Lite*
- <sup>l</sup> A **manutenção remota não é possível sem permissão:** os dispositivos utilizam o TeamViewer para estabelecerem uma sessão remota. O software TeamViewer requer um ID de utilizador e palavra-passe que devem ser fornecidos pelo cliente aos funcionários da Align antes de poderem proceder com a conexão. *Aplicável ao iTero Element, iTero Element 2, iTero Element Flex, iTero Element 5D e iTero Element 5D Configuração Portátil, iTero Element 2 Plus, iTero Element 5D Plus e iTero Element 5D Plus Lite*
- <sup>l</sup> As **alterações no sistema operativo e no software estão restringidas:** os scanners implementam um modo quiosque que impede que o utilizador realize quaisquer alterações não pretendidas no sistema operativo e nos componentes de software.

*Aplicável ao iTero Element, iTero Element 2, iTero Element 5D, iTero Element 2 Plus, iTero Element 5D Plus e iTero Element 5D Plus Lite*

<sup>l</sup> São impostos **controlos de gestão de acesso do utilizador:** é necessária uma conta de utilizador e palavrapasse para utilizar os scanners. Isto ajuda a proteger o acesso ao scanner e protege contra a utilização não autorizada.

*Aplicável ao iTero Element, iTero Element 2, iTero Element Flex, iTero Element 5D e iTero Element 5D Configuração Portátil, iTero Element 2 Plus, iTero Element 5D Plus e iTero Element 5D Plus Lite*

<sup>l</sup> **É aplicada a segregação de funções:** os scanners oferecem a capacidade de registar múltiplas contas de utilizador com diferentes funções num scanner. Há funções como Dentista, Assistente e Técnico de Apoio. Isto ajuda a assegurar a capacidade de monitorizar as atividades realizadas pelos utilizadores individuais, protegendo melhor o dispositivo.

*Aplicável ao iTero Element, iTero Element 2, iTero Element Flex, iTero Element 5D e iTero Element 5D Configuração Portátil, iTero Element 2 Plus, iTero Element 5D Plus e iTero Element 5D Plus Lite*

#### **Responsabilidades de segurança e privacidade do cliente.**

No âmbito das nossas avaliações, identificámos riscos que dependem da forma como o produto é utilizado. A proteção dos produtos que fornecemos aos nossos clientes é uma responsabilidade partilhada entre todas as partes interessadas. Tendo como base a avaliação conduzida no sistema de impressão ótica da série iTero®

Element™, contamos que cumpra com os seguintes passos de segurança para proteger o produto:

- <sup>l</sup> **Proteger fisicamente o produto e o seu ambiente operacional:** é da responsabilidade do cliente proteger a segurança física do produto e operá-lo de forma segura. Para o sistema iTero® Element™ Flex, controle e monitorize o acesso físico à plataforma que aloja a aplicação através da utilização de mecanismos como câmaras de segurança e credenciais de acesso, tais como cartões de segurança. Além disso, feche as portas físicas do equipamento na rede que não está a ser utilizado para prevenir o acesso não autorizado à aplicação. *Aplicável ao iTero Element, iTero Element 2, iTero Element Flex, iTero Element 5D e iTero Element 5D Configuração Portátil, iTero Element 2 Plus, iTero Element 5D Plus e iTero Element 5D Plus Lite*
- <sup>l</sup> **Operar em segurança e proteger a sua rede:** é da responsabilidade do cliente proteger a sua rede através da utilização de mecanismos de deteção e prevenção, utilizando firewalls de rede/aplicação devidamente configuradas e segmentação de rede, particularmente se estiver exposta à internet pública. Adicionalmente, elimine os dados de forma adequada, cumprindo com as leis e regulamentos locais. *Aplicável ao iTero Element, iTero Element 2, iTero Element Flex, iTero Element 5D e iTero Element 5D Configuração Portátil, iTero Element 2 Plus, iTero Element 5D Plus e iTero Element 5D Plus Lite*
- <sup>l</sup> **Detetar código malicioso e móvel:** é da responsabilidade do cliente selecionar e implementar proteção antivírus/antimalware para a máquina que aloja o iTero® Element™ Flex. Devem ser fornecidos recursos adicionais de CPU e memória, se necessário, para prevenir qualquer degradação no desempenho provocado pela execução deste software.

*Aplicável ao iTero Element Flex e ao iTero Element 5D Laptop Configuration*

<sup>l</sup> **Criar palavras-passe fortes e proteger as credenciais de início de sessão:** é da responsabilidade do cliente definir palavras-passe fortes com as quais acederá aos scanners e aos sistemas Align. Quantos mais caracteres tiver com caracteres especiais, mais forte será. Utilizar uma palavra-passe sem informação pessoal é uma das formas mais simples de assegurar que tem uma palavra-passe forte, além de mudá-la a cada 90 dias. Proteja as suas credenciais de início de sessão, como o nome de utilizador e palavra-passe, que lhe permitem aceder aos scanners e sistemas Align ao não partilhá-las com ninguém e ao trabalhar num ambiente seguro.

*Aplicável ao iTero Element, iTero Element 2, iTero Element Flex, iTero Element 5D e iTero Element 5D Configuração Portátil, iTero Element 2 Plus, iTero Element 5D Plus e iTero Element 5D Plus Lite*

- <sup>l</sup> **Aplicar a segregação de tarefas e retirar atempadamente as contas dos funcionários quando já não tiverem utilidade:** se o cliente tiver múltiplas contas de utilizador com acesso ao scanner, é da responsabilidade do cliente registar essas múltiplas contas de utilizador com a função adequada de Dentista, Assistente ou Técnico de Apoio. Isto ajuda a assegurar a capacidade de monitorizar as atividades realizadas pelos utilizadores individuais, protegendo melhor o dispositivo. Adicionalmente, é da responsabilidade do cliente remover contas de utilizador quando o funcionário já não precisa de ter acesso ao scanner. *Aplicável ao iTero Element, iTero Element 2, iTero Element Flex, iTero Element 5D e iTero Element 5D Configuração Portátil, iTero Element 2 Plus, iTero Element 5D Plus e iTero Element 5D Plus Lite*
- <sup>l</sup> **Assegurar-se da cópia de segurança dos dados atuais e manter a versão mais recente do software:** é da responsabilidade do cliente assegurar que os scanners permanecem conectados aos sistemas Align para realizar cópias de segurança dos PII e das imagens de digitalização intraoral nos servidores Align e de que são reiniciados conforme solicitado para assegurar que são aplicadas as atualizações mais recentes do software. *Aplicável ao iTero Element, iTero Element 2, iTero Element Flex, iTero Element 5D e iTero Element 5D Configuração Portátil, iTero Element 2 Plus, iTero Element 5D Plus e iTero Element 5D Plus Lite*
- <sup>l</sup> **Dados exportados não encriptados:** é da responsabilidade do cliente proteger os dados exportados, tais como imagens intraorais, utilizando mecanismos como assinaturas digitais ou encriptando os dispositivos amovíveis.

*Aplicável ao iTero Element Flex e ao iTero Element 5D Laptop Configuration*

Caso tenha quaisquer dúvidas ou preocupações relativamente aos riscos descritos anteriormente, não hesite em contactar [TRM@aligntech.com](mailto:TRM@aligntech.com) ou [privacy@aligntech.com.](mailto:privacy@aligntech.com)

## D Especificações do sistema

Esta secção inclui as especificações para os seguintes sistemas:

- [Especificações](#page-222-0) do sistema iTero Element 2
- **[Especificações](#page-223-0) do sistema iTero Element Flex**
- **·** iTero Element 2 [Plusespecificações](#page-224-0) do sistema

## <span id="page-222-0"></span>**D.1 Especificações do sistema iTero Element 2**

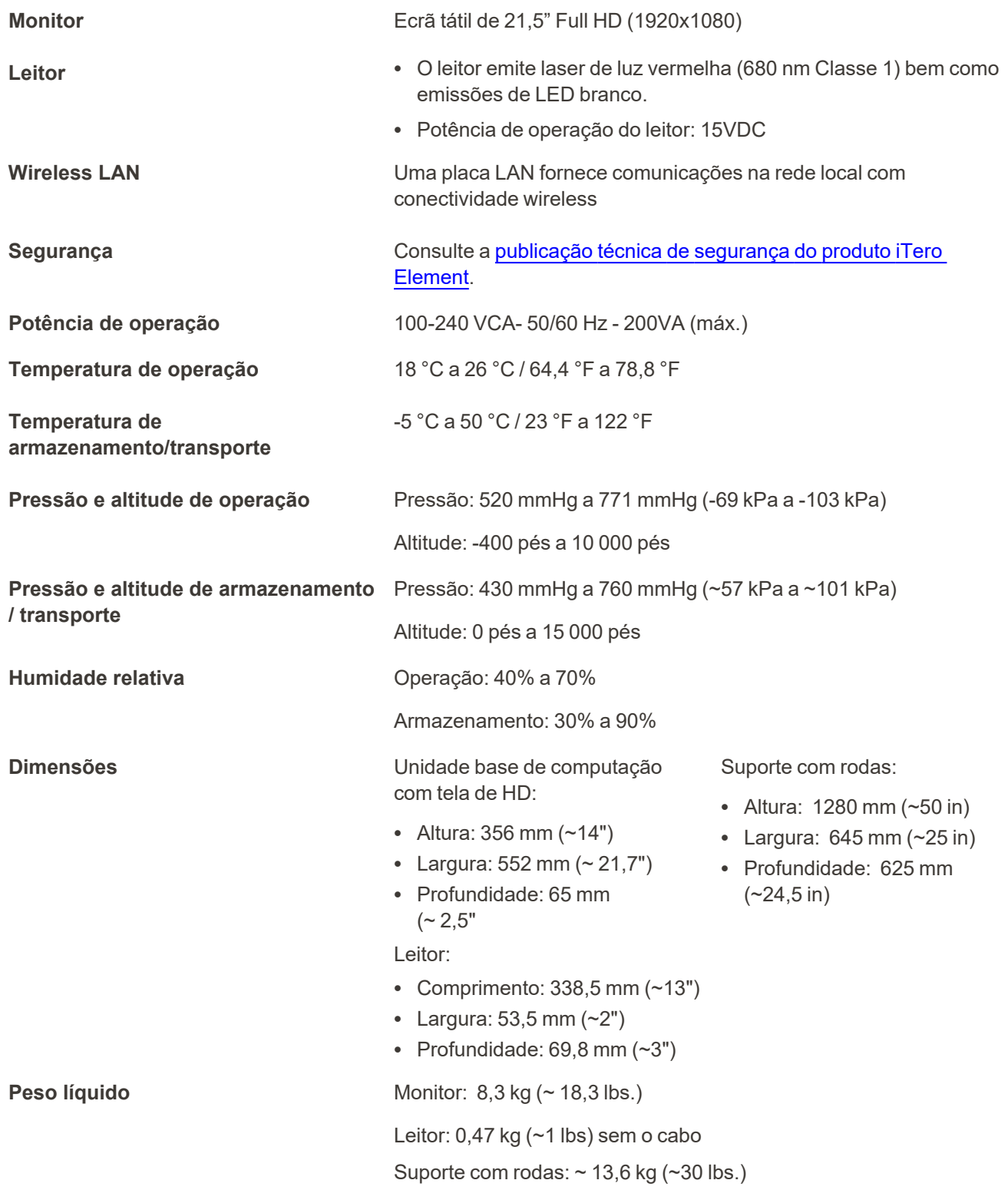

iTero<sup>®</sup>

## **D.2 Especificações do sistema iTero Element Flex**

<span id="page-223-0"></span>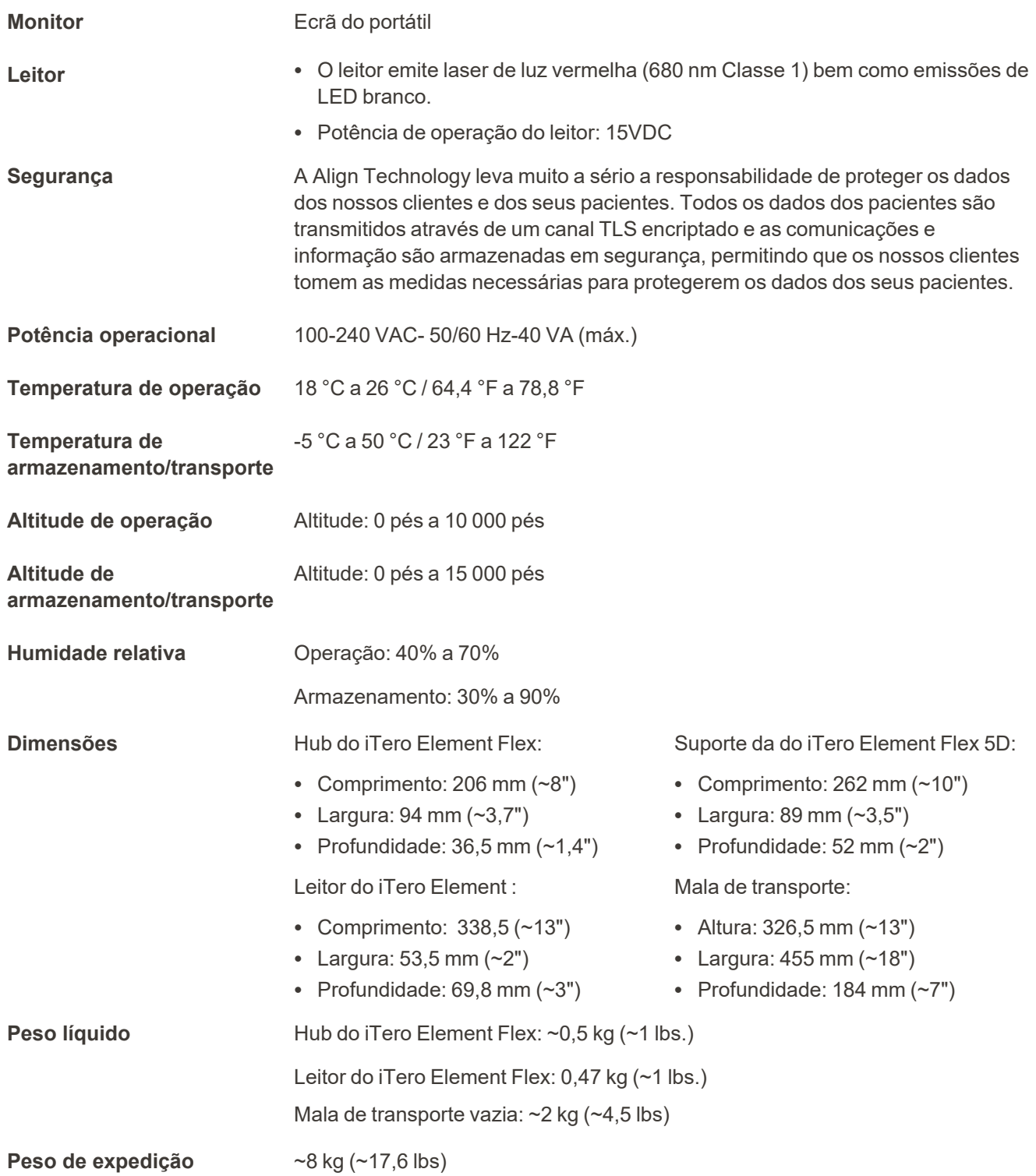

### <span id="page-224-0"></span>**D.3 iTero Element 2 Plusespecificações do sistema**

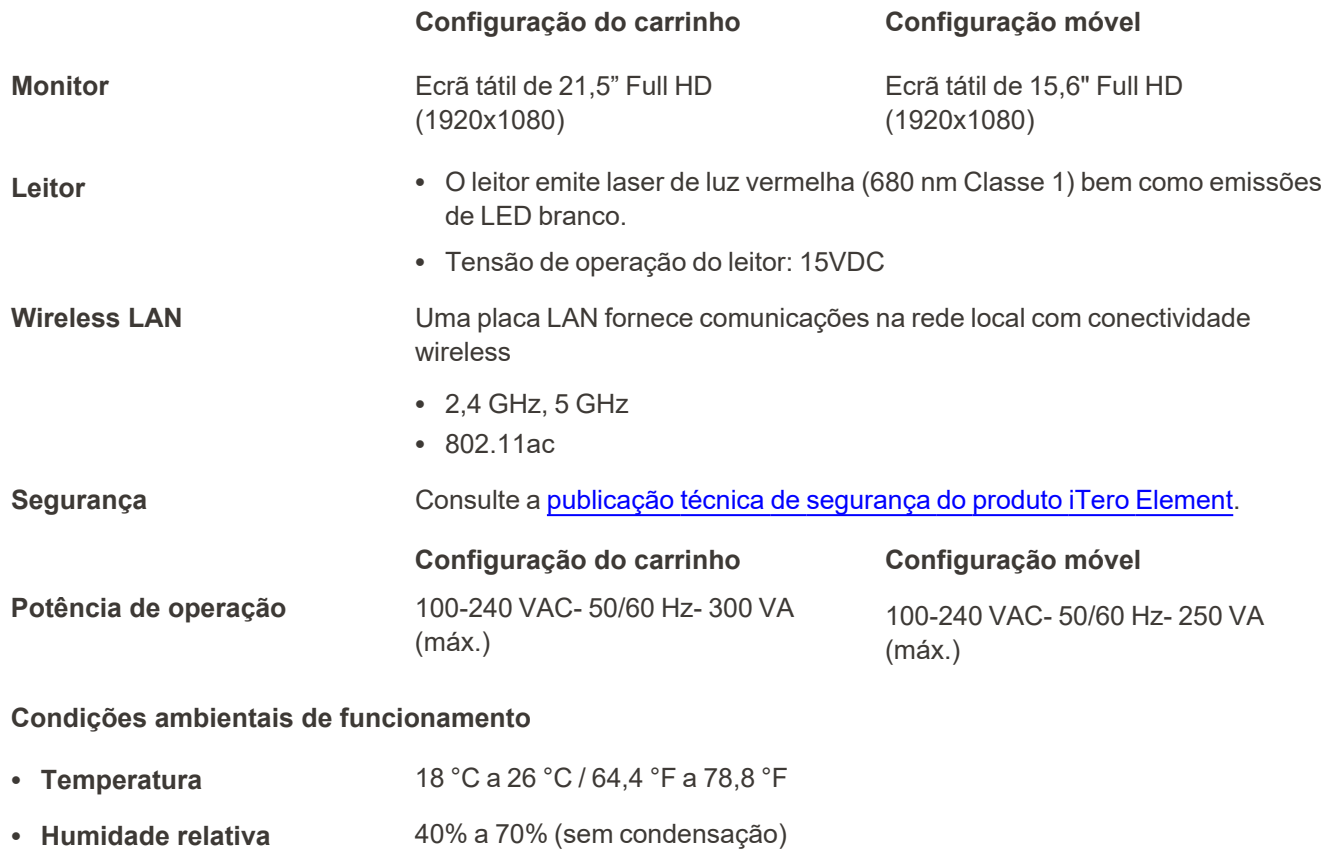

• Altitude  $-400$  pés a 10 000 pés

### **Condições ambientais de transporte**

- <sup>l</sup> **Temperatura** -5 °C a 50 °C / 23 °F a 122 °F <sup>l</sup> **Humidade relativa** 30% a 90% (sem condensação)
- Altitude  $-400$  pés a 15 000 pés

### **Condições ambientais de armazenamento**

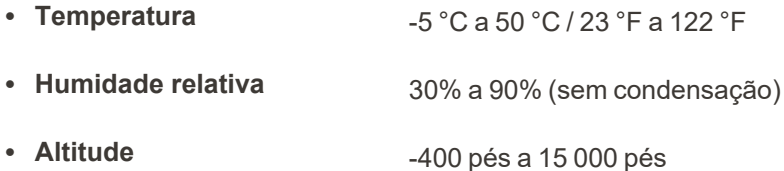

**iTero** 

**Propriedades físicas**

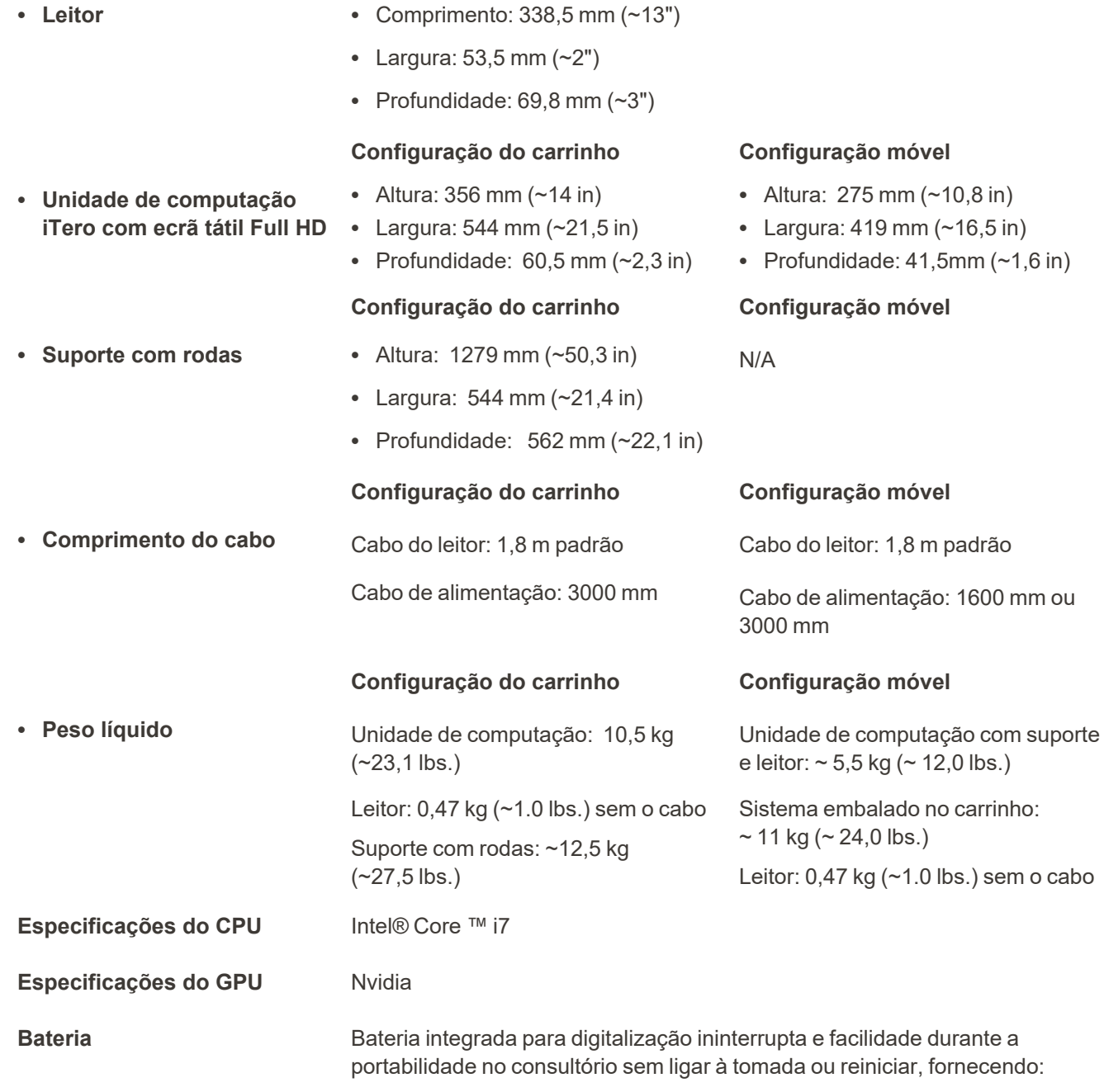

• Pelo menos 30 minutos de digitalização contínua ativa (configuração

carrinho) e 10 minutos (configuração móvel)

• < 2,5 horas para carregamento integral

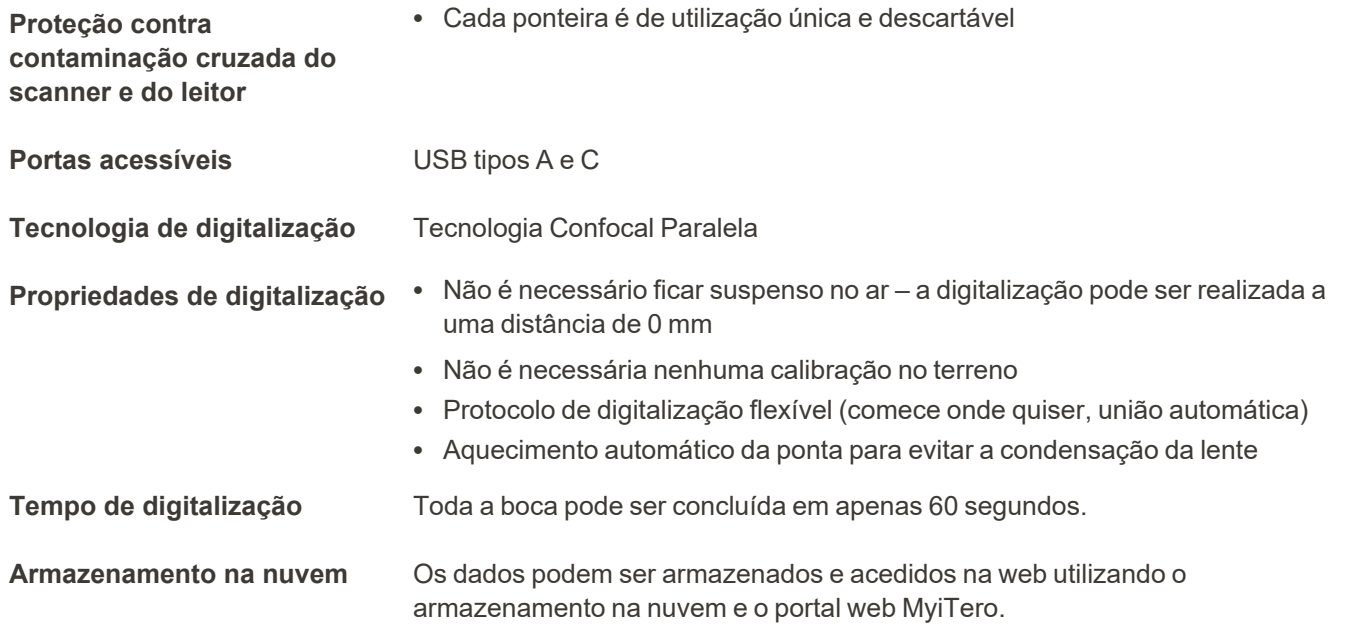

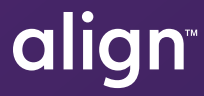

Align Technology, Inc. 410 North Scottsdale Road, Suite 1300, Tempe, Arizona 85281 USA

© 2022 Align Technology, Inc. Align Technology, Inc. Todos os direitos reservados. Align, Invisalign, iTero Element, entre outras, são marcas registadas e/ou de serviço da Align Technology, Inc. ou de uma de suas subsidiárias ou empresas afiliadas e podem estar registadas nos EUA e/ou noutros países. 219901 Rev. A

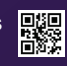